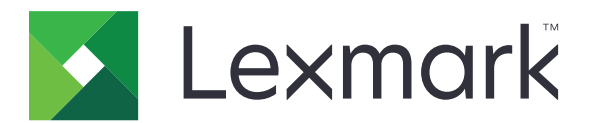

# **XC6100 Series**

**User's Guide**

**January 2016 [www.lexmark.com](http://www.lexmark.com)**

Machine type(s): 7563 Model(s): 196, 197

# **Contents**

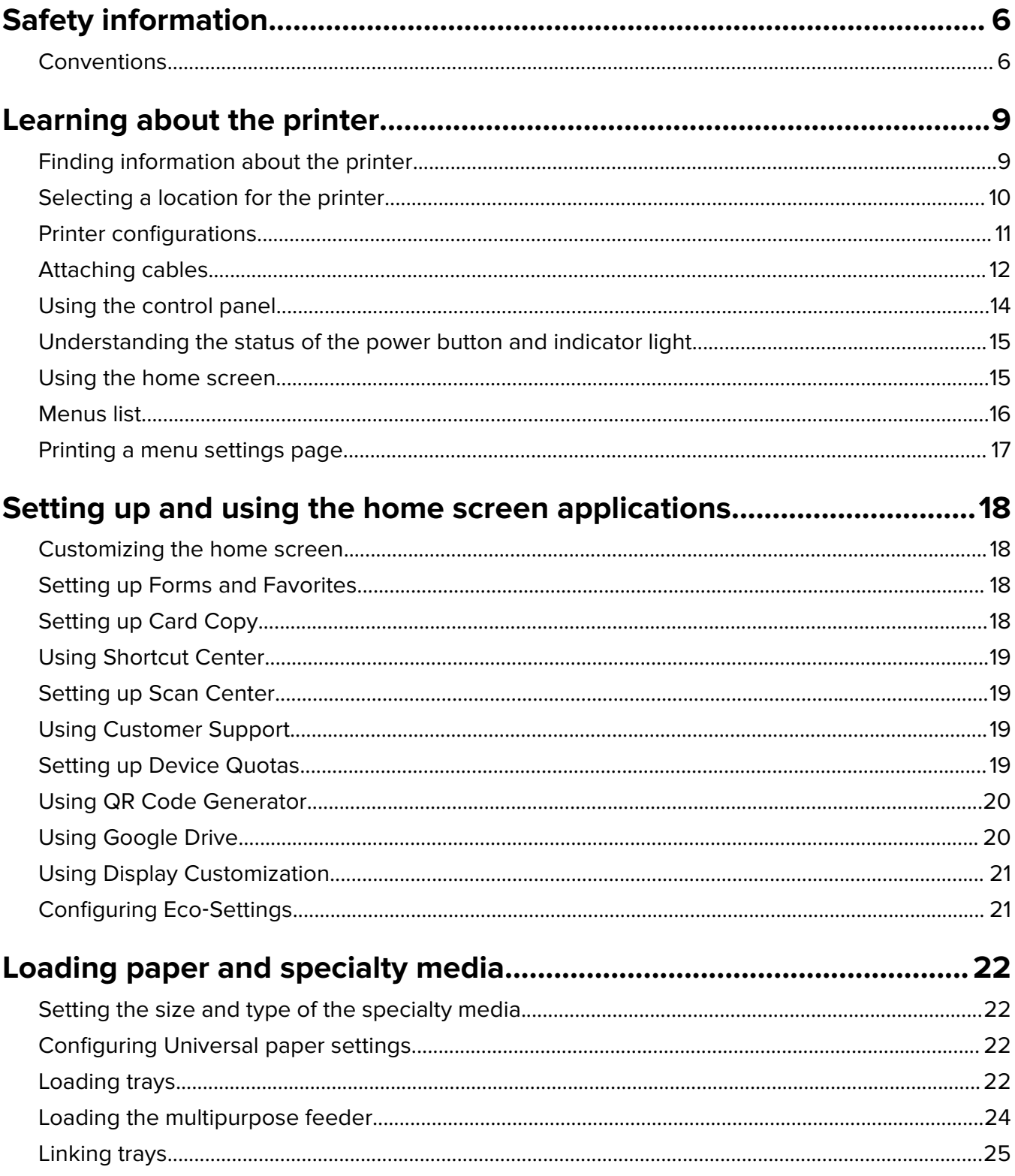

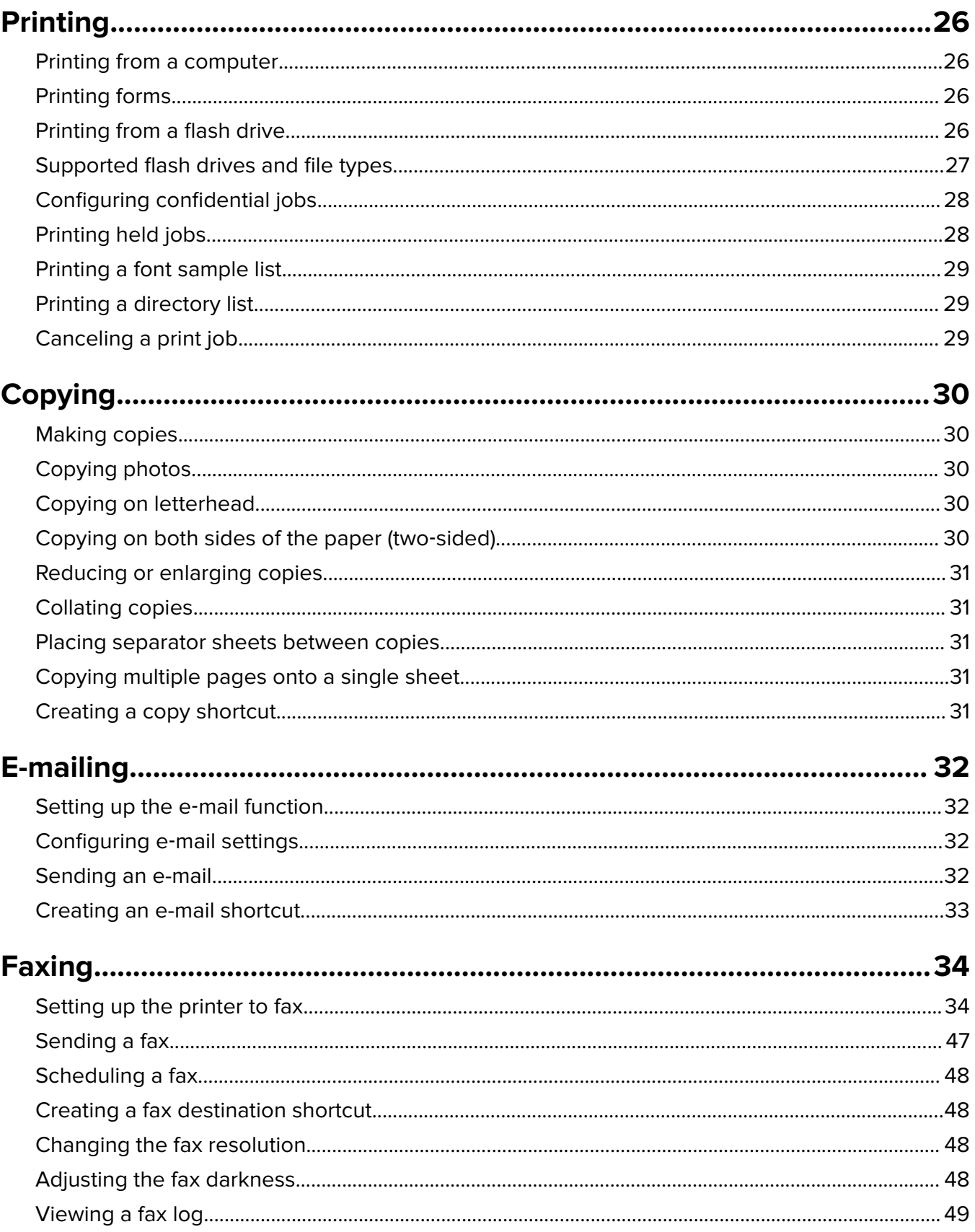

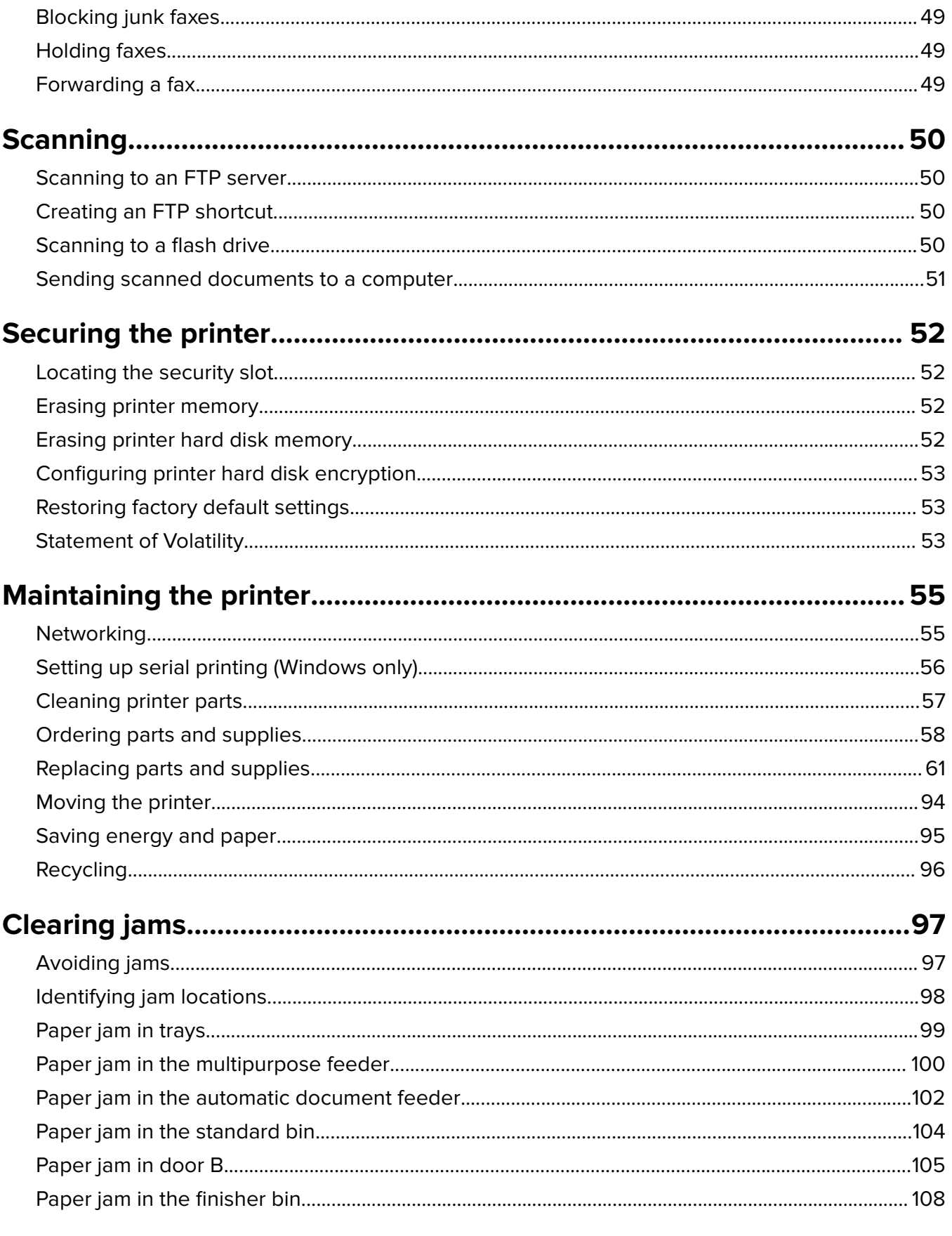

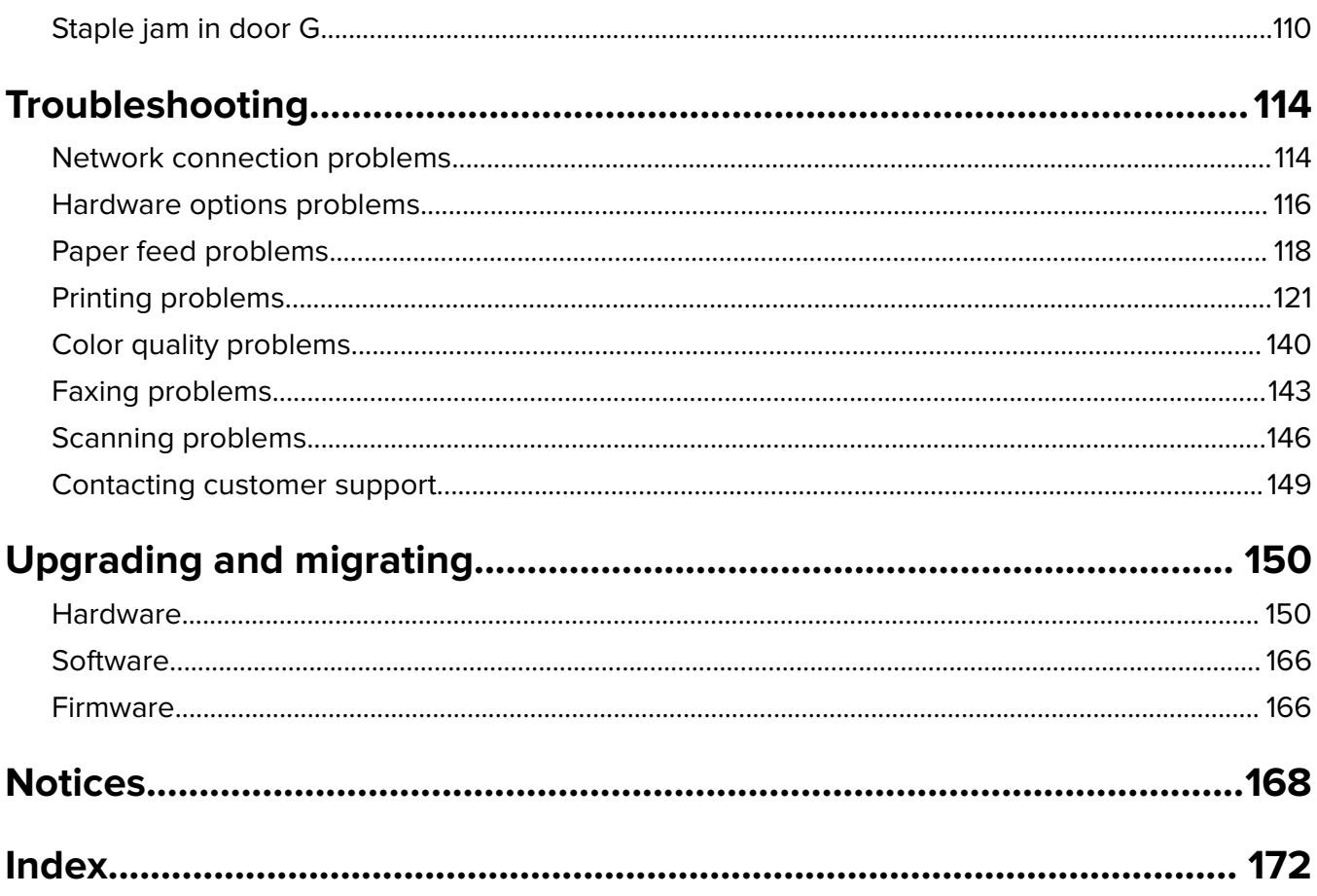

# <span id="page-5-0"></span>**Safety information**

### **Conventions**

**Note**: A note identifies information that could help you.

Warning: A warning identifies something that could damage the product hardware or software.

**CAUTION:** A caution indicates a potentially hazardous situation that could injure you.

Different types of caution statements include:

**CAUTION—POTENTIAL INJURY:** Indicates a risk of injury.

**CAUTION—SHOCK HAZARD:** Indicates a risk of electrical shock.

**CAUTION—HOT SURFACE:** Indicates a risk of burn if touched.

**CAUTION—TIPPING HAZARD:** Indicates a crush hazard.

**CAUTION—PINCH HAZARD:** Indicates a risk of being caught between moving parts.

**CAUTION—POTENTIAL INJURY:** To avoid the risk of fire or electrical shock, connect the power cord to an appropriately rated and properly grounded electrical outlet that is near the product and easily accessible.

**CAUTION—POTENTIAL INJURY:** To avoid the risk of fire or electrical shock, use only the power cord provided with this product or the manufacturer's authorized replacement.

**CAUTION—POTENTIAL INJURY:** Do not use this product with extension cords, multioutlet power strips, multioutlet extenders, or UPS devices. The power capacity of these types of accessories can be easily overloaded by a laser printer and may result in a risk of fire, property damage, or poor printer performance.

**CAUTION—POTENTIAL INJURY:** Only a Lexmark Inline Surge Protector that is properly connected between the printer and the power cord provided with the printer may be used with this product. The use of non-Lexmark surge protection devices may result in a risk of fire, property damage, or poor printer performance.

**CAUTION—SHOCK HAZARD:** To avoid the risk of electrical shock, do not place or use this product near water or wet locations.

**CAUTION—SHOCK HAZARD:** To avoid the risk of electrical shock, do not set up this product or make any electrical or cabling connections, such as the power cord, fax feature, or telephone, during a lightning storm.

**CAUTION—POTENTIAL INJURY:** Do not cut, twist, bind, crush, or place heavy objects on the power cord. Do not subject the power cord to abrasion or stress. Do not pinch the power cord between objects such as furniture and walls. If any of these things happen, a risk of fire or electrical shock results. Inspect the power cord regularly for signs of such problems. Remove the power cord from the electrical outlet before inspecting it.

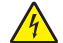

**CAUTION—SHOCK HAZARD:** To avoid the risk of electrical shock, make sure that all external connections (such as Ethernet and telephone system connections) are properly installed in their marked plug-in ports.

**CAUTION—SHOCK HAZARD:** To avoid the risk of electrical shock, if you are accessing the controller board or installing optional hardware or memory devices sometime after setting up the printer, then turn the printer off, and unplug the power cord from the electrical outlet before continuing. If you have any other devices attached to the printer, then turn them off as well, and unplug any cables going into the printer.

**CAUTION—SHOCK HAZARD:** To avoid the risk of electrical shock, do not use the fax feature during a lightning storm.

**CAUTION—SHOCK HAZARD:** To avoid the risk of electrical shock when cleaning the exterior of the printer, unplug the power cord from the electrical outlet and disconnect all cables from the printer before proceeding.

**CAUTION—POTENTIAL INJURY:** The printer weight is greater than 18 kg (40 lb) and requires two or more trained personnel to lift it safely.

**CAUTION—POTENTIAL INJURY:** When moving the printer, follow these guidelines to avoid personal injury or printer damage:

- **•** Make sure that all doors and trays are closed.
- **•** Turn off the printer, and then unplug the power cord from the electrical outlet.
- **•** Disconnect all cords and cables from the printer.
- **•** If the printer has a caster base, then carefully roll it to the new location. Use caution when passing over thresholds and breaks in flooring.
- **•** If the printer does not have a caster base but is configured with optional trays, then lift the printer off the trays. Do not try to lift the printer and the trays at the same time.
- **•** Always use the handholds on the printer to lift it.
- **•** Any cart used to move the printer must have a surface able to support the full footprint of the printer.
- **•** Any cart used to move the hardware options must have a surface able to support the dimensions of the options.
- **•** Keep the printer in an upright position.
- **•** Avoid severe jarring movements.
- **•** Make sure that your fingers are not under the printer when you set it down.
- **•** Make sure that there is adequate clearance around the printer.

**CAUTION—TIPPING HAZARD:** Installing one or more options on your printer or MFP may require a caster base, furniture, or other feature to prevent instability causing possible injury. For more information on supported configurations, see **[www.lexmark.com/multifunctionprinters](http://www.lexmark.com/multifunctionprinters)**.

**CAUTION—TIPPING HAZARD:** To reduce the risk of equipment instability, load each tray separately. Keep all other trays closed until needed.

**CAUTION—HOT SURFACE:** The inside of the printer might be hot. To reduce the risk of injury from a hot component, allow the surface to cool before touching it.

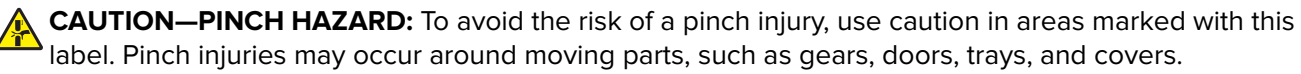

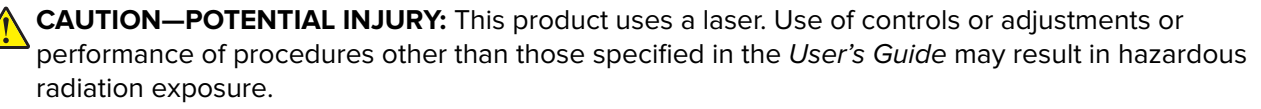

**CAUTION—POTENTIAL INJURY:** The lithium battery in this product is not intended to be replaced. There is a danger of explosion if a lithium battery is incorrectly replaced. Do not recharge, disassemble, or incinerate a lithium battery. Discard used lithium batteries according to the manufacturer's instructions and local regulations.

This equipment is not suitable for use in locations where children are likely to be present.

This product is designed, tested, and approved to meet strict global safety standards with the use of specific manufacturer's components. The safety features of some parts may not always be obvious. The manufacturer is not responsible for the use of other replacement parts.

Refer service or repairs, other than those described in the user documentation, to a service representative.

This product uses a printing process that heats the print media, and the heat may cause the media to release emissions. You must understand the section in your operating instructions that discusses the guidelines for selecting print media to avoid the possibility of harmful emissions.

This product may produce small amounts of ozone during normal operation, and may be equipped with a filter designed to limit ozone concentrations to levels well below the recommended exposure limits. To avoid high ozone concentration levels during extensive usage, install this product in a well-ventilated area and replace the ozone and exhaust filters if instructed to do so in the product maintenance instructions. If there are no references to filters in the product maintenance instructions, then there are no filters requiring replacement for this product.

Use only the telecommunications (RJ‑11) cord provided with this product or a 26 AWG or larger replacement when connecting this product to the public switched telephone network.

#### **SAVE THESE INSTRUCTIONS.**

# <span id="page-8-0"></span>**Learning about the printer**

## **Finding information about the printer**

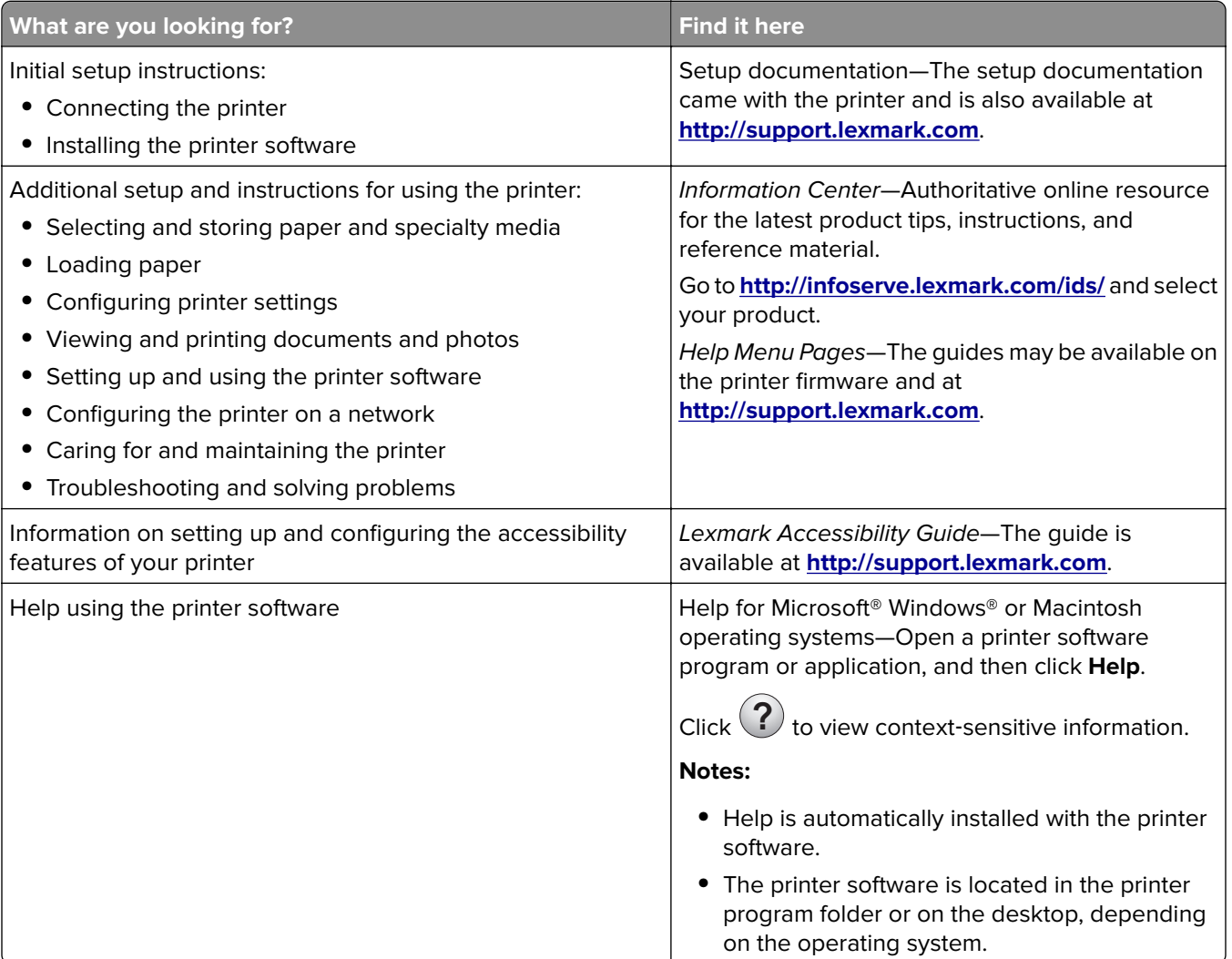

<span id="page-9-0"></span>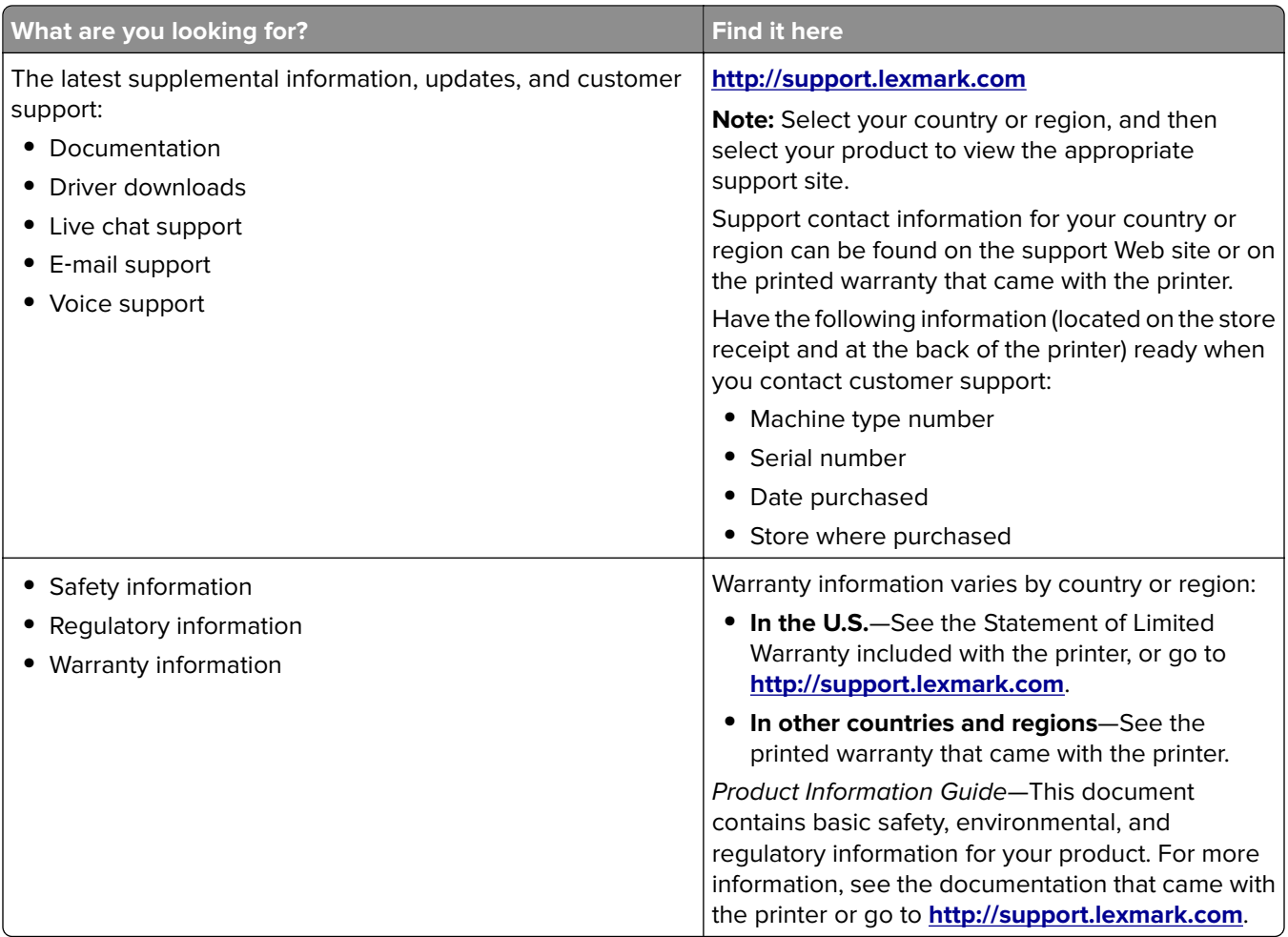

### **Selecting a location for the printer**

When selecting a location for the printer, leave enough room to open trays, covers, and doors and to install hardware options.

**•** Set up the printer near an electrical outlet.

**CAUTION—POTENTIAL INJURY:** To avoid the risk of fire or electrical shock, connect the power cord to an appropriately rated and properly grounded electrical outlet that is near the product and easily accessible.

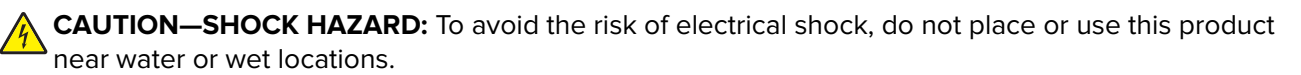

- **•** Make sure that airflow in the room meets the latest revision of the ASHRAE 62 standard or the CEN Technical Committee 156 standard.
- **•** Provide a flat, sturdy, and stable surface.
- **•** Keep the printer:
	- **–** Clean, dry, and free of dust.
	- **–** Away from stray staples and paper clips.
	- **–** Away from the direct airflow of air conditioners, heaters, or ventilators.
	- **–** Free from direct sunlight and humidity extremes.

<span id="page-10-0"></span>**•** Observe the recommended temperatures and avoid fluctuations:

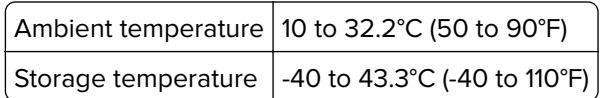

**•** Allow the following recommended amount of space around the printer for proper ventilation:

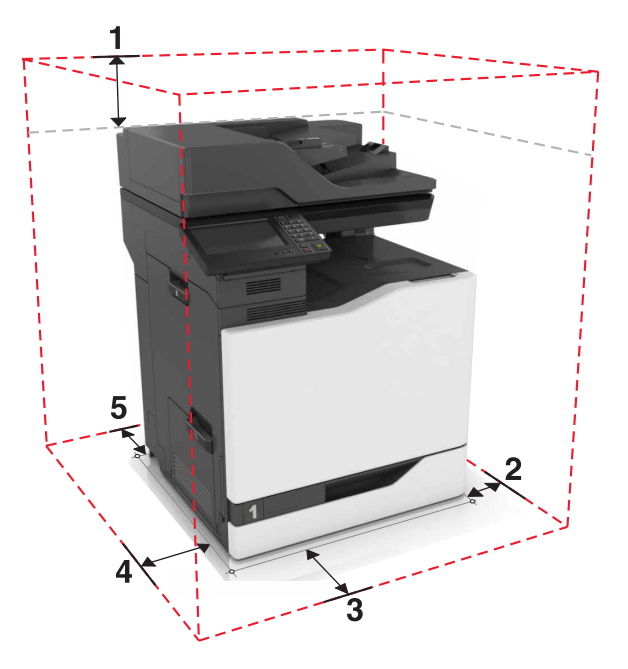

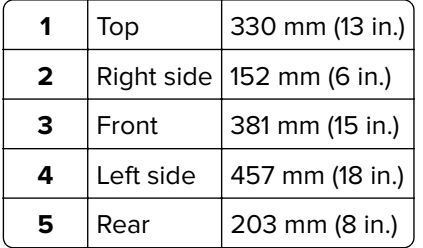

### **Printer configurations**

**CAUTION—TIPPING HAZARD:** Installing one or more options on your printer or MFP may require a caster base, furniture, or other feature to prevent instability causing possible injury. For more information on supported configurations, see **[www.lexmark.com/multifunctionprinters](http://www.lexmark.com/multifunctionprinters)**.

You can configure your printer by adding three optional 550-sheet trays and an optional 2200-sheet tray.

<span id="page-11-0"></span>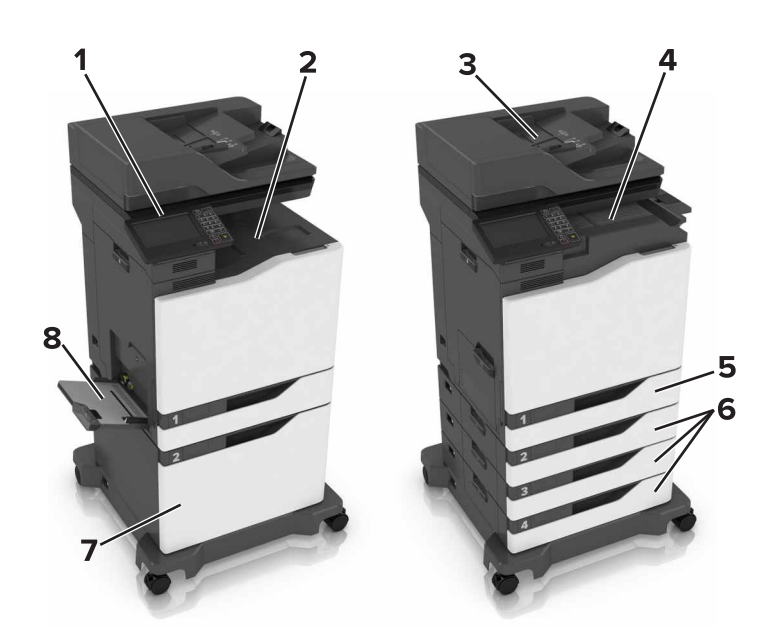

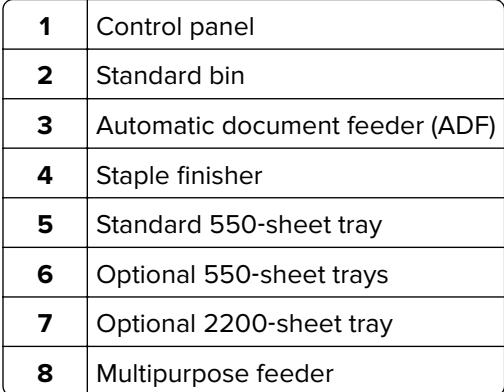

## **Attaching cables**

**CAUTION—POTENTIAL INJURY:** To avoid the risk of fire or electrical shock, connect the power cord to an appropriately rated and properly grounded electrical outlet that is near the product and easily accessible.

**CAUTION—POTENTIAL INJURY:** To avoid the risk of fire or electrical shock, use only the power cord provided with this product or the manufacturer's authorized replacement.

**CAUTION—POTENTIAL INJURY:** To avoid the risk of electrical shock, do not set up this product or make any electrical or cabling connections, such as the power cord, fax feature, or telephone, during a lightning storm.

Use only the telecommunications (RJ-11) cord provided with this product or a 26 AWG or larger replacement when connecting this product to the public switched telephone network.

**Warning—Potential Damage:** Do not touch the USB cable, any wireless network adapter, or the printer in the area shown while actively printing. Loss of data or a malfunction can occur.

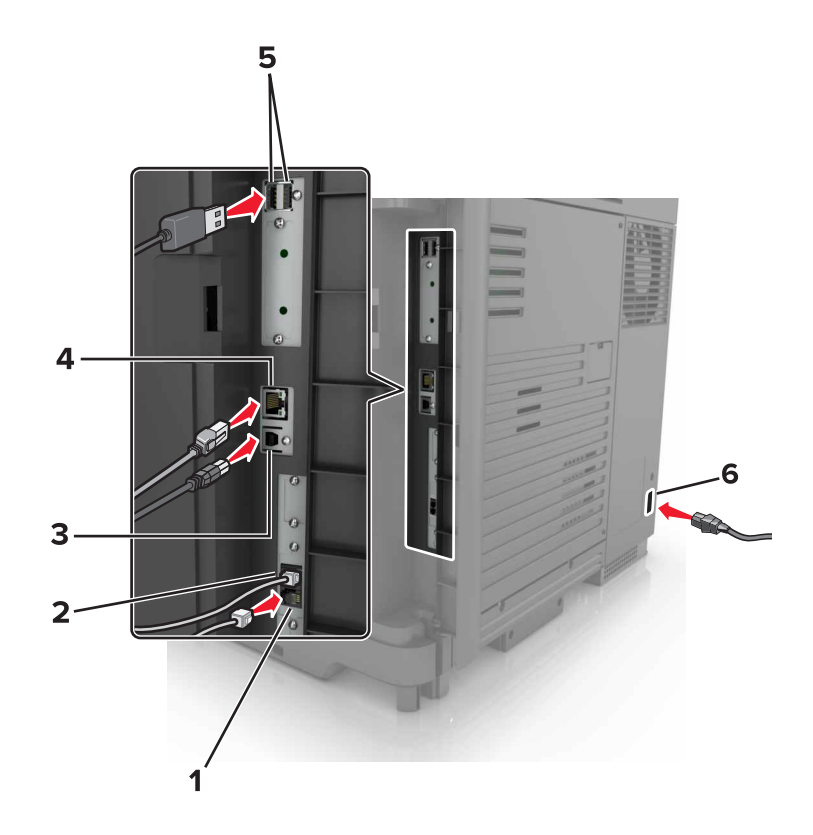

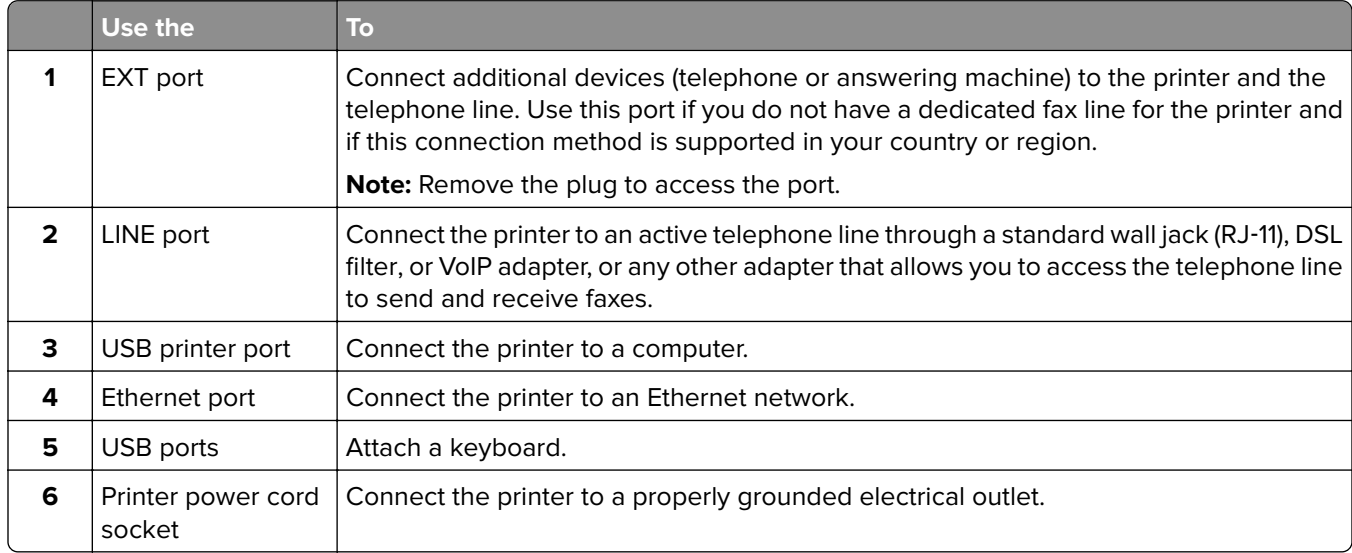

## <span id="page-13-0"></span>**Using the control panel**

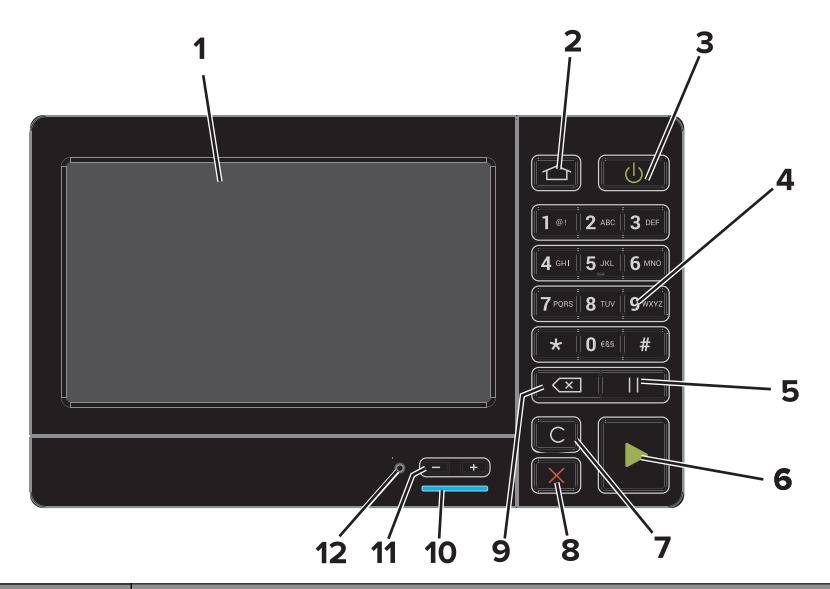

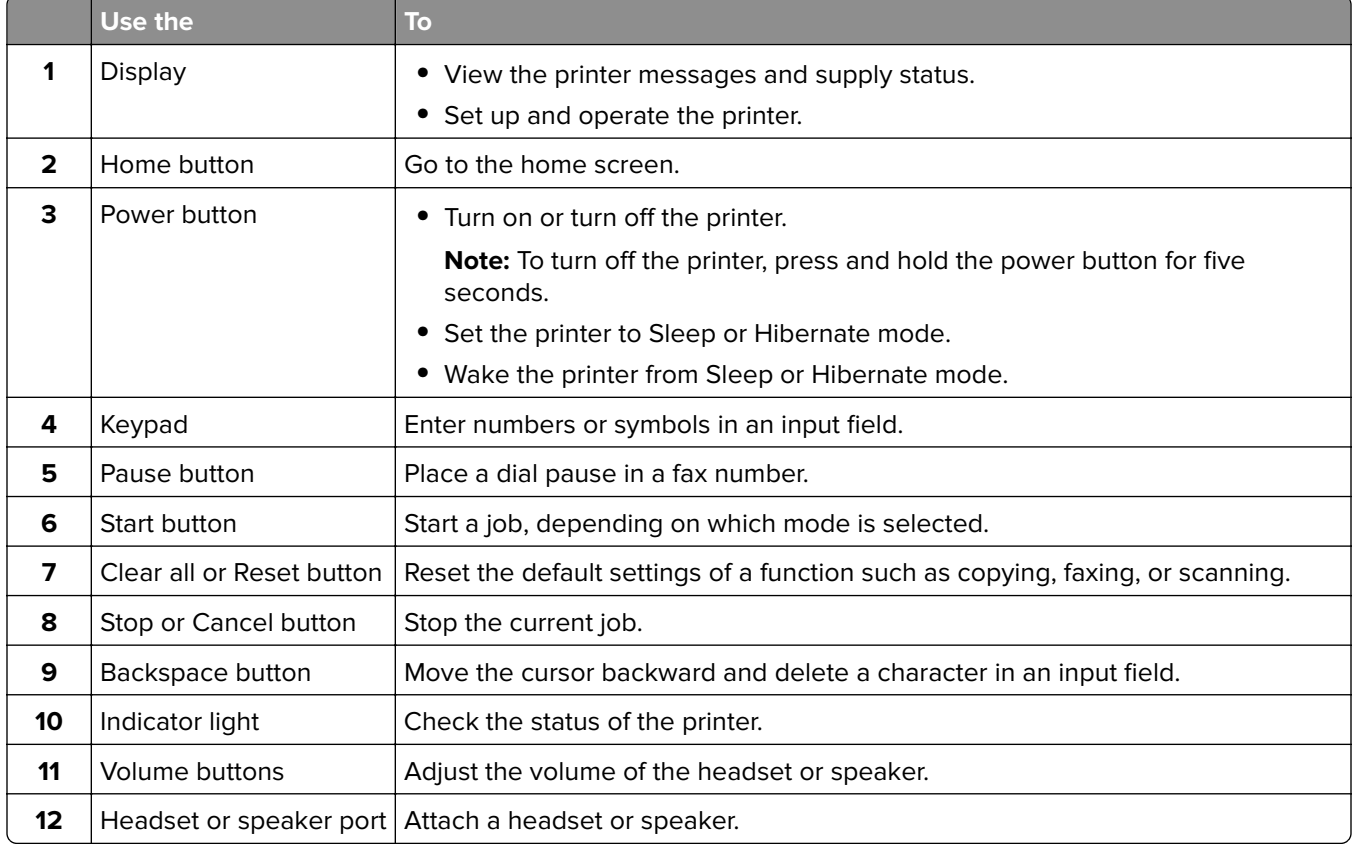

## <span id="page-14-0"></span>**Understanding the status of the power button and indicator light**

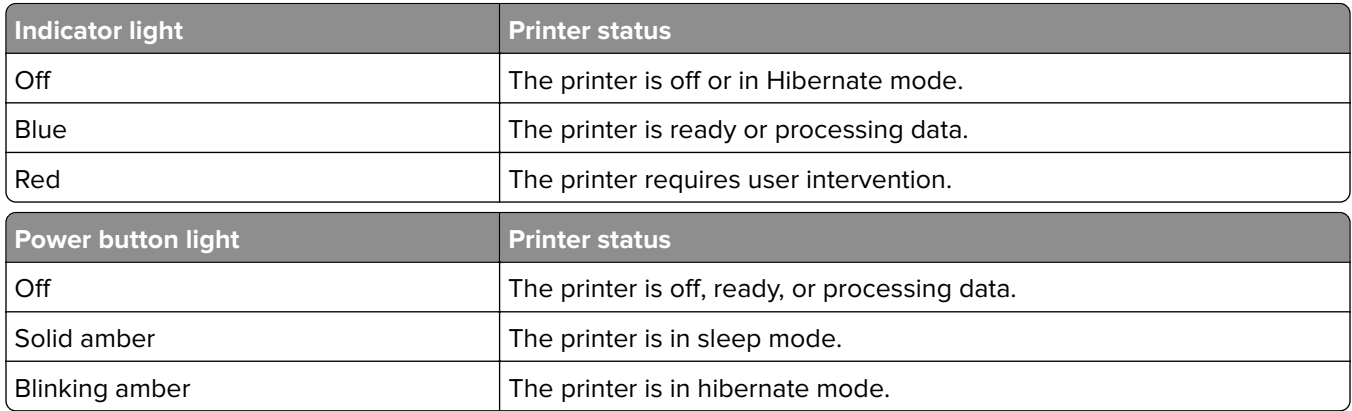

### **Using the home screen**

**Note:** Your home screen may vary depending on your home screen customization settings, administrative setup, and active embedded solutions.

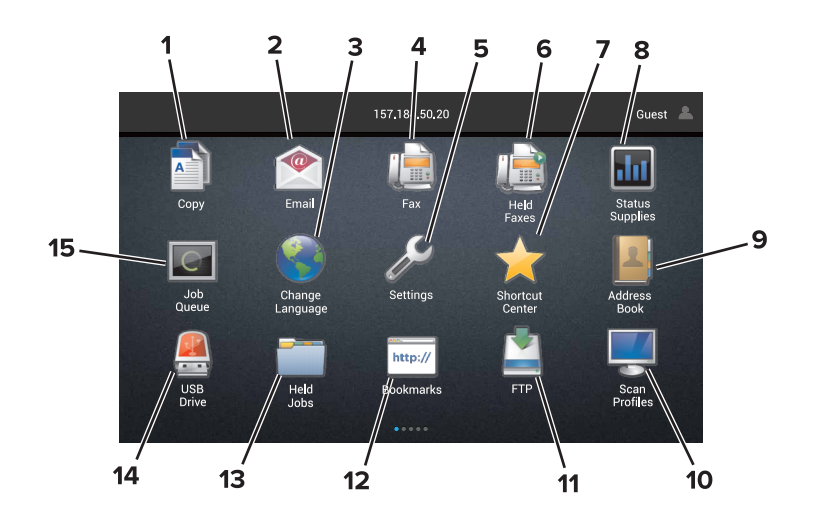

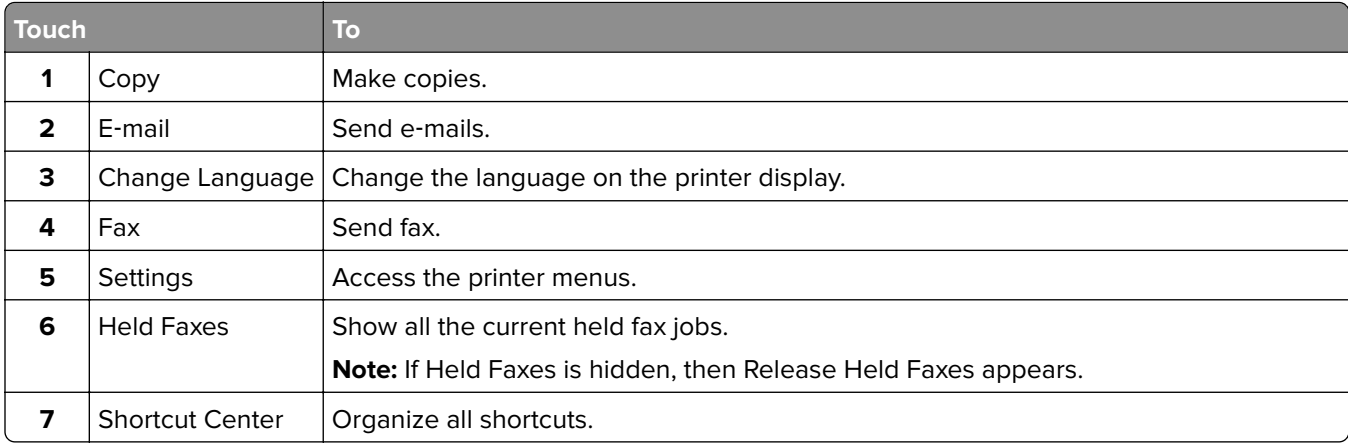

<span id="page-15-0"></span>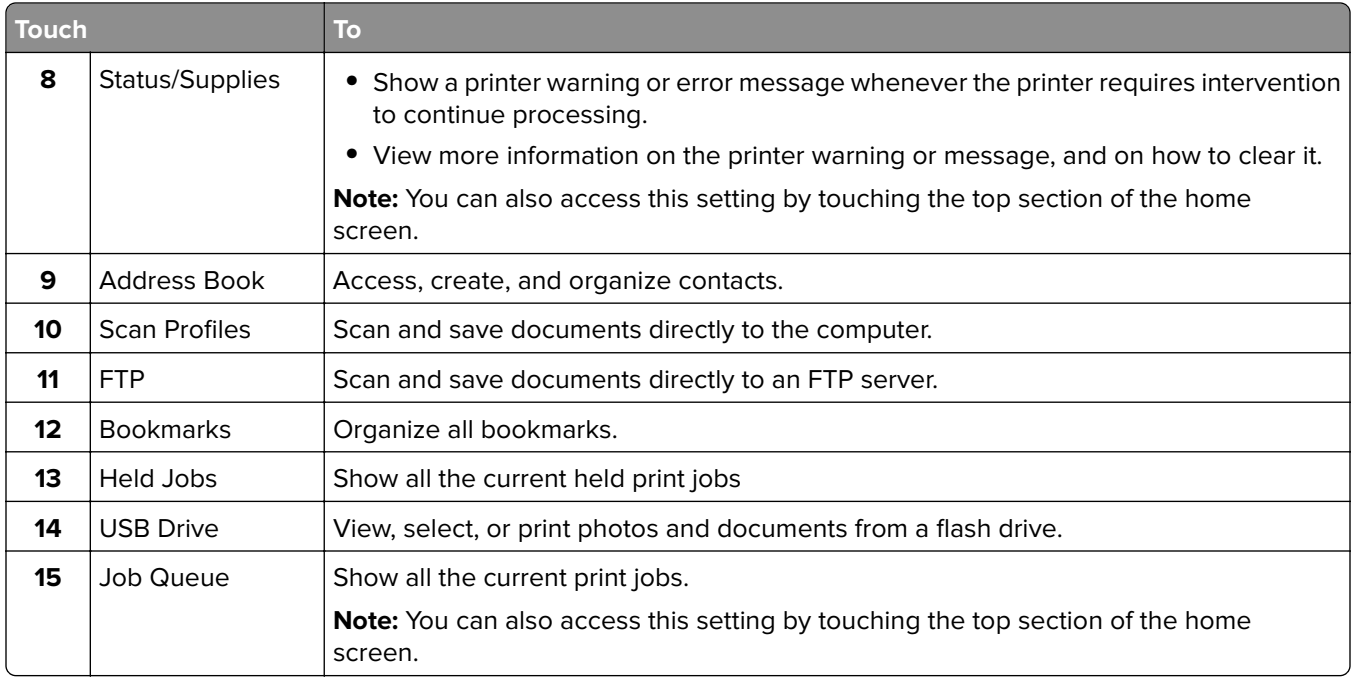

#### **These settings may also appear on the home screen**

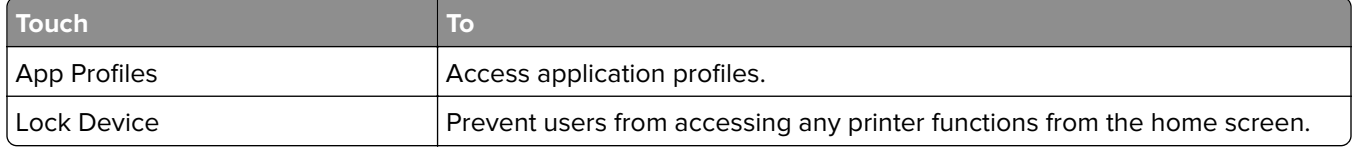

### **Menus list**

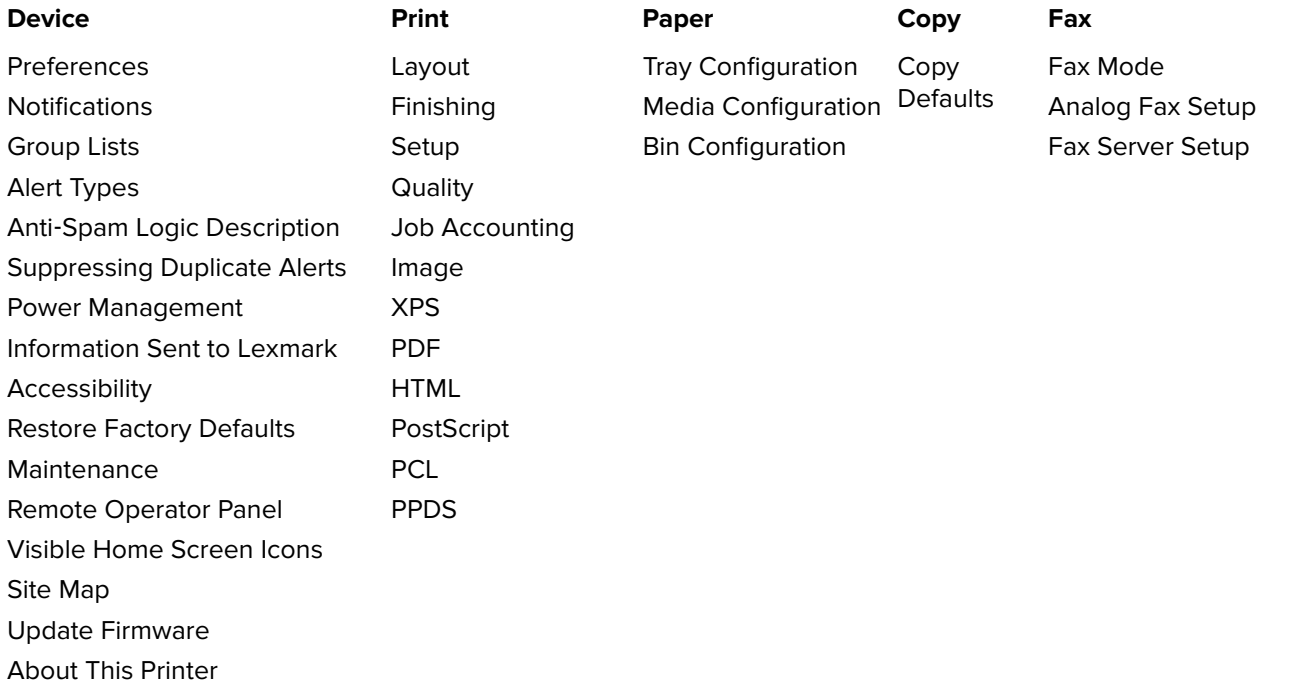

<span id="page-16-0"></span>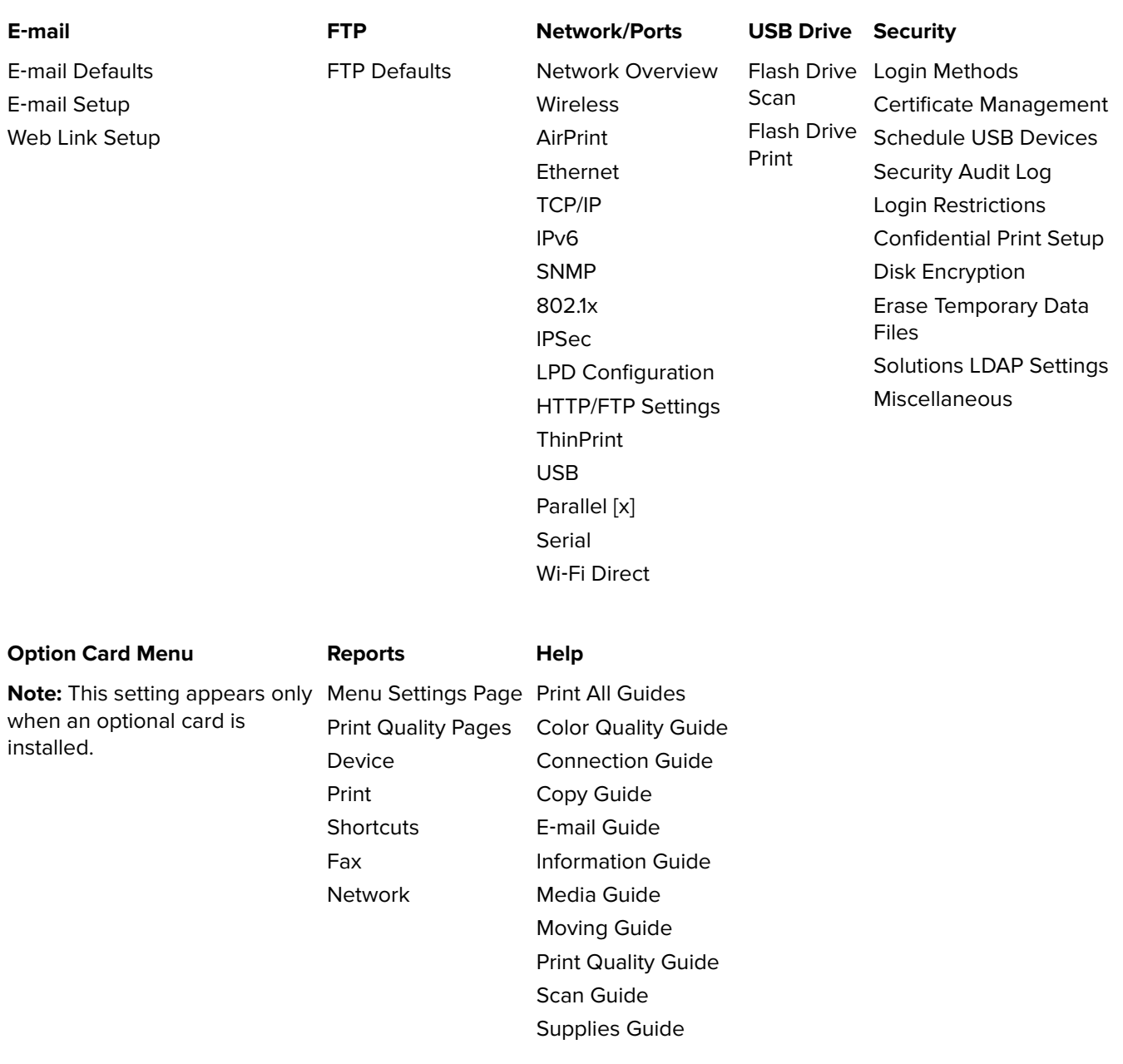

## **Printing a menu settings page**

From the home screen, touch **Settings** > **Reports** > **Menu Settings Page**.

# <span id="page-17-0"></span>**Setting up and using the home screen applications**

### **Customizing the home screen**

**1** Open a Web browser, and then type the printer IP address in the address field.

#### **Notes:**

- **•** View the printer IP address on the printer home screen. The IP address appears as four sets of numbers separated by periods, such as 123.123.123.123.
- **•** If you are using a proxy server, then temporarily disable it to load the Web page correctly.
- **2** Click **Settings** > **Device** > **Visible Home Screen Icons**.
- **3** Select the icons that you want to appear on the home screen.
- **4** Apply the changes.

### **Setting up Forms and Favorites**

**1** Open a Web browser, and then type the printer IP address in the address field.

#### **Notes:**

- **•** View the printer IP address on the printer home screen. The IP address appears as four sets of numbers separated by periods, such as 123.123.123.123.
- **•** If you are using a proxy server, then temporarily disable it to load the Web page correctly.
- **2** Click **Apps** > **Forms and Favorites** > **Configure**.
- **3** Click **Add**, and then customize the settings.

#### **Notes:**

- **•** To make sure that the location settings of the bookmark are correct, type the IP address of the host computer where the bookmark is located.
- **•** Make sure that the printer has access rights to the folder where the bookmark is located.
- **4** Apply the changes.

### **Setting up Card Copy**

**1** Open a Web browser, and then type the printer IP address in the address field.

**Notes:**

- **•** View the printer IP address on the printer home screen. The IP address appears as four sets of numbers separated by periods, such as 123.123.123.123.
- **•** If you are using a proxy server, then temporarily disable it to load the Web page correctly.
- **2** Click **Apps** > **Card Copy** > **Configure**.

<span id="page-18-0"></span>**3** Configure the output options and scan settings.

#### **Notes:**

- When scanning a card, make sure that the scan resolution does not exceed 200 dpi for color and 400 dpi for black and white.
- **•** When scanning multiple cards, make sure that the scan resolution does not exceed 150 dpi for color and 300 dpi for black and white.
- **•** You need a printer hard disk to scan multiple cards.
- Make sure that the printer network and e-mail settings are configured.
- **4** Apply the changes.

#### **Using Shortcut Center**

- **1** From the home screen, touch **Shortcut Center**, and then select a printer function.
- **2** Touch **Create Shortcut**, and then configure the settings.
- **3** Touch **Save**, and then type a unique shortcut name.
- **4** Apply the changes.

#### **Setting up Scan Center**

- **1** From the home screen, touch **Scan Center**.
- **2** Select and create a destination, and then configure the settings.

#### **Notes:**

- **•** When creating a network destination, make sure to validate and adjust the settings until no errors occur.
- **•** Only destinations created from the Embedded Web Server are saved. For more information, see the documentation that came with the solution.
- **3** Apply the changes.

#### **Using Customer Support**

- **1** From the home screen, touch **Customer Support**.
- **2** Print or e‑mail the information.

**Note:** For information on configuring the application settings, see the Customer Support Administrator's Guide.

#### **Setting up Device Quotas**

You may need administrative rights to access the application.

**1** Open a Web browser, and then type the printer IP address in the address field.

#### <span id="page-19-0"></span>**Notes:**

- **•** View the printer IP address on the printer home screen. The IP address appears as four sets of numbers separated by periods, such as 123.123.123.123.
- **•** If you are using a proxy server, then temporarily disable it to load the Web page correctly.
- **2** Click **Apps** > **Device Quotas** > **Configure**.
- **3** From the User Accounts section, add or edit a user, and then set the user quota.
- **4** Apply the changes.

**Note:** For information on how to configure the application and its security settings, see the Device Quotas Administrator's Guide.

### **Using QR Code Generator**

You may need administrative rights to access the application.

**1** Open a Web browser, and then type the printer IP address in the address field.

#### **Notes:**

- **•** View the printer IP address on the printer home screen. The IP address appears as four sets of numbers separated by periods, such as 123.123.123.123.
- **•** If you are using a proxy server, then temporarily disable it to load the Web page correctly.
- **2** Click **Apps** > **QR Code Generator** > **Configure**.
- **3** Do either of the following:
	- **•** Select a default QR code value.
	- **•** Type a QR code value.
- **4** Apply the changes.

### **Using Google Drive**

#### **Scanning a document**

#### **Notes:**

- **•** Make sure that the printer is connected to your Google account.
- **•** Make sure that you have installed a printer hard disk.
- **1** Load an original document into the ADF tray or on the scanner glass.
- **2** From the home screen, touch **Google Drive**.
- **3** If prompted, type your user credentials.
- **4** Select a destination folder.
- **5** Scan the document, and then follow the instructions on the display.

#### <span id="page-20-0"></span>**Printing a document**

**Note:** Make sure that the printer is connected to your Google account.

- **1** From the home screen, touch **Google Drive**.
- **2** If prompted, type your user credentials.
- **3** Touch **beside the document.**
- **4** Print the document.

**Note:** For information on how to configure the printer for the application, see the Google Drive Administrator's Guide.

### **Using Display Customization**

- **1** From the home screen, touch **Change Background**.
- **2** Select a background to use.
- **3** Apply the changes.

### **Configuring Eco**‑**Settings**

- **1** From the home screen, touch **Eco**‑**Settings**.
- **2** Configure the settings.
- **3** Apply the changes.

## <span id="page-21-0"></span>**Loading paper and specialty media**

### **Setting the size and type of the specialty media**

The trays automatically detect the size of plain paper. For specialty media like labels, card stock, or envelopes, do the following:

**1** From the home screen, navigate to:

**Settings** > **Paper** > **Tray Configuration** > select a tray

**2** Configure the size and type of the specialty media.

### **Configuring Universal paper settings**

- **1** From the home screen, touch **Settings** > **Paper** > **Media Configuration** > **Universal Setup**.
- **2** Configure the settings.

## **Loading trays**

**CAUTION—TIPPING HAZARD:** To reduce the risk of equipment instability, load each tray separately. Keep all other trays closed until needed.

**1** Pull out the tray.

**Note:** Do not remove trays while the printer is busy.

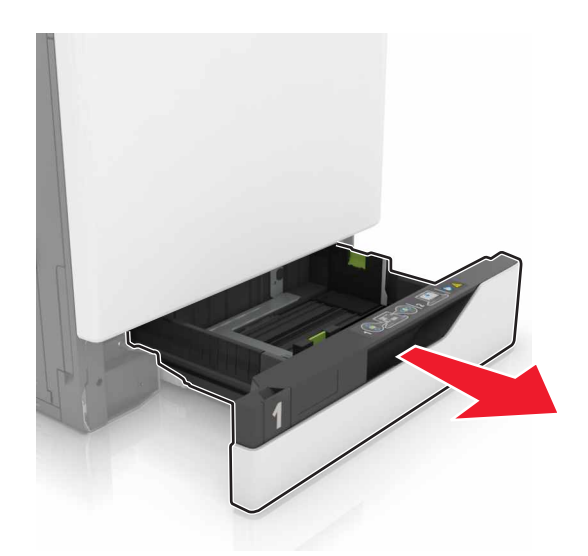

**2** Adjust the guides to match the size of the paper you are loading.

**Note:** Use the indicators on the bottom of the tray to position the guides.

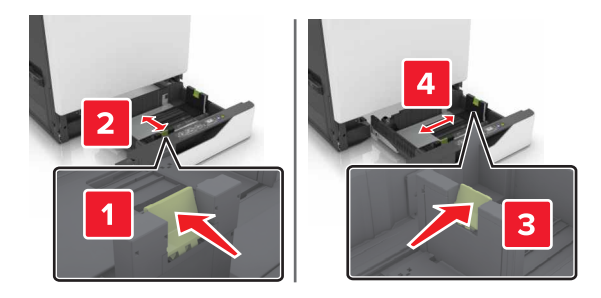

**3** Flex, fan, and align the paper edges before loading.

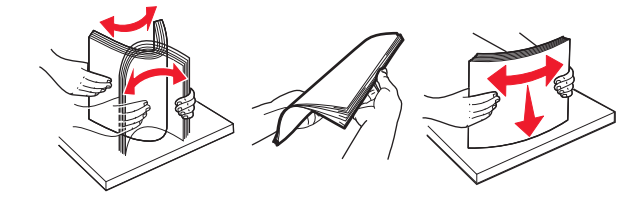

**4** Load the paper with the printable side faceup.

#### **Notes:**

- Load letterhead faceup with the header on the left side of the tray for one-sided printing.
- Load letterhead facedown with the header on the right side of the tray for two-sided printing.
- Load letterhead faceup with the header on the right side of the tray for one-sided print jobs that require finishing.
- Load letterhead facedown with the header on the left side of the tray for two-sided print jobs that require finishing.
- **•** Load pre‑punched paper with the holes toward the front or left side of the tray.
- **•** Do not slide paper into the tray.
- **•** Make sure that the stack height is below the maximum paper fill indicator. Overfilling may cause paper jams.

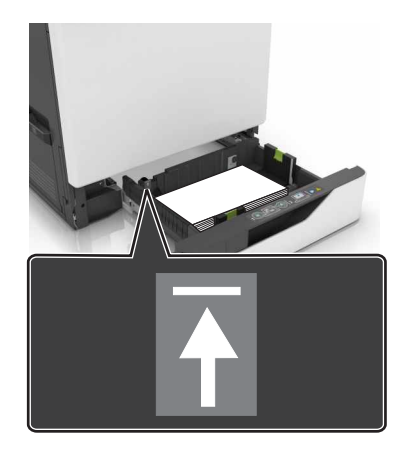

**5** Insert the tray.

If loading a paper type other than plain, set the paper size and type to match the paper loaded in the tray.

### <span id="page-23-0"></span>**Loading the multipurpose feeder**

**1** Open the multipurpose feeder.

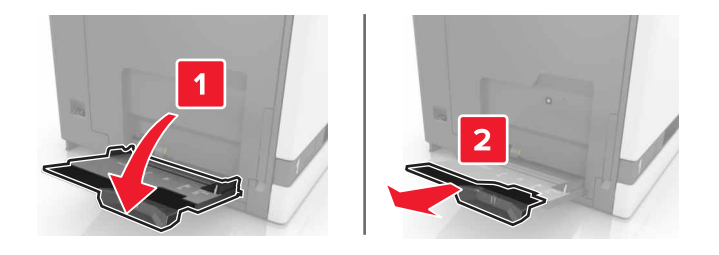

**2** Adjust the guide to match the size of the paper you are loading.

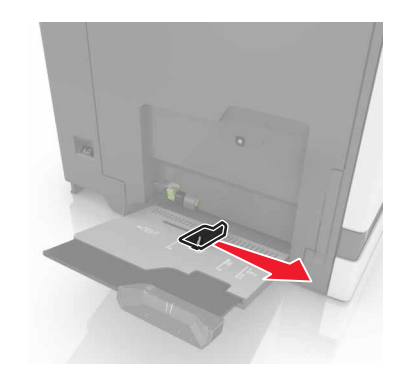

**3** Flex, fan, and align the paper edges before loading.

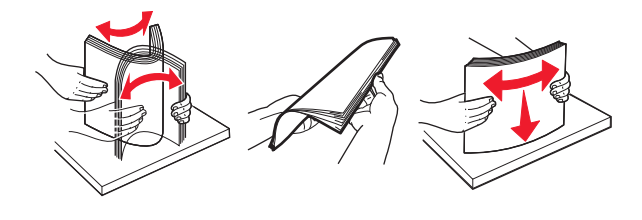

- **4** Load the paper.
	- **•** Load paper, card stock, and transparencies with the printable side facedown and the top edge entering the printer first.

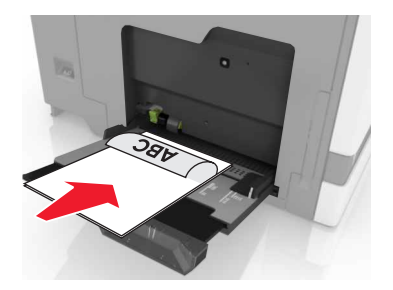

<span id="page-24-0"></span>**•** Load envelopes with the flap side up and against the left side of the paper guide. Load European envelopes with the flap side up and entering the printer first.

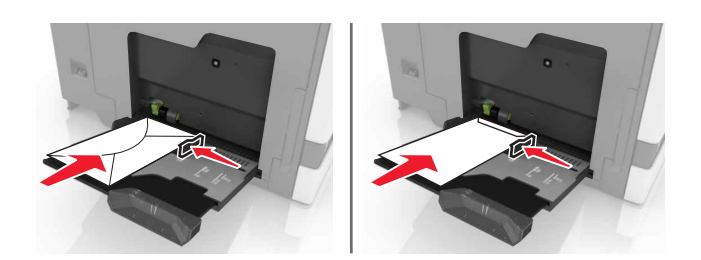

**Warning—Potential Damage:** Do not use envelopes with stamps, clasps, snaps, windows, coated linings, or self‑stick adhesives.

**5** From the control panel, set the paper size and type to match the paper loaded in the tray.

### **Linking trays**

**1** Open a Web browser, and then type the printer IP address in the address field.

#### **Notes:**

- **•** View the printer IP address on the printer home screen. The IP address appears as four sets of numbers separated by periods, such as 123.123.123.123.
- **•** If you are using a proxy server, then temporarily disable it to load the Web page correctly.

#### **2** Click **Settings** > **Paper**.

**3** Match the paper size and type for the trays you are linking.

**Note:** To unlink trays, make sure that no trays have the same paper size or type.

**4** Save the settings.

**Note:** You can also change the paper size and type settings from the printer control panel.

**Warning—Potential Damage:** The temperature of the fuser varies according to the specified paper type. To avoid printing issues, match the paper type settings in the printer with the paper loaded in the tray.

# <span id="page-25-0"></span>**Printing**

**CAUTION—PINCH HAZARD:** To avoid the risk of a pinch injury, use caution in areas marked with this label. Pinch injuries may occur around moving parts, such as gears, doors, trays, and covers.

### **Printing from a computer**

**Note:** For specialty media such as labels, card stock, and envelopes, set the paper size and type in the printer before sending the print job.

- **1** With a document open, click **File** > **Print**.
- **2** If necessary, adjust the settings.
- **3** Send the print job.

### **Printing forms**

**1** From the home screen, navigate to:

**Forms and Favorites** > select form > **Print**

- **2** If necessary, configure the print settings.
- **3** Send the print job.

### **Printing from a flash drive**

**1** Insert a flash drive into the USB port.

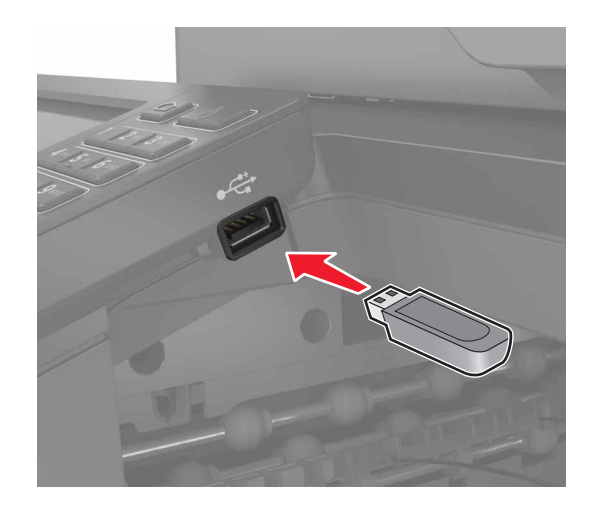

**Notes:**

- **•** If you insert the flash drive when an error message appears, then the printer ignores the flash drive.
- **•** If you insert the flash drive while the printer is processing other print jobs, then **Busy** appears on the display.
- <span id="page-26-0"></span>**2** From the display, touch the document that you want to print. If necessary, configure other print settings.
- **3** Send the print job.

To print another document, touch **USB Drive**.

**Warning—Potential Damage:** Do not touch the printer or the flash drive in the area shown while actively printing, reading, or writing from the memory device. Loss of data or a malfunction can occur.

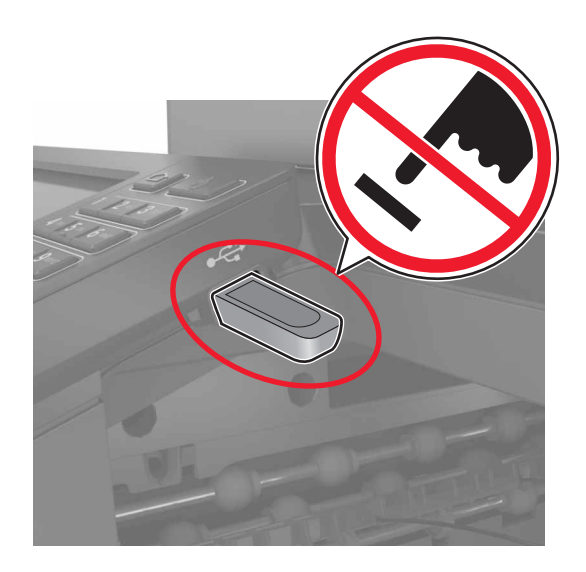

### **Supported flash drives and file types**

#### **Flash drives**

- **•** Lexar JumpDrive S70 (16GB and 32GB)
- **•** SanDisk Cruzer (16GB and 32GB)
- **•** PNY Attaché (16GB and 32GB)

#### **Notes:**

- **–** The printer supports high‑speed USB flash drives with full‑speed standard.
- **–** USB flash drives must support the File Allocation Table (FAT) system.

#### **File types**

Documents:

- **•** .doc or .docx
- **•** .xls or .xlsx
- **•** .ppt or .pptx
- **•** .pdf
- **•** .xps

<span id="page-27-0"></span>Images:

- **•** .dcx
- **•** .gif
- **•** .jpeg or .jpg
- **•** .bmp
- **•** .pcx
- **•** .tiff or .tif
- **•** .png

### **Configuring confidential jobs**

- **1** From the home screen, touch **Settings** > **Security** > **Confidential Print Setup**.
- **2** Configure the settings.

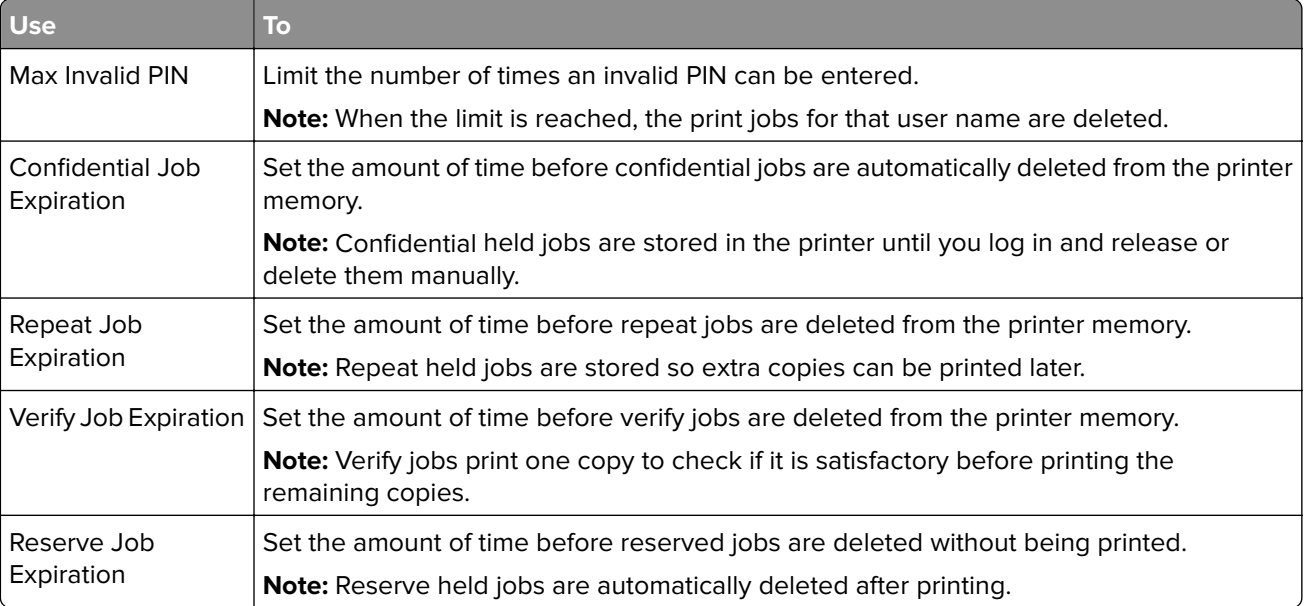

#### **Printing held jobs**

- **1** With a document open, select **File** > **Print**.
- **2** Select the printer, and then do the following:
	- **•** For Windows users, click **Properties** or **Preferences**, and then click **Print and Hold**.
	- **•** For Macintosh users, select **Print and Hold**.
- **3** Select the print job type.
- **4** If necessary, assign a user name.
- **5** Send the print job.
- **6** From the printer home screen, touch **Held Jobs**.
- **7** Send the print job.

#### <span id="page-28-0"></span>**Printing a font sample list**

- **1** From the home screen, touch **Settings** > **Reports** > **Print** > **Print Fonts**.
- **2** Touch **PCL Fonts** or **PostScript Fonts**.

### **Printing a directory list**

From the home screen, touch **Settings** > **Reports** > **Print** > **Print Directory**.

## **Canceling a print job**

#### **From the printer control panel**

**1** From the home screen, touch **Job Queue**.

**Note:** You can also access this setting by touching the top section of the home screen.

**2** Select the job to cancel.

#### **From the computer**

- **1** Depending on the operating system, do either of the following:
	- **•** Open the printers folder, and then select your printer.
	- **•** From the System Preferences in the Apple menu, navigate to your printer.
- **2** Select the job to cancel.

# <span id="page-29-0"></span>**Copying**

### **Making copies**

**1** Load an original document into the ADF tray or on the scanner glass.

#### **Notes:**

- **•** To avoid a cropped image, make sure that the size of the original document and output is the same.
- To make a quick copy, from the control panel, press
- **2** From the home screen, touch **Copy**, and then specify the size of the original document.

**Note:** If the document is a mix of different sizes, then select **Mixed Letter/Legal**.

- **3** If necessary, specify a tray or feeder and a different output size.
- **4** Send the copy job.

### **Copying photos**

- **1** Place a photo on the scanner glass.
- **2** From the home screen, touch **Copy** > **Content** > **Photo**.
- **3** From the Content Source menu, select the setting that best matches the original photo.
- **4** Send the copy job.

### **Copying on letterhead**

- **1** Load an original document into the ADF tray or on the scanner glass.
- **2** From the home screen, touch **Copy**, and then specify the size of the original document.
- **3** Touch **Copy to**, and then select the tray that contains the specialty media. If you are loading the specialty media into the multipurpose feeder, then navigate to: **Multipurpose Feeder** > select the size of the specialty media > **Letterhead**
- **4** Send the copy job.

### **Copying on both sides of the paper (two**‑**sided)**

- **1** Load an original document into the ADF tray or on the scanner glass.
- **2** From the home screen, touch **Copy** > **Paper Setup**.
- **3** Adjust the settings.
- **4** Send the copy job.

### <span id="page-30-0"></span>**Reducing or enlarging copies**

- **1** Load an original document into the ADF tray or on the scanner glass.
- **2** From the home screen, navigate to:

**Copy** > **Scale** > specify a scale value

**Notes:**

- **•** Changing the size of the original document or output after setting Scale restores the scale value to Auto.
- **•** Auto is the factory default setting. It adjusts the scan image of the original document to fit the size of the paper onto which you are copying.
- **3** Send the copy job.

### **Collating copies**

- **1** Load an original document into the ADF tray or on the scanner glass.
- **2** From the home screen, touch **Copy**, and then set Collate to **On**.
- **3** Send the copy job.

#### **Placing separator sheets between copies**

- **1** Load an original document into the ADF tray or on the scanner glass.
- **2** From the home screen, touch **Copy** > **Separator Sheets**.
- **3** Adjust the settings.
- **4** Send the copy job.

#### **Copying multiple pages onto a single sheet**

- **1** Load an original document into the ADF tray or on the scanner glass.
- **2** From the home screen, touch **Copy** > **Pages Per Side**.
- **3** Adjust the settings.
- **4** Send the copy job.

### **Creating a copy shortcut**

- **1** From the home screen, touch **Copy**.
- **2** Adjust the settings, and then touch
- **3** Enter a shortcut name.
- **4** Apply the changes.

# <span id="page-31-0"></span>**E-mailing**

### **Setting up the e**‑**mail function**

- **1** From the home screen, touch **Settings** > **Device** > **Preferences** > **Run Initial Setup**.
- **2** Turn off the printer, wait for about 10 seconds, and then turn it back on.
- **3** From the Before You Begin screen, select **Change the Settings and Continue with the Wizard**.
- **4** From the Fax/Email Server Setup screen, enter the needed information.
- **5** Finish the setup.

### **Configuring e**‑**mail settings**

**1** Open a Web browser, and then type the printer IP address in the address field.

#### **Notes:**

- **•** View the printer IP address on the printer home screen. The IP address appears as four sets of numbers separated by periods, such as 123.123.123.123.
- **•** If you are using a proxy server, then temporarily disable it to load the Web page correctly.
- **2** Click **Settings** > **E-mail**.
- **3** Enter the needed information.
- **4** Apply the changes.

### **Sending an e-mail**

#### **Using the control panel**

- **1** Load an original document into the ADF tray or on the scanner glass.
- **2** From the home screen, touch **E-mail**, and then enter the needed information.

**Note:** You can also enter the recipient using the address book or shortcut number.

- **3** If necessary, configure the output file type settings.
- **4** Send the e-mail.

#### **Using the shortcut number**

- **1** From the control panel, press **#**, and then enter the shortcut number using the keypad.
- **2** Send the e‑mail.

### <span id="page-32-0"></span>**Creating an e-mail shortcut**

- From the home screen, touch **E**‑**mail**.
- Configure the settings, and then touch
- Enter a shortcut name.
- Apply the changes.

# <span id="page-33-0"></span>**Faxing**

## **Setting up the printer to fax**

#### **Notes:**

- **•** The following connection methods are applicable only in some countries or regions.
- **•** During the initial printer setup, clear the fax function check box and any other function you plan to set up later, and then touch **Continue**.
- **•** The indicator light may blink red if the fax function is enabled and not fully set up.

**Warning—Potential Damage:** Do not touch cables or the printer in the area shown while actively sending or receiving a fax.

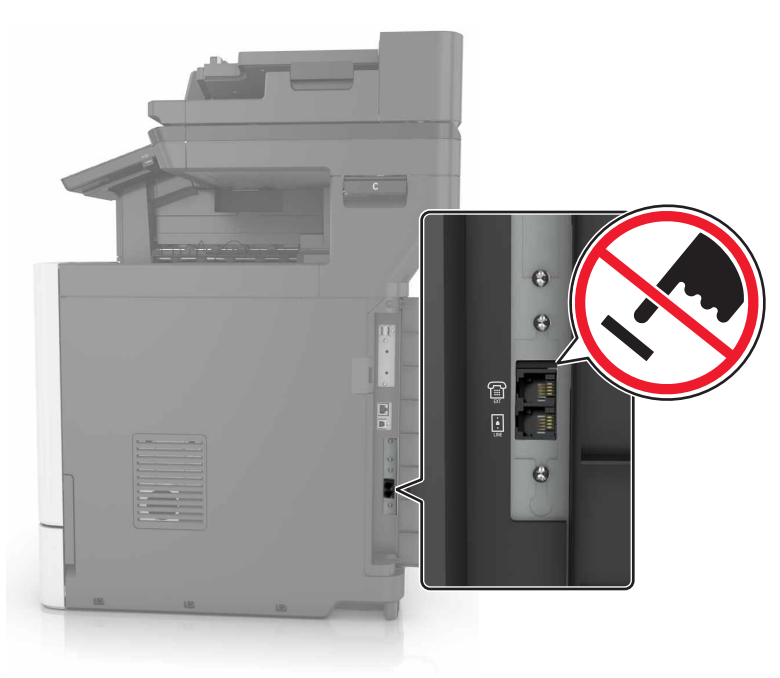

#### **Setting up the fax function**

- **1** From the home screen, touch **Settings** > **Device** > **Preferences** > **Run Initial Setup**.
- **2** Turn off the printer, wait for about 10 seconds, and then turn it back on.
- **3** From the Before You Begin screen, select **Change the Settings and Continue with the Wizard**.
- **4** From the Fax/Email Server Setup screen, enter the needed information.
- **5** Finish the setup.

#### **Setting up fax using a standard telephone line**

**CAUTION—SHOCK HAZARD:** To avoid the risk of electrical shock, do not set up this product or make any electrical or cabling connections, such as the power cord, fax feature, or telephone, during a lightning storm.

**CAUTION—SHOCK HAZARD:** To avoid the risk of electrical shock, do not use the fax feature during a lightning storm.

#### **Setup 1: Printer is connected to a dedicated fax line**

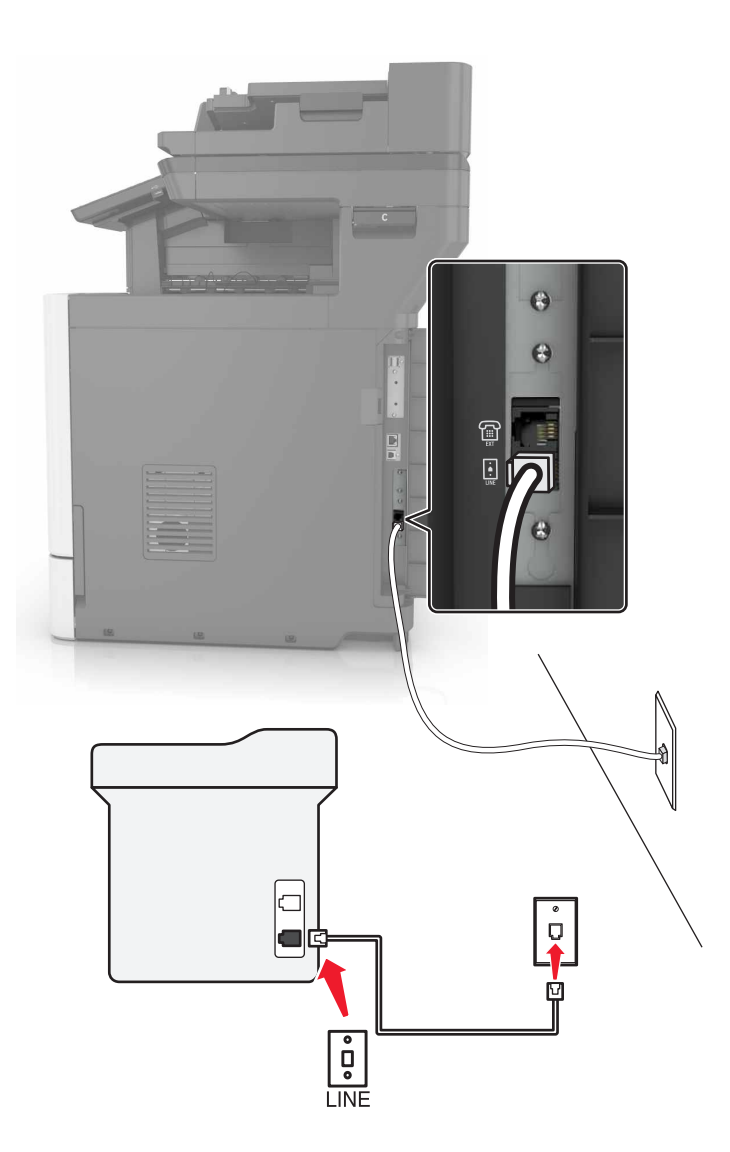

- **1** Connect one end of the telephone cable to the line port of the printer.
- **2** Connect the other end of the telephone cable to an active analog wall jack.

#### **Notes:**

- **•** You can set the printer to receive faxes automatically (Auto Answer On) or manually (Auto Answer Off).
- **•** If you want to receive faxes automatically, then set the printer to pick up on any number of rings that you want.

#### **Setup 2: Printer is sharing the line with an answering machine**

**Note:** If you subscribe to a distinctive ring service provided by your telephone company, then make sure that you set the correct ring pattern for the printer. Otherwise, the printer does not receive faxes even if you have set it to receive faxes automatically.

#### **Connected to the same telephone wall jack**

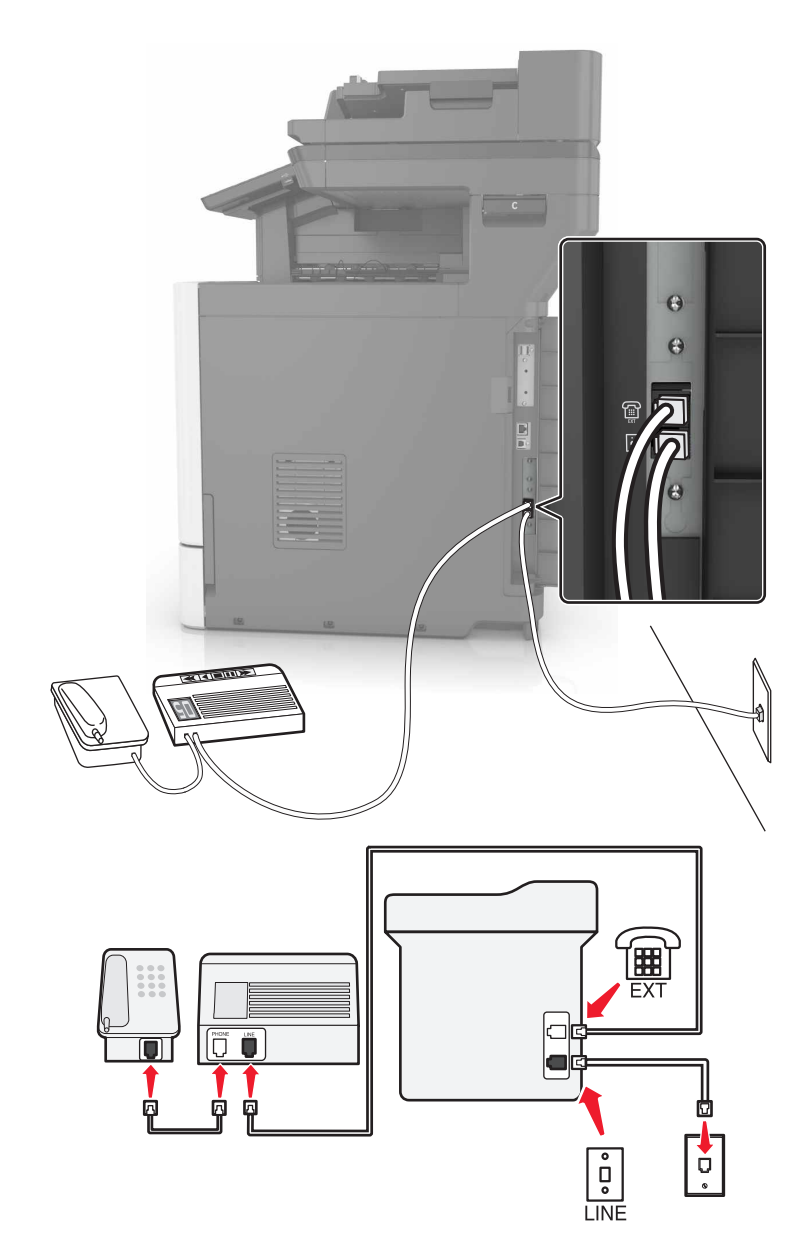

- **1** Connect one end of the telephone cable to the line port of the printer.
- **2** Connect the other end of the telephone cable to an active analog wall jack.
- **3** Connect the answering machine to the telephone port of the printer.
### **Connected to different wall jacks**

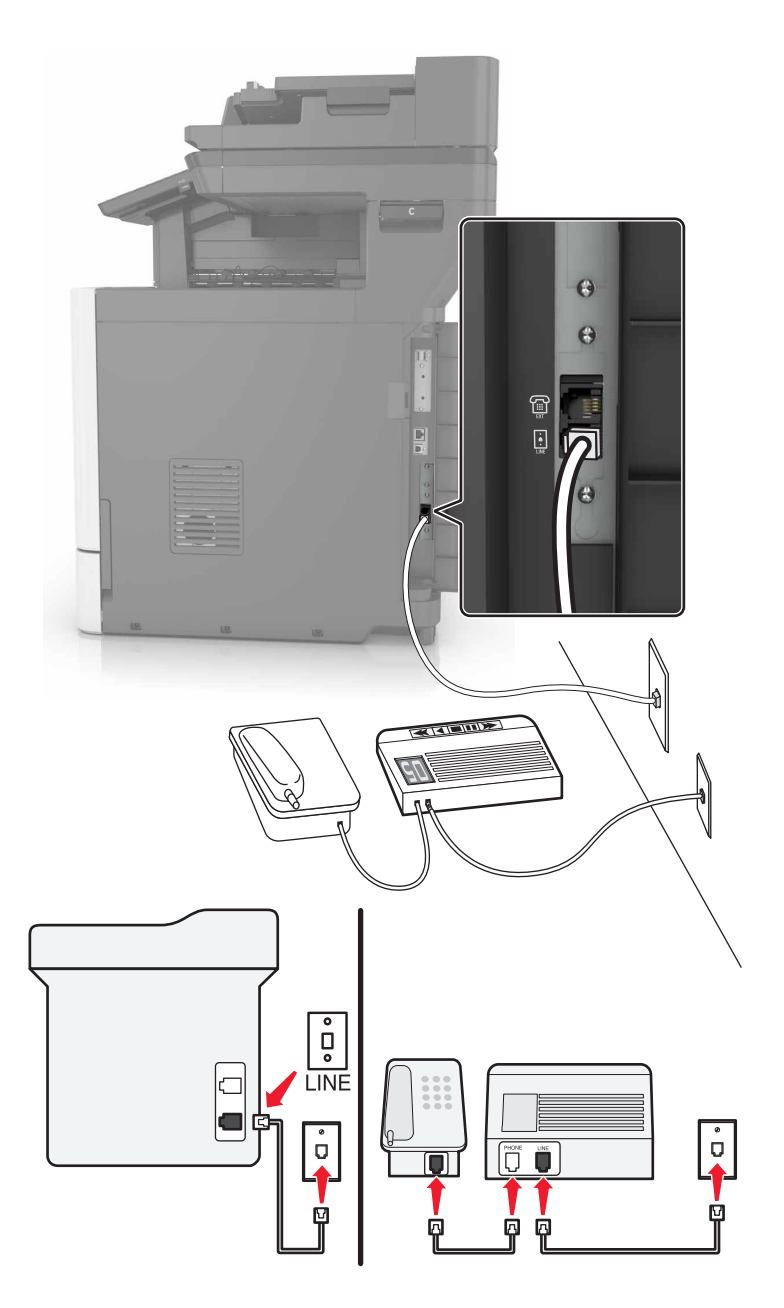

- **1** Connect one end of the telephone cable to the line port of the printer.
- **2** Connect the other end of the telephone cable to an active analog wall jack.

### **Notes:**

- **•** If you have only one telephone number on your line, then set the printer to receive faxes automatically.
- **•** Set the printer to pick up calls two rings after the answering machine. For example, if the answering machine picks up calls after four rings, then set the printer Rings to Answer setting to six.

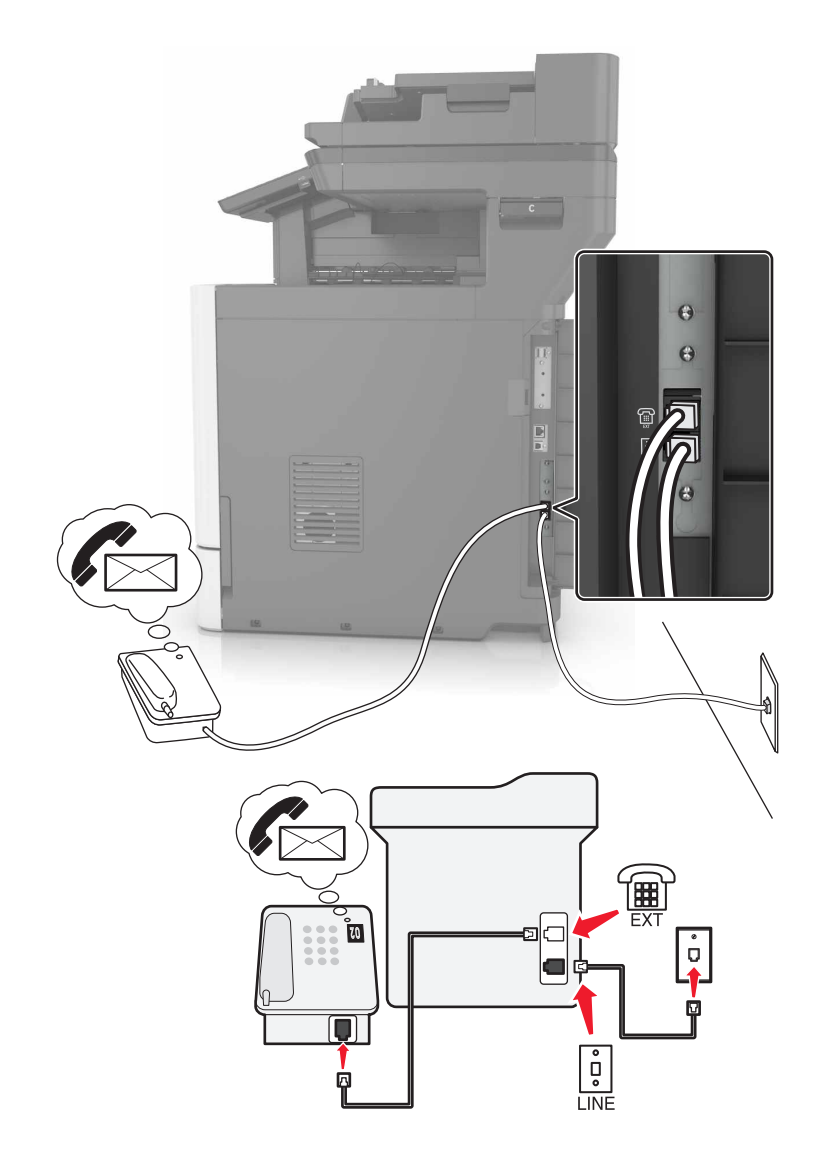

### **Setup 3: Printer is sharing the line with a telephone subscribed to voice mail service**

- **1** Connect one end of the telephone cable to the line port of the printer.
- **2** Connect the other end of the telephone cable to an active analog wall jack.
- **3** Connect the telephone to the telephone port of the printer.

#### **Notes:**

- **•** This setup works best if you are using voice mail more often than fax, and if you subscribe to a distinctive ring service.
- **•** When you answer the telephone and you hear fax tones, press **\*9\*** or the manual answer code on the telephone to receive the fax.
- **•** You can also set the printer to receive faxes automatically, but turn off the voice mail service when you are expecting a fax.

# **Setting up fax using digital subscriber line**

**CAUTION—SHOCK HAZARD:** To avoid the risk of electrical shock, do not set up this product or make any electrical or cabling connections, such as the power cord, fax feature, or telephone, during a lightning storm.

**CAUTION—SHOCK HAZARD:** To avoid the risk of electrical shock, do not use the fax feature during a lightning storm.

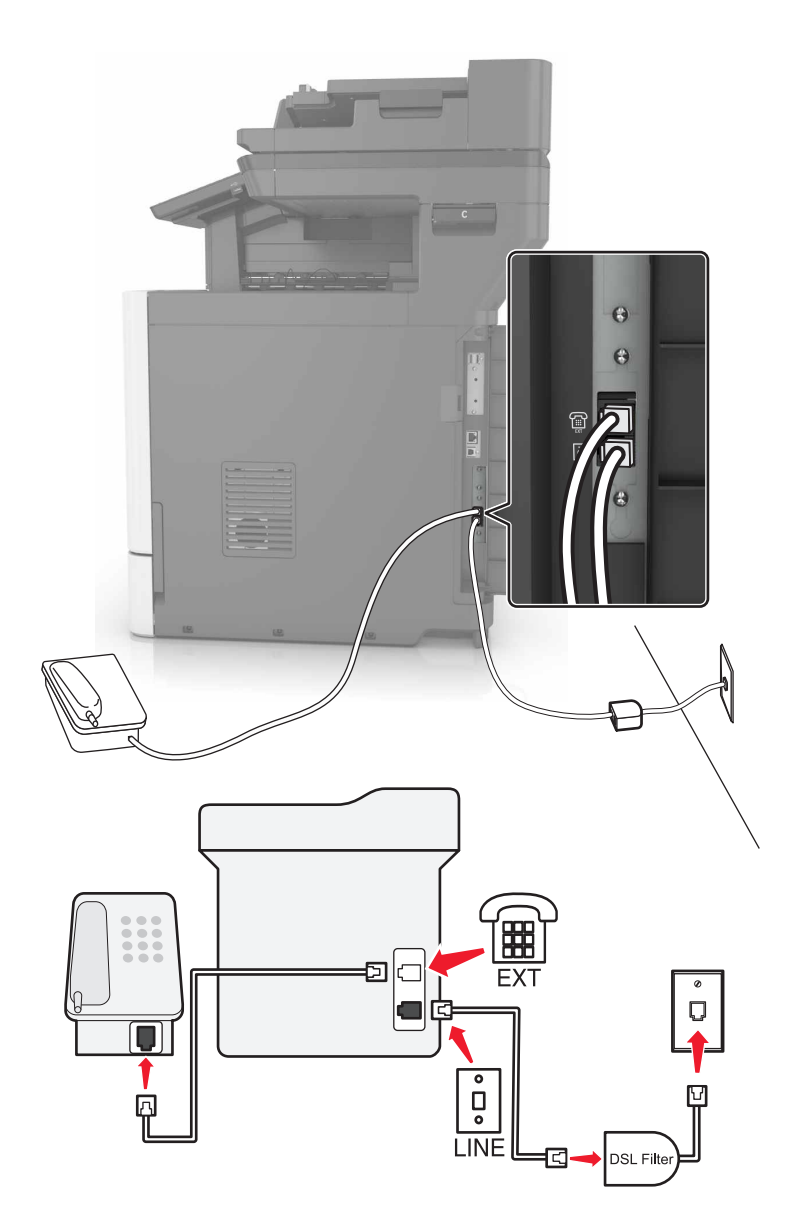

Digital subscriber line (DSL) splits your regular telephone line into two channels: voice and Internet. Telephone and fax signals travel through the voice channel, and internet signals pass through the other channel.

Install a DSL filter to minimize interference between the two channels and ensure a quality connection.

**Note:** Contact your DSL provider to obtain a DSL filter.

- **1** Connect the line port of the DSL filter to the wall jack.
- **2** Connect one end of the telephone cable to the line port of the printer. Connect the other end to the phone port on the DSL filter.
- **3** To connect a telephone to the printer, remove any installed adapter plug from the telephone port of the printer, and then connect the telephone.

### **Setting up fax using VoIP telephone service**

**CAUTION—SHOCK HAZARD:** To avoid the risk of electrical shock, do not set up this product or make any electrical or cabling connections, such as the power cord, fax feature, or telephone, during a lightning storm.

**CAUTION—SHOCK HAZARD:** To avoid the risk of electrical shock, do not use the fax feature during a lightning storm.

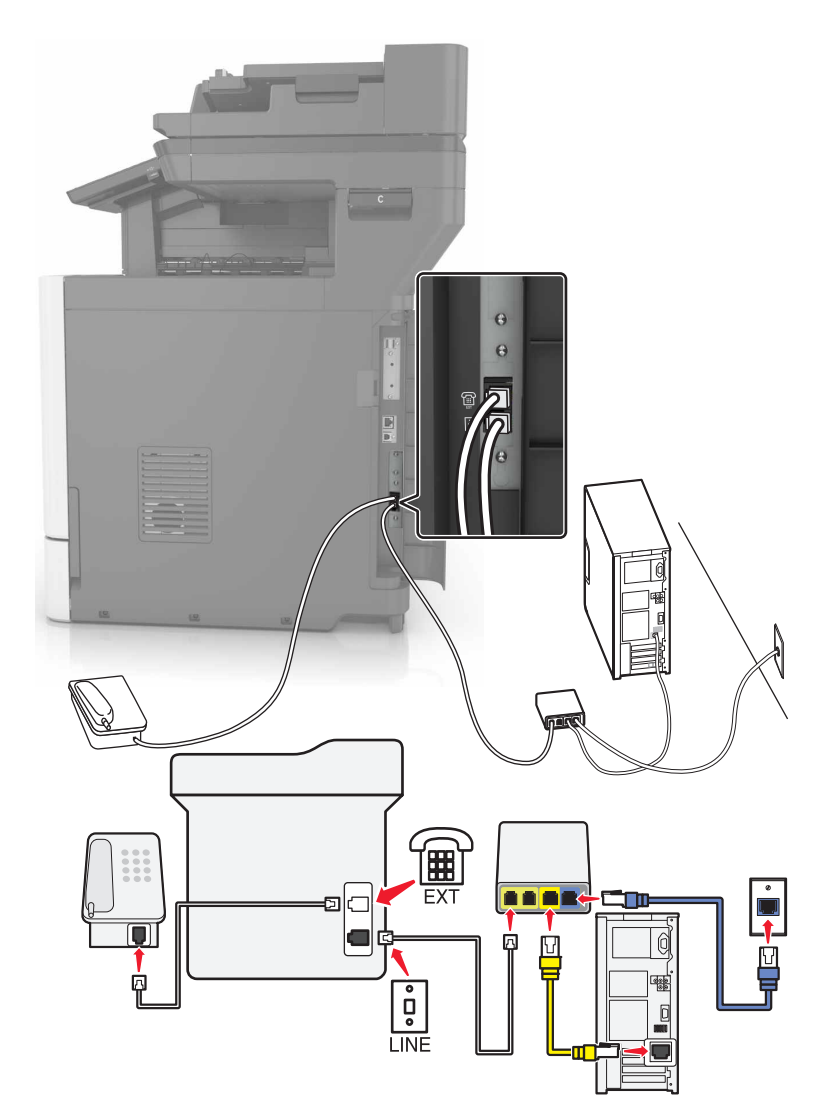

- **1** Connect one end of the telephone cable to the line port of the printer.
- **2** Connect the other end of the cable to the port labeled **Phone Line 1** or **Phone Port** on the VoIP adapter.

**Note:** The port labeled **Phone Line 2** or **Fax Port** is not always active. VoIP providers may charge extra cost for the activation of the second phone port.

**3** Connect the telephone to the telephone port of the printer.

### **Notes:**

- **•** To check if the telephone port on the VoIP adapter is active, plug an analog telephone into the port, and then listen for a dial tone.
- **•** If you need two phone ports for your devices, but do not want to pay extra cost, then use a phone splitter. Plug the phone splitter into the port labeled **Phone Line 1** or **Phone Port**, and then plug the printer and telephone into the splitter.
- **•** To check the splitter, plug an analog telephone into the splitter, and then listen for a dial tone.

## **Setting up fax using cable modem connection**

**CAUTION—SHOCK HAZARD:** To avoid the risk of electrical shock, do not set up this product or make any electrical or cabling connections, such as the power cord, fax feature, or telephone, during a lightning storm.

**CAUTION—SHOCK HAZARD:** To avoid the risk of electrical shock, do not use the fax feature during a lightning storm.

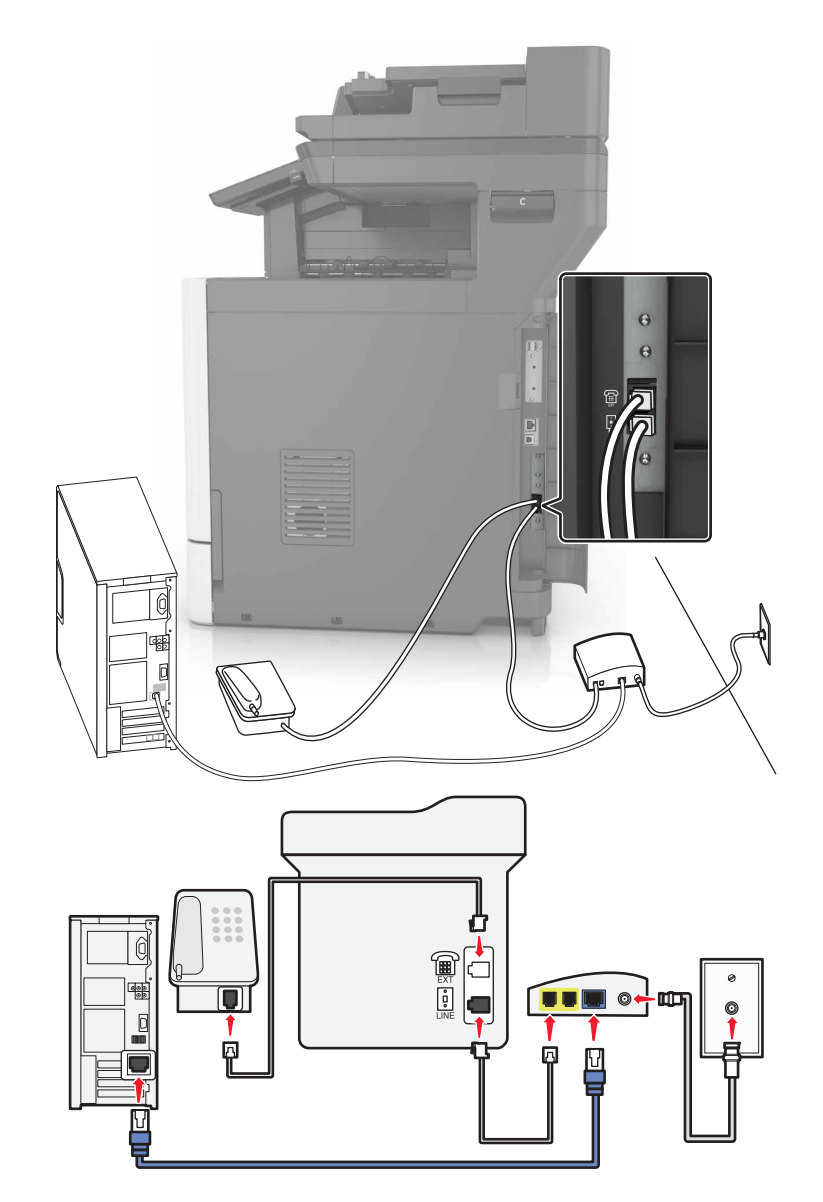

### **Setup 1: Printer is connected directly to a cable modem**

- **1** Connect one end of the telephone cable to the line port of the printer.
- **2** Connect the other end of the cable to the port labeled **Phone Line 1** or **Phone Port** on the cable modem.
- **3** Connect your analog telephone to the telephone port of the printer.

**Note:** To check if the telephone port on the cable modem is active, connect an analog telephone, and then listen for a dial tone.

**Setup 2: Printer is connected to a wall jack; cable modem is installed elsewhere in the facility**

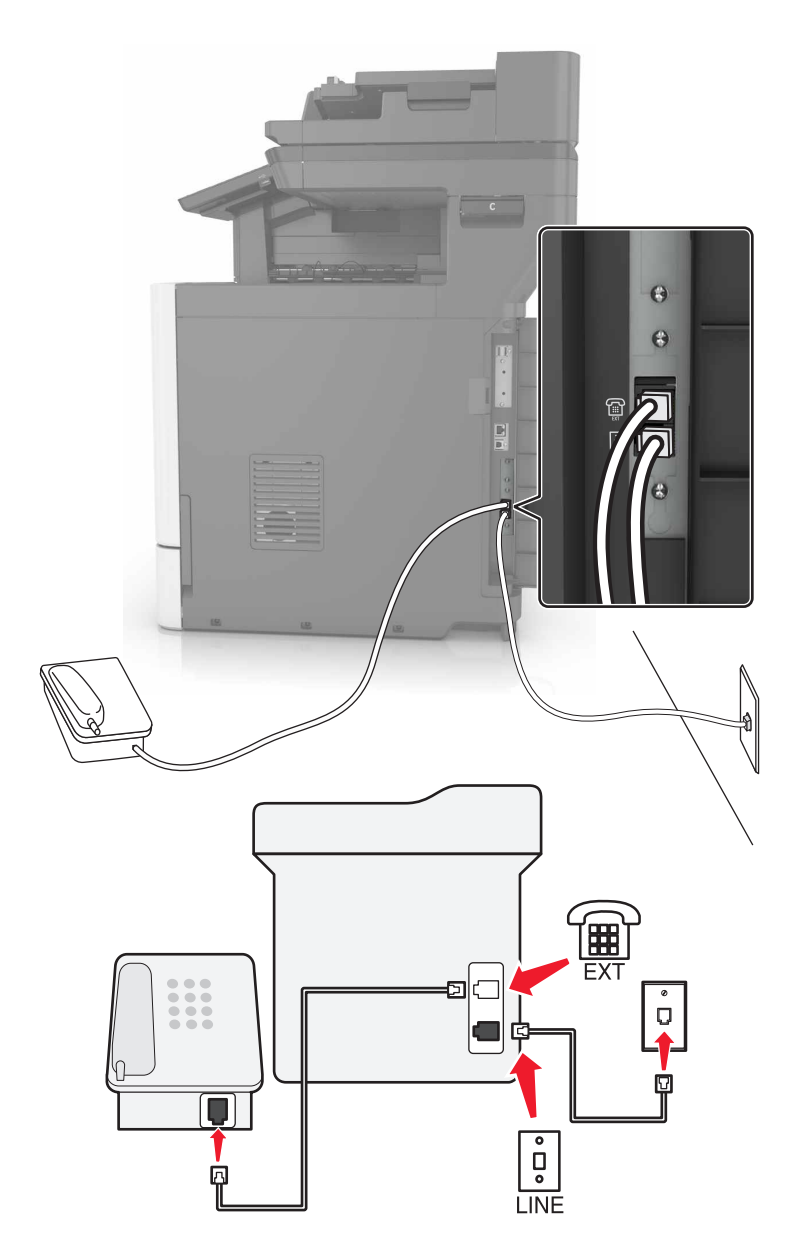

- **1** Connect one end of the telephone cable to the line port of the printer.
- **2** Connect the other end of the telephone cable to an active analog telephone wall jack.
- **3** Connect your analog telephone to the telephone port of the printer.

# **Setting up fax in countries or regions with different telephone wall jacks and plugs**

**CAUTION—SHOCK HAZARD:** To avoid the risk of electrical shock, do not set up this product or make  $\sqrt{4}$ any electrical or cabling connections, such as the power cord, fax feature, or telephone, during a lightning storm.

**CAUTION—SHOCK HAZARD:** To avoid the risk of electrical shock, do not use the fax feature during a lightning storm.

The standard wall jack adopted by most countries or regions is RJ11. If the wall jack or equipment in your facility is not compatible with this type of connection, then use a telephone adapter. An adapter for your country or region may not come with your printer, and you may need to purchase it separately.

There may be an adapter plug installed in the telephone port of the printer. Do not remove the adapter plug from the telephone port of the printer if you are connecting to a serial or cascaded telephone system.

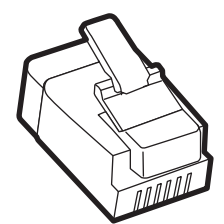

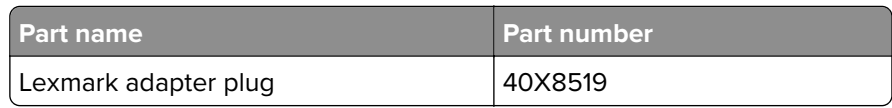

# $\Theta$  $\Theta$ la 底  $\overline{\blacksquare}$  $| \circ \Box |$ **LINE**

### **Connecting the printer to a non**‑**RJ11 wall jack**

- **1** Connect one end of the telephone cable to the line port of the printer.
- **2** Connect the other end of the cable to the RJ11 adapter, and then connect the adapter to the wall jack.
- **3** If you want to connect another device with a non-RJ11 connector to the same wall jack, then connect it directly to the telephone adapter.

### **Connecting the printer to a wall jack in Germany**

The German wall jack has two kinds of ports. The N ports are for fax machines, modems, and answering machines. The F port is for telephones. Connect the printer to any of the N ports.

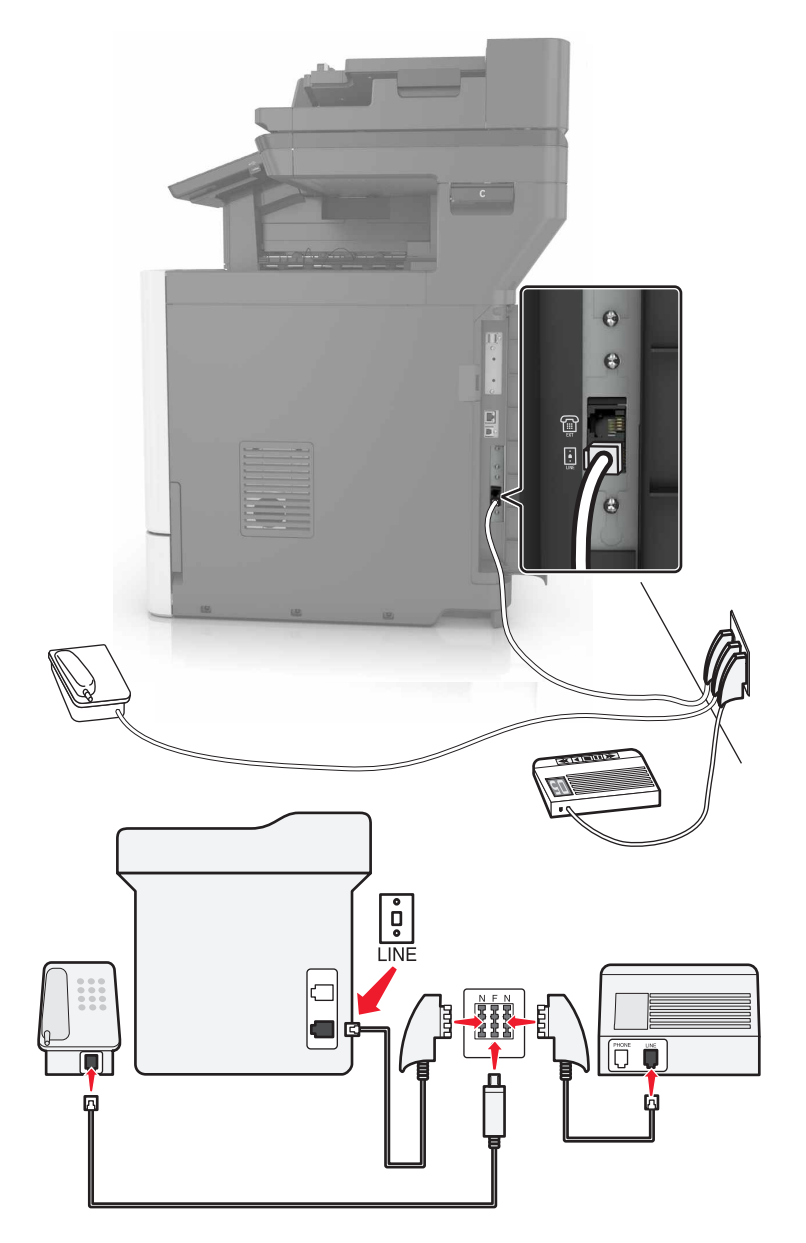

- **1** Connect one end of the telephone cable to the line port of the printer.
- **2** Connect the other end of the telephone cable to the RJ11 adapter, and then connect the adapter to an N port.
- **3** If you want to connect a telephone and answering machine to the same wall jack, then connect the devices as shown.

# **Connecting to a distinctive ring service**

A distinctive ring service lets you have multiple telephone numbers on one telephone line. Each telephone number is assigned a different ring pattern.

- From the home screen, touch **Settings** > **Fax** > **Analog Fax Setup** > **Fax Receive Settings** > **Admin Controls** > **Answer On**.
- Select the ring pattern.
- Apply the changes.

### **Setting the fax date and time**

- From the home screen, touch **Settings** > **Device** > **Preferences** > **Date and Time** > **Configure**.
- Configure the settings.

### **Configuring daylight saving time**

- From the home screen, touch **Settings** > **Device** > **Preferences** > **Date and Time** > **Configure**.
- In the Time Zone menu, select **Custom**.
- Configure the settings.

# **Sending a fax**

### **Using the control panel**

- Load the original document into the ADF tray or on the scanner glass.
- From the home screen, touch **Fax**, and then enter the needed information.
- If necessary, configure other fax settings.
- Send the fax job.

### **Using the computer**

### **For Windows users**

- With a document open, click **File** > **Print**.
- Select the printer, and then click **Properties**, **Preferences**, **Options**, or **Setup**.
- Click **Fax** > **Enable fax**, and then enter the recipient number.
- If necessary, configure other fax settings.
- Send the fax job.

#### **For Macintosh users**

- With a document open, choose **File** > **Print**.
- Select the printer and enter the recipient number.
- If necessary, configure other fax settings.
- Send the fax job.

# **Scheduling a fax**

- Load the original document into the ADF tray or on the scanner glass.
- From the home screen, navigate to:

**Fax** > enter the fax number > **Send Time**

- Configure the date and time to send the fax.
- If necessary, configure other fax settings.
- Send the fax job.

# **Creating a fax destination shortcut**

- From the home screen, touch **Fax** > **To**.
- Enter the recipient number.

**Note:** To create a group of fax numbers, touch  $\bigoplus$ , and then enter another fax number.

- **3** Touch  $\sqrt{ }$ .
- Enter a shortcut name.
- Apply the changes.

# **Changing the fax resolution**

- Load an original document into the ADF tray or on the scanner glass.
- From the home screen, touch **Fax**, and then enter the needed information.
- Adjust the Resolution setting.
- Send the fax job.

# **Adjusting the fax darkness**

- Load an original document into the ADF tray or on the scanner glass.
- From the home screen, touch **Fax**, and then enter the needed information.
- **3** Adjust the Darkness setting.
- **4** Send the fax job.

# **Viewing a fax log**

**1** Open a Web browser, and then type the printer IP address in the address field.

**Notes:**

- **•** View the printer IP address on the printer home screen. The IP address appears as four sets of numbers separated by periods, such as 123.123.123.123.
- **•** If you are using a proxy server, then temporarily disable it to load the Web page correctly.
- **2** Click **Settings** > **Reports** > **Fax**.
- **3** Click **Fax Job Log** or **Fax Call Log**.

# **Blocking junk faxes**

- **1** From the home screen, touch **Settings** > **Fax** > **Analog Fax Setup** > **Fax Receive Settings** > **Admin Controls** > **Block No Name Fax**.
- **2** Apply the changes.

# **Holding faxes**

- **1** From the home screen, touch **Settings** > **Fax** > **Analog Fax Setup** > **Fax Receive Settings** > **Holding Faxes**.
- **2** Select a mode.

# **Forwarding a fax**

- **1** From the home screen, touch **Settings** > **Fax** > **Analog Fax Setup > Fax Receive Settings** > **Admin Controls**.
- **2** Configure the Fax Forwarding, Forward To, and Forward to Shortcut settings.
- **3** Apply the changes.

# **Scanning**

# **Scanning to an FTP server**

- **1** Load the original document into the ADF tray or on the scanner glass.
- **2** From the home screen, touch **FTP**, and then enter the needed information.
- **3** If necessary, configure other FTP settings.
- **4** Send the FTP job.

# **Creating an FTP shortcut**

- **1** From the home screen, touch **FTP**.
- **2** Enter the FTP server address, and then touch  $\blacksquare$ .
- **3** Enter a shortcut name.
- **4** Apply the changes.

# **Scanning to a flash drive**

- **1** Load an original document into the ADF tray or on the scanner glass.
- **2** Insert the flash drive into the USB port.
- **3** Select the destination folder, and then touch **Scan to USB**.
- **4** If necessary, adjust the scan settings.
- **5** Send the scan job.

**Warning—Potential Damage:** Do not touch the printer or the flash drive in the area shown while actively printing, reading, or writing from the memory device. Loss of data or a malfunction can occur.

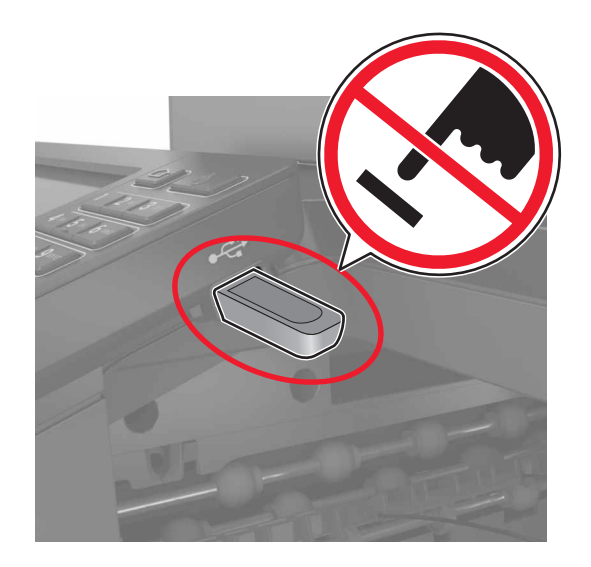

# **Sending scanned documents to a computer**

- **1** Load an original document into the ADF tray or on the scanner glass.
- **2** From the home screen, touch **Scan Profiles** > **Scan To Computer**.
- **3** Select the scan profile where you want to save the document.

# <span id="page-51-0"></span>**Securing the printer**

# **Locating the security slot**

The printer is equipped with a security lock feature. Attach a security lock compatible with most laptop computers in the location shown to secure the printer in place.

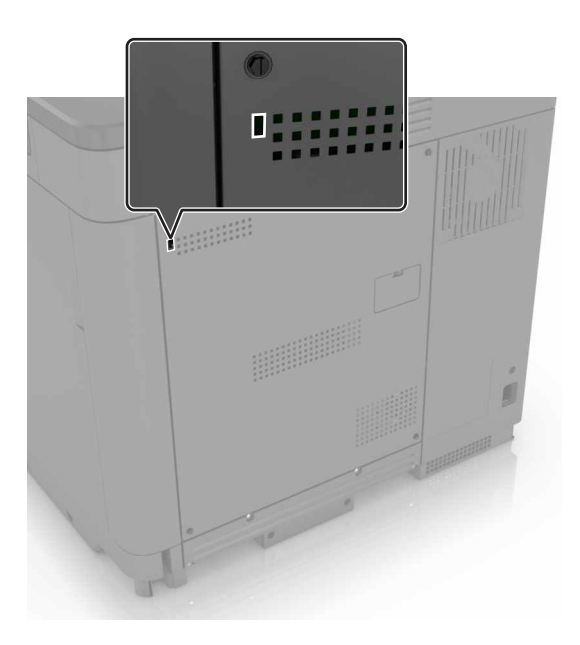

# **Erasing printer memory**

To erase volatile memory or buffered data in your printer, turn off the printer.

To erase non‑volatile memory or individual settings, device and network settings, security settings, and embedded solutions, do the following:

- **1** From the home screen, touch **Settings** > **Device** > **Maintenance** > **Out of Service Erase**.
- **2** Select the **Sanitize all information on nonvolatile memory** check box, and then touch **ERASE**.
- **3** Follow the instructions on the display.

# **Erasing printer hard disk memory**

- **1** From the home screen, touch **Settings** > **Device** > **Maintenance** > **Out of Service Erase**.
- **2** Select the **Sanitize all information on hard disk** check box, and then touch **ERASE**.
- **3** Follow the instructions on the display.

**Note:** This process can take from several minutes to more than an hour, making the printer unavailable for other tasks.

# **Configuring printer hard disk encryption**

**1** From the home screen, touch **Settings** > **Security** > **Disk Encryption** > **Start Encryption**.

**Note:** Enabling disk encryption erases the contents of the hard disk. If necessary, back up important data from the printer before starting the encryption.

**2** Follow the instructions on the display.

#### **Notes:**

- **•** Do not turn off the printer during the encryption process. Loss of data can occur.
- **•** Disk encryption can take from several minutes to more than an hour, making the printer unavailable for other tasks.
- **•** After encryption, the printer returns to the home screen.

# **Restoring factory default settings**

From the home screen, touch **Settings** > **Device** > **Restore Factory Defaults** > **Restore Settings** > **Restore all settings** > **RESTORE** > **Start**.

For more information, see ["Erasing printer memory" on page 52.](#page-51-0)

# **Statement of Volatility**

Your printer contains various types of memory that can store device and network settings, and user data.

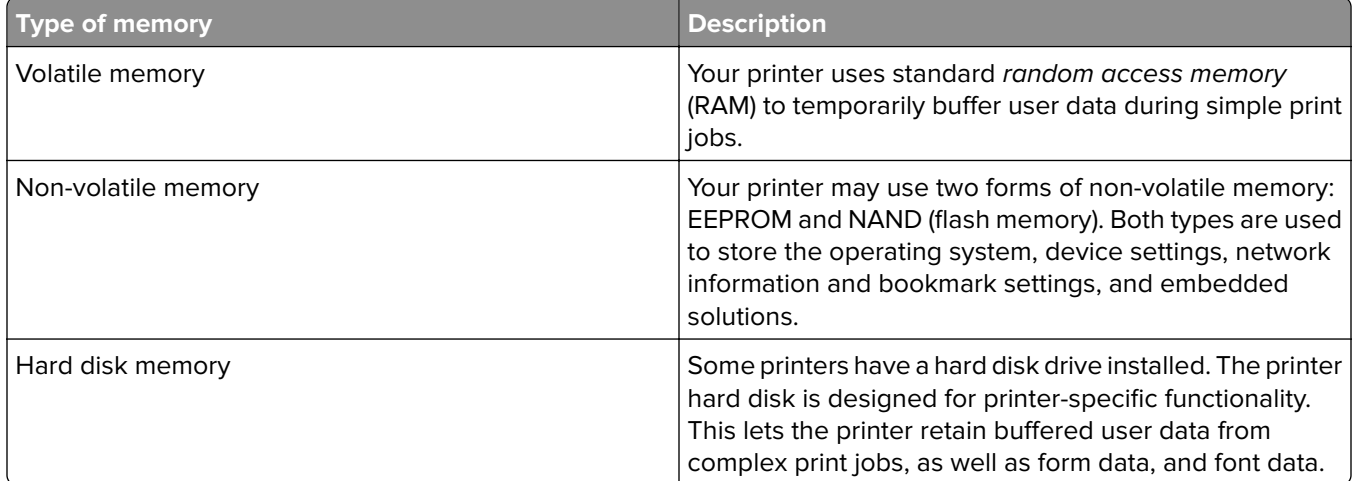

Erase the content of any installed printer memory in the following circumstances:

- **•** The printer is being decommissioned.
- **•** The printer hard disk is being replaced.
- **•** The printer is being moved to a different department or location.
- **•** The printer is being serviced by someone from outside your organization.
- **•** The printer is being removed from your premises for service.
- **•** The printer is being sold to another organization.

### **Disposing of a printer hard disk**

**Note:** Some printer models may not have a printer hard disk installed.

In high-security environments, it may be necessary to take additional steps to make sure that confidential data stored in the printer hard disk cannot be accessed when the printer—or its hard disk—is removed from your premises.

- **• Degaussing**—Flushes the hard disk with a magnetic field that erases stored data
- **• Crushing**—Physically compresses the hard disk to break component parts and render them unreadable
- **• Milling**—Physically shreds the hard disk into small metal bits

**Note:** Most data can be erased electronically, but the only way to guarantee that all data are completely erased is to physically destroy each hard disk where data is stored.

# **Maintaining the printer**

**Warning—Potential Damage:** Failure to maintain optimum printer performance, or to replace parts and supplies, may cause damage to your printer.

# **Networking**

# **Connecting the printer to a wireless network using Wi**‑**Fi Protected Setup (WPS)**

Before you begin, make sure that:

- **•** The access point (wireless router) is WPS‑certified or WPS‑compatible. For more information, see the documentation that came with your access point.
- **•** A wireless network adapter is installed in your printer. For more information, see the instructions that came with the adapter.

### **Using the Push Button method**

**1** From the control panel, navigate to:

### **Settings** > **Network/Ports** > **Wireless** > **Wi**‑**Fi Protected Setup** > **Start Push Button Method**

**2** Follow the instructions on the display.

### **Using the personal identification number (PIN) method**

**1** From the control panel, navigate to:

### **Settings** > **Network/Ports** > **Wireless** > **Wi**‑**Fi Protected Setup** > **Start PIN Method**

- **2** Copy the eight‑digit WPS PIN.
- **3** Open a Web browser, and then type the IP address of your access point in the address field.

**Notes:**

- **•** View the printer IP address on the printer home screen. The IP address appears as four sets of numbers separated by periods, such as 123.123.123.123.
- **•** If you are using a proxy server, then temporarily disable it to load the Web page correctly.
- **4** Access the WPS settings. For more information, see the documentation that came with your access point.
- **5** Enter the eight-digit PIN, and then save the changes.

# **Changing port settings after installing an internal solutions port**

### **Notes:**

- **•** If the printer has a static IP address, then do not change the configuration.
- **•** If the computers are configured to use the network name instead of an IP address, then do not change the configuration.
- **•** If you are adding a wireless internal solutions port (ISP) to a printer previously configured for an Ethernet connection, then disconnect the printer from the Ethernet network.

### **For Windows users**

- **1** Open the printers folder.
- **2** From the shortcut menu of the printer with the new ISP, open the printer properties.
- **3** Configure the port from the list.
- **4** Update the IP address.
- **5** Apply the changes.

### **For Macintosh users**

- **1** From System Preferences in the Apple menu, navigate to the list of printers, and then select **+** > **IP**.
- **2** Type the IP address in the address field.
- **3** Apply the changes.

# **Setting up serial printing (Windows only)**

- **1** Set the parameters in the printer.
	- **a** From the control panel, navigate to the menu for the port settings.
	- **b** Locate the menu for the serial port settings, and then adjust the settings, if necessary.
	- **c** Apply the changes.
- **2** From your computer, open the printers folder, and then select your printer.
- **3** Open the printer properties, and then select the COM port from the list.
- **4** Set the COM port parameters in Device Manager.

### **Notes:**

- **•** Serial printing reduces printing speed.
- **•** Make sure that the serial cable is connected to the serial port on your printer.

# **Cleaning printer parts**

## **Cleaning the printer**

**CAUTION—SHOCK HAZARD:** To avoid the risk of electrical shock when cleaning the exterior of the printer, unplug the power cord from the electrical outlet and disconnect all cables from the printer before proceeding.

### **Notes:**

- **•** Perform this task after every few months.
- **•** Damage to the printer caused by improper handling is not covered by the printer warranty.
- **1** Turn off the printer, and then unplug the power cord from the electrical outlet.
- **2** Remove paper from the standard bin and multipurpose feeder.
- **3** Remove any dust, lint, and pieces of paper around the printer using a soft brush or vacuum.
- **4** Wipe the outside of the printer with a damp, soft, lint-free cloth.

### **Notes:**

- **•** Do not use household cleaners or detergents, as they may damage the finish of the printer.
- **•** Make sure that all areas of the printer are dry after cleaning.
- **5** Connect the power cord to the electrical outlet, and then turn on the printer.

**CAUTION—POTENTIAL INJURY:** To avoid the risk of fire or electrical shock, connect the power cord to an appropriately rated and properly grounded electrical outlet that is near the product and easily accessible.

# **Cleaning the scanner glass**

**1** Open the scanner cover.

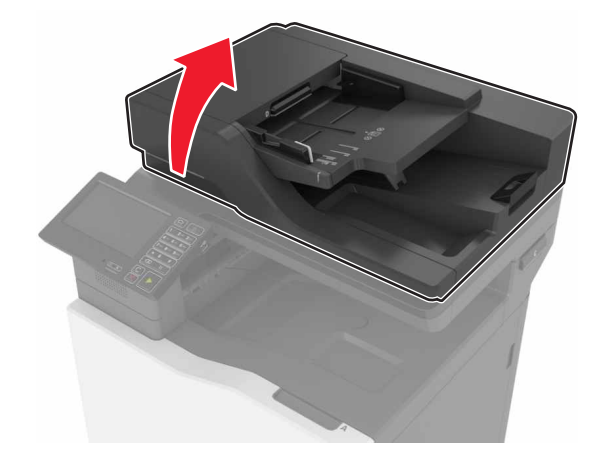

**2** Wipe the areas shown with a damp, soft, lint-free cloth.

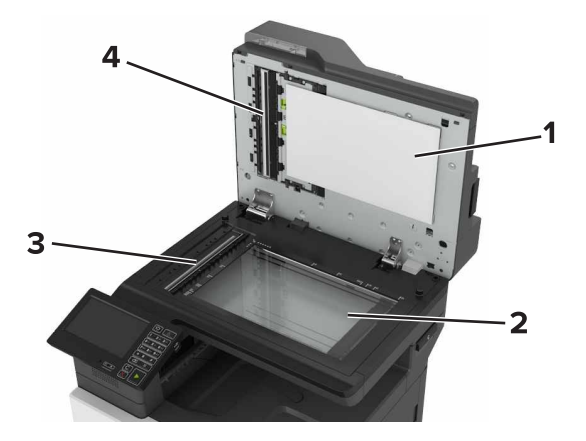

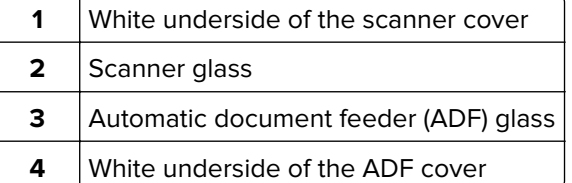

**3** Close the scanner cover.

# **Ordering parts and supplies**

To order parts and supplies in the U.S., contact 1-800-539-6275 for information about Lexmark authorized supplies dealers in your area. In other countries or regions, go to **[www.lexmark.com](http://www.lexmark.com)** or contact the place where you purchased the printer.

**Note:** All life estimates for printer supplies assume printing on letter- or A4-size plain paper.

# **Checking the status of parts and supplies**

- **1** From the home screen, touch **Status/Supplies**.
- **2** Select the parts or supplies that you want to check.

**Note:** You can also access this setting by touching the top section of the home screen.

# **Using genuine Lexmark parts and supplies**

Your Lexmark printer is designed to function best with genuine Lexmark parts and supplies. Use of third-party supplies or parts may affect the performance, reliability, or life of the printer and its imaging components. It can also affect warranty coverage. Damage caused by the use of third-party parts and supplies is not covered by the warranty. All life indicators are designed to function with Lexmark parts and supplies, and may deliver unpredictable results if third-party parts and supplies are used. Imaging component usage beyond the intended life may damage your Lexmark printer or its associated components.

# **Ordering toner cartridges**

**Note:** Extremely low print coverage for extended periods of time may negatively affect actual yield and may cause cartridge parts to fail before toner exhaustion.

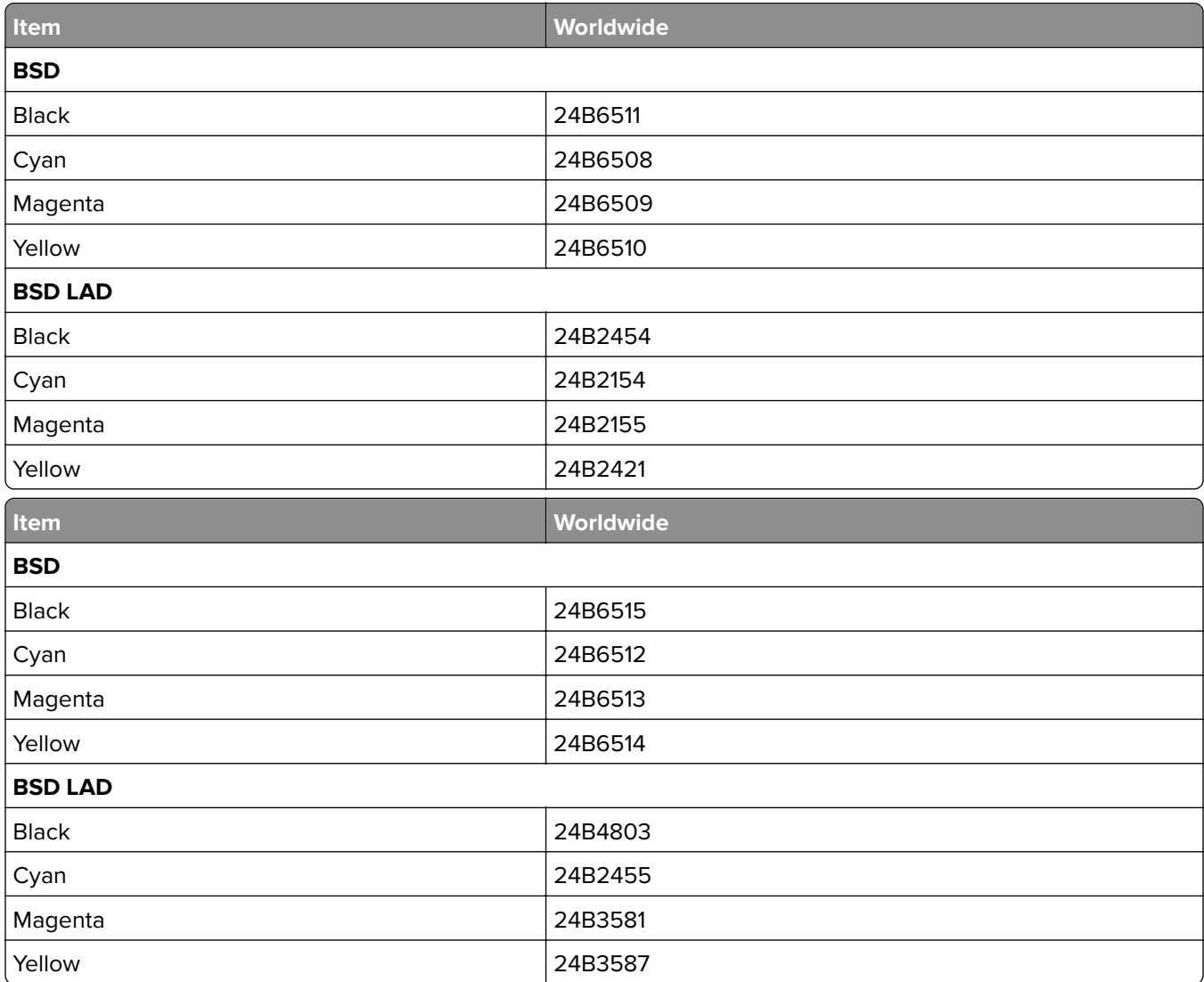

# **Ordering a photoconductor unit**

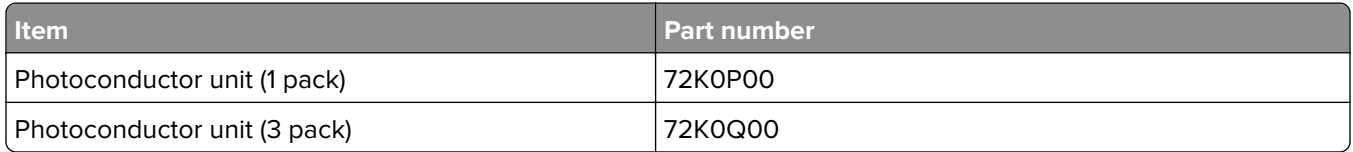

# **Ordering developer units**

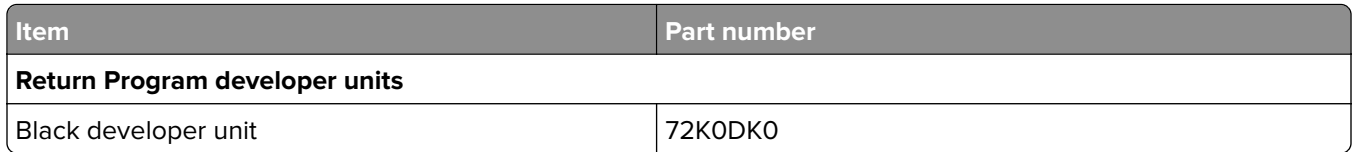

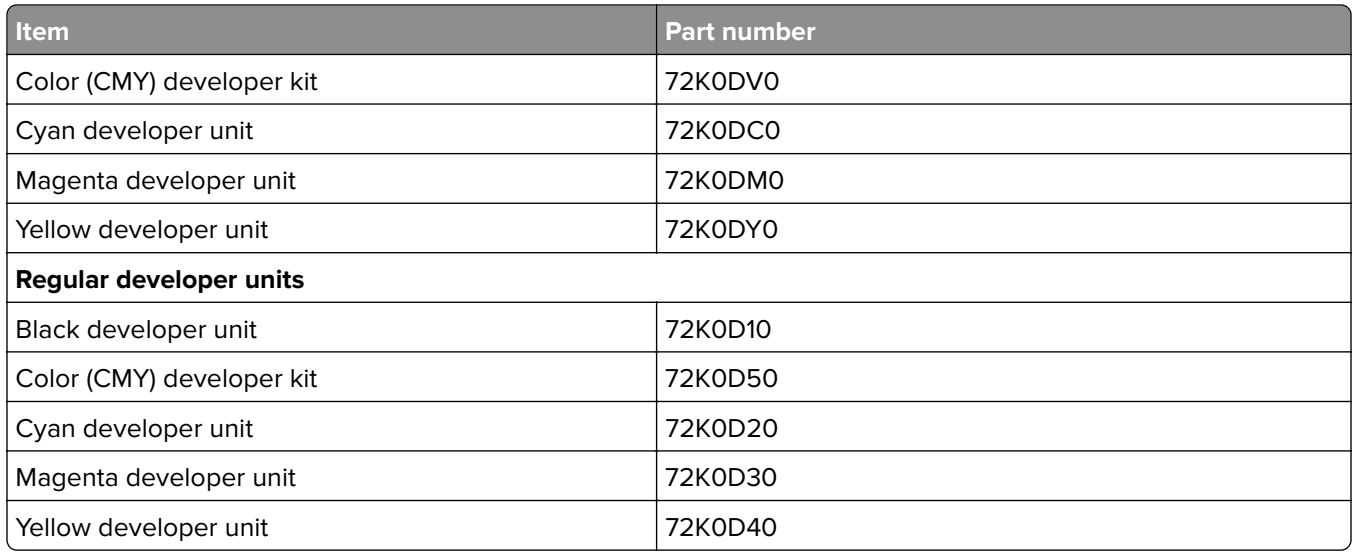

# **Ordering imaging units**

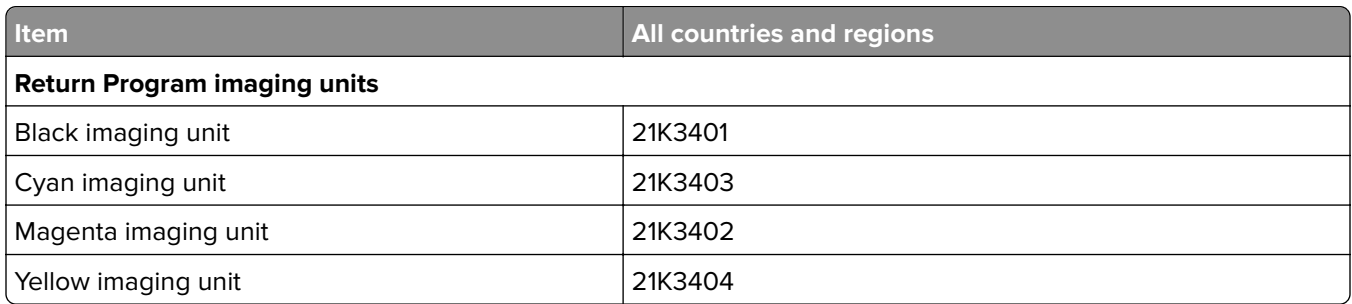

# **Ordering staple cartridges**

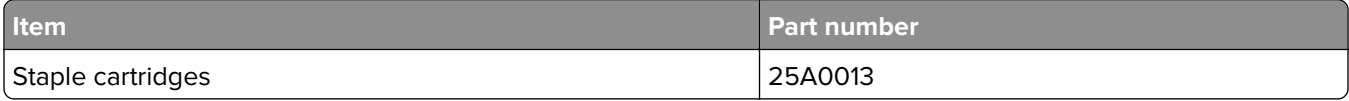

## **Ordering a waste toner bottle**

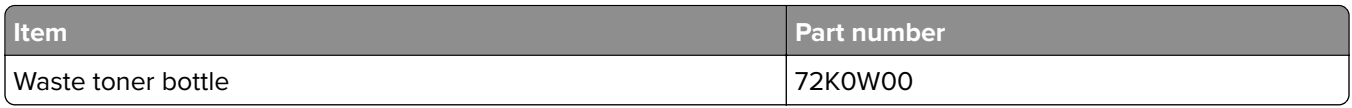

# **Configuring supply notifications**

**1** Open a Web browser, and then type the printer IP address in the address field.

**Notes:**

- **•** View the printer IP address on the printer home screen. The IP address appears as four sets of numbers separated by periods, such as 123.123.123.123.
- **•** If you are using a proxy server, then temporarily disable it to load the Web page correctly.
- **2** Click **Settings** > **Device** > **Notifications** > **Supplies** > **Custom Supply Notifications**.
- **3** Select the type of notification.
- **4** Apply the changes.

# **Replacing parts and supplies**

# **Replacing a developer unit**

**1** Open door B.

**CAUTION—HOT SURFACE:** The inside of the printer might be hot. To reduce the risk of injury from a hot component, allow the surface to cool before touching it.

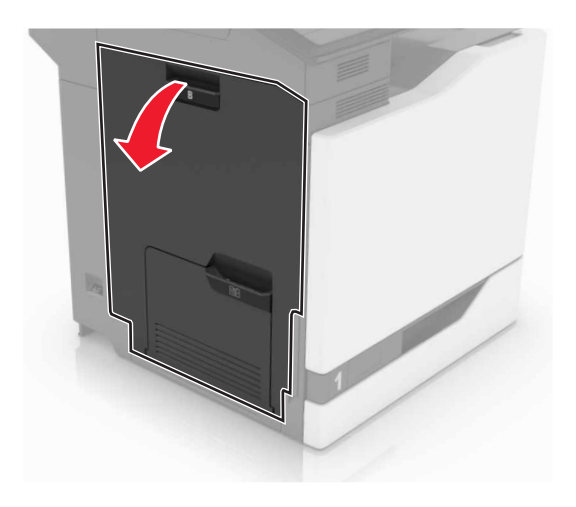

**2** Open door A.

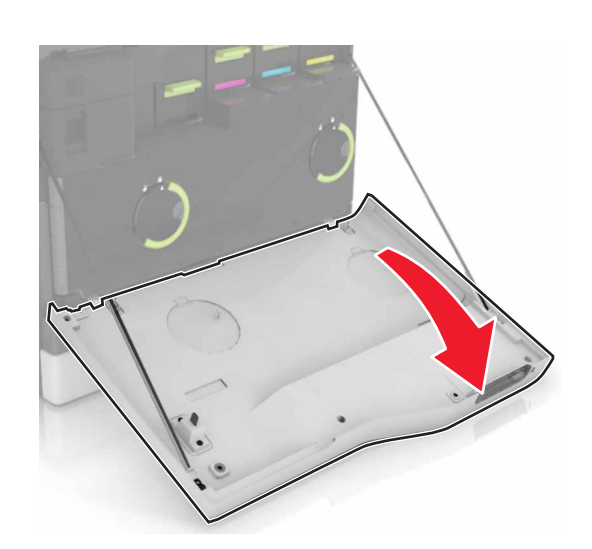

Remove the waste toner bottle.

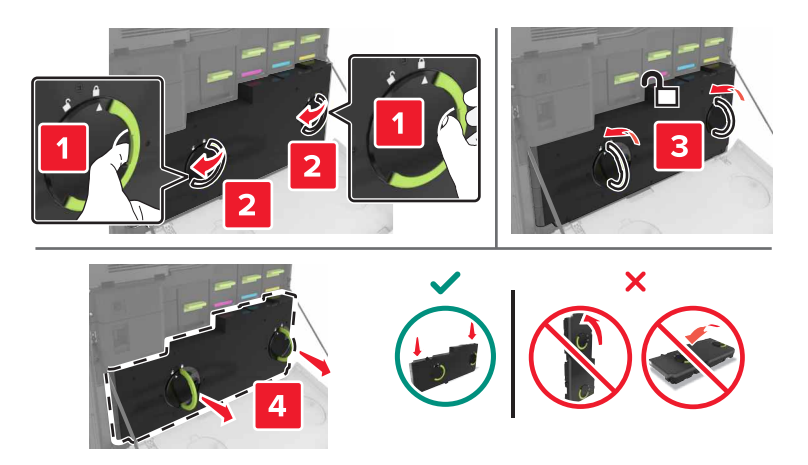

Remove the imaging unit.

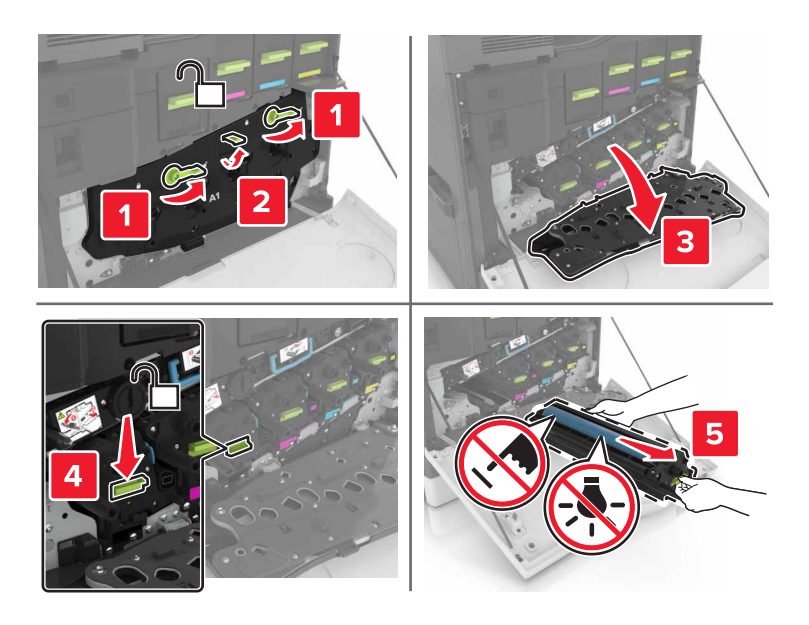

Remove the developer unit.

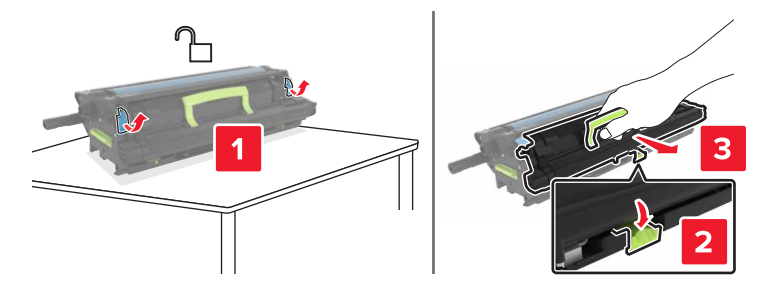

Unpack the new developer unit, and then remove the packing material.

**7** Insert the new developer unit.

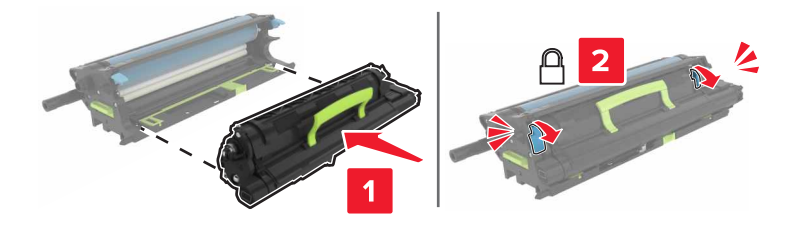

**8** Insert the imaging unit.

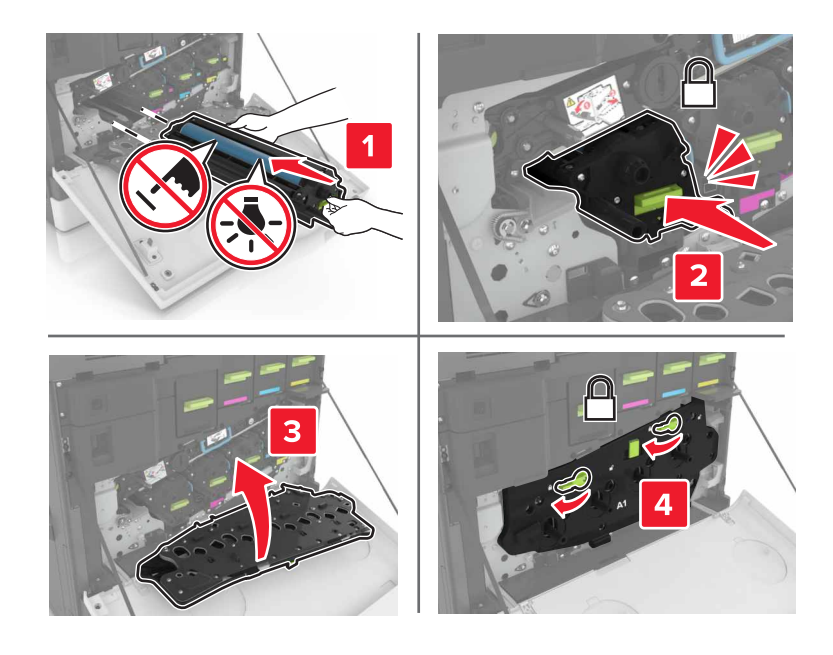

**9** Insert the waste toner bottle.

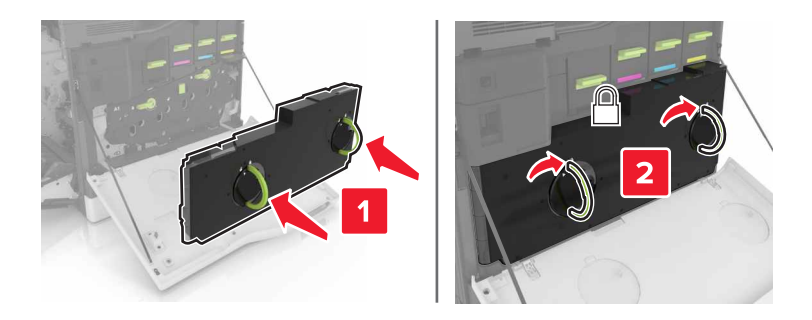

**10** Close doors A and B.

## **Replacing the fuser**

- **1** Turn off the printer.
- **2** Open door B.

**CAUTION—HOT SURFACE:** The inside of the printer might be hot. To reduce the risk of injury from a hot component, allow the surface to cool before touching it.

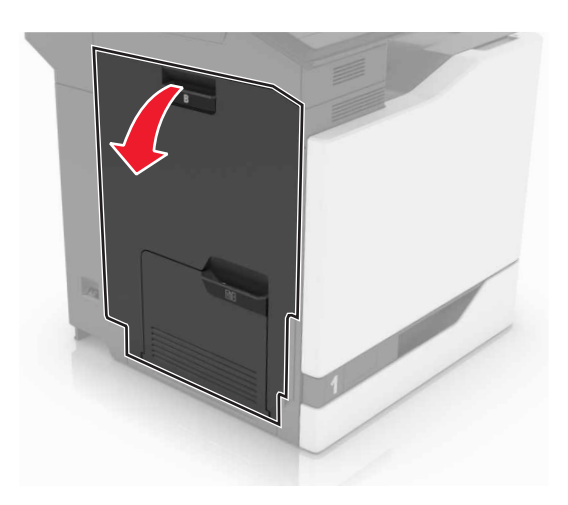

Remove the fuser.

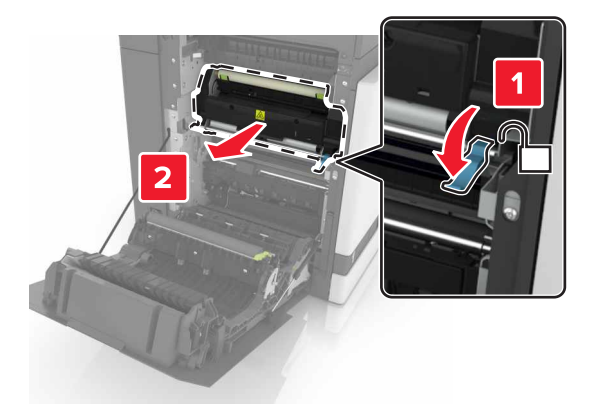

- Unpack the new fuser.
- Clean the fuser lens using the cotton swab that came with the package.

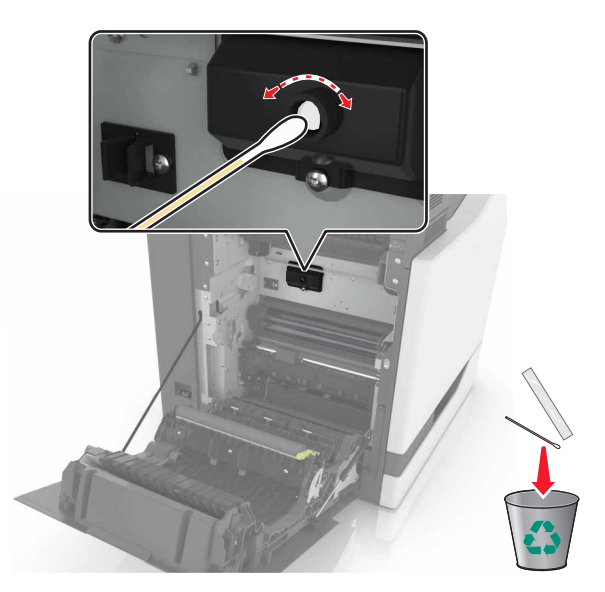

**6** Insert the new fuser until it clicks into place.

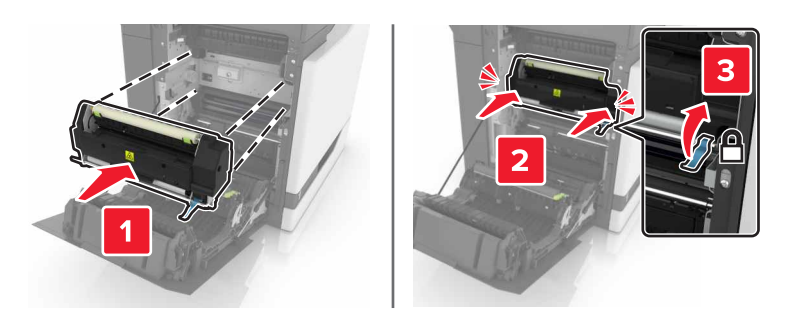

- **7** Close door B.
- **8** Turn on the printer.

# **Replacing a photoconductor unit**

**1** Open door B.

**CAUTION—HOT SURFACE:** The inside of the printer might be hot. To reduce the risk of injury from a hot component, allow the surface to cool before touching it.

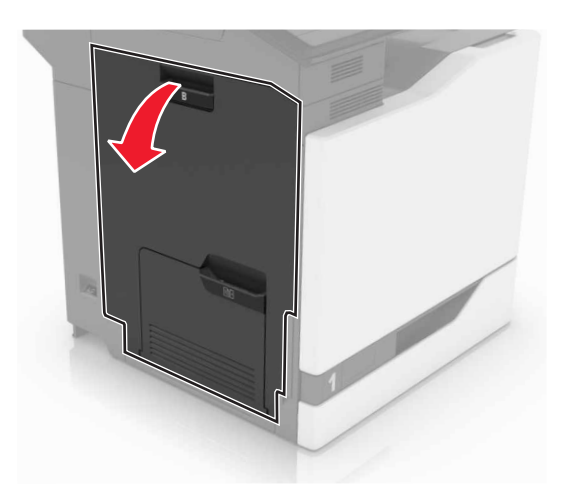

### Open door A.

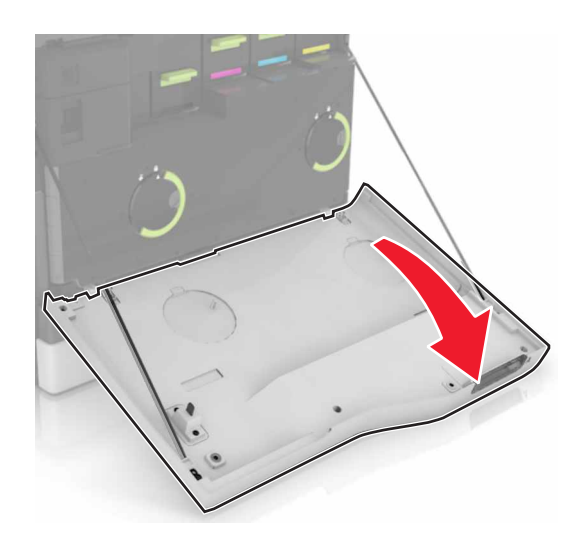

Remove the waste toner bottle.

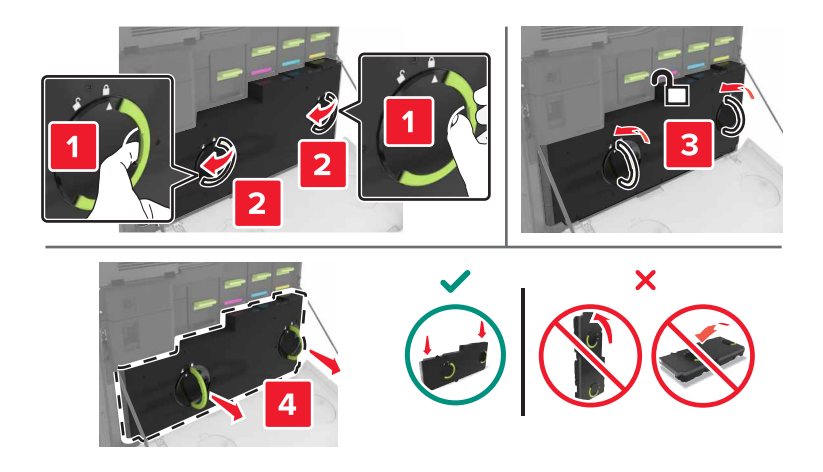

**4** Remove the imaging unit.

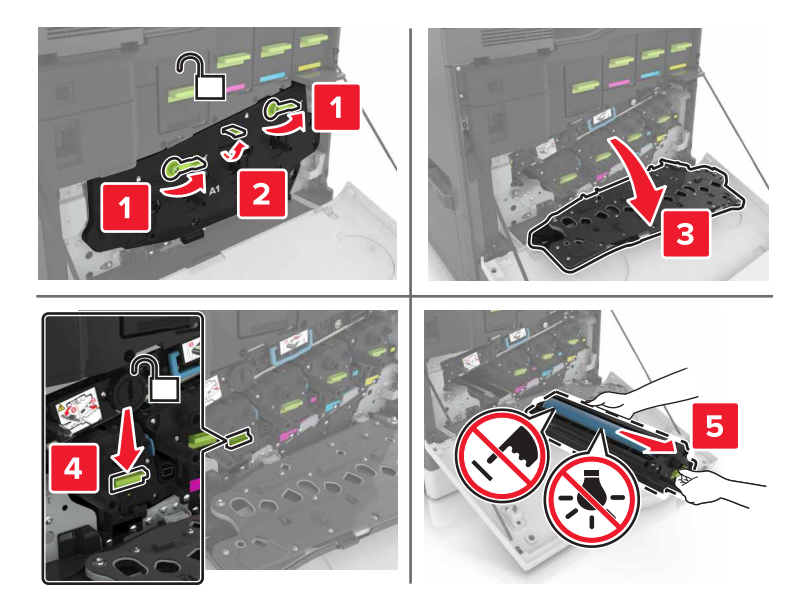

**5** Remove the photoconductor unit.

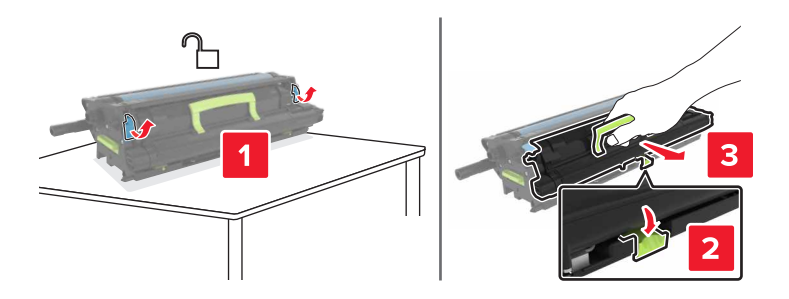

**6** Unpack the new photoconductor unit, and then remove the packing material.

**Warning—Potential Damage:** Do not expose the photoconductor unit to direct light for more than 10 minutes. Extended exposure to light may cause print quality problems.

**Warning—Potential Damage:** Do not touch the photoconductor drum. Doing so may affect the print quality of future print jobs.

**7** Insert the new photoconductor unit.

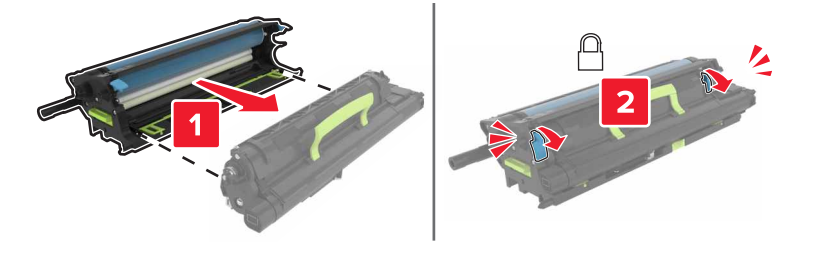

**8** Insert the imaging unit.

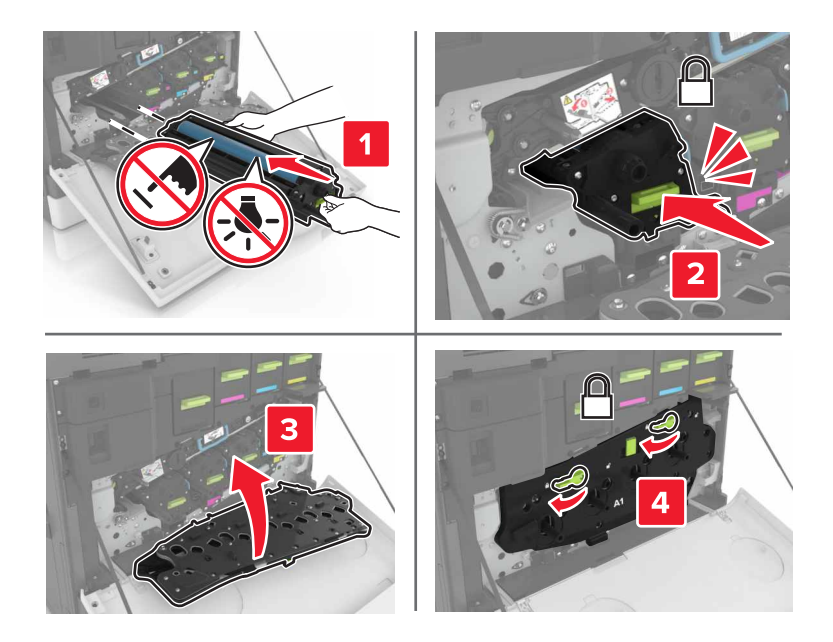

**9** Insert the waste toner bottle.

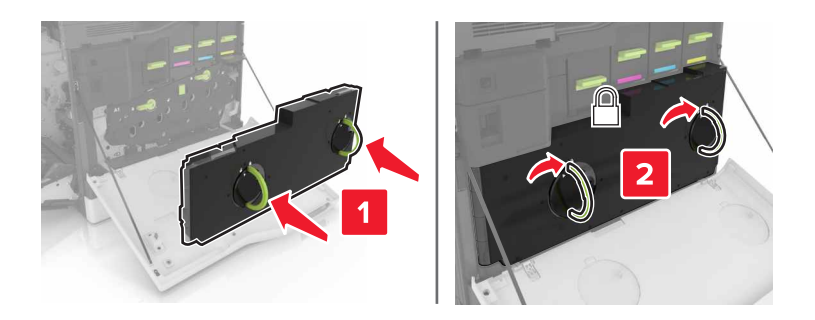

**10** Close doors A and B.

# **Replacing an imaging unit**

**1** Open door B.

**CAUTION—HOT SURFACE:** The inside of the printer might be hot. To reduce the risk of injury from a hot component, allow the surface to cool before touching it.

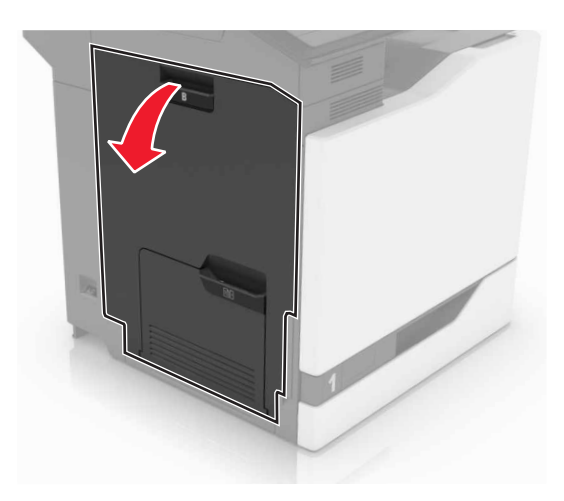

Open door A.

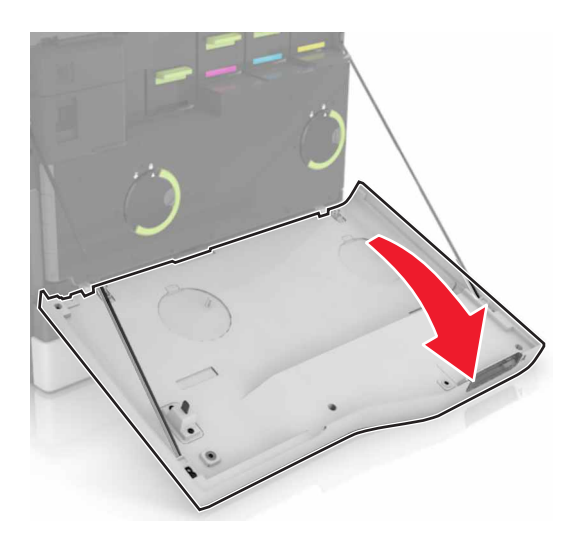

Remove the waste toner bottle.

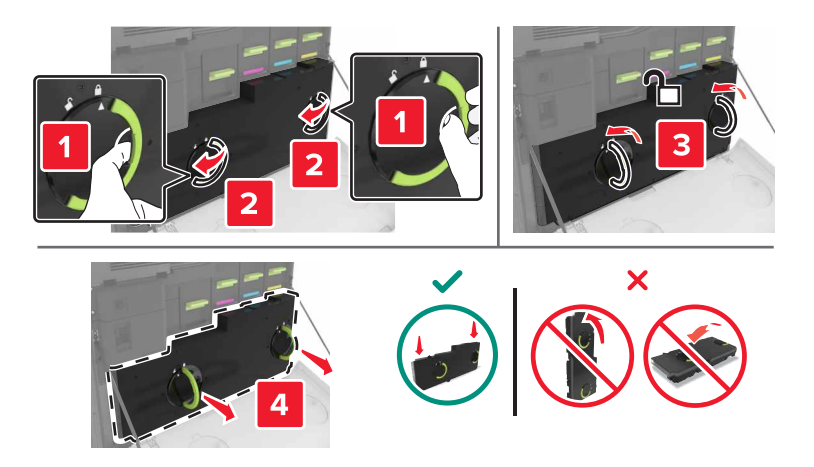

**4** Remove the imaging unit.

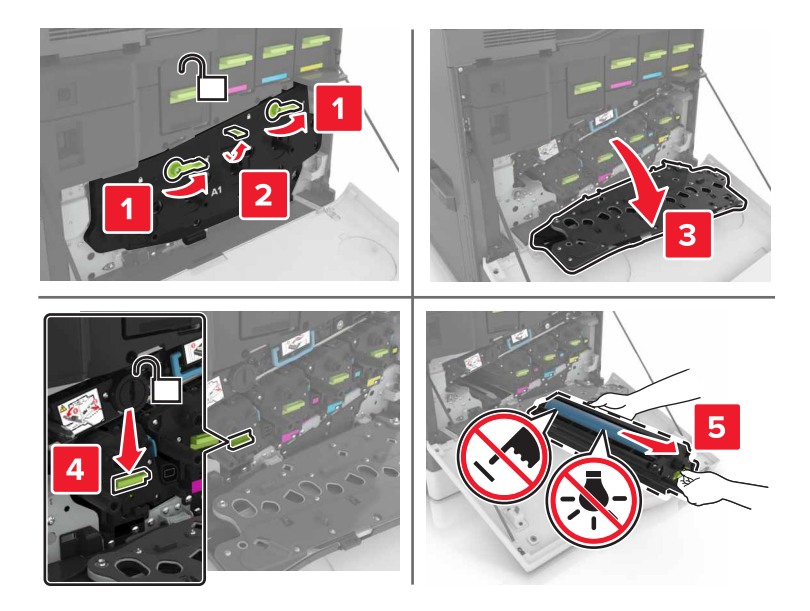

**5** Unpack the new imaging unit, and then remove the packing material.

**Warning—Potential Damage:** Do not expose the photoconductor unit to direct light for more than 10 minutes. Extended exposure to light may cause print quality problems.

**Warning—Potential Damage:** Do not touch the photoconductor drum. Doing so may affect the print quality of future print jobs.

**6** Insert the new imaging unit.

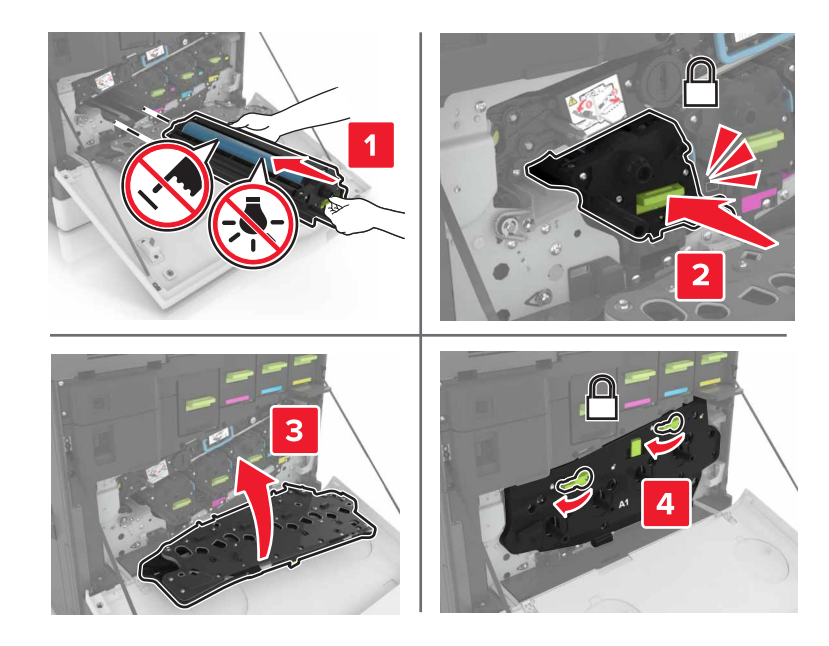

Insert the waste toner bottle.

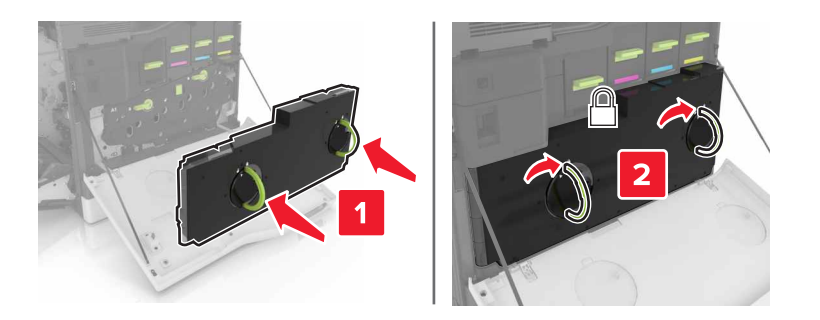

Close doors A and B.

# **Replacing a toner cartridge**

Open door A.

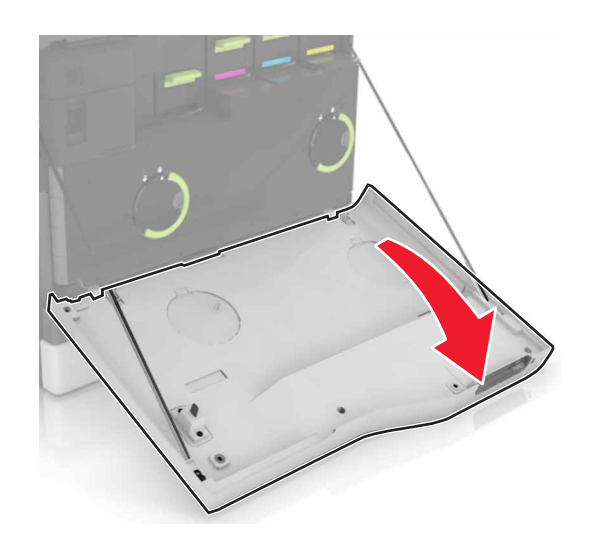

Remove the toner cartridge.

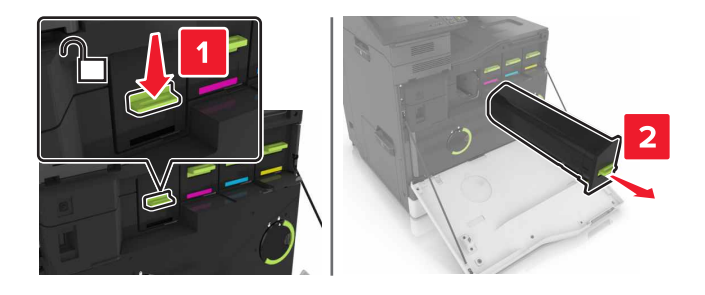

Unpack the new toner cartridge.

**4** Insert the new toner cartridge until it clicks into place.

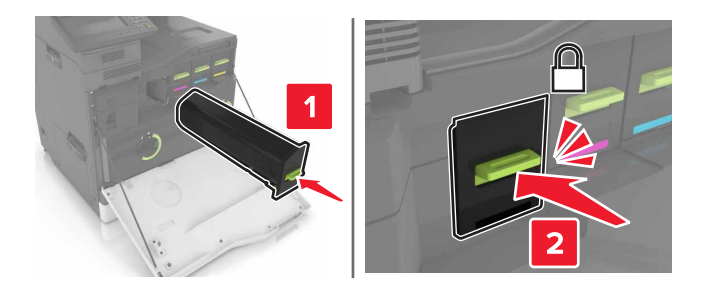

**5** Close door A.

# **Replacing the pick roller**

### **Replacing the pick roller in the 550**‑**sheet tray**

- **1** Turn off the printer.
- **2** Remove the tray.

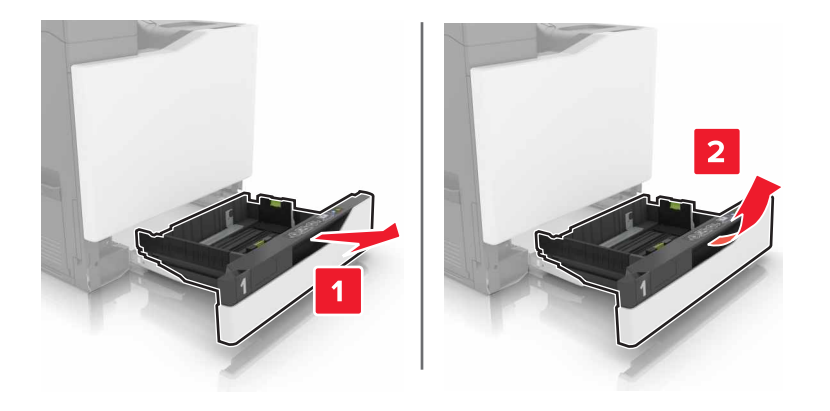
### Remove the pick roller.

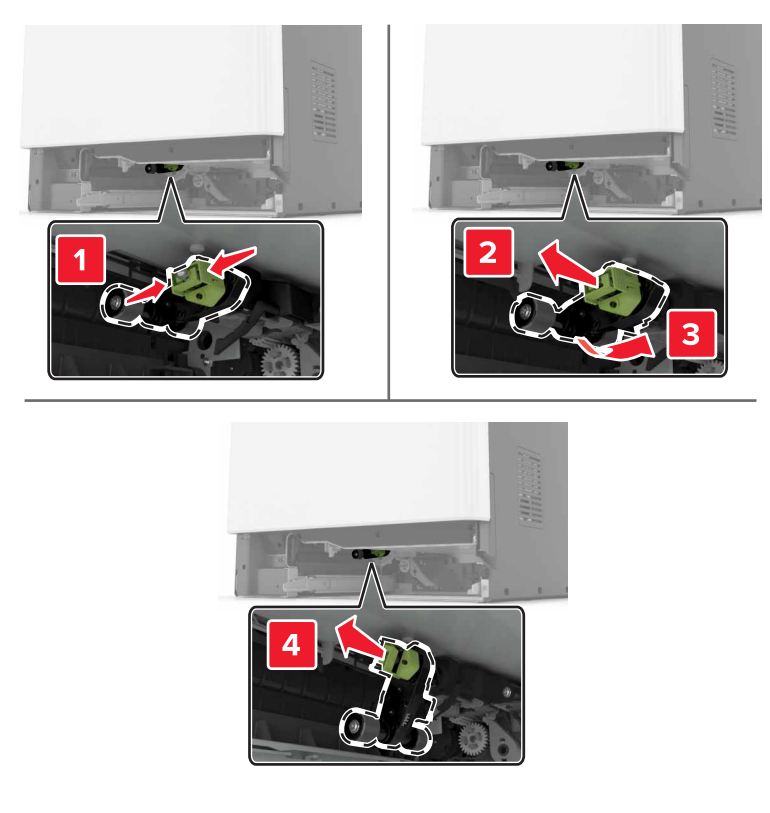

Unpack the new pick roller.

Insert the new pick roller until it clicks into place.

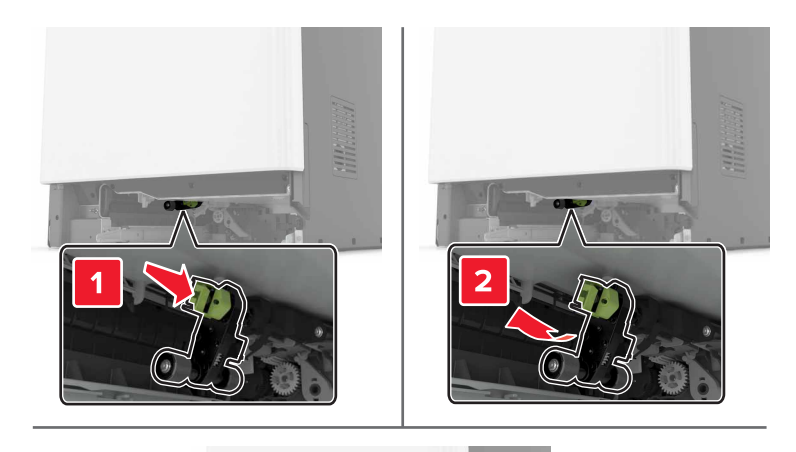

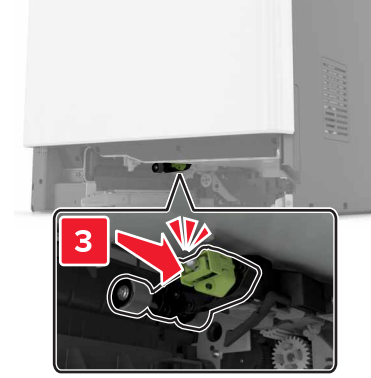

Insert the tray.

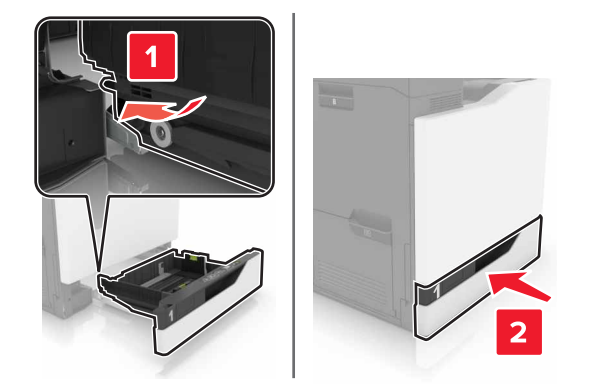

Turn on the printer.

## **Replacing the pick roller in the 2200**‑**sheet tray**

- Turn off the printer.
- Pull out, and then unlock the tray.

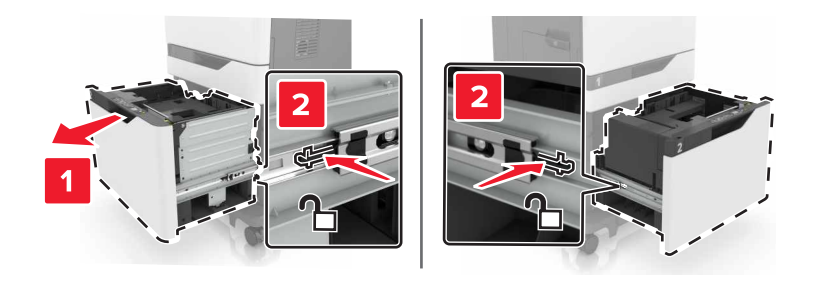

- Remove the tray.
- Remove the pick roller.

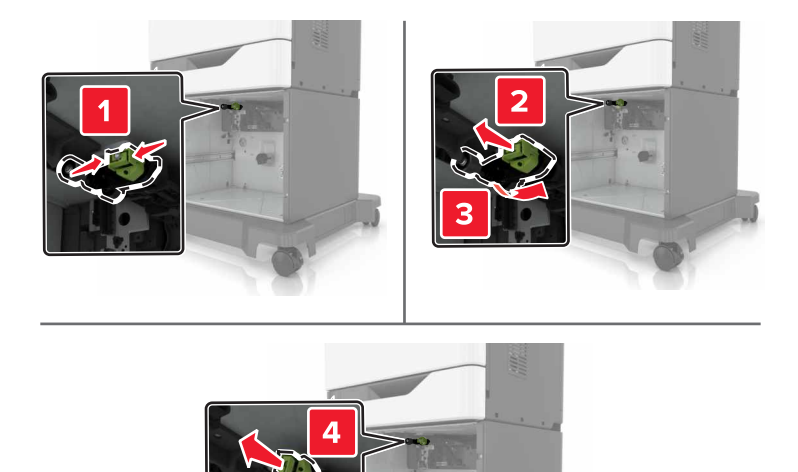

Unpack the new pick roller.

Insert the new pick roller until it clicks into place.

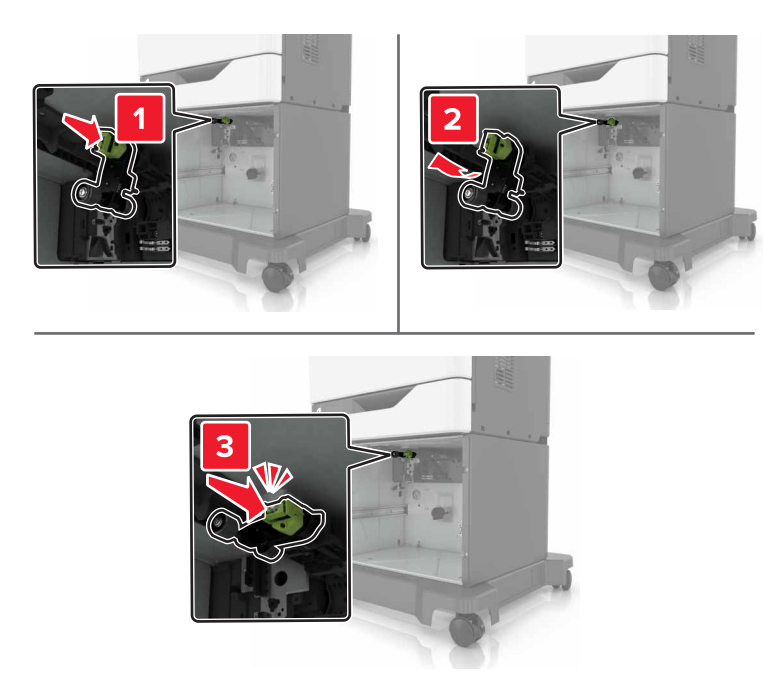

Insert the tray.

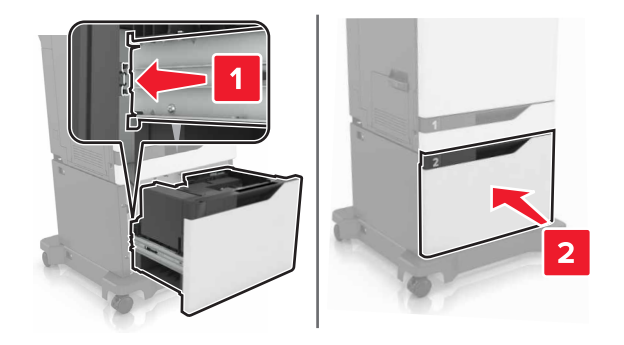

Turn on the printer.

# **Replacing the separator bracket**

Pull out the tray.

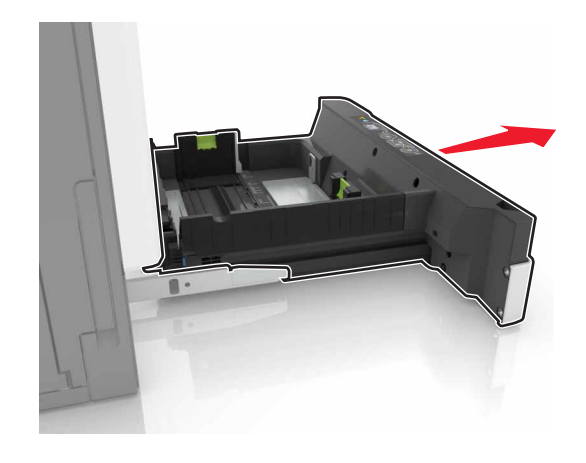

Remove the separator bracket.

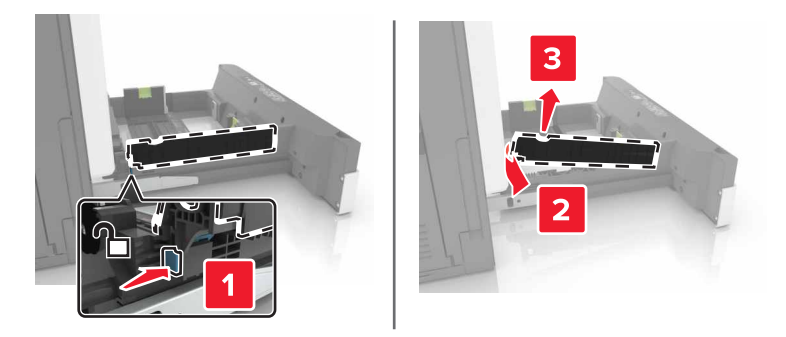

- Unpack the new separator bracket.
- Insert the new separator bracket until it clicks into place.

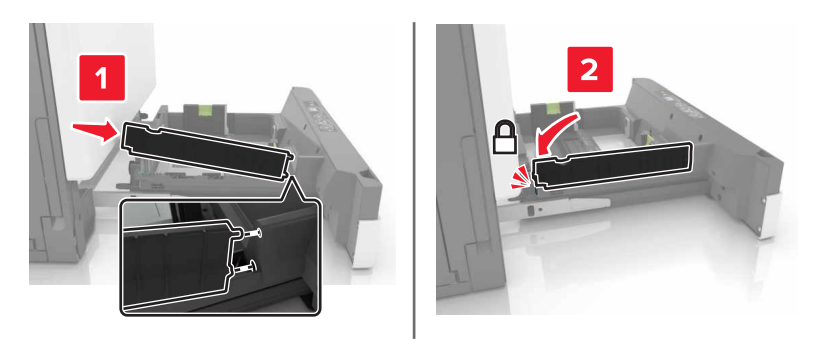

Insert the tray.

# **Replacing the waste toner bottle**

Open door A.

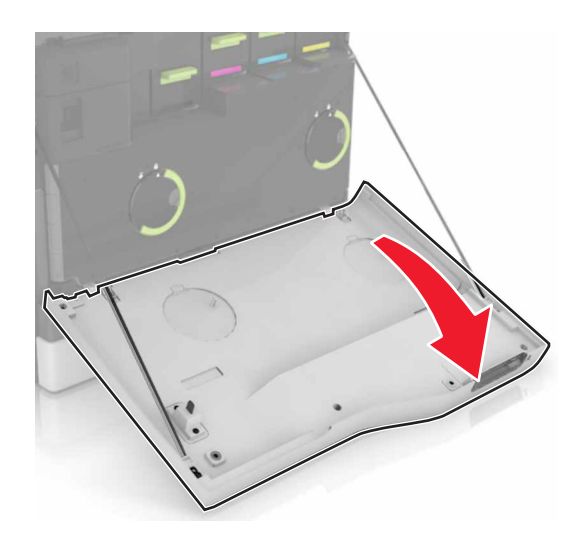

Remove the waste toner bottle.

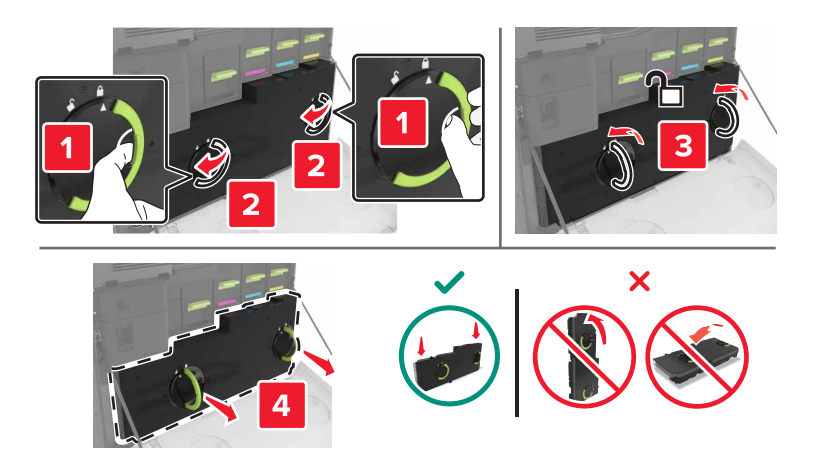

- Unpack the new waste toner bottle.
- Insert the new waste toner bottle.

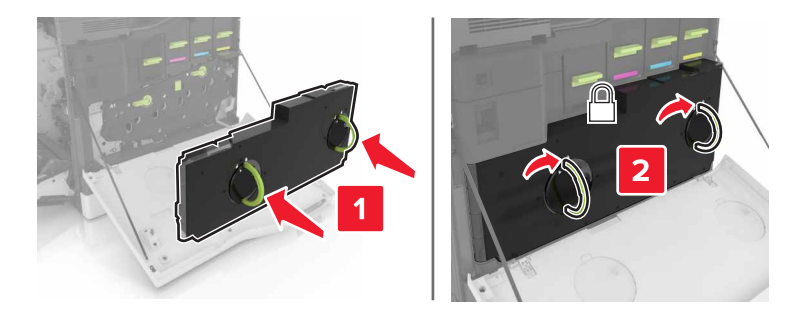

## **Replacing the transfer belt**

- **1** Turn off the printer.
- **2** Open door B.

**CAUTION—HOT SURFACE:** The inside of the printer might be hot. To reduce the risk of injury from a hot component, allow the surface to cool before touching it.

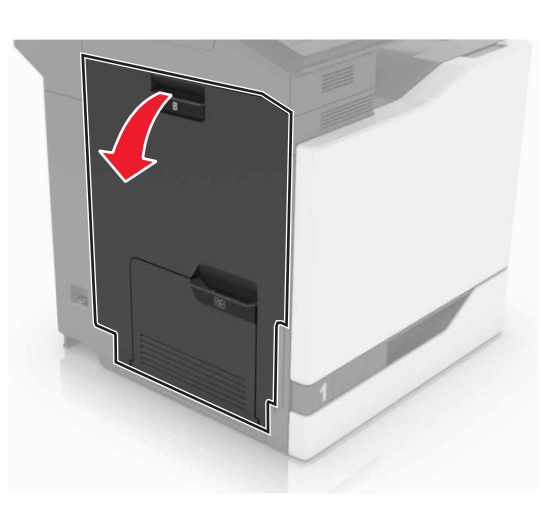

**3** Open door A.

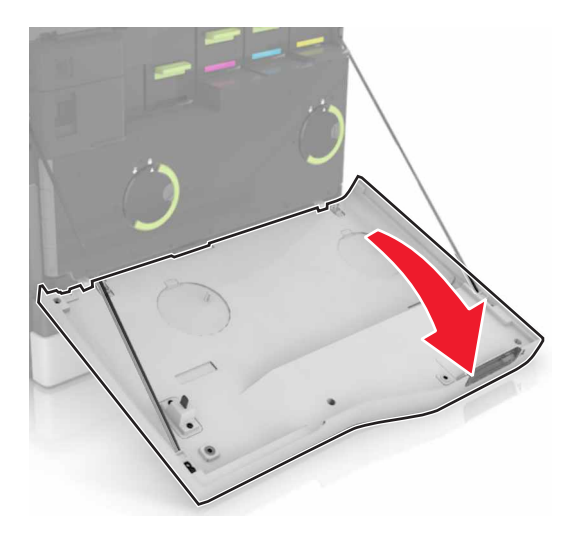

Remove the waste toner bottle.

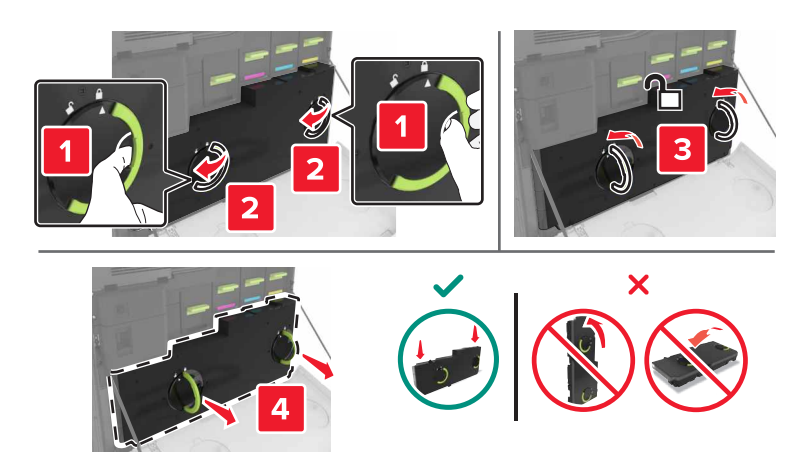

### Open door A1.

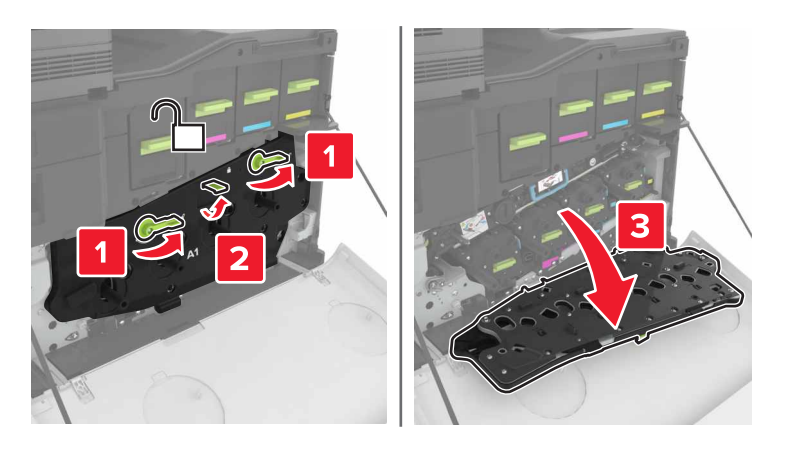

Remove the transfer belt.

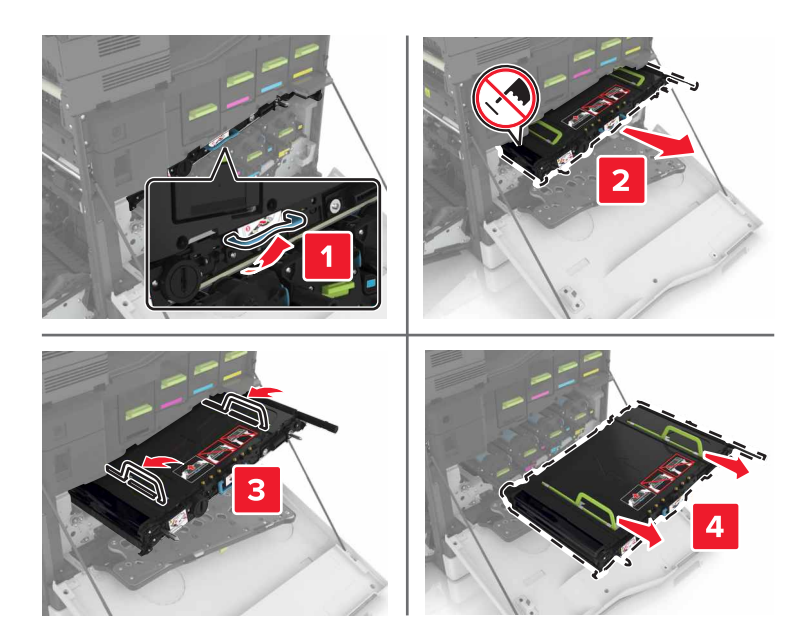

**7** Unpack the new transfer belt, and then remove the packing material.

**Warning—Potential Damage:** Do not expose the transfer belt to direct light for more than 10 minutes. Extended exposure to light may cause print quality problems.

**Warning—Potential Damage:** Do not touch the transfer belt. Doing so may affect the print quality of future print jobs.

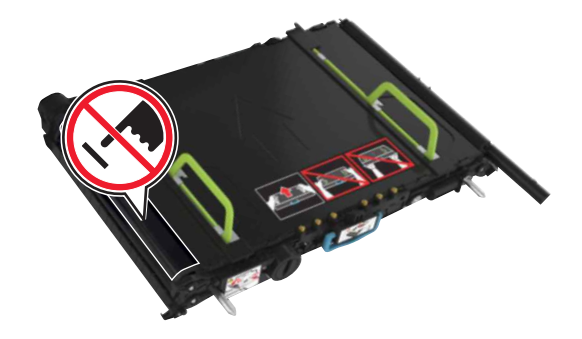

**8** Insert the new transfer belt until it clicks into place.

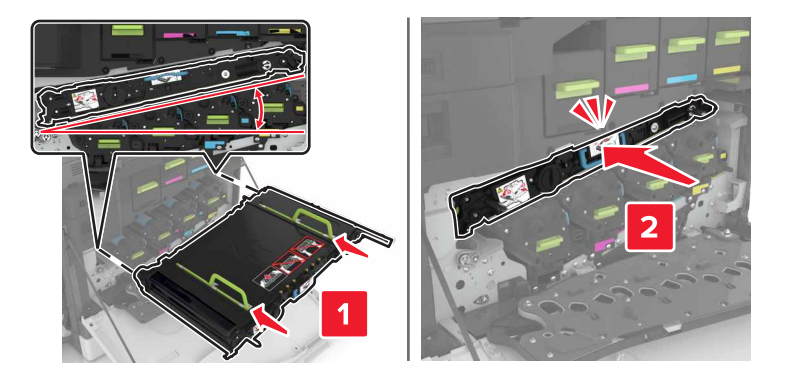

**9** Close door A1.

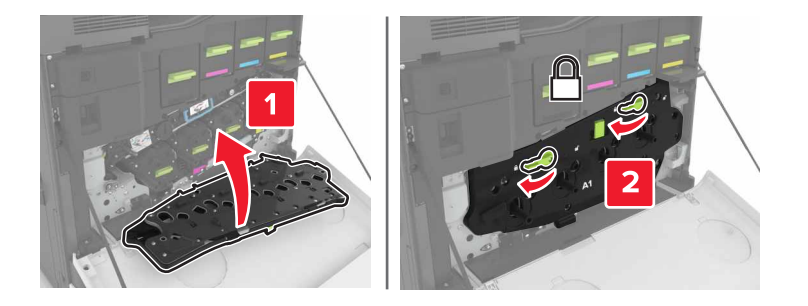

**10** Insert the waste toner bottle.

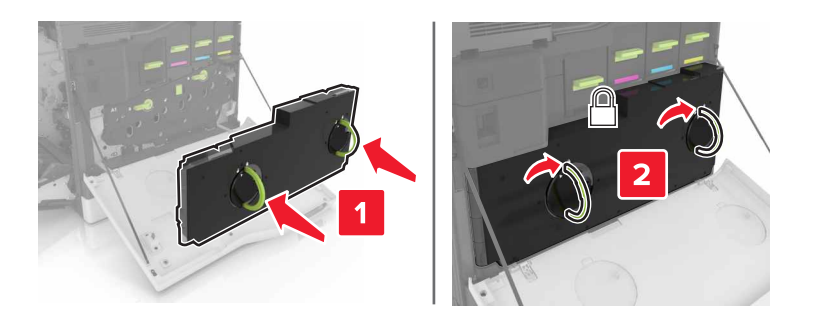

- **11** Close doors A and B.
- **12** Turn on the printer.

# **Replacing the transfer roller**

**1** Open door B.

**CAUTION—HOT SURFACE:** The inside of the printer might be hot. To reduce the risk of injury from a hot component, allow the surface to cool before touching it.

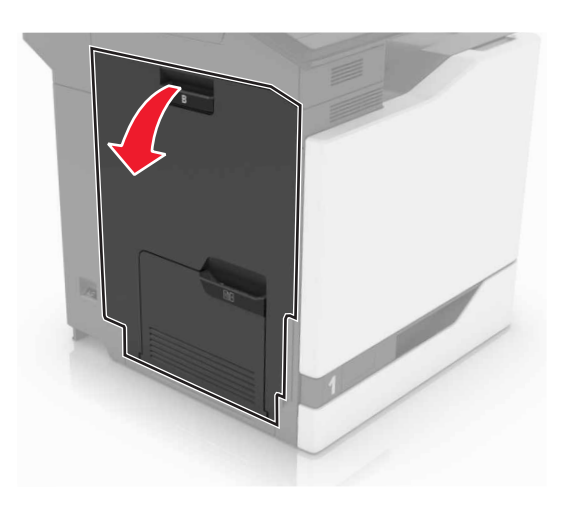

**2** Remove the transfer roller.

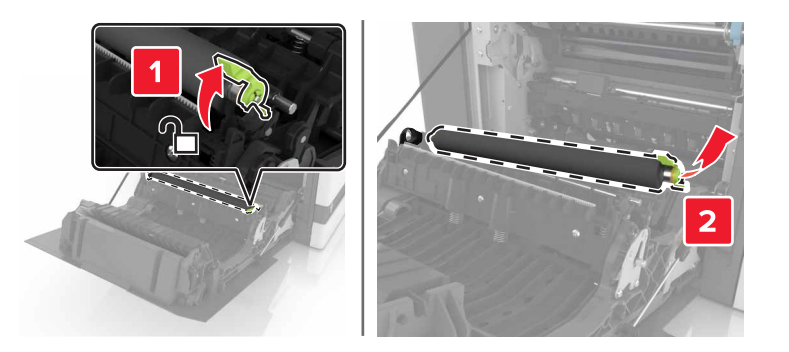

Unpack the new transfer roller.

**Note:** Do not remove the white packing material.

Insert the new transfer roller.

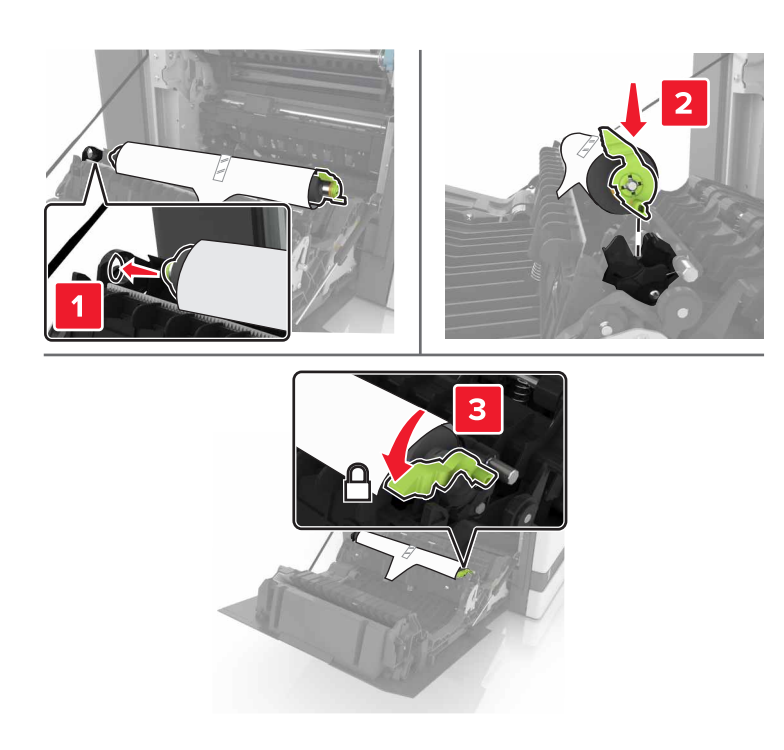

Remove the white packing material.

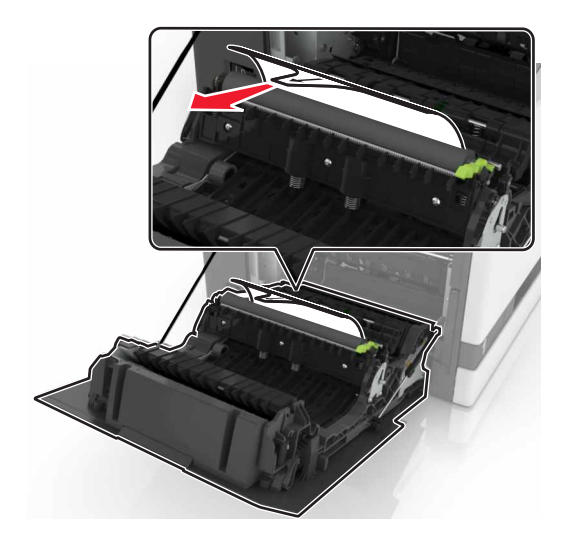

Close door B.

## **Replacing the ADF pick roller**

- **1** Turn off the printer.
- **2** Open door D.

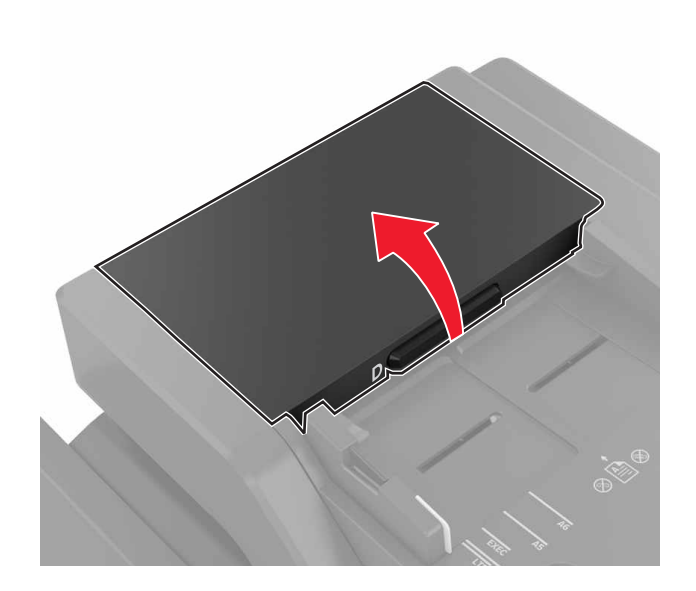

**3** Remove the ADF pick roller cover.

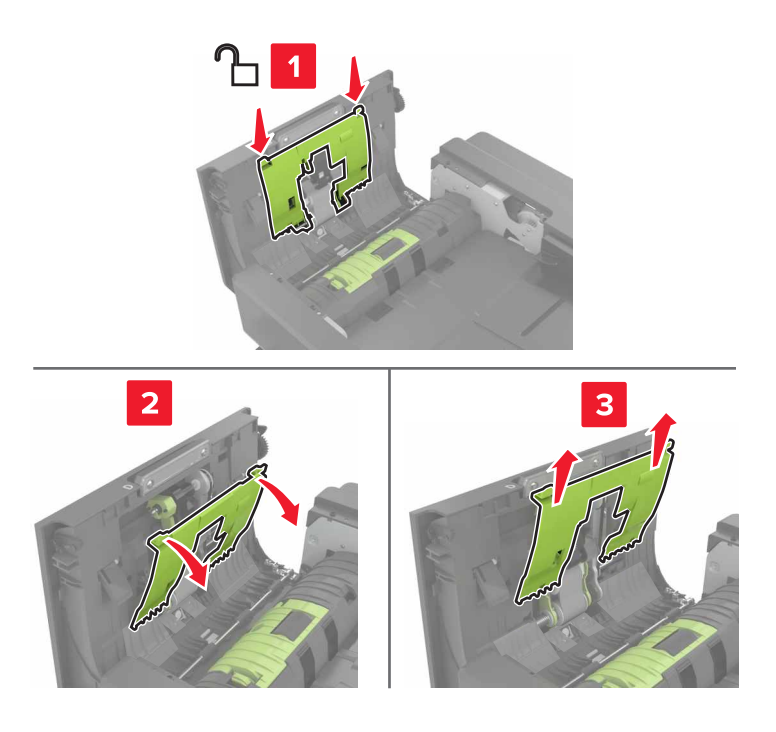

**4** Remove the ADF pick roller.

**Warning—Potential Damage:** Some parts of the printer are easily damaged by static electricity. Before touching any parts or components in an area marked with the static‑sensitive symbol, touch a metal surface in an area away from the symbol.

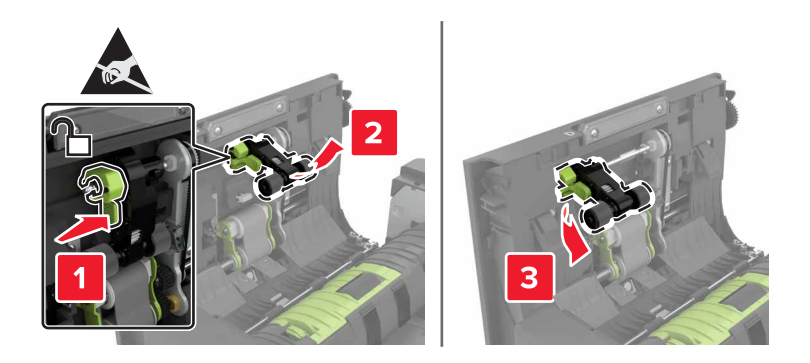

- **5** Unpack the new ADF pick roller.
- **6** Insert the new ADF pick roller until it clicks into place.

**Warning—Potential Damage:** Some parts of the printer are easily damaged by static electricity. Before touching any parts or components in an area marked with the static-sensitive symbol, touch a metal surface in an area away from the symbol.

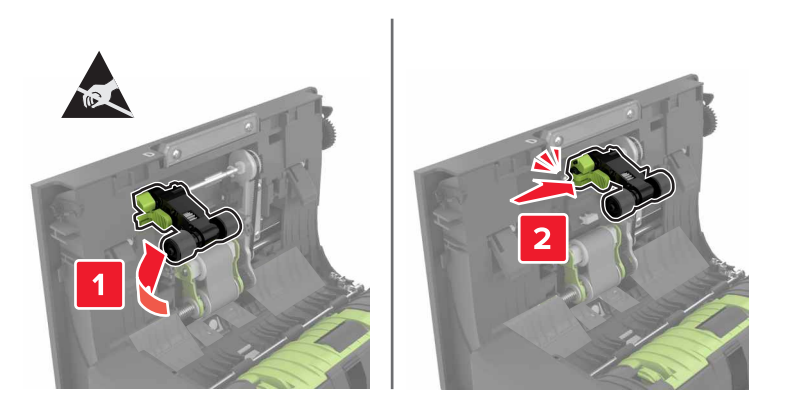

**7** Insert the ADF pick roller cover until it clicks into place.

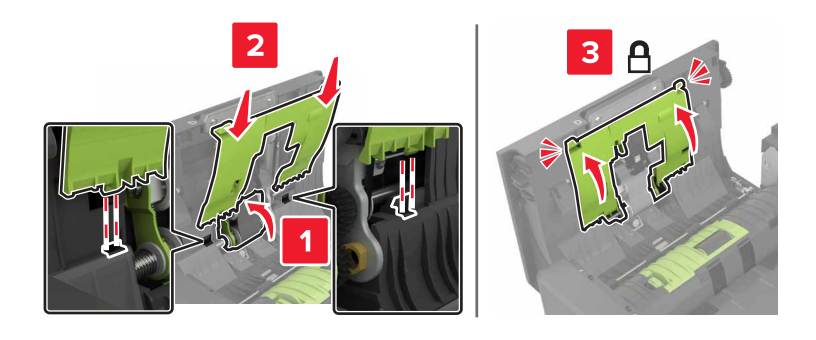

- **8** Close door D.
- **9** Turn on the printer.

## **Replacing the ADF feed roller**

- **1** Turn off the printer.
- **2** Open door D.

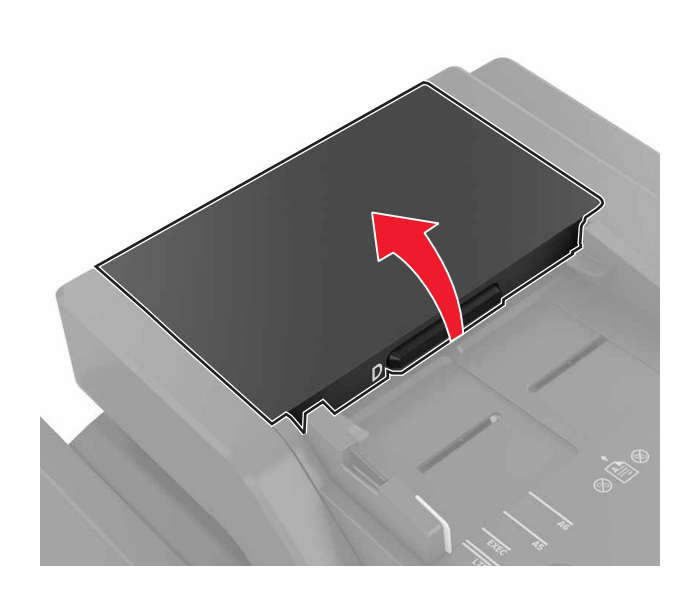

**3** Remove the ADF pick roller cover.

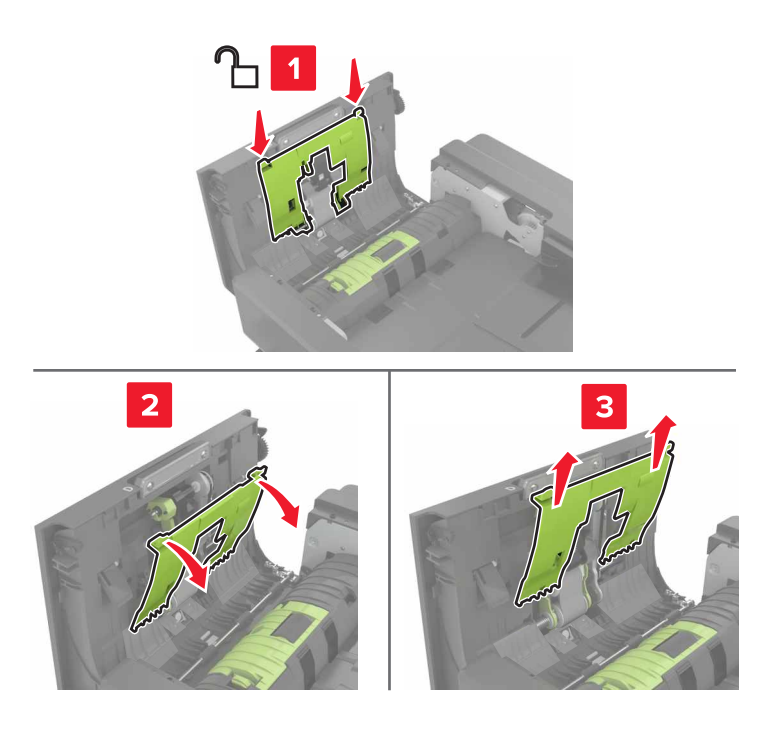

**4** Remove the ADF feed roller.

**Warning—Potential Damage:** Some parts of the printer are easily damaged by static electricity. Before touching any parts or components in an area marked with the static‑sensitive symbol, touch a metal surface in an area away from the symbol.

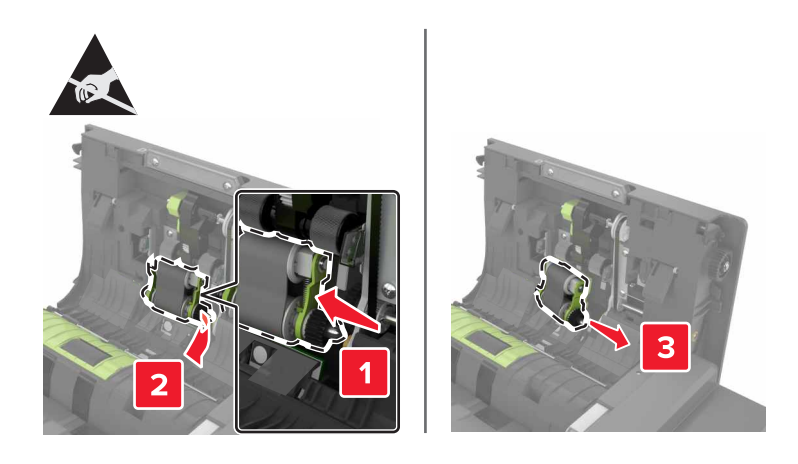

- Unpack the new ADF feed roller.
- Insert the new ADF feed roller until it clicks into place.

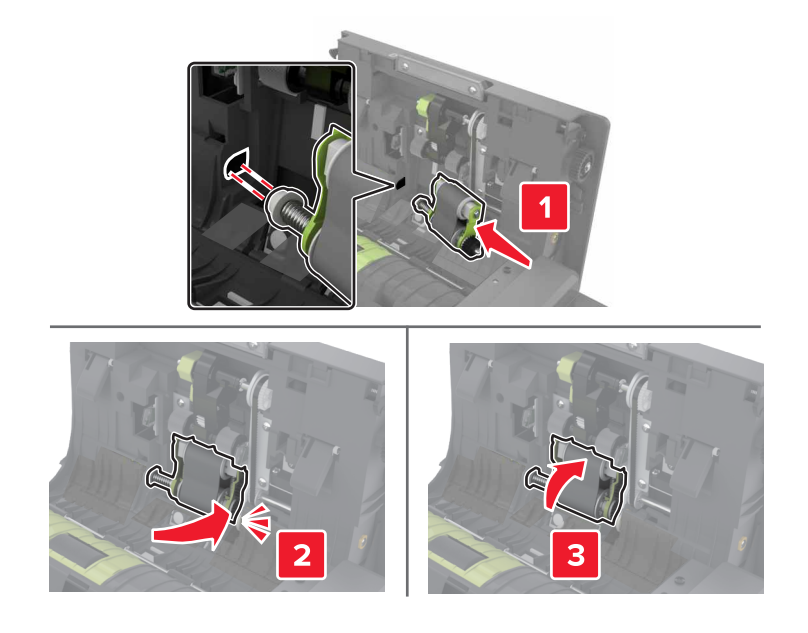

Insert the ADF pick roller cover until it clicks into place.

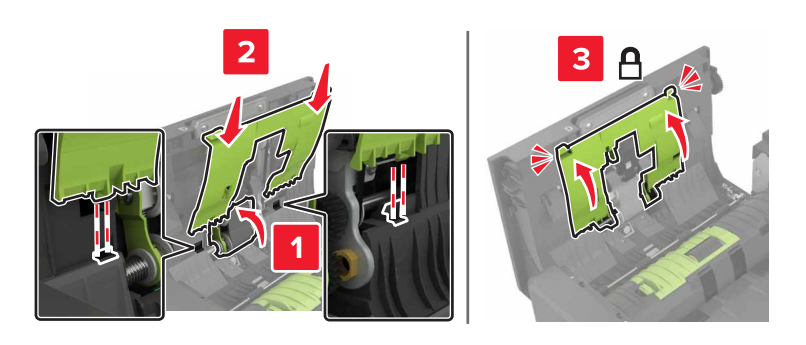

- Close door D.
- Turn on the printer.

## **Replacing the ADF separator roller**

- **1** Turn off the printer.
- **2** Open door D.

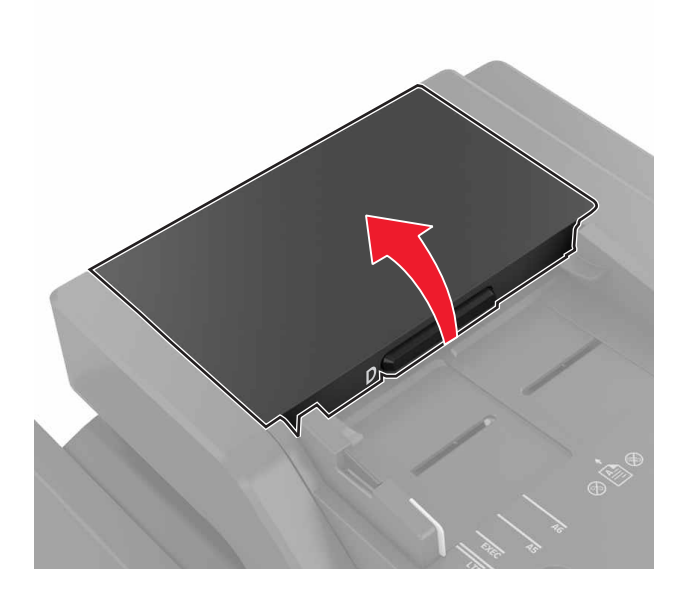

**3** Remove the ADF separator roller cover.

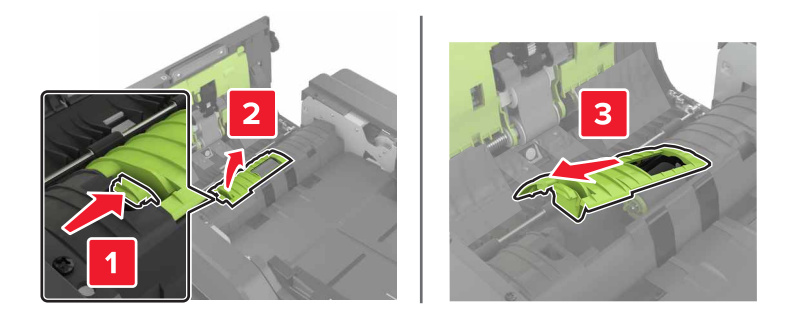

**4** Remove the ADF separator roller.

**Warning—Potential Damage:** Some parts of the printer are easily damaged by static electricity. Before touching any parts or components in an area marked with the static‑sensitive symbol, touch a metal surface in an area away from the symbol.

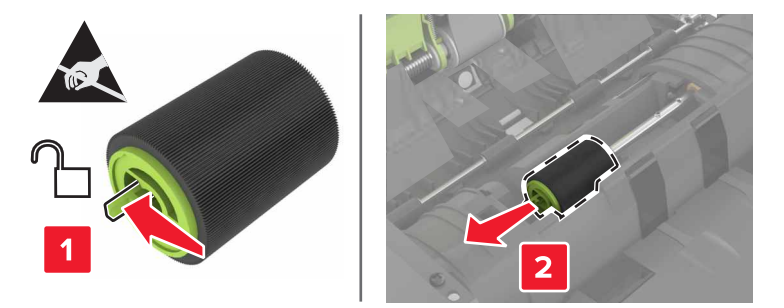

- Unpack the new ADF separator roller.
- Insert the new ADF separator roller until it clicks into place.

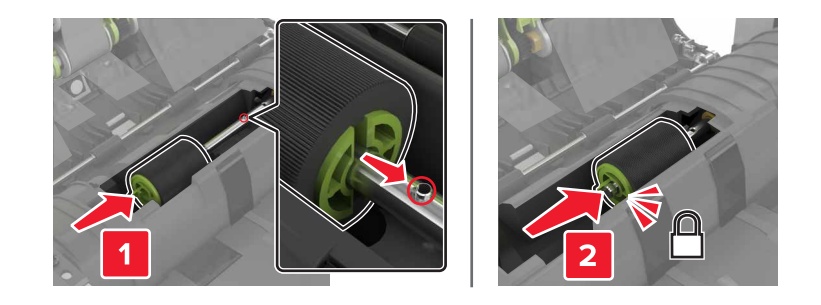

Insert the ADF separator roller cover until it clicks into place.

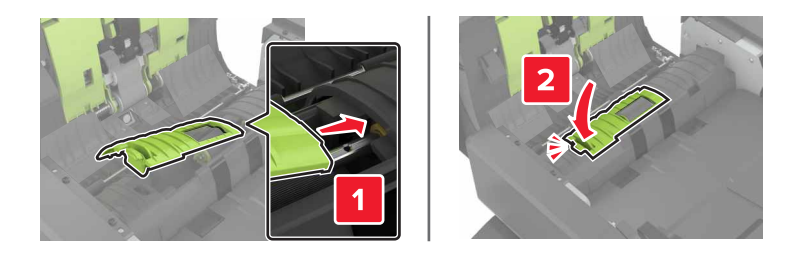

- Close door D.
- Turn on the printer.

## **Replacing the staple cartridge unit**

### **Replacing the staple cartridge in the staple finisher**

Open door C.

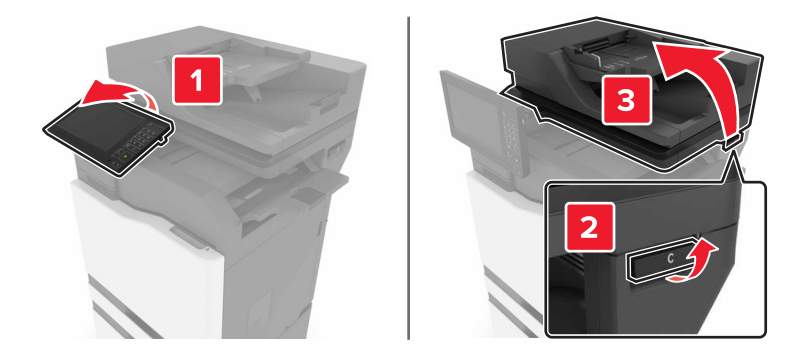

### Open door G.

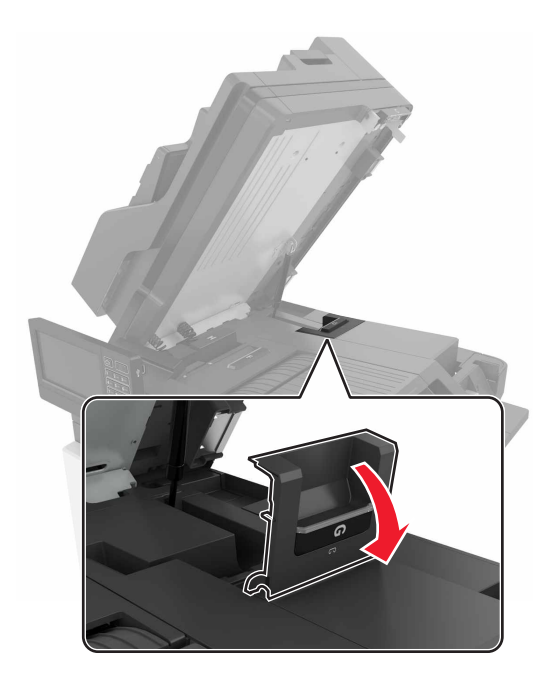

Remove the staple cartridge.

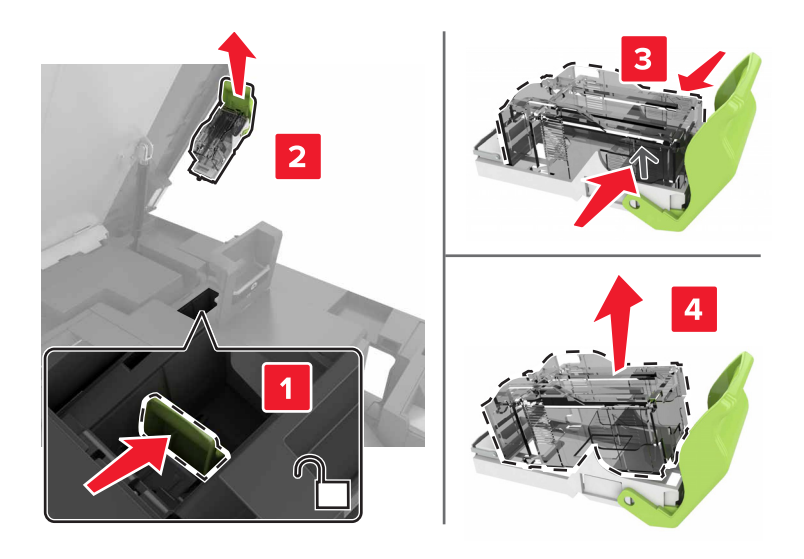

Unpack the new staple cartridge.

**5** Insert the new staple cartridge until it clicks into place.

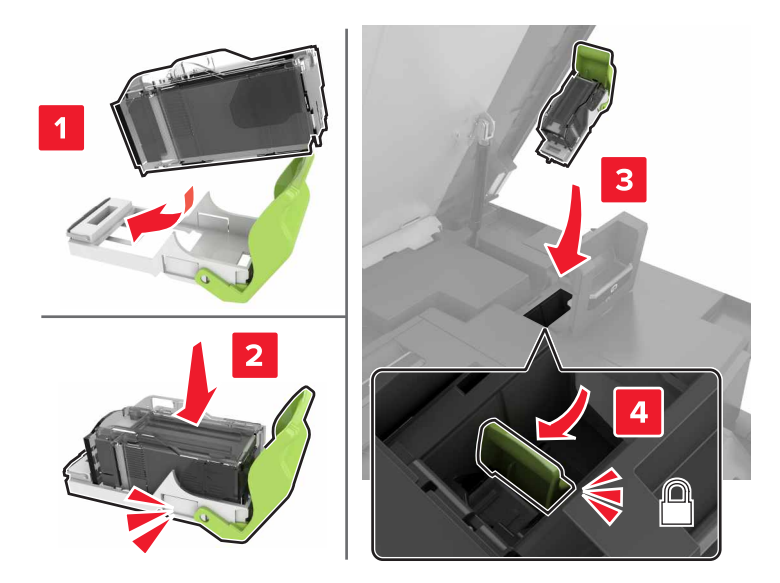

**6** Close doors G and C.

**CAUTION—PINCH HAZARD:** To avoid the risk of a pinch injury, keep hands clear of the labeled area  $\sqrt{2}$ when closing door C.

### **Replacing the staple cartridge holder in the staple finisher**

**1** Open door C.

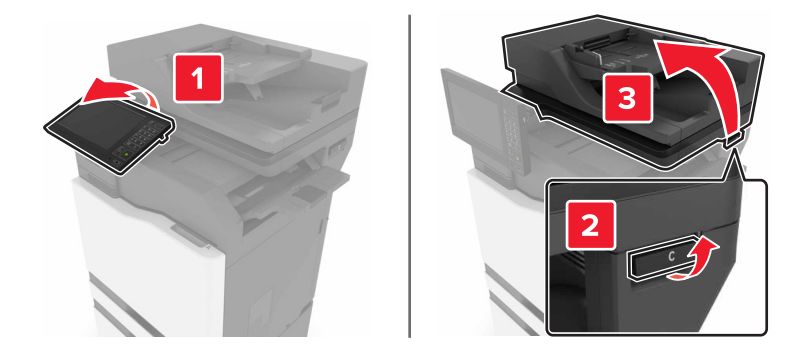

## Open door G.

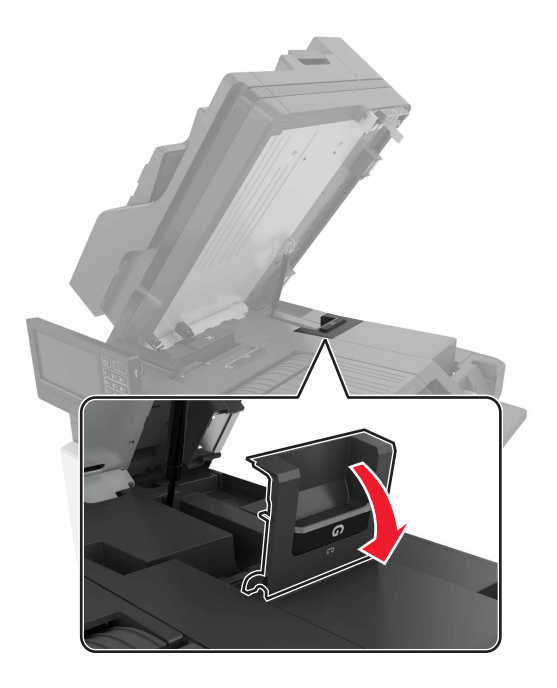

Pull out the staple cartridge holder.

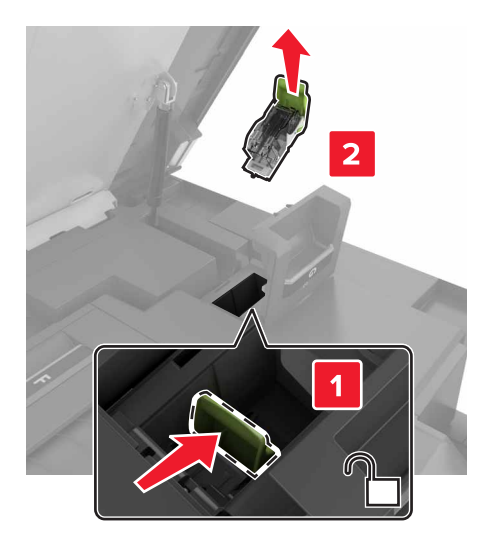

Remove the staple cartridge.

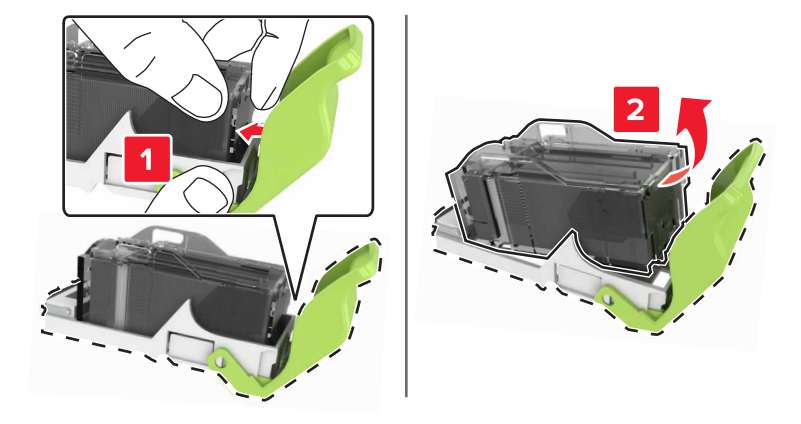

- Unpack the new staple cartridge holder.
- Insert the staple cartridge until it clicks into place.

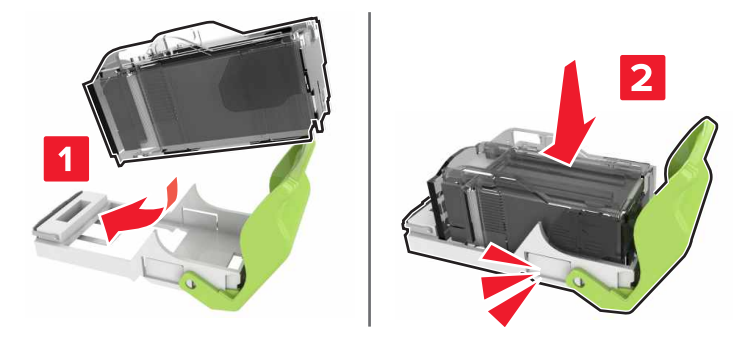

**7** Insert the staple cartridge holder until it clicks into place.

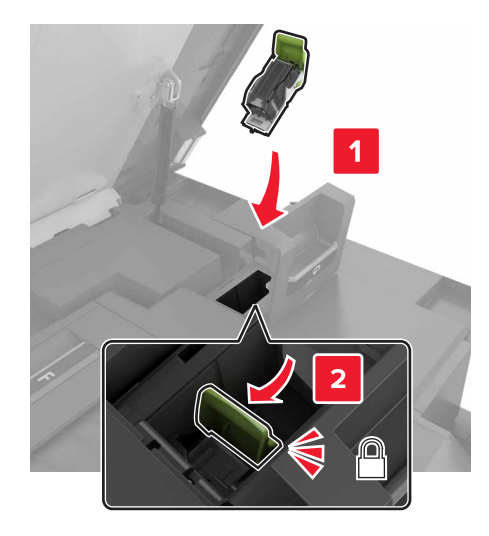

#### **8** Close doors G and C.

**CAUTION—PINCH HAZARD:** To avoid the risk of a pinch injury, keep hands clear of the labeled area when closing door C.

# **Moving the printer**

## **Moving the printer to another location**

**CAUTION—POTENTIAL INJURY:** The printer weight is greater than 18 kg (40 lb) and requires two or more trained personnel to lift it safely.

**CAUTION—POTENTIAL INJURY:** To avoid the risk of fire or electrical shock, use only the power cord provided with this product or the manufacturer's authorized replacement.

**CAUTION—POTENTIAL INJURY:** When moving the printer, follow these guidelines to avoid personal injury or printer damage:

- **•** Make sure that all doors and trays are closed.
- **•** Turn off the printer, and then unplug the power cord from the electrical outlet.
- **•** Disconnect all cords and cables from the printer.
- **•** If the printer has a caster base, then carefully roll it to the new location. Use caution when passing over thresholds and breaks in flooring.
- **•** If the printer does not have a caster base but is configured with optional trays, then lift the printer off the trays. Do not try to lift the printer and the trays at the same time.
- **•** Always use the handholds on the printer to lift it.
- **•** Any cart used to move the printer must have a surface able to support the full footprint of the printer.
- **•** Any cart used to move the hardware options must have a surface able to support the dimensions of the options.
- **•** Keep the printer in an upright position.
- **•** Avoid severe jarring movements.
- **•** Make sure that your fingers are not under the printer when you set it down.
- **•** Make sure that there is adequate clearance around the printer.

**Note:** Damage to the printer caused by improper moving is not covered by the printer warranty.

## **Shipping the printer**

For shipping instructions, go to **<http://support.lexmark.com>** or contact customer support.

# **Saving energy and paper**

### **Setting up power saver modes**

#### **Eco**‑**Mode**

- **1** From the home screen, touch **Settings** > **Device** > **Power Management** > **Eco**‑**Mode**.
- **2** Select a setting.

#### **Sleep mode**

- **1** From the home screen, touch **Settings** > **Device** > **Power Management** > **Timeouts** > **Sleep Mode**.
- **2** Enter the number of minutes the printer stays idle before it enters Sleep mode.

#### **Hibernate mode**

- **1** From the home screen, touch **Settings** > **Device** > **Power Management** > **Timeouts** > **Hibernate Timeout**.
- **2** Select the amount of time before the printer enters hibernate mode.

#### **Notes:**

- **•** Make sure to wake the printer from hibernate mode before sending a print job.
- **•** The Embedded Web Server is disabled when the printer is in hibernate mode.

### **Adjusting the brightness of printer display**

- **1** From the homes screen, touch **Settings** > **Preferences** > **Screen Brightness**.
- **2** Adjust the setting.

### **Conserving supplies**

**•** Print on both sides of the paper.

**Note:** Two-sided printing is the default setting in the print driver.

- **•** Print multiple pages on a single sheet of paper.
- **•** Use the preview feature to see how the document looks like before printing it.
- **•** Print one copy of the document to check its content and format for accuracy.

# **Recycling**

## **Recycling Lexmark products**

To return Lexmark products for recycling:

- **1** Go to **[www.lexmark.com/recycle](http://www.lexmark.com/recycle)**.
- **2** Select the product you want to recycle.

**Note:** Printer supplies and hardware not listed in the Lexmark Collection and Recycling Program may be recycled through your local recycling center.

## **Recycling Lexmark packaging**

Lexmark continually strives to minimize packaging. Less packaging helps to ensure that Lexmark printers are transported in the most efficient and environmentally sensitive manner and that there is less packaging to dispose of. These efficiencies result in fewer greenhouse emissions, energy savings, and natural resource savings. Lexmark also offers recycling of packaging components in some countries or regions. For more information, go to **[www.lexmark.com/recycle](http://www.lexmark.com/recycle)**, and then choose your country or region. Information on available packaging recycling programs is included with the information on product recycling.

Lexmark cartons are 100% recyclable where corrugated recycling facilities exist. Facilities may not exist in your area.

The foam used in Lexmark packaging is recyclable where foam recycling facilities exist. Facilities may not exist in your area.

When you return a cartridge to Lexmark, you can reuse the box that the cartridge came in. Lexmark recycles the box.

## **Returning Lexmark cartridges for reuse or recycling**

The Lexmark Cartridge Collection Program allows you to return used cartridges for free to Lexmark for reuse or recycling. One hundred percent of the empty cartridges returned to Lexmark are either reused or demanufactured for recycling. The boxes used to return the cartridges are also recycled.

To return Lexmark cartridges for reuse or recycling, follow the instructions that came with the cartridge and use the prepaid shipping label. You can also do the following:

- **1** Go to **[www.lexmark.com/recycle](http://www.lexmark.com/recycle)**.
- **2** Select the product you want to recycle.

# **Clearing jams**

# **Avoiding jams**

### **Load paper properly**

**•** Make sure that the paper lies flat in the tray.

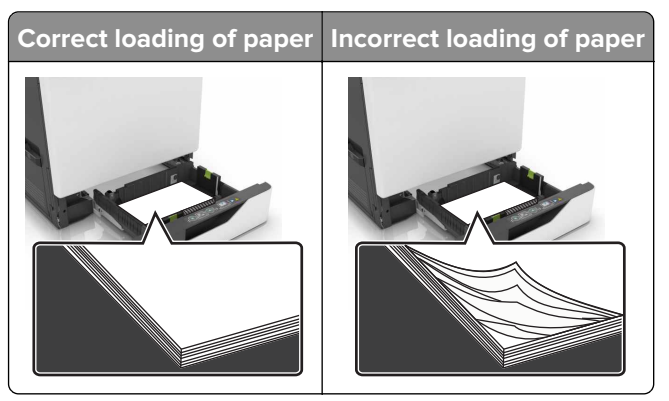

- **•** Do not load or remove a tray while the printer is printing.
- **•** Do not load too much paper. Make sure that the stack height is below the maximum paper fill indicator.
- **•** Do not slide paper into the tray. Load paper as shown in the illustration.

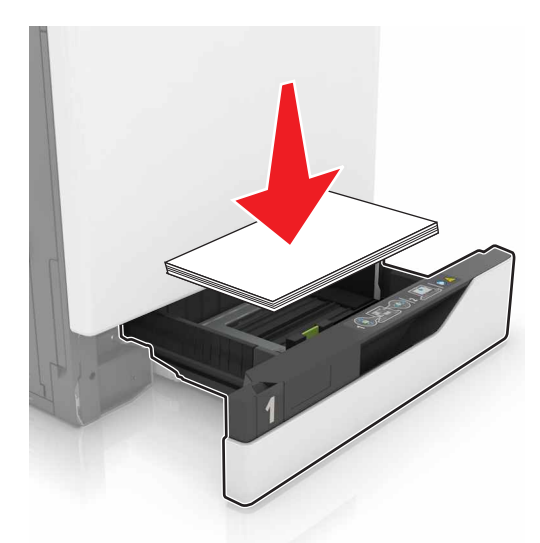

- **•** Make sure that the paper guides are positioned correctly and are not pressing tightly against the paper or envelopes.
- **•** Push the tray firmly into the printer after loading paper.

### **Use recommended paper**

- **•** Use only recommended paper or specialty media.
- **•** Do not load paper that is wrinkled, creased, damp, bent, or curled.

**•** Flex, fan, and align the paper edges before loading.

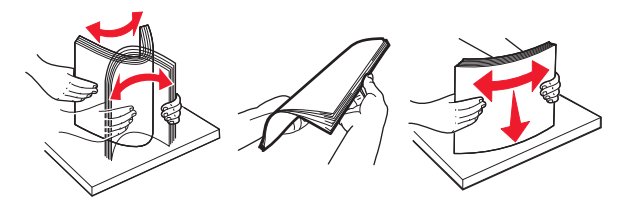

- **•** Do not use paper that has been cut or trimmed by hand.
- **•** Do not mix paper sizes, weights, or types in the same tray.
- **•** Make sure that the paper size and type are set correctly on the computer or printer control panel.
- **•** Store paper according to manufacturer recommendations.

# **Identifying jam locations**

#### **Notes:**

- **•** When Jam Assist is set to On, the printer flushes blank pages or pages with partial prints after a jammed page has been cleared. Check your printed output for blank pages.
- **•** When Jam Recovery is set to On or Auto, the printer reprints jammed pages.

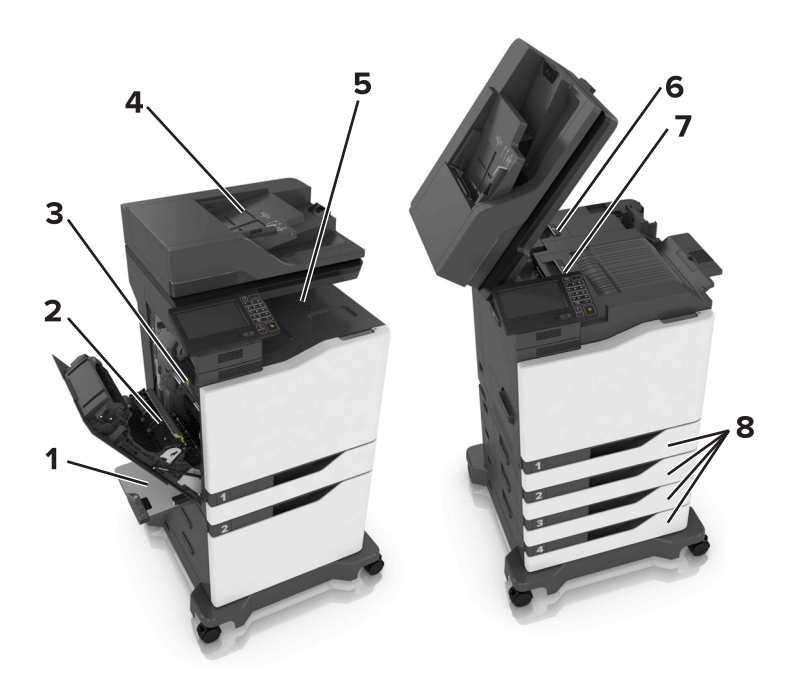

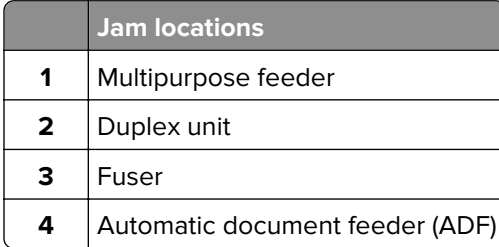

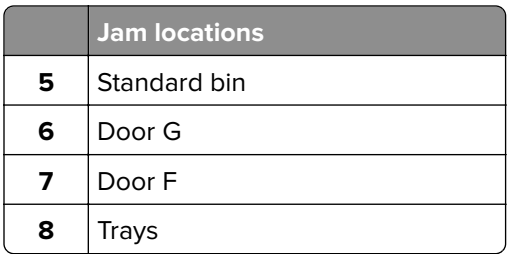

# **Paper jam in trays**

Pull out the tray.

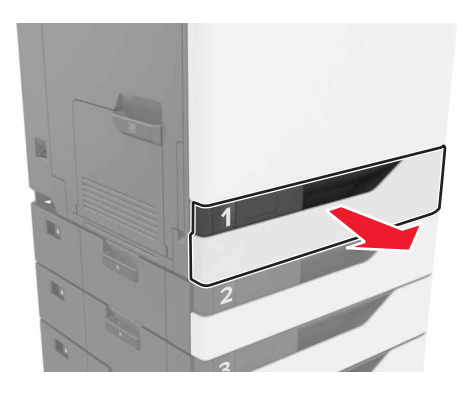

Remove the jammed paper.

**Note:** Make sure that all paper fragments are removed.

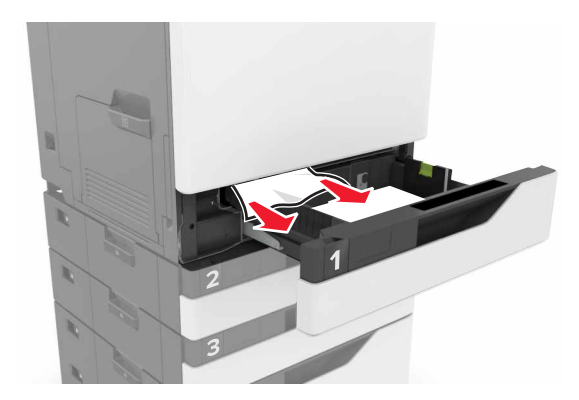

Insert the tray.

**4** Open the tray cover.

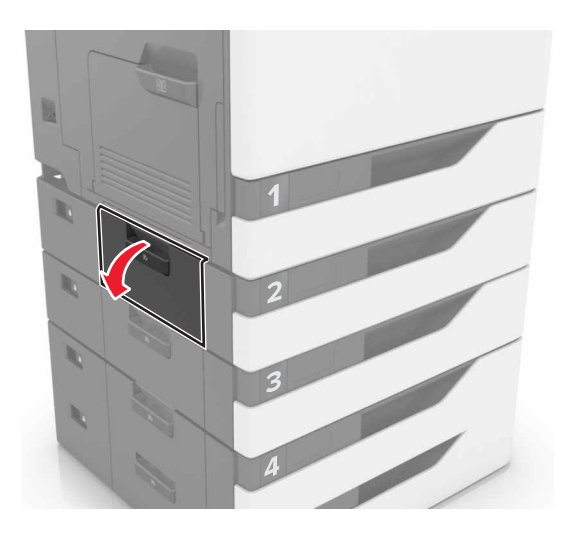

**5** Remove the jammed paper.

**Note:** Make sure that all paper fragments are removed.

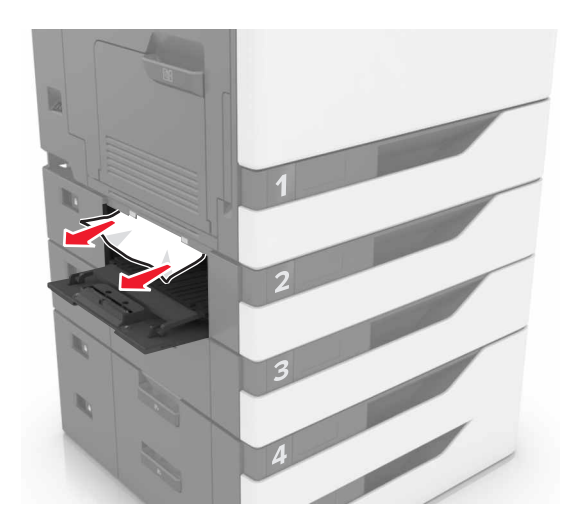

**6** Close the tray cover.

# **Paper jam in the multipurpose feeder**

- **1** Remove paper from the multipurpose feeder.
- **2** Remove the jammed paper.

**Note:** Make sure that all paper fragments are removed.

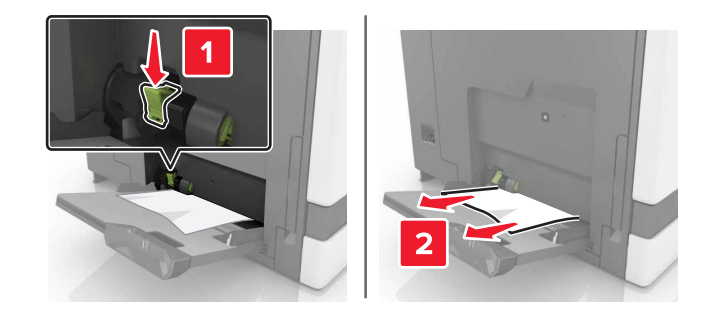

**3** Open door B, and then remove any paper fragments.

**CAUTION—HOT SURFACE:** The inside of the printer might be hot. To reduce the risk of injury from a hot component, allow the surface to cool before touching it.

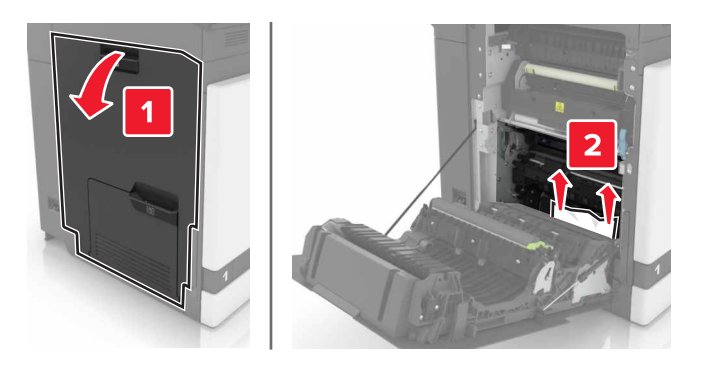

- **4** Close door B.
- **5** Flex, fan, and align the paper edges before loading.

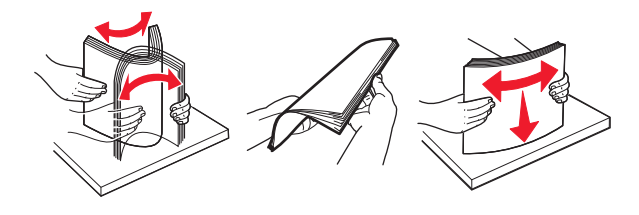

**6** Reload paper.

# **Paper jam in the automatic document feeder**

- **1** Remove all original documents from the ADF tray.
- **2** Open door D.

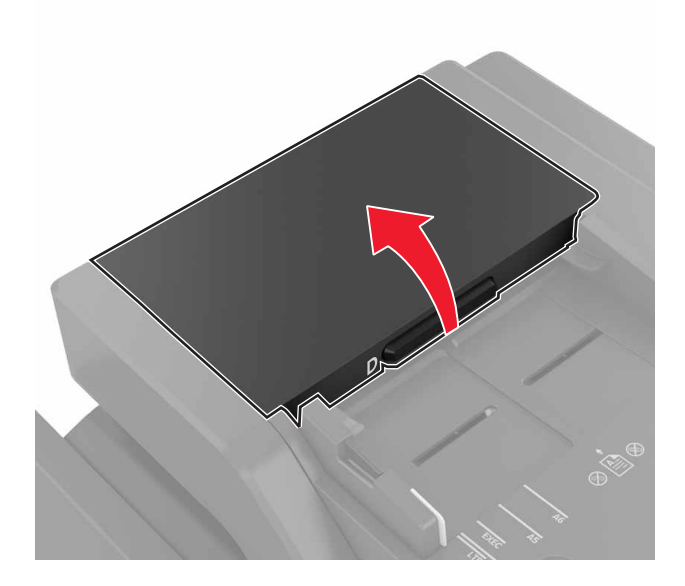

**3** Remove the jammed paper.

**Note:** Make sure that all paper fragments are removed.

**Warning—Potential Damage:** Some parts of the printer are easily damaged by static electricity. Before touching any parts or components in an area marked with the static-sensitive symbol, touch a metal surface in an area away from the symbol.

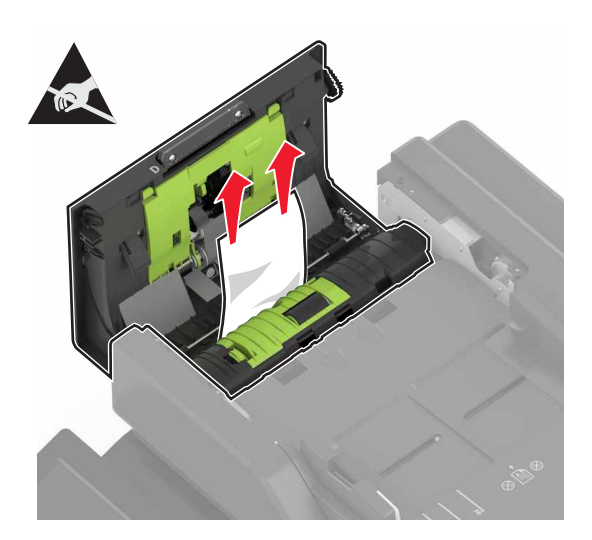

**5** Open the scanner cover.

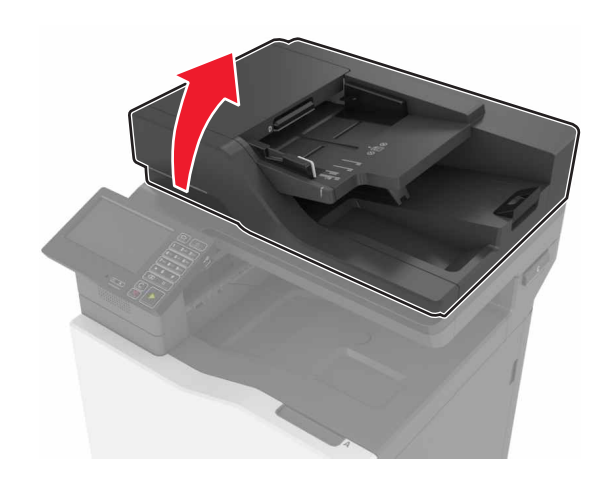

**6** Open door E.

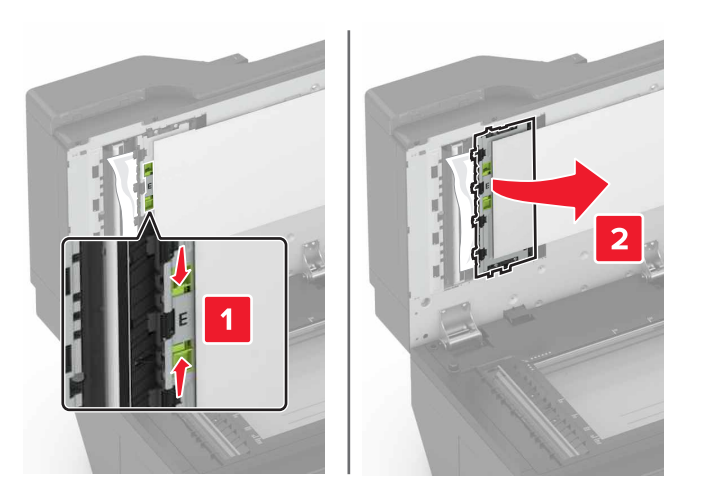

**7** Remove the jammed paper.

**Note:** Make sure that all paper fragments are removed.

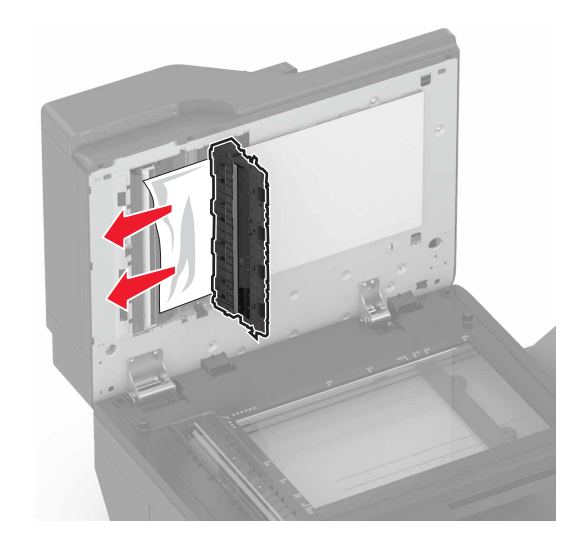

**8** Close door E and the scanner cover.

# **Paper jam in the standard bin**

**1** Remove the jammed paper.

**Note:** Make sure that all paper fragments are removed.

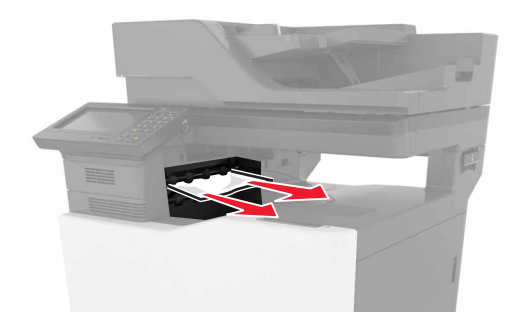

**2** Open door B, and then remove any paper fragments.

**CAUTION—HOT SURFACE:** The inside of the printer might be hot. To reduce the risk of injury from a hot component, allow the surface to cool before touching it.

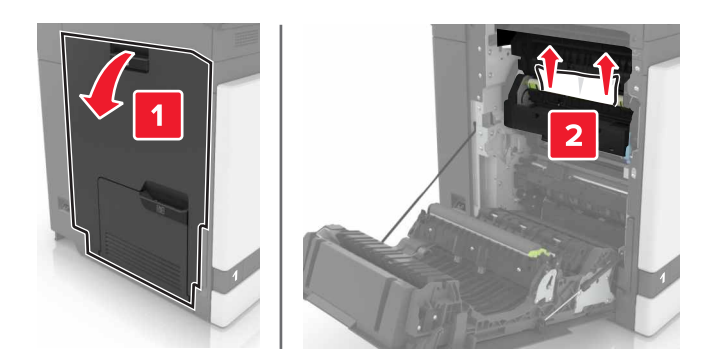

**3** Close door B.

# **Paper jam in door B**

### **Paper jam in the fuser**

**1** Open door B.

**CAUTION—HOT SURFACE:** The inside of the printer might be hot. To reduce the risk of injury from a hot component, allow the surface to cool before touching it.

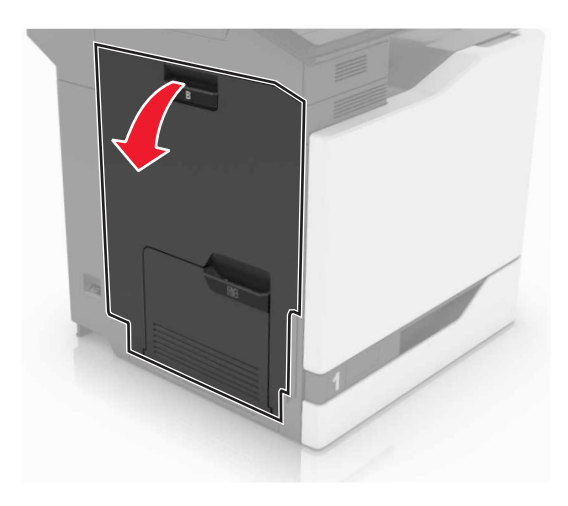

**2** Remove the jammed paper.

**Note:** Make sure that all paper fragments are removed.

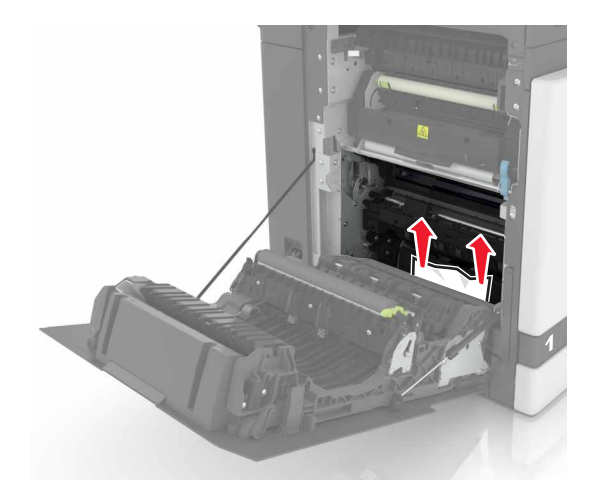

**3** Open the fuser access door.

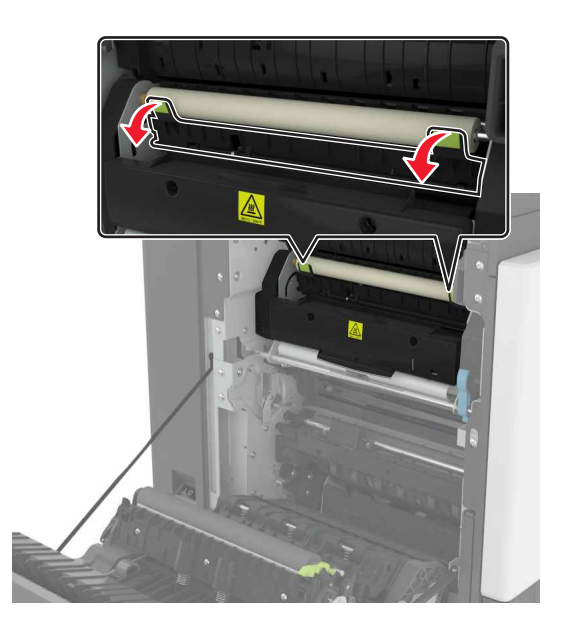

**4** Remove the jammed paper.

**Note:** Make sure that all paper fragments are removed.

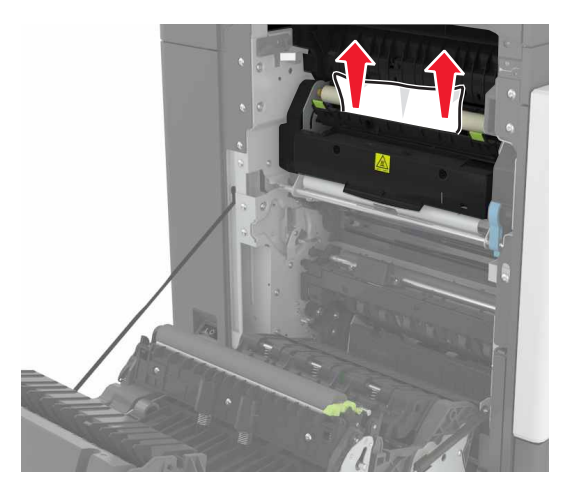

**5** Close door B.

### **Paper jam in the duplex unit**

**1** Open door B.

**CAUTION—HOT SURFACE:** The inside of the printer might be hot. To reduce the risk of injury from a  $\sqrt{\frac{m}{2}}$ hot component, allow the surface to cool before touching it.

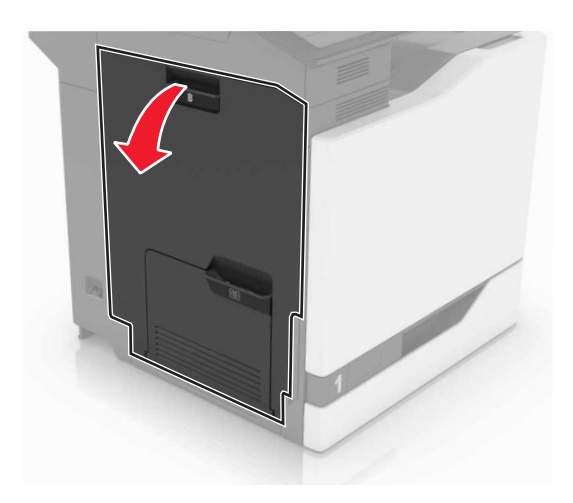

**2** Remove the jammed paper.

**Note:** Make sure that all paper fragments are removed.

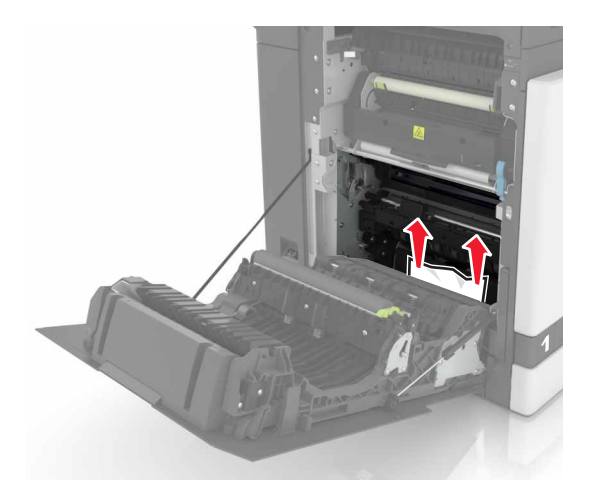

**3** Open the duplex cover.

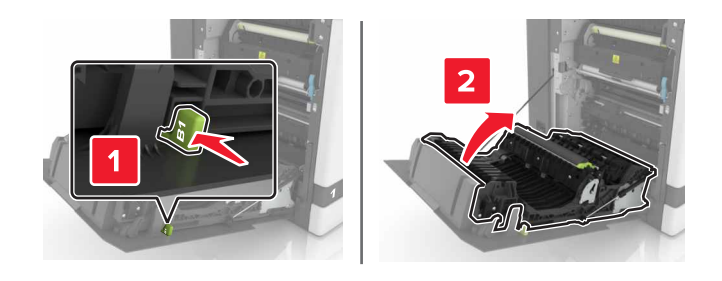

**4** Remove the jammed paper.

**Note:** Make sure that all paper fragments are removed.

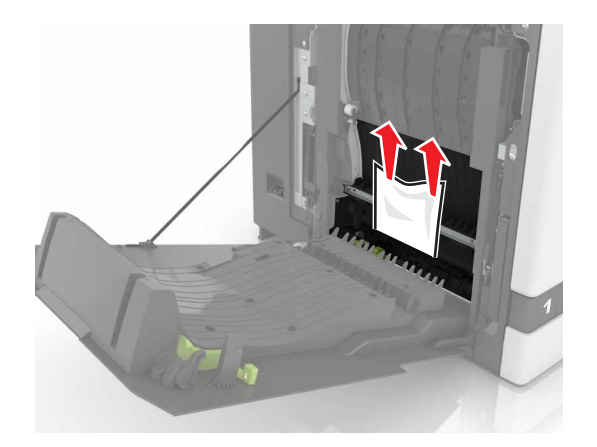

**5** Close the duplex cover and door B.

# **Paper jam in the finisher bin**

**1** Remove the jammed paper.

**Note:** Make sure that all paper fragments are removed.

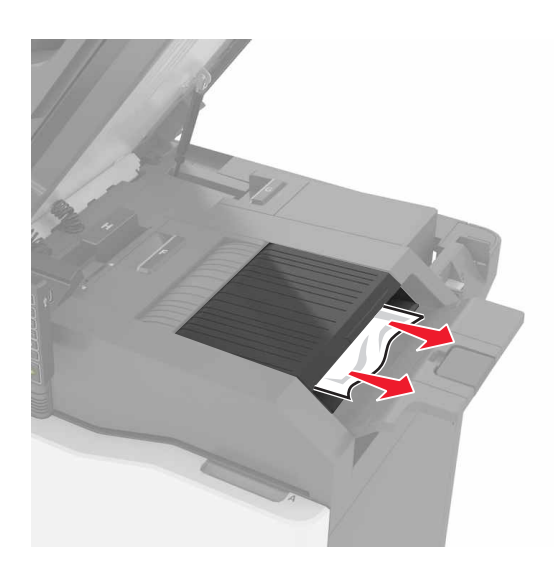
#### **2** Open door C.

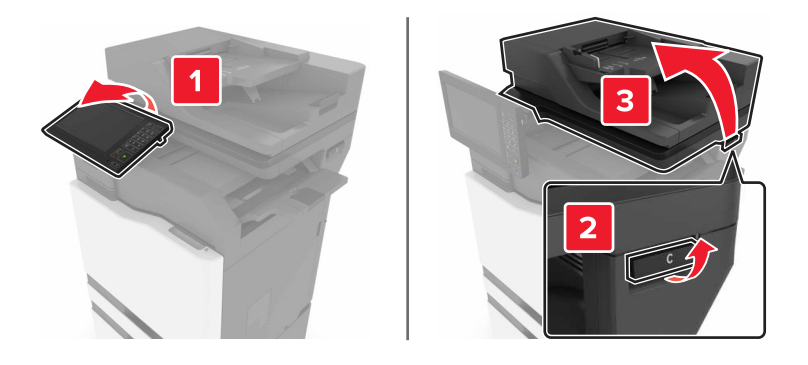

**3** Open door F.

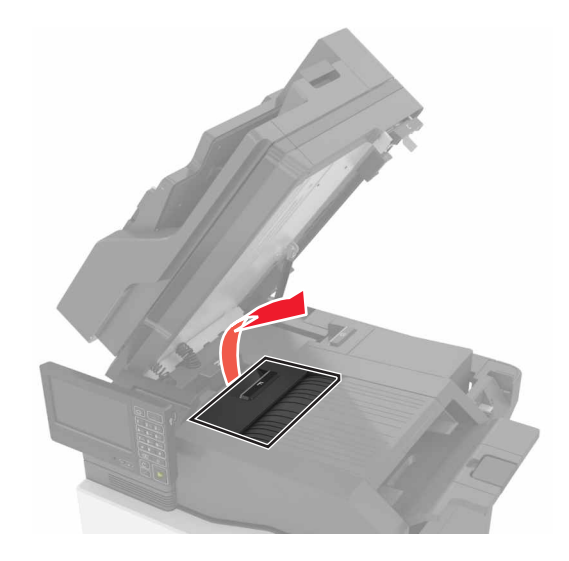

**4** Remove the jammed paper.

**Note:** Make sure that all paper fragments are removed.

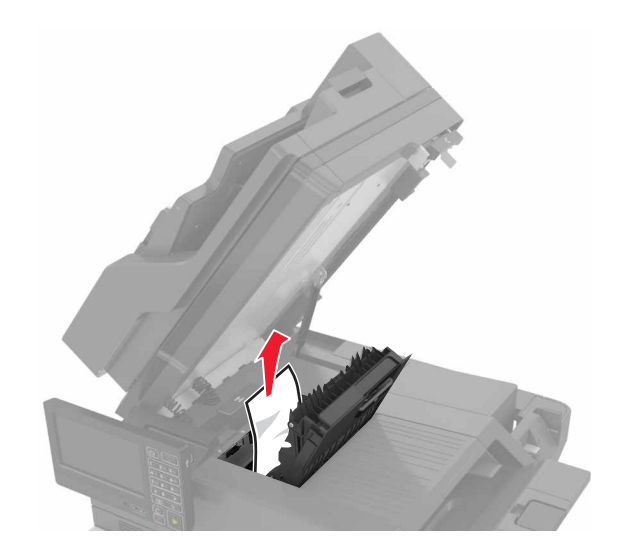

**5** Close doors F and C.

A **CAUTION—PINCH HAZARD:** To avoid the risk of a pinch injury, keep hands clear of the labeled area when closing door C.

# **Staple jam in door G**

**1** Open door C.

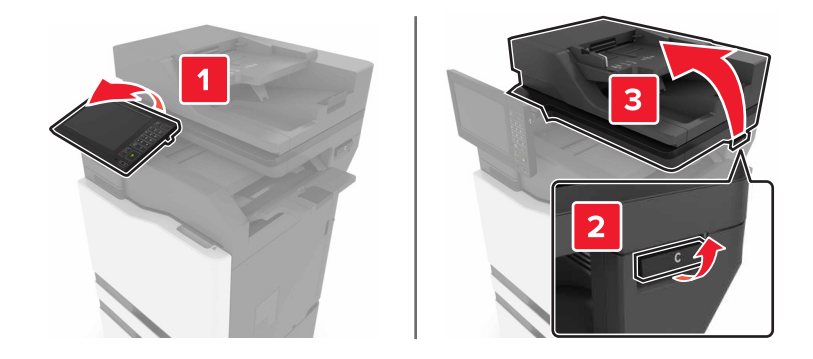

#### Open door G.

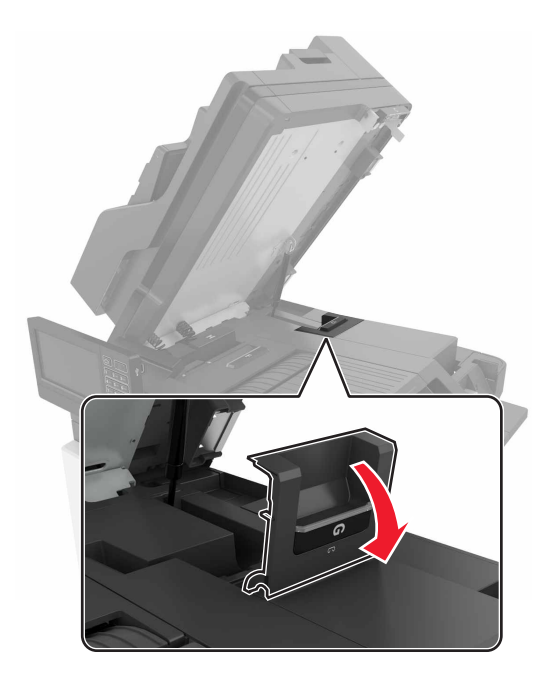

Pull out the staple cartridge holder.

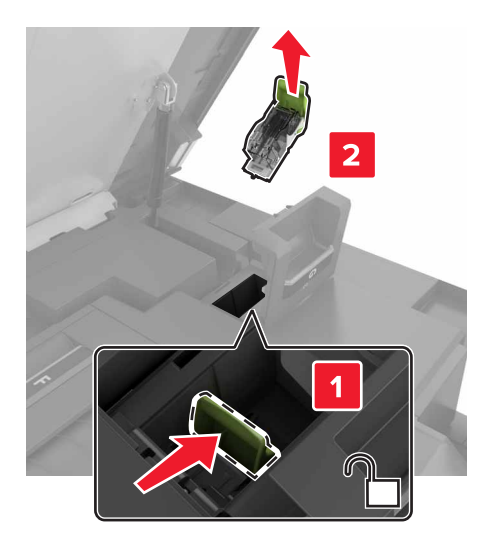

**4** Lift the staple guard, and then remove the loose staples.

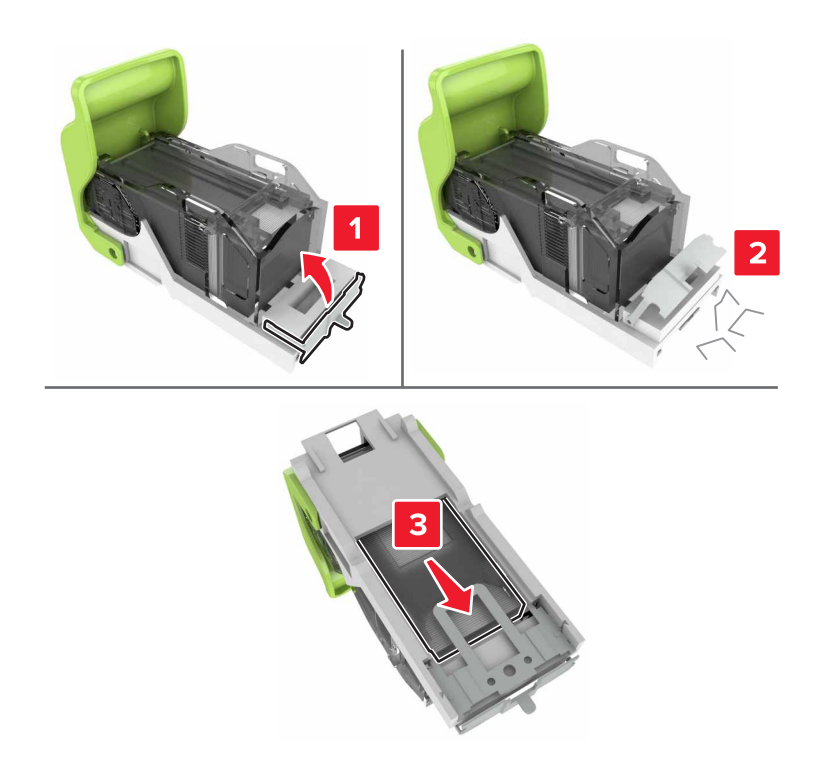

**Note:** Do not insert the staples that came out of the cartridge.

**5** Close the staple guard.

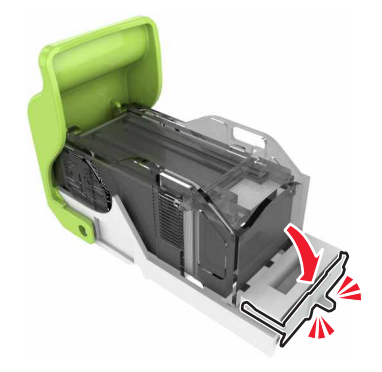

**6** Insert the staple cartridge holder.

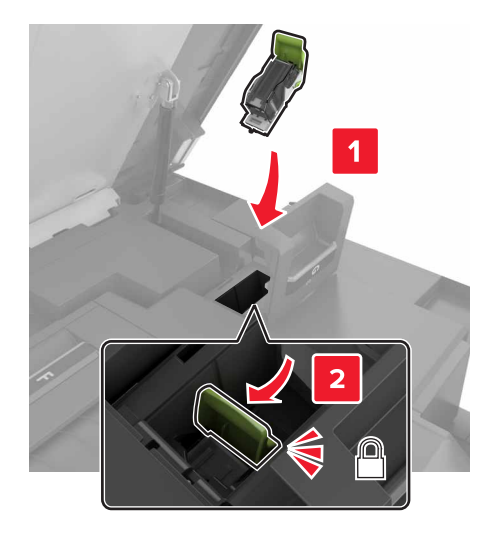

**7** Close doors G and C.

**CAUTION—PINCH HAZARD:** To avoid the risk of a pinch injury, keep hands clear of the labeled area when closing door C.

# **Troubleshooting**

# **Network connection problems**

# **Embedded Web Server does not open**

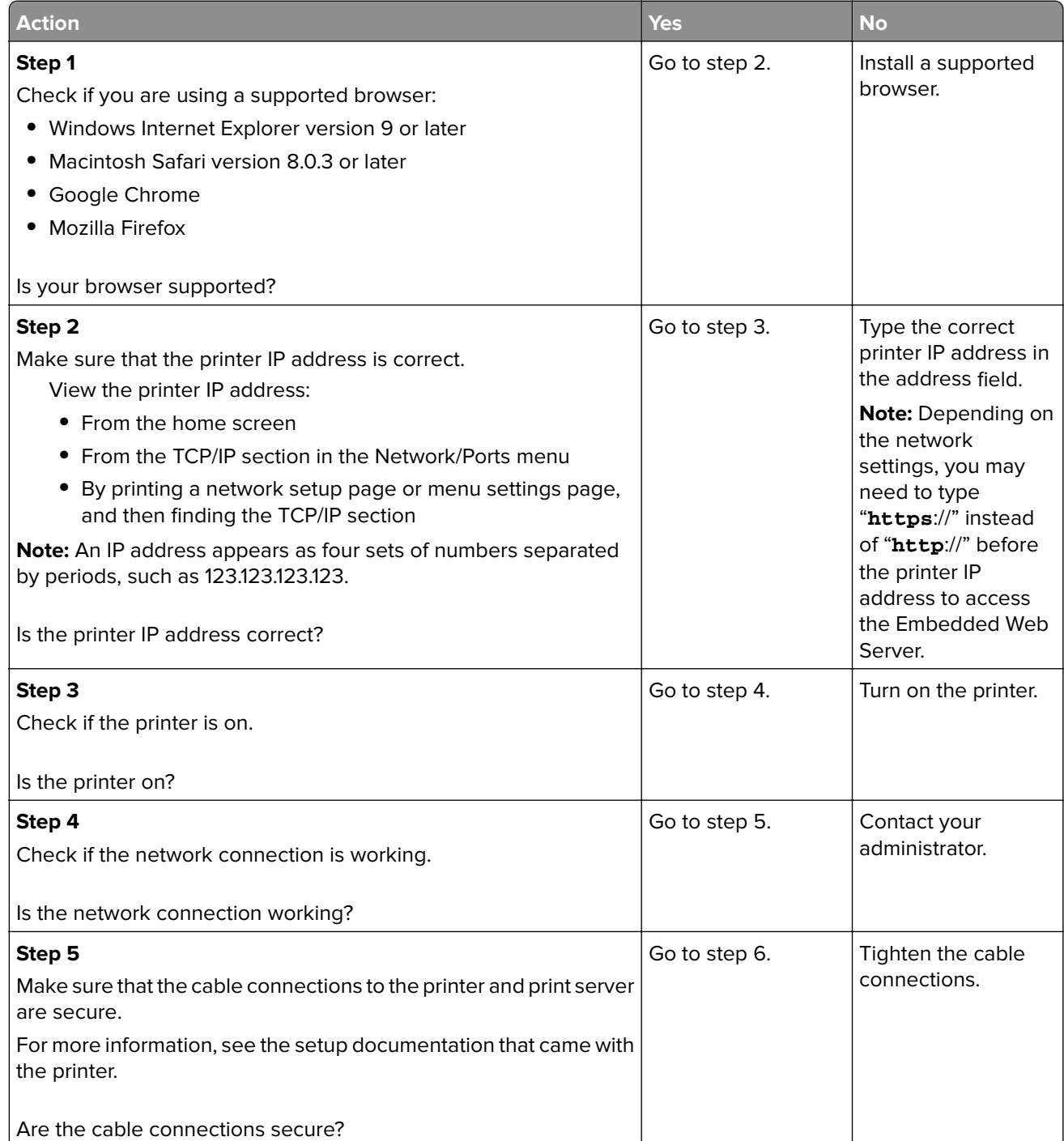

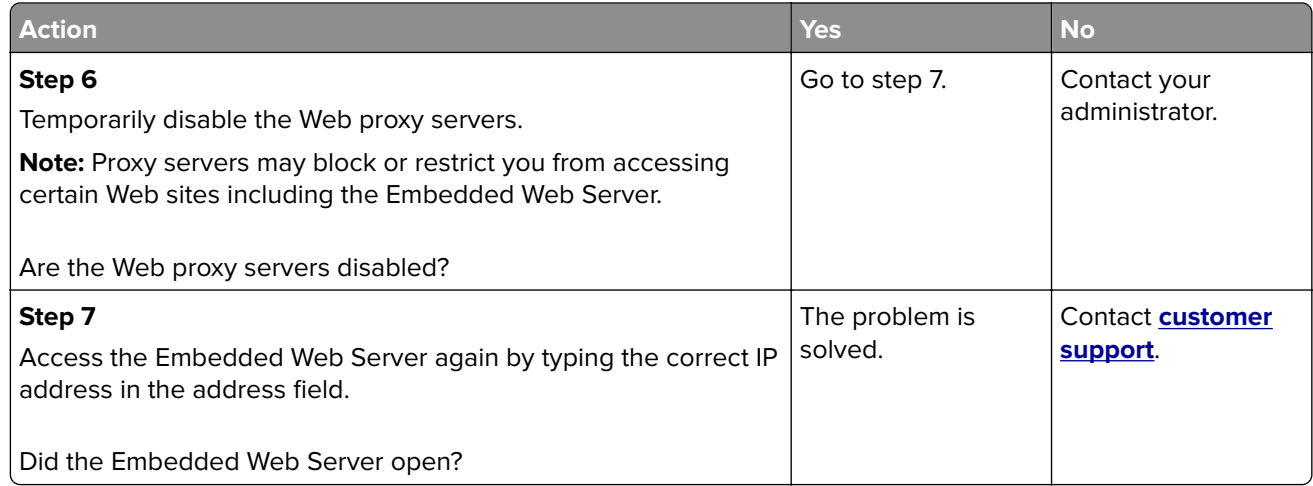

### **Unable to read flash drive**

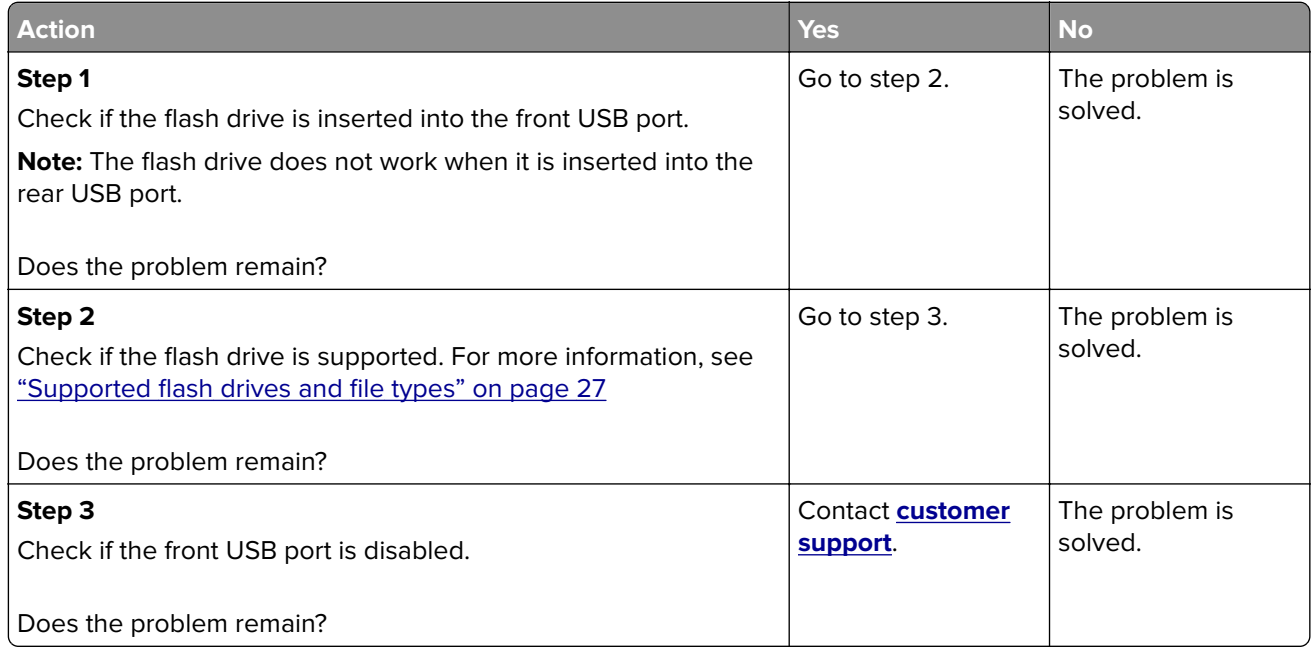

## **Enabling the USB port**

From the home screen, touch **Settings** > **Network/Ports** > **USB** > **Enable USB Port**.

## **Checking the printer connectivity**

- **1** From the home screen, touch **Settings** > **Reports** > **Network** > **Network Setup Page**.
- **2** Check the first section of the network setup page, and confirm that the status is connected.

If the status is not connected, then the LAN drop may be inactive, or the network cable may be malfunctioning. Contact your administrator for assistance.

# **Hardware options problems**

# **Cannot detect internal option**

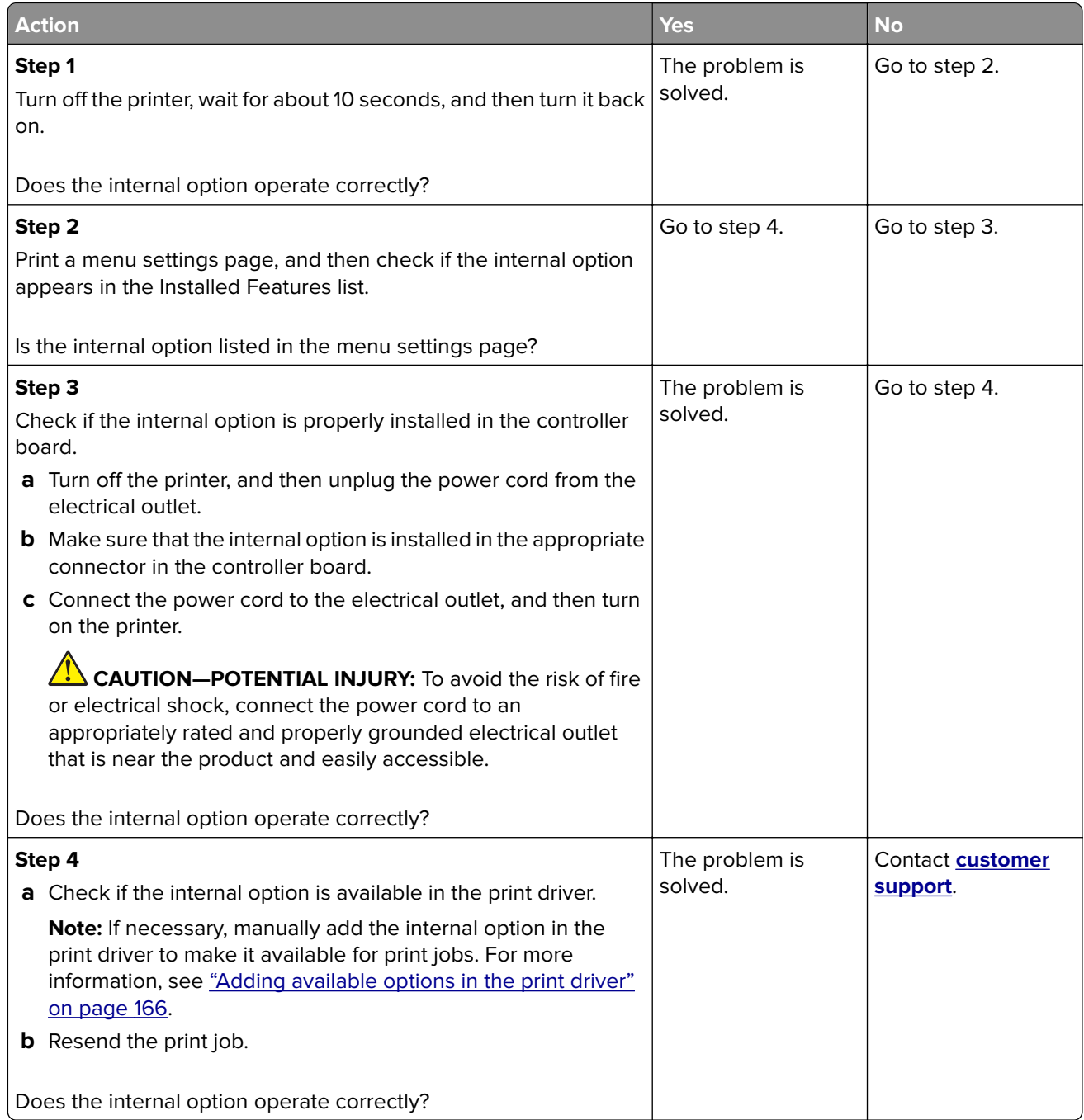

# **Internal solutions port does not operate correctly**

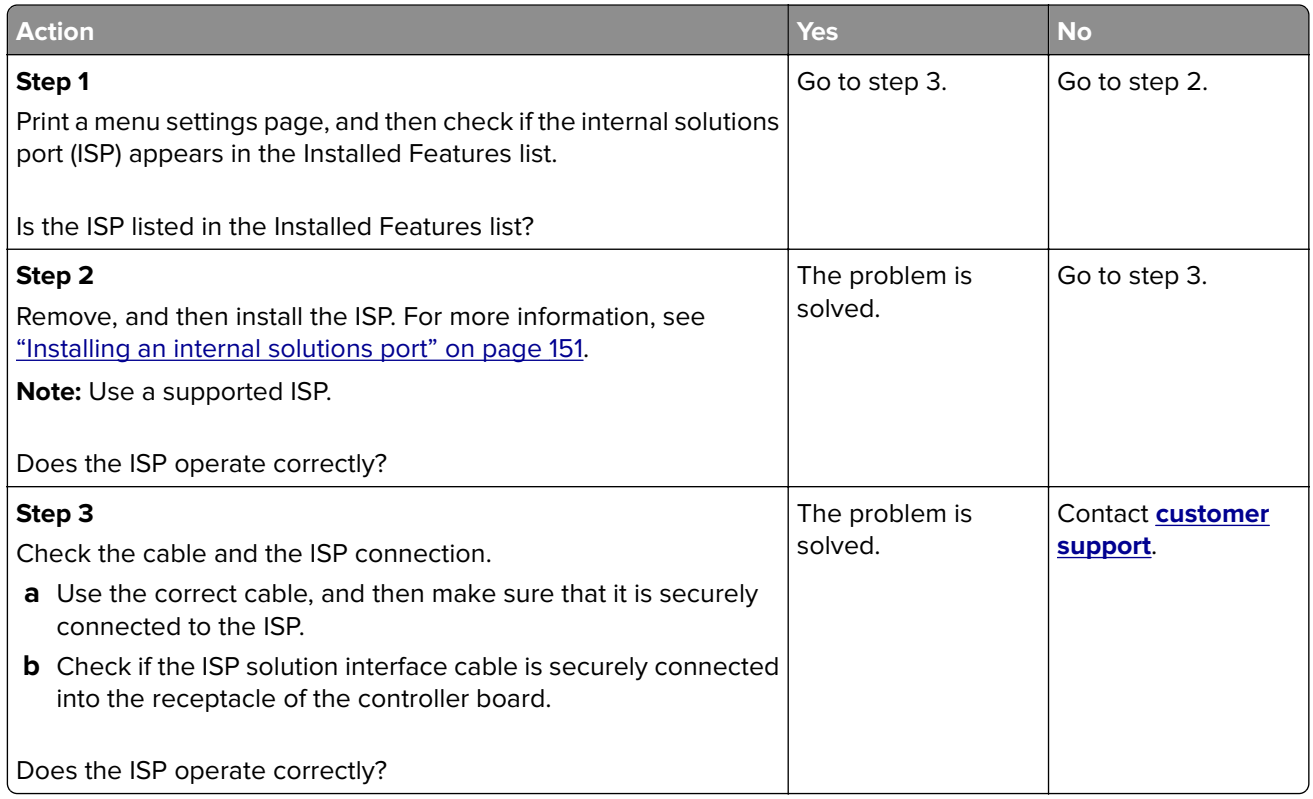

# **Parallel or serial interface card does not operate correctly**

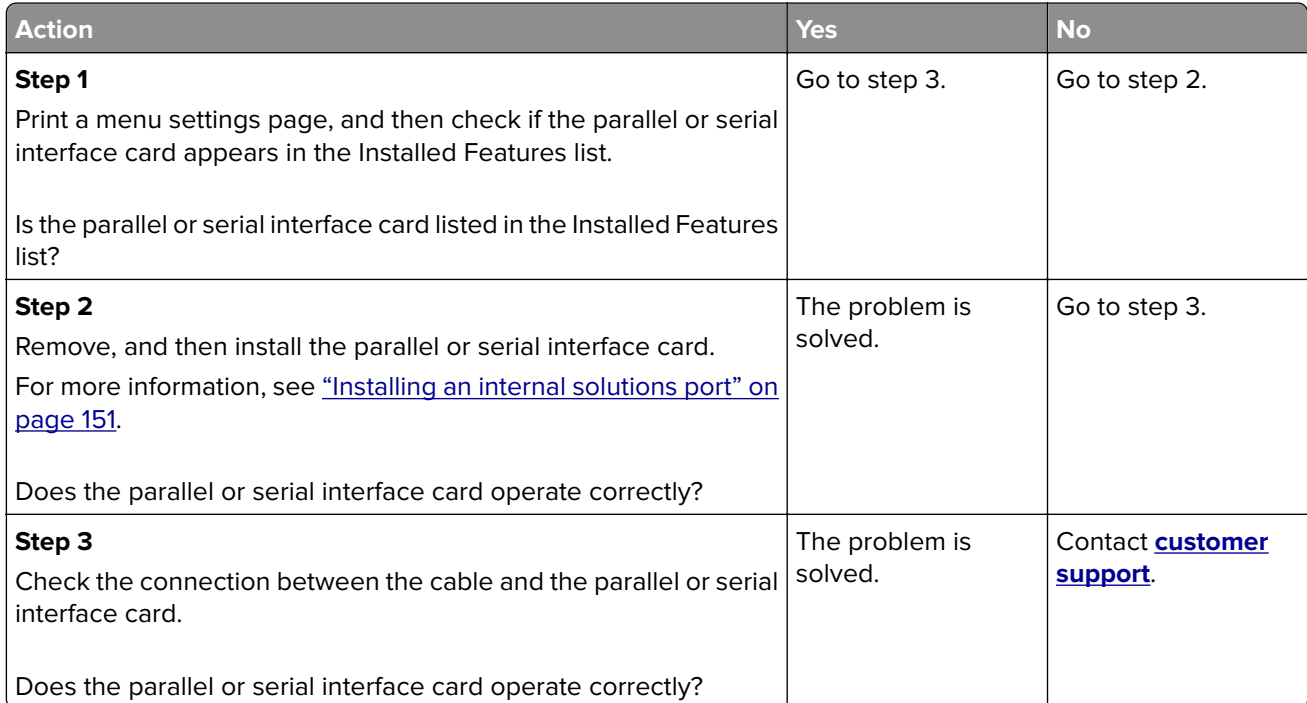

# **Paper feed problems**

## **Envelope seals when printing**

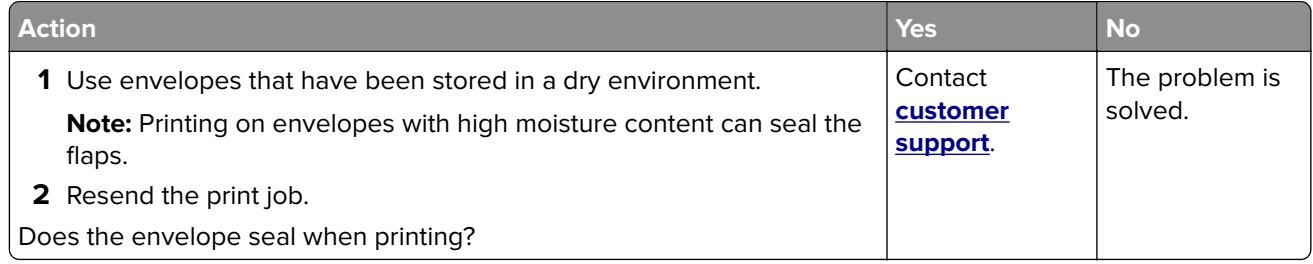

# **Collated printing does not work**

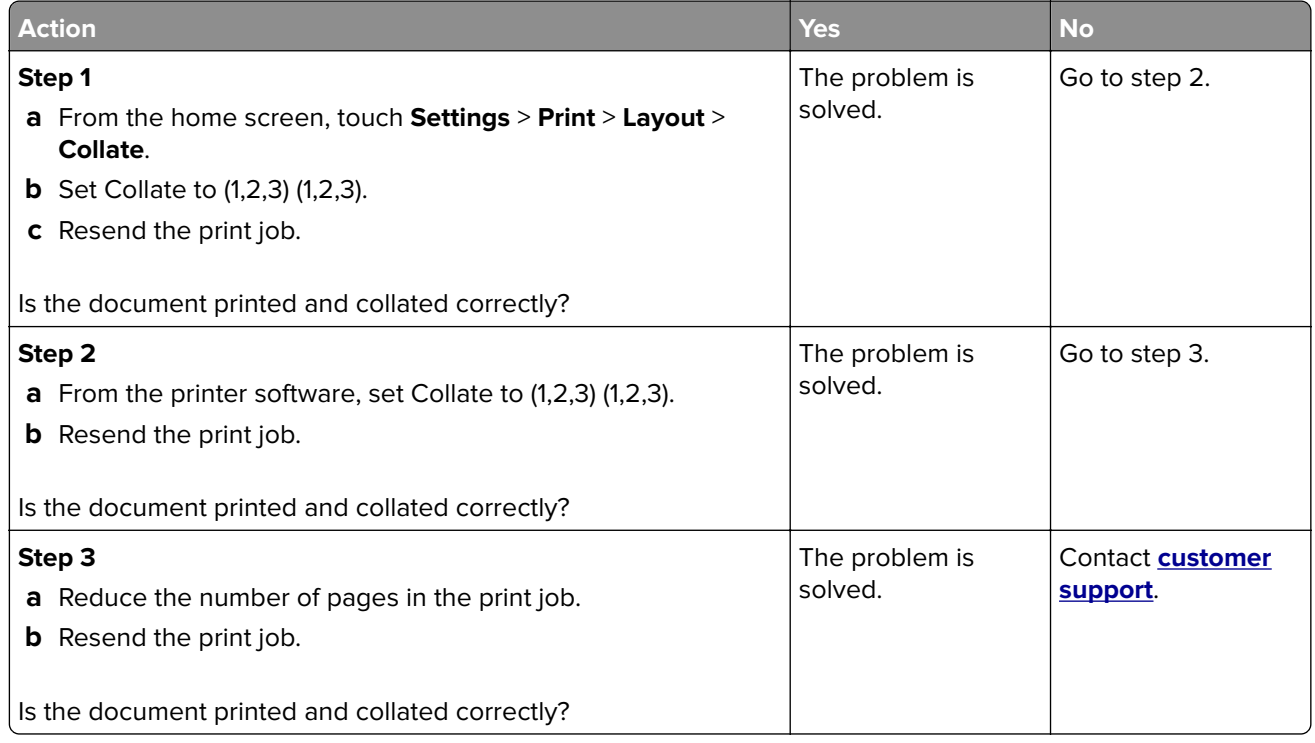

# **Paper curl**

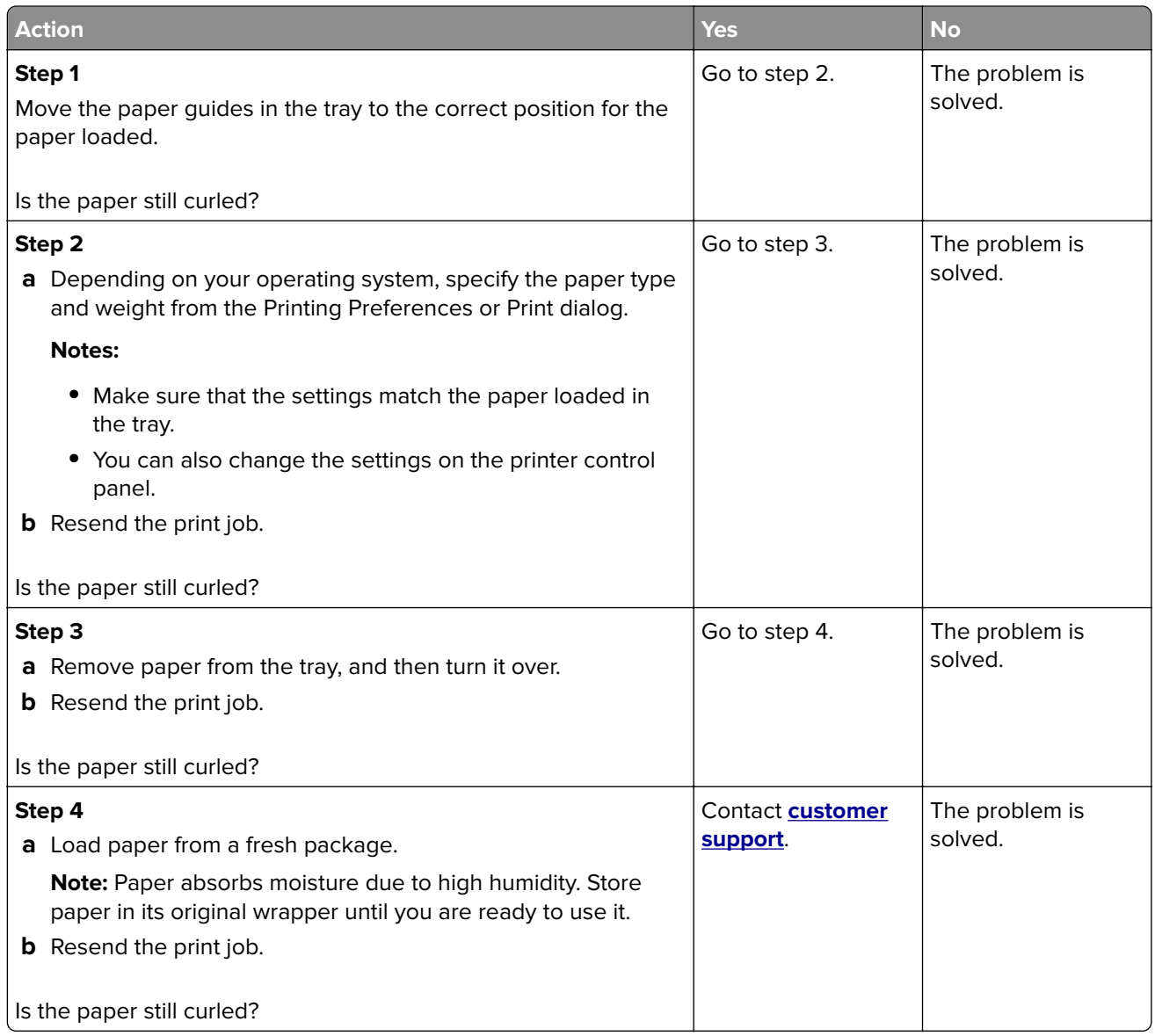

# **Tray linking does not work**

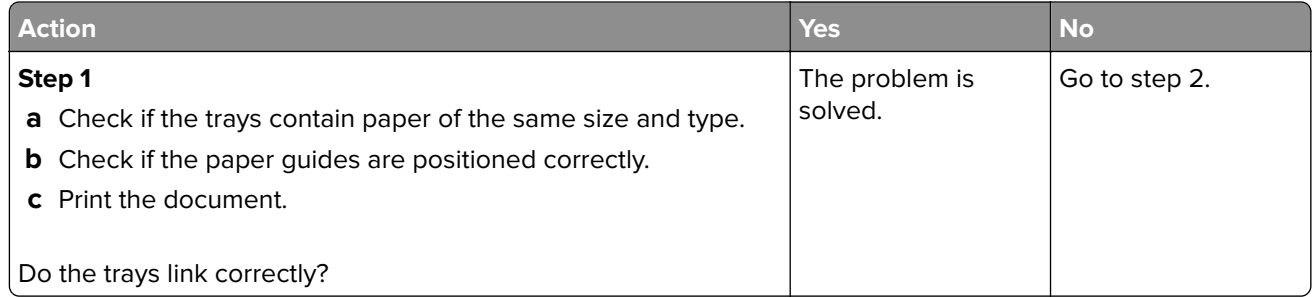

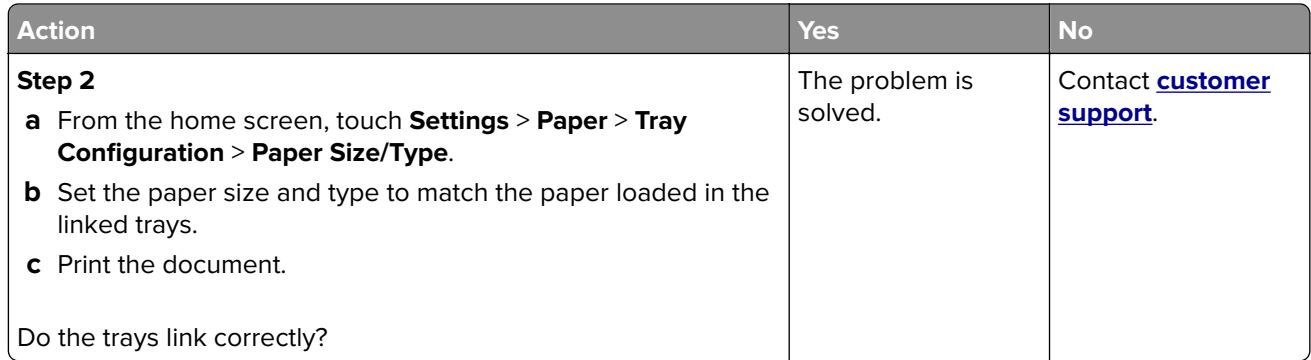

# **Paper frequently jams**

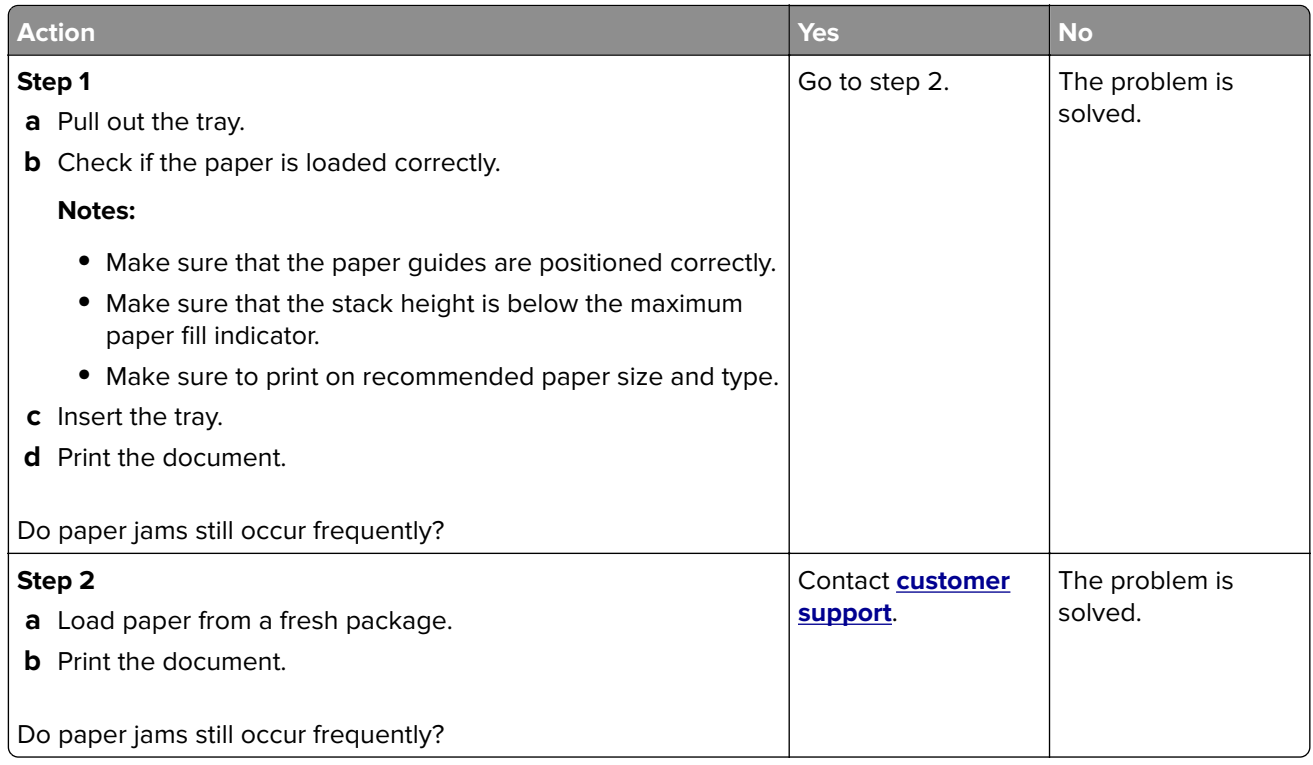

# **Jammed pages are not reprinted**

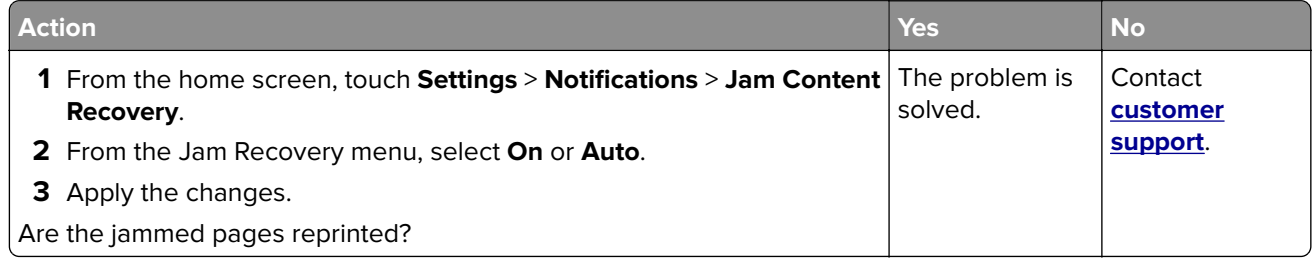

# **Printing problems**

# **Confidential and other held documents do not print**

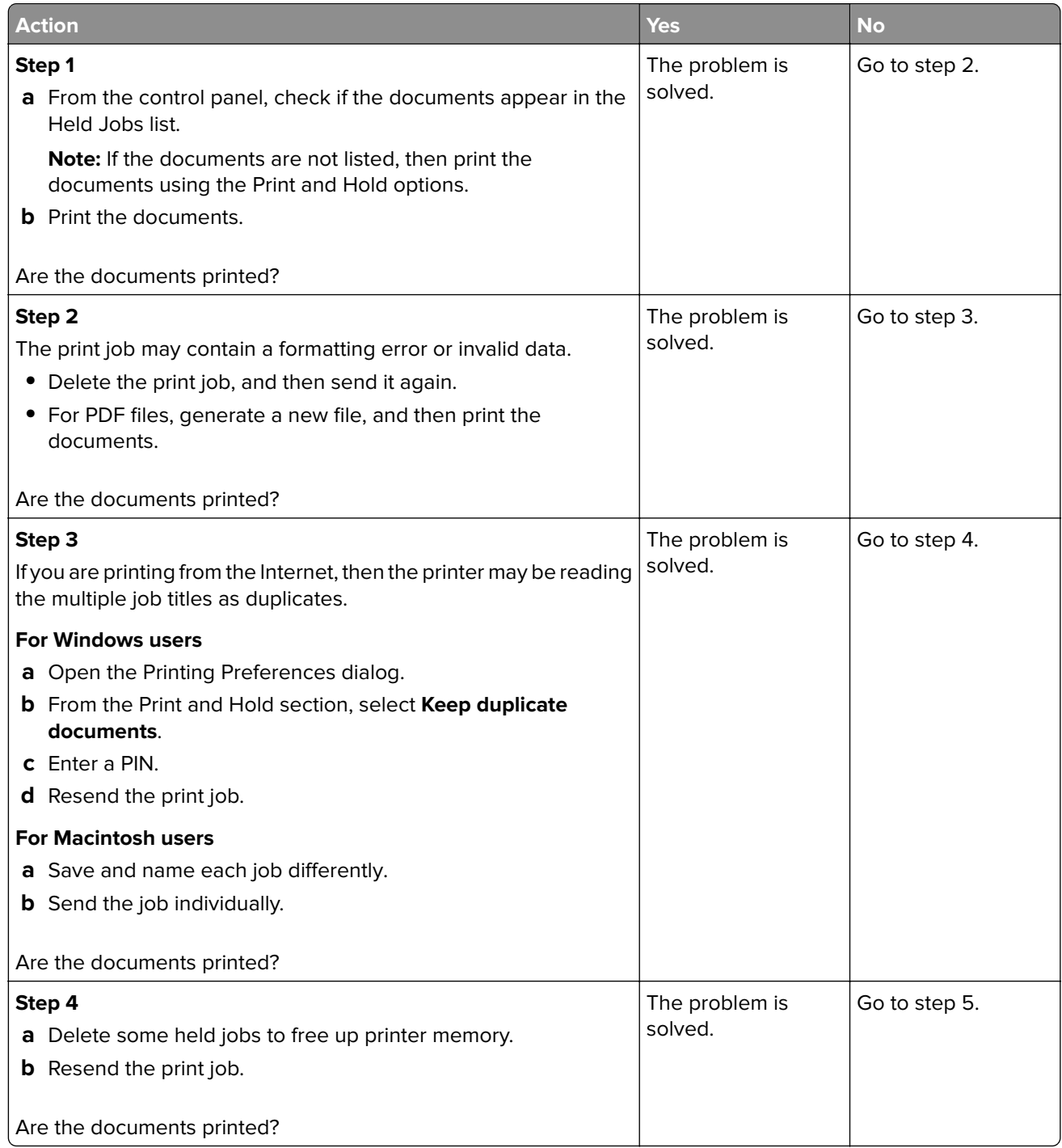

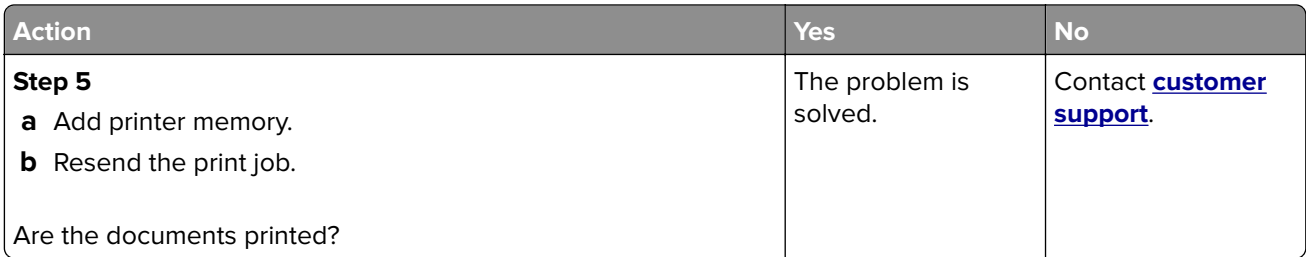

# **Slow printing**

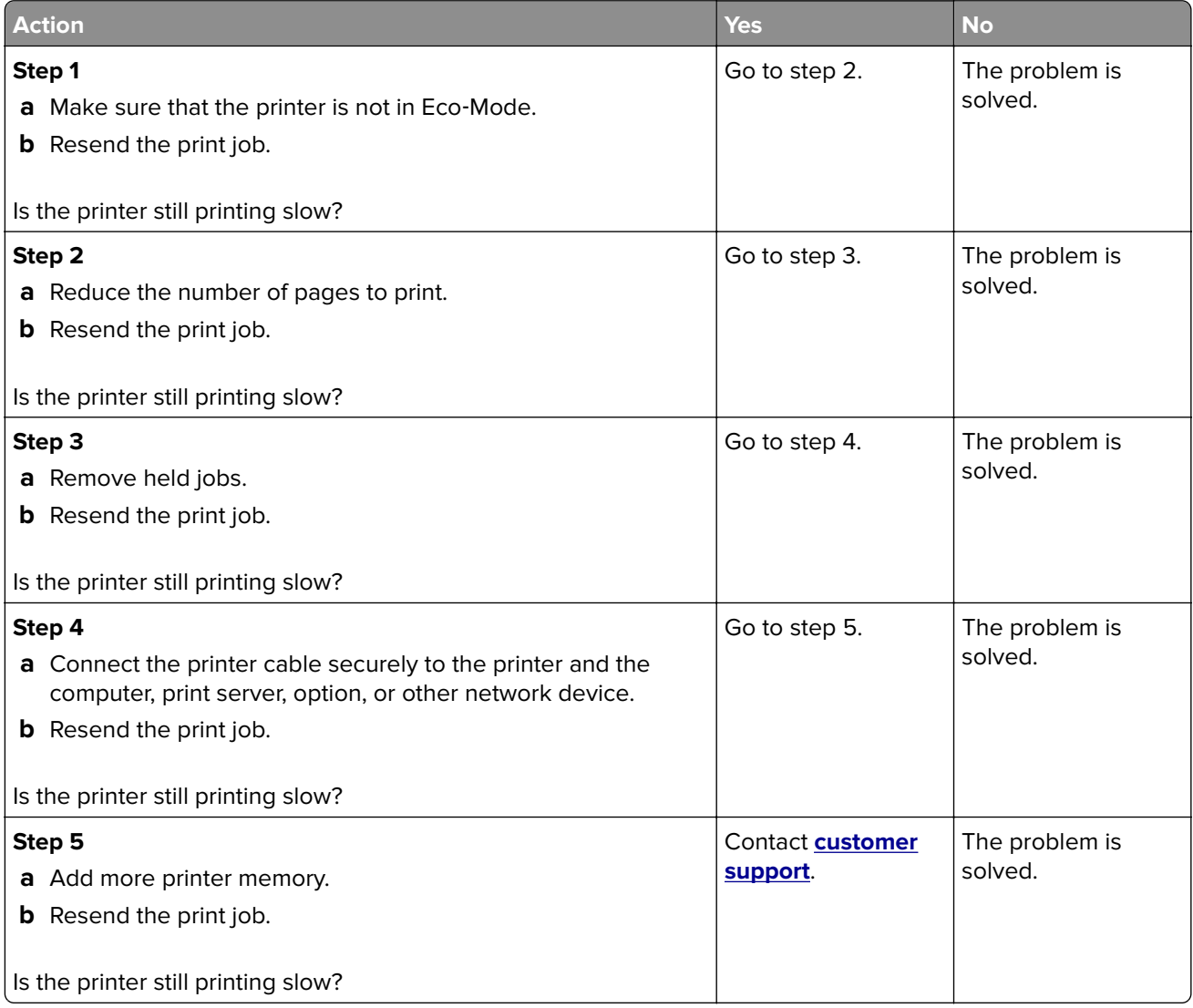

# **Print jobs do not print**

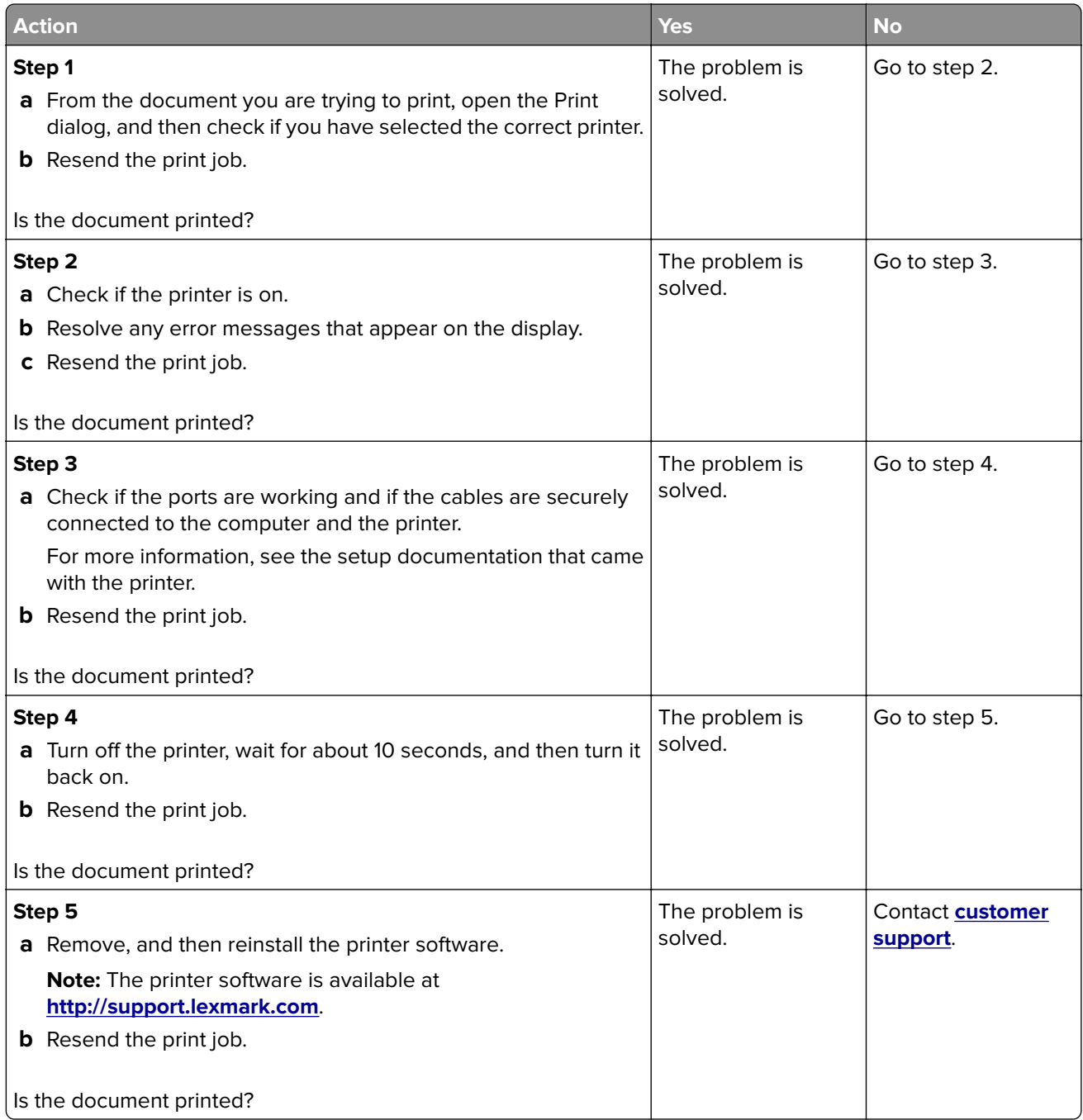

# **Print quality is poor**

#### **Blank or white pages**

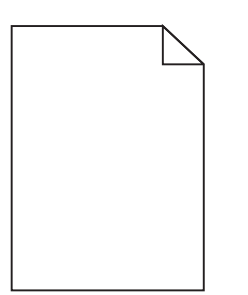

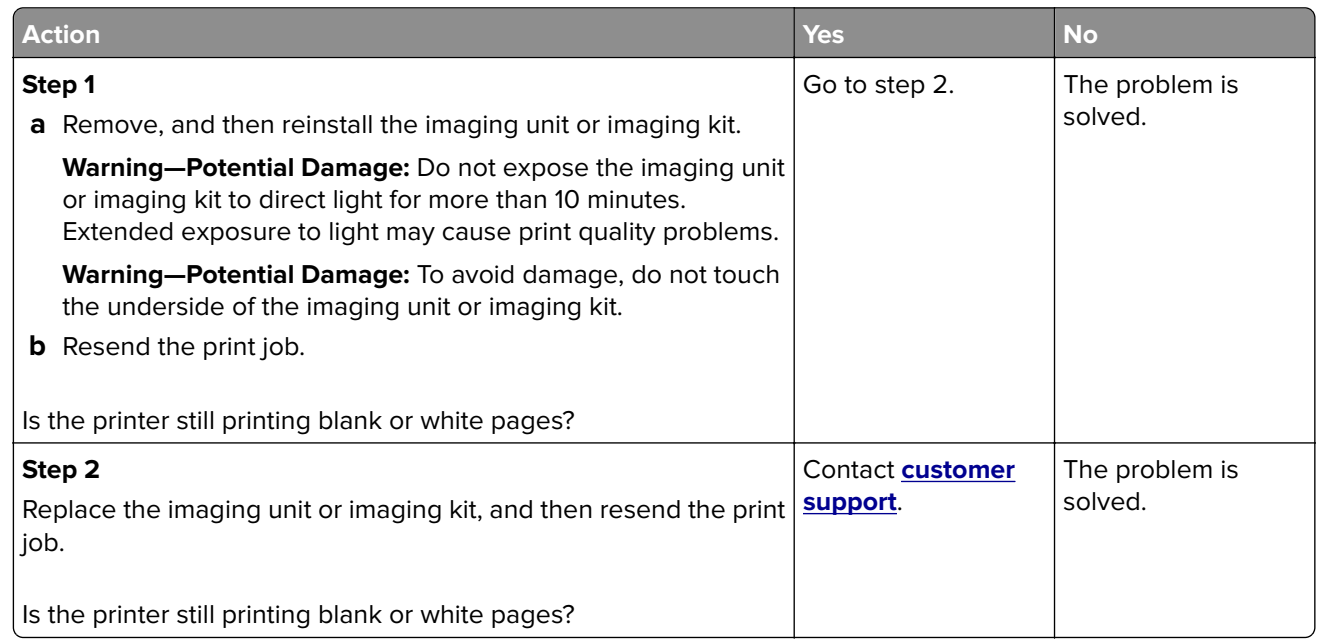

## **Dark print**

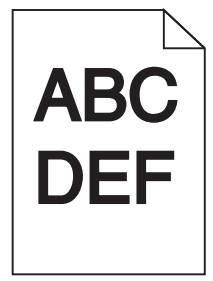

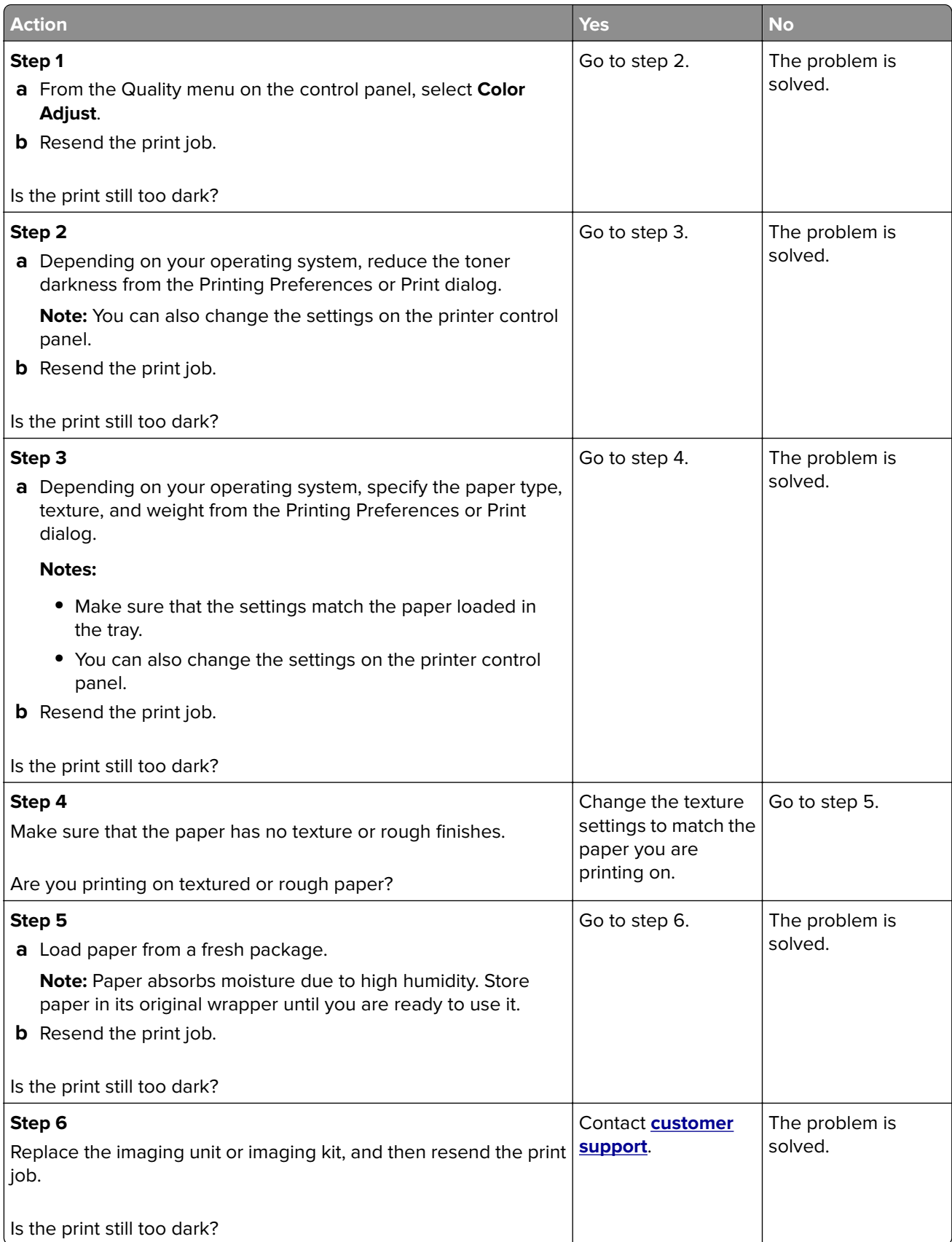

#### **Ghost images**

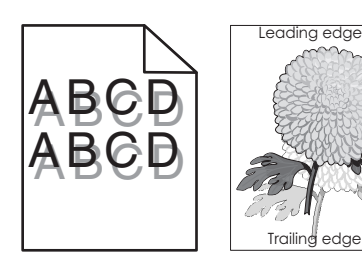

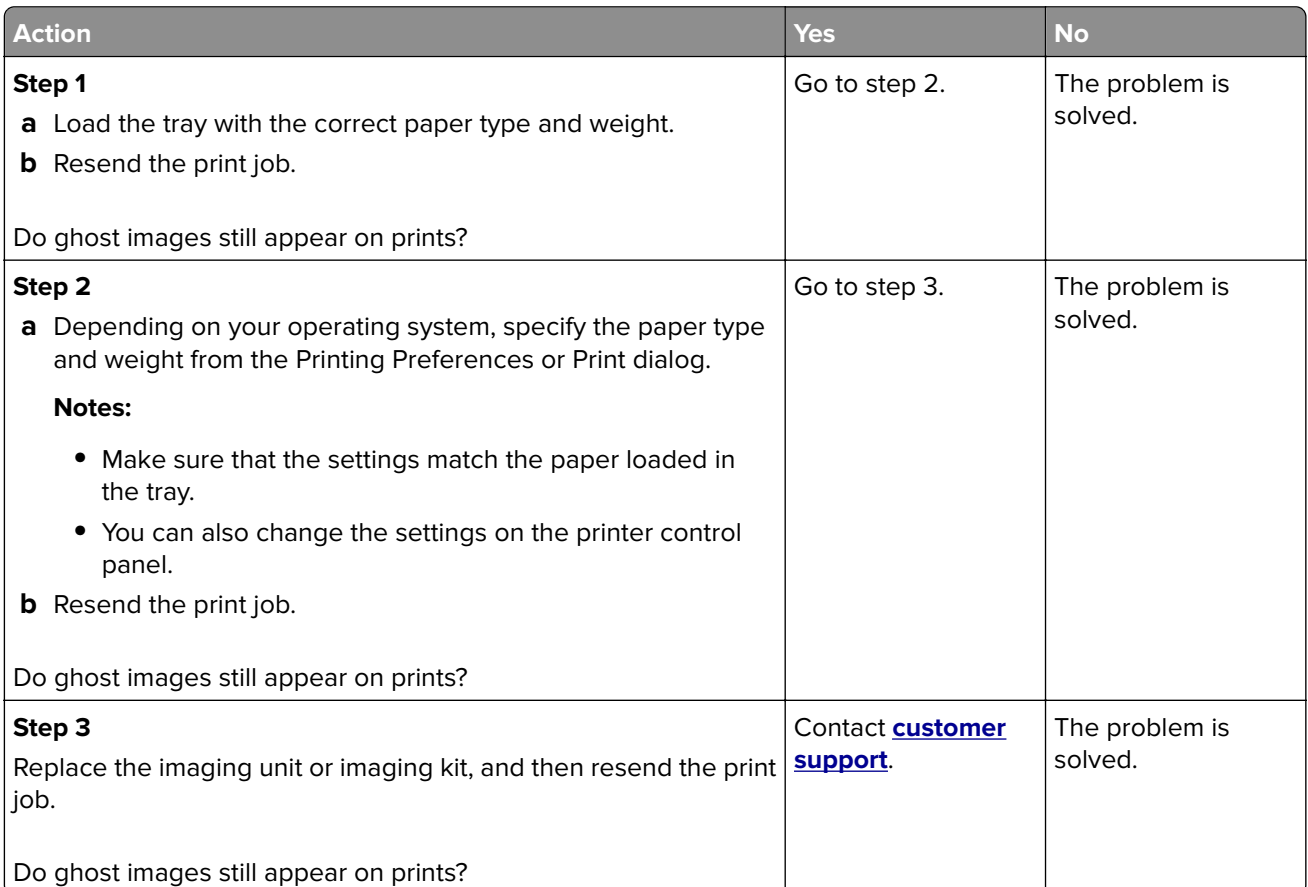

# **Gray background**

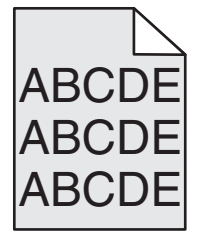

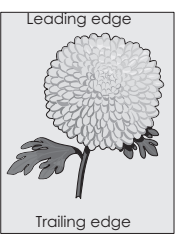

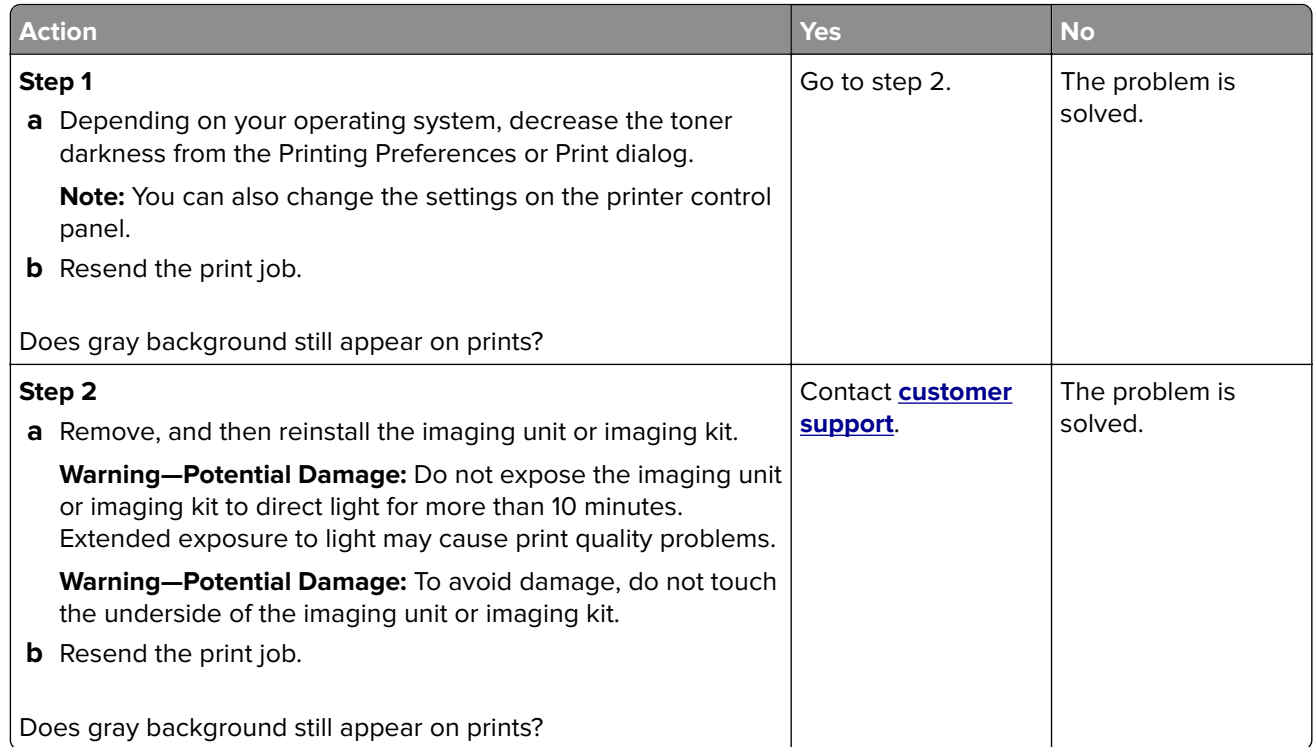

### **Horizontal dark lines**

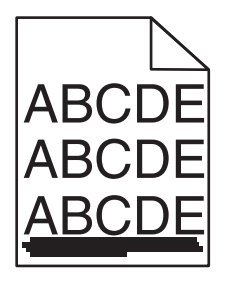

**Note:** If horizontal dark lines keep appearing on your prints, then see the "Repeating defects" topic.

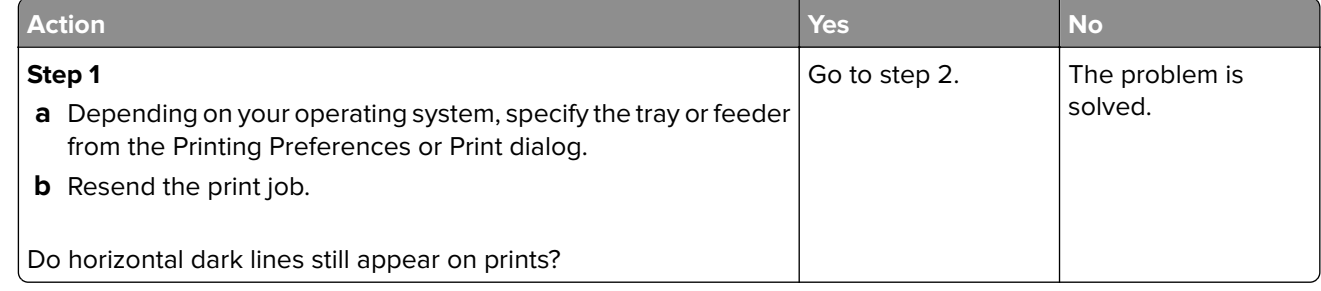

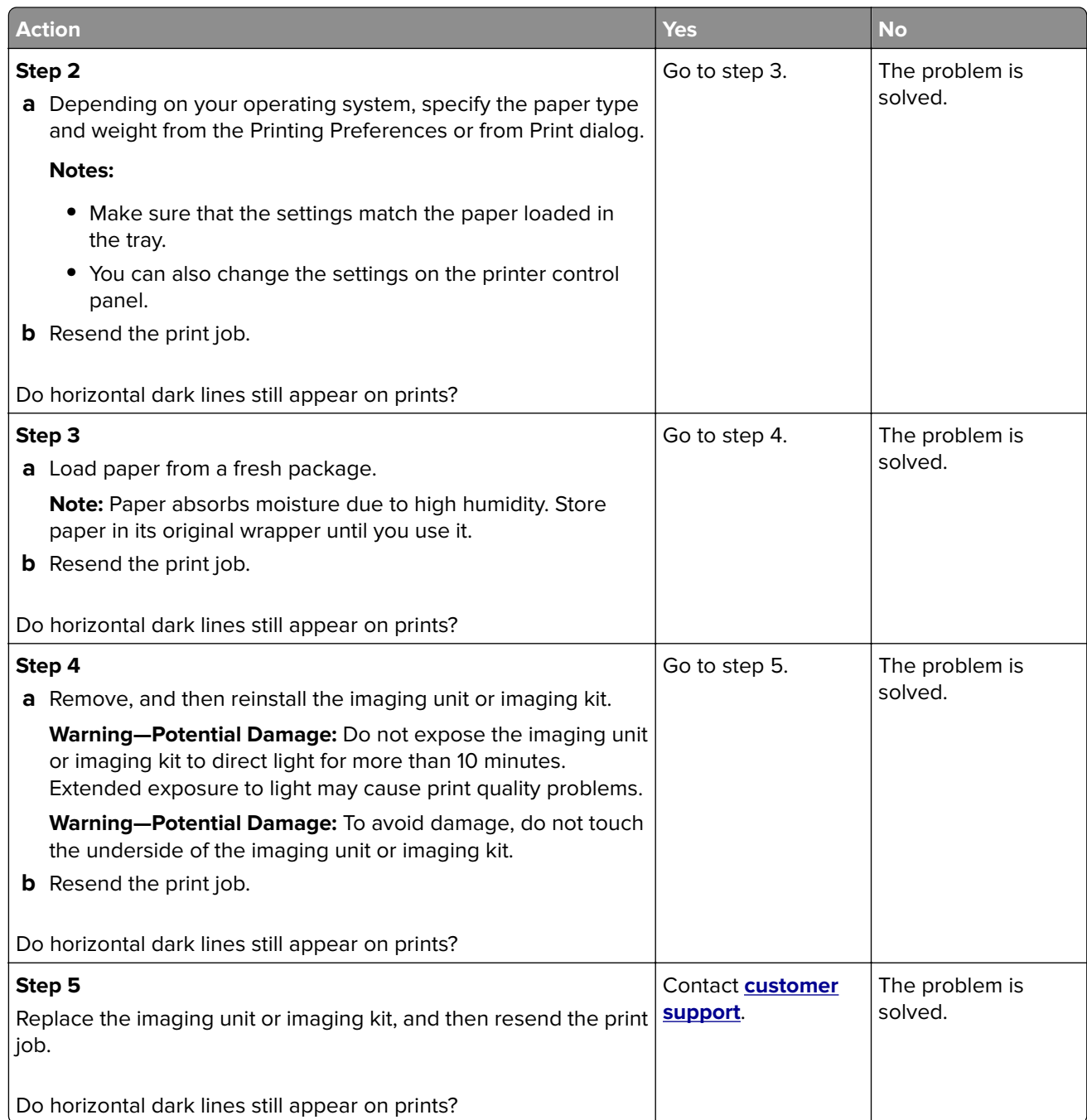

#### **Horizontal white lines**

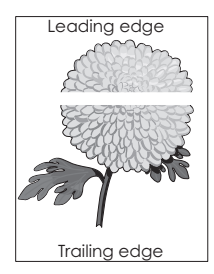

**Note:** If horizontal dark lines keep appearing on your prints, then see the "Repeating defects" topic.

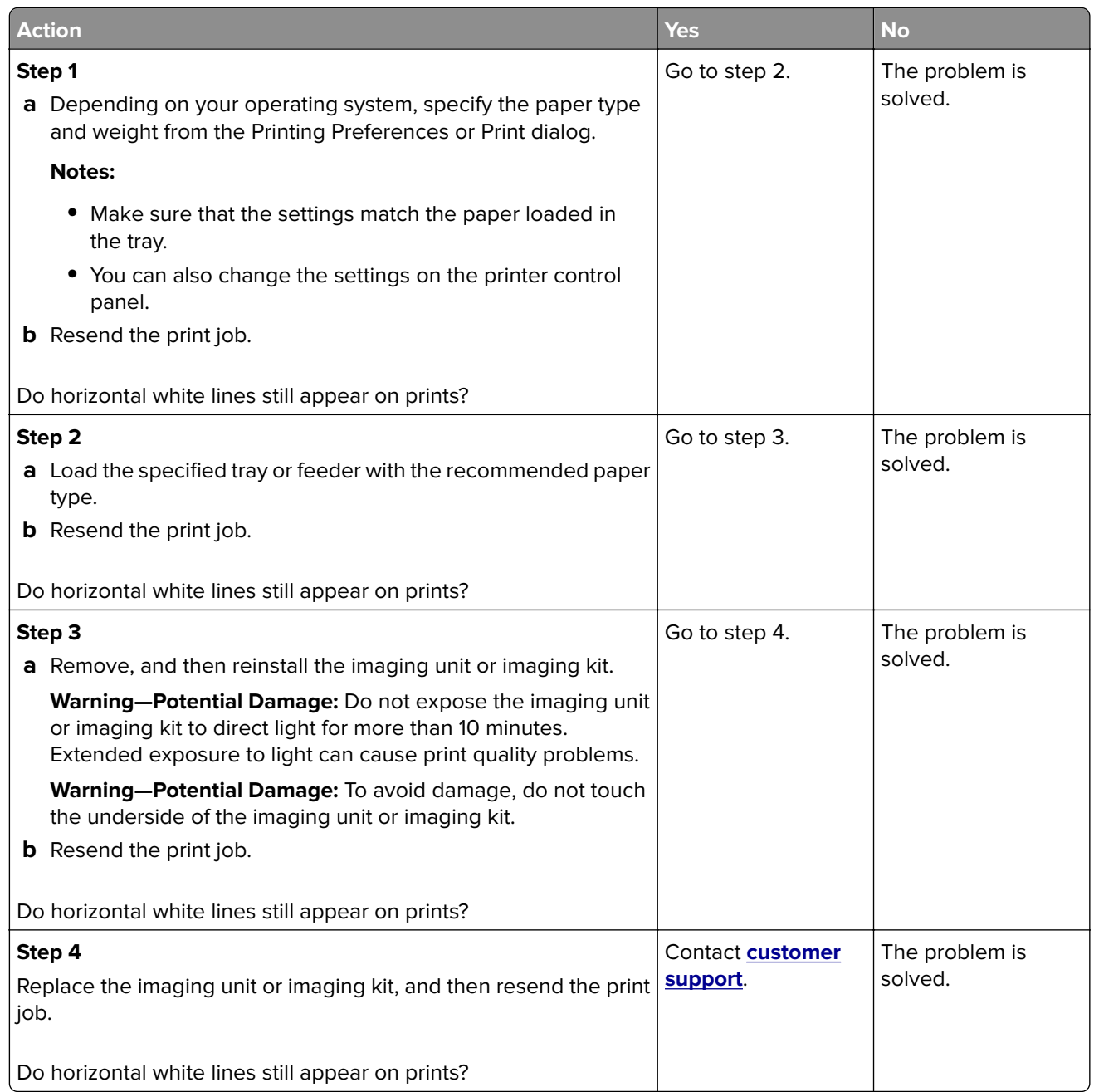

#### **Incorrect margins**

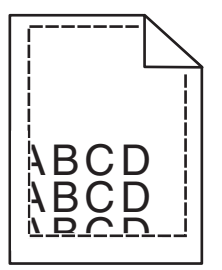

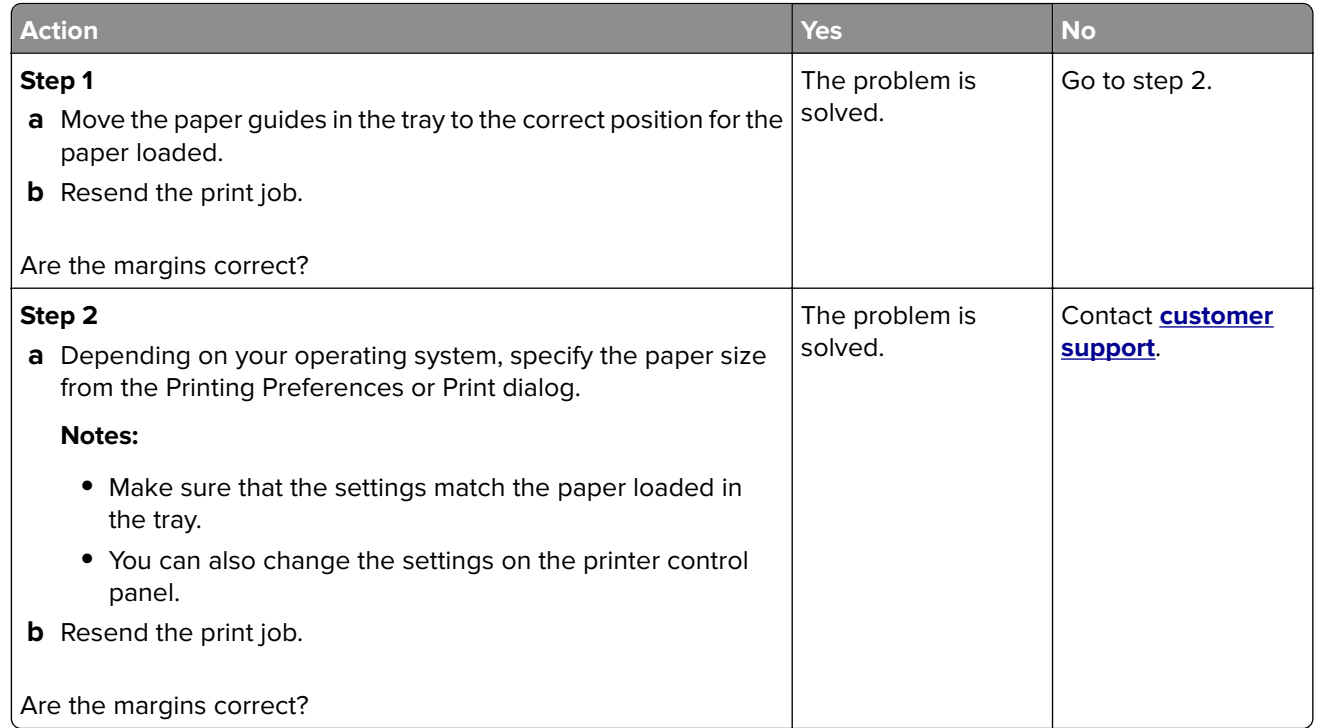

# **Jagged or uneven characters**

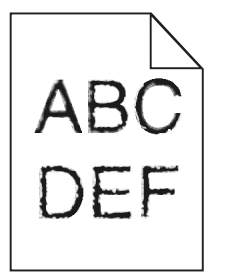

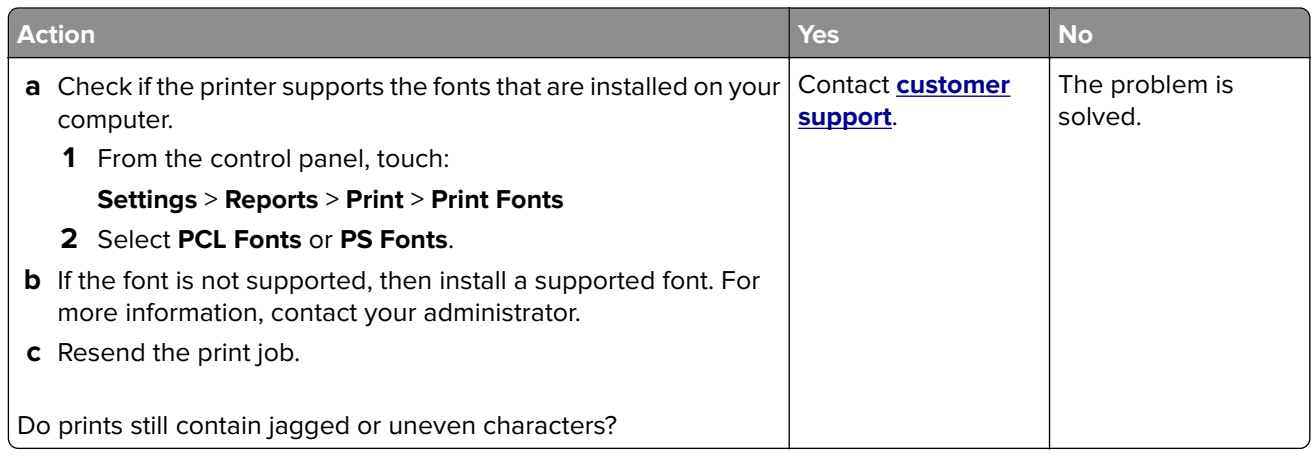

# **Light print**

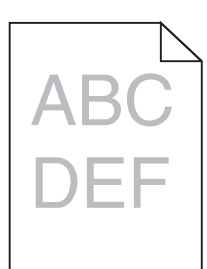

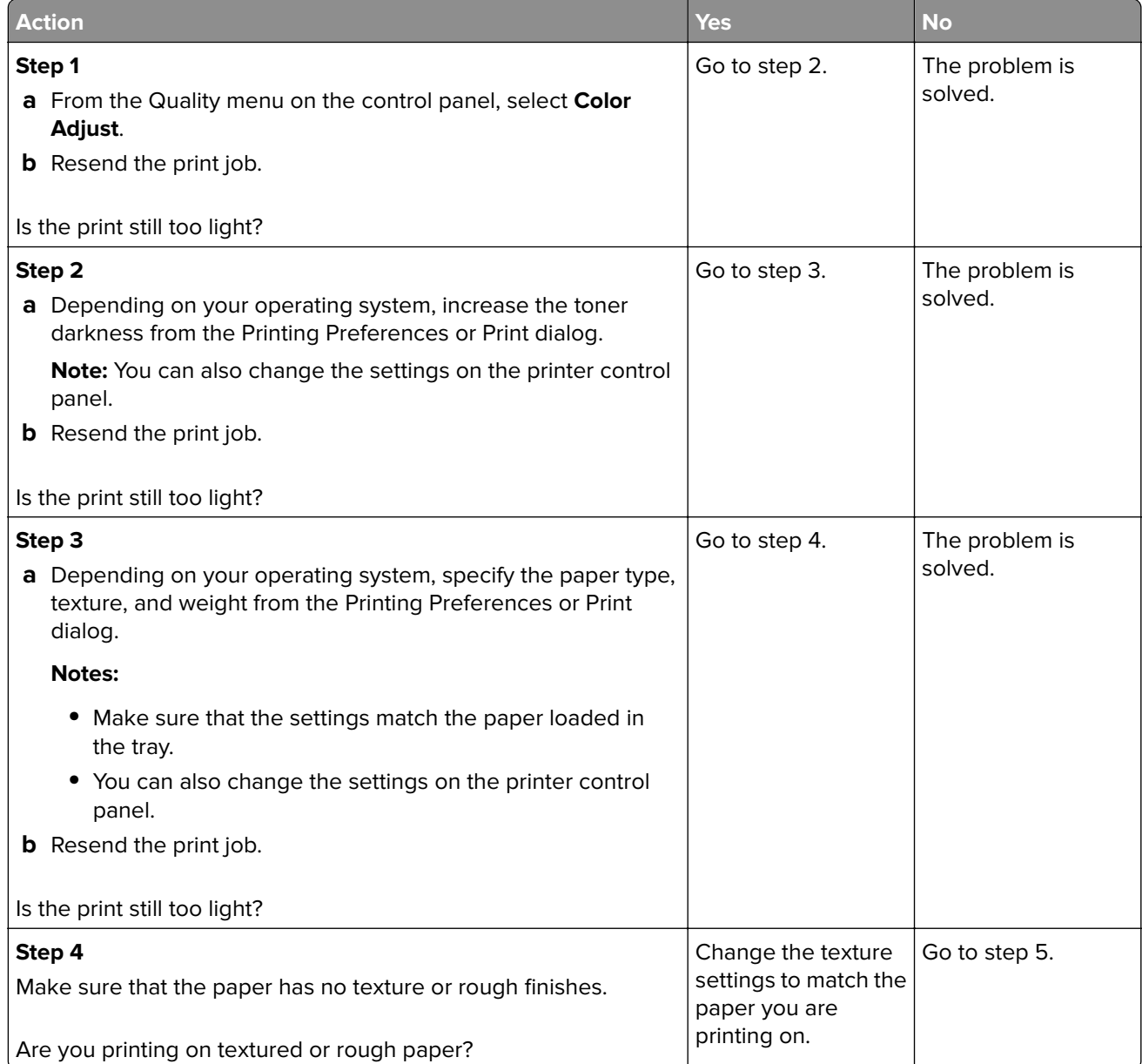

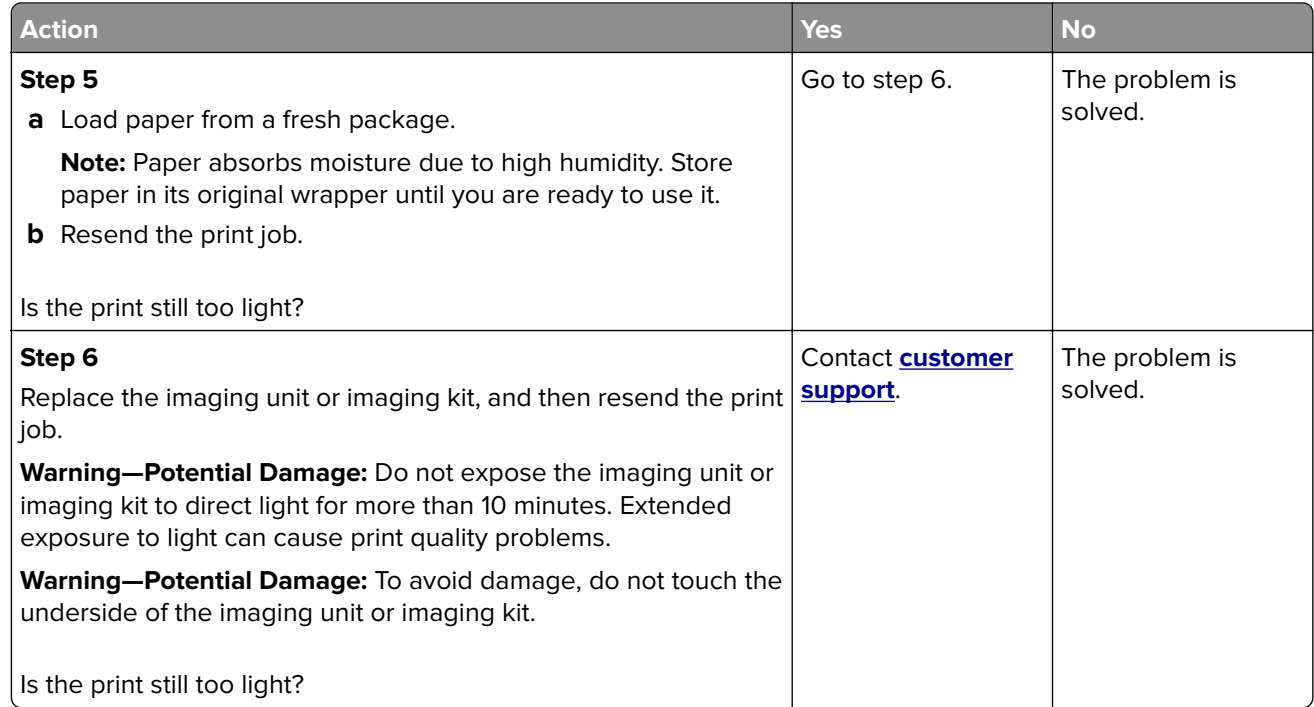

#### **Mottled print and dots**

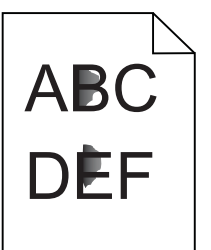

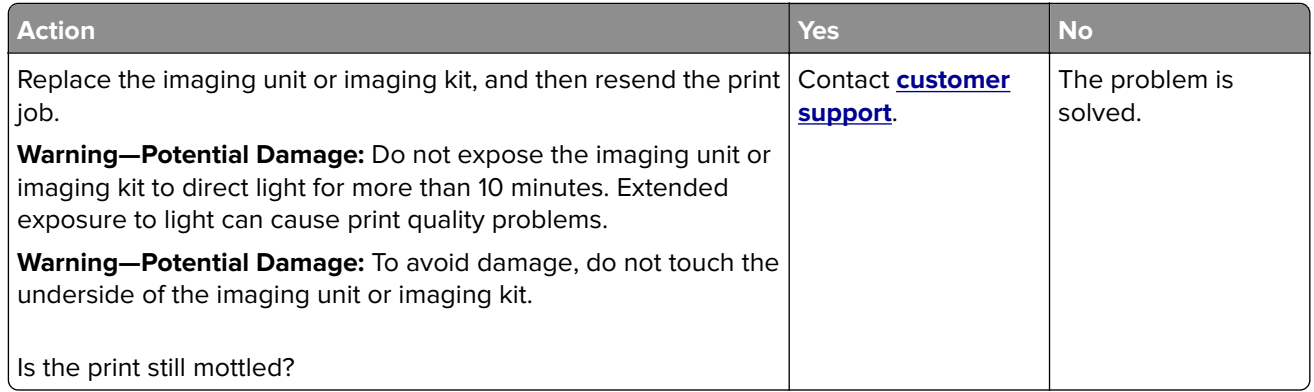

#### **Print crooked or skewed**

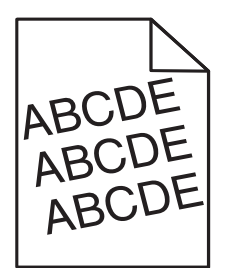

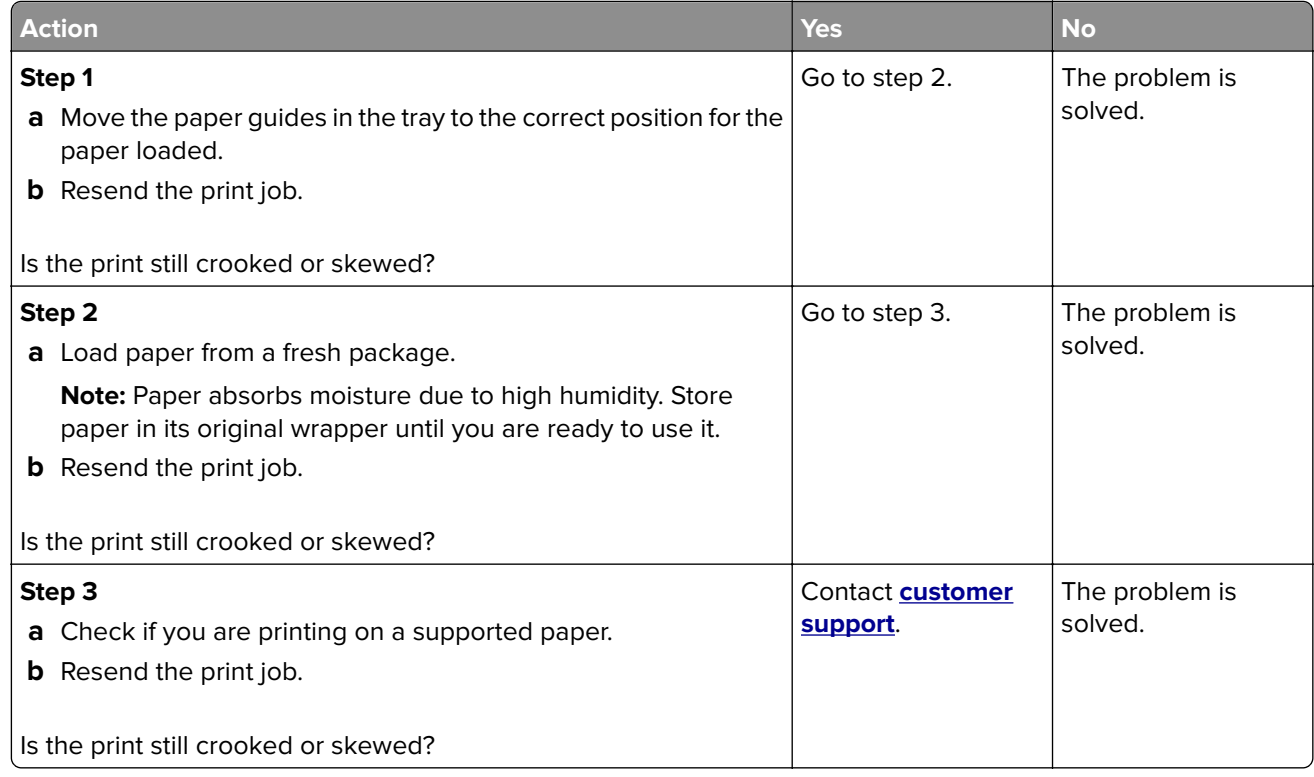

## **Repeating defects**

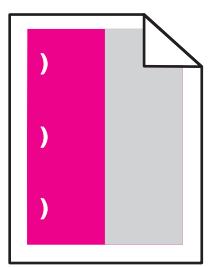

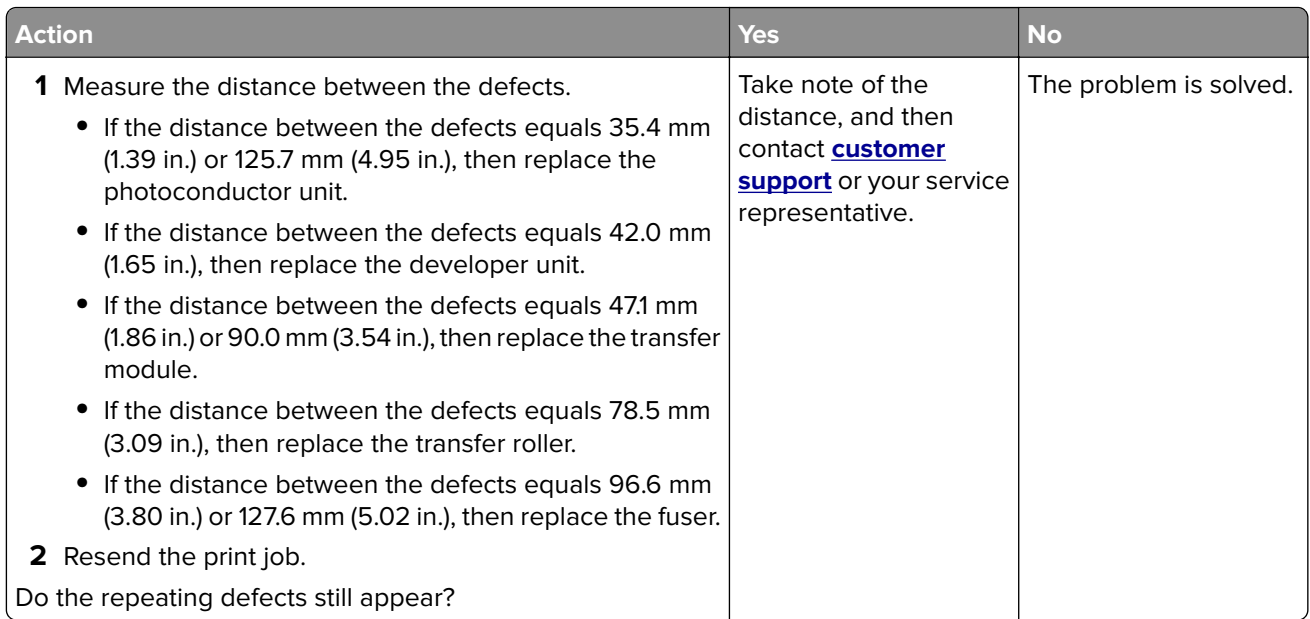

# **Solid color or black images**

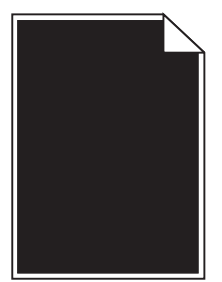

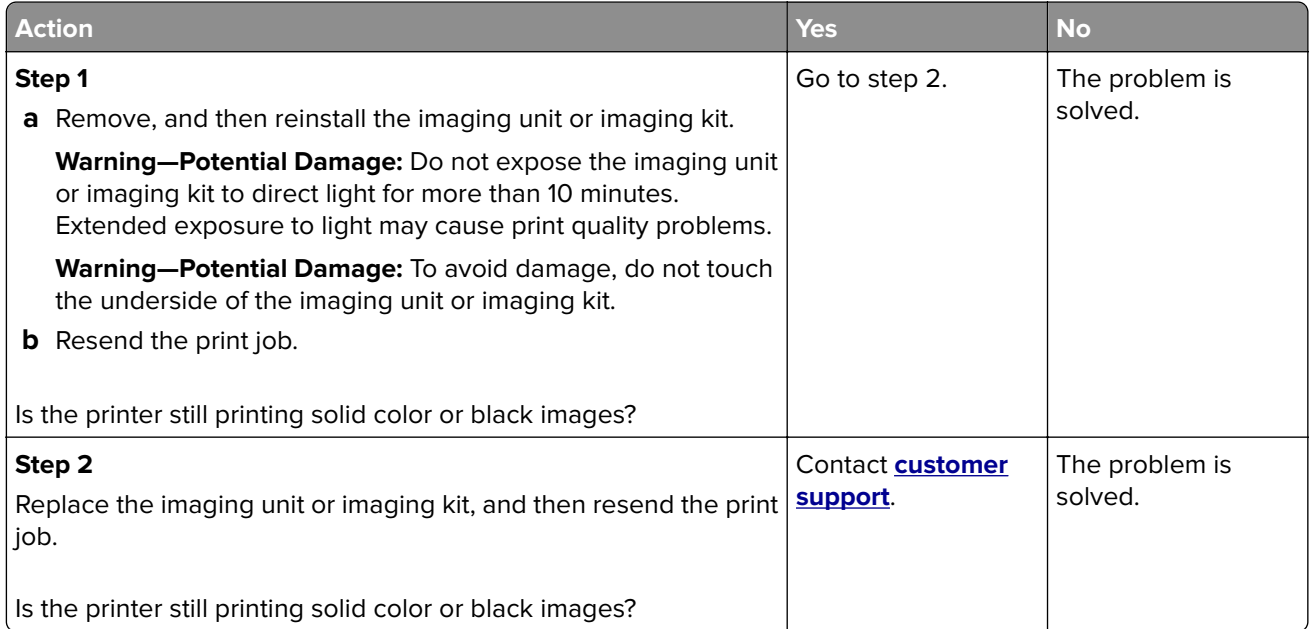

#### **Text or images cut off**

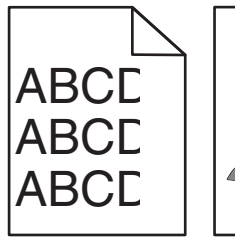

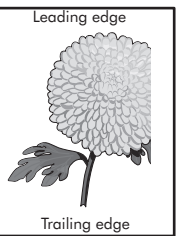

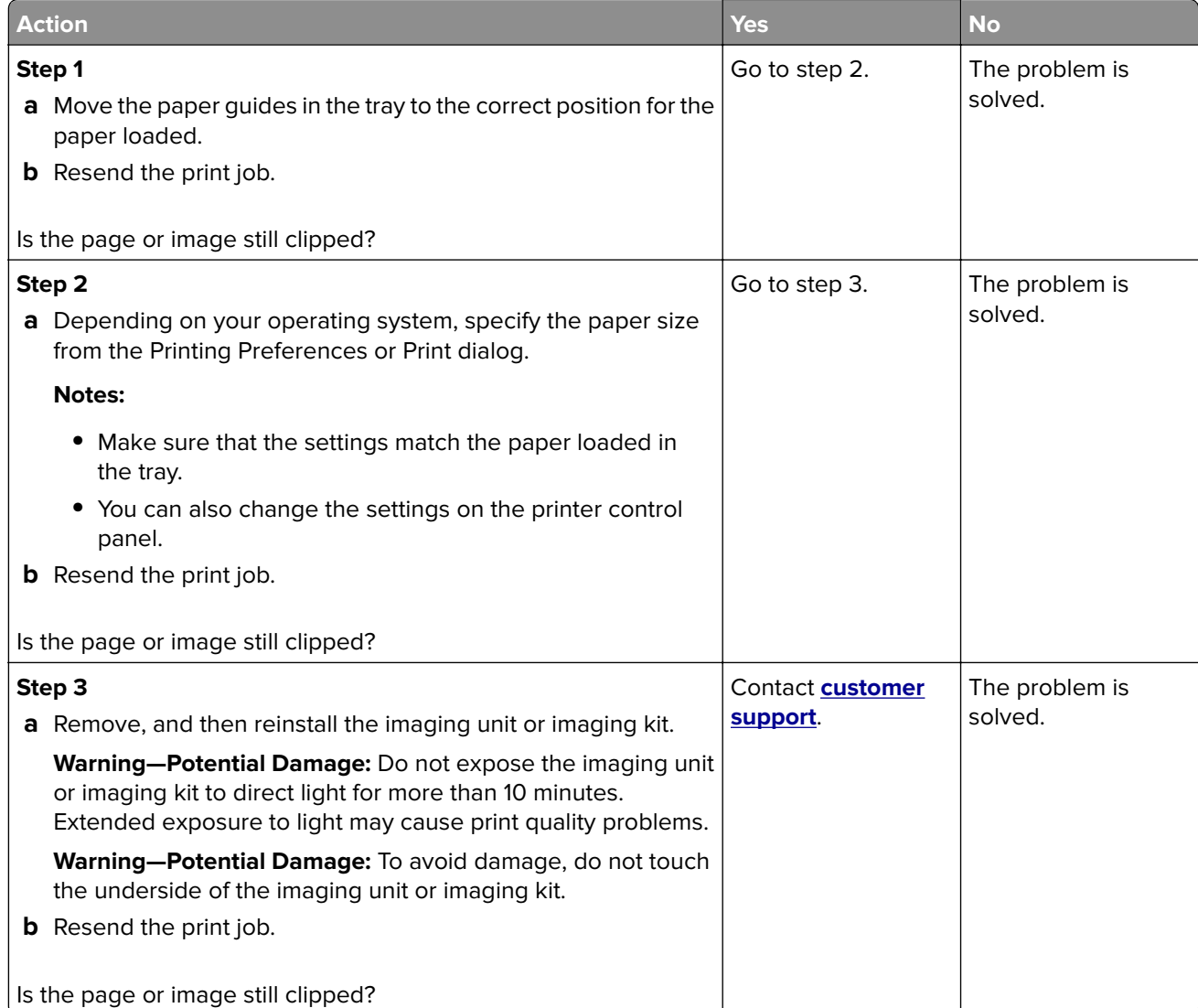

#### **Toner easily rubs off**

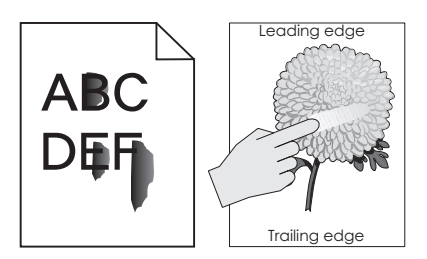

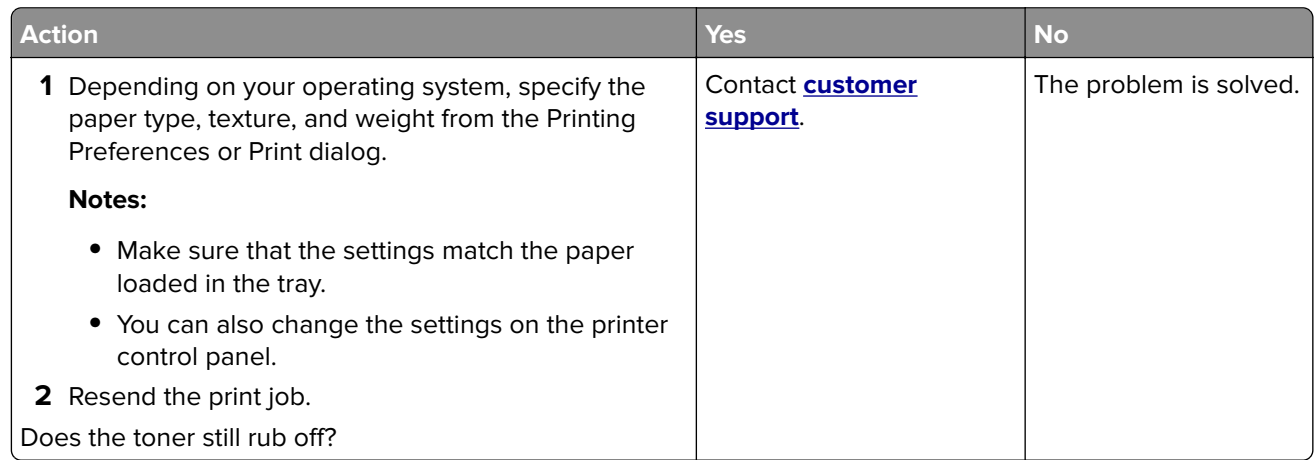

## **Uneven print density**

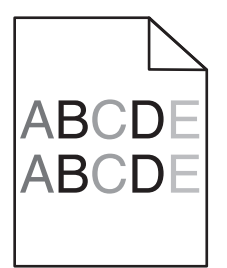

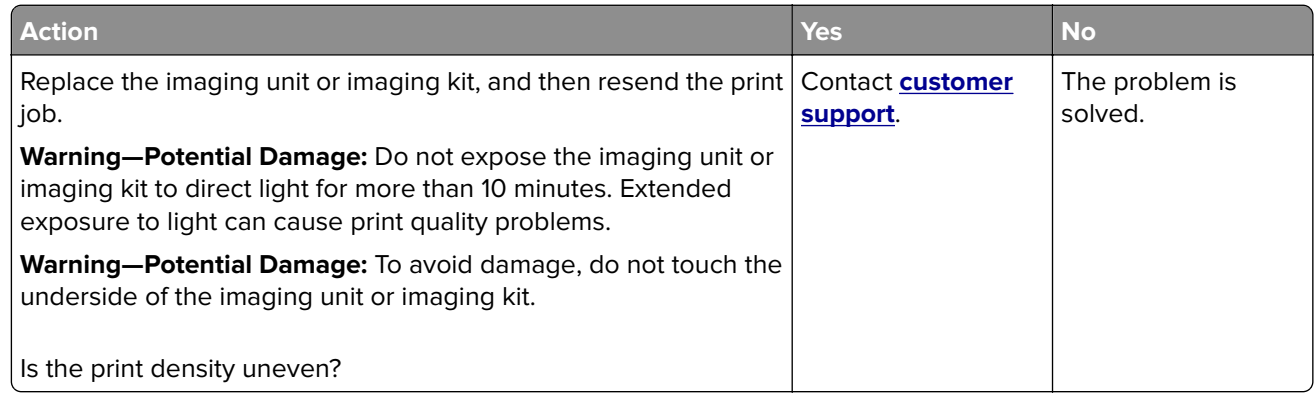

#### **Vertical dark lines or streaks**

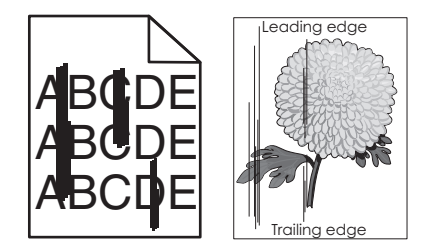

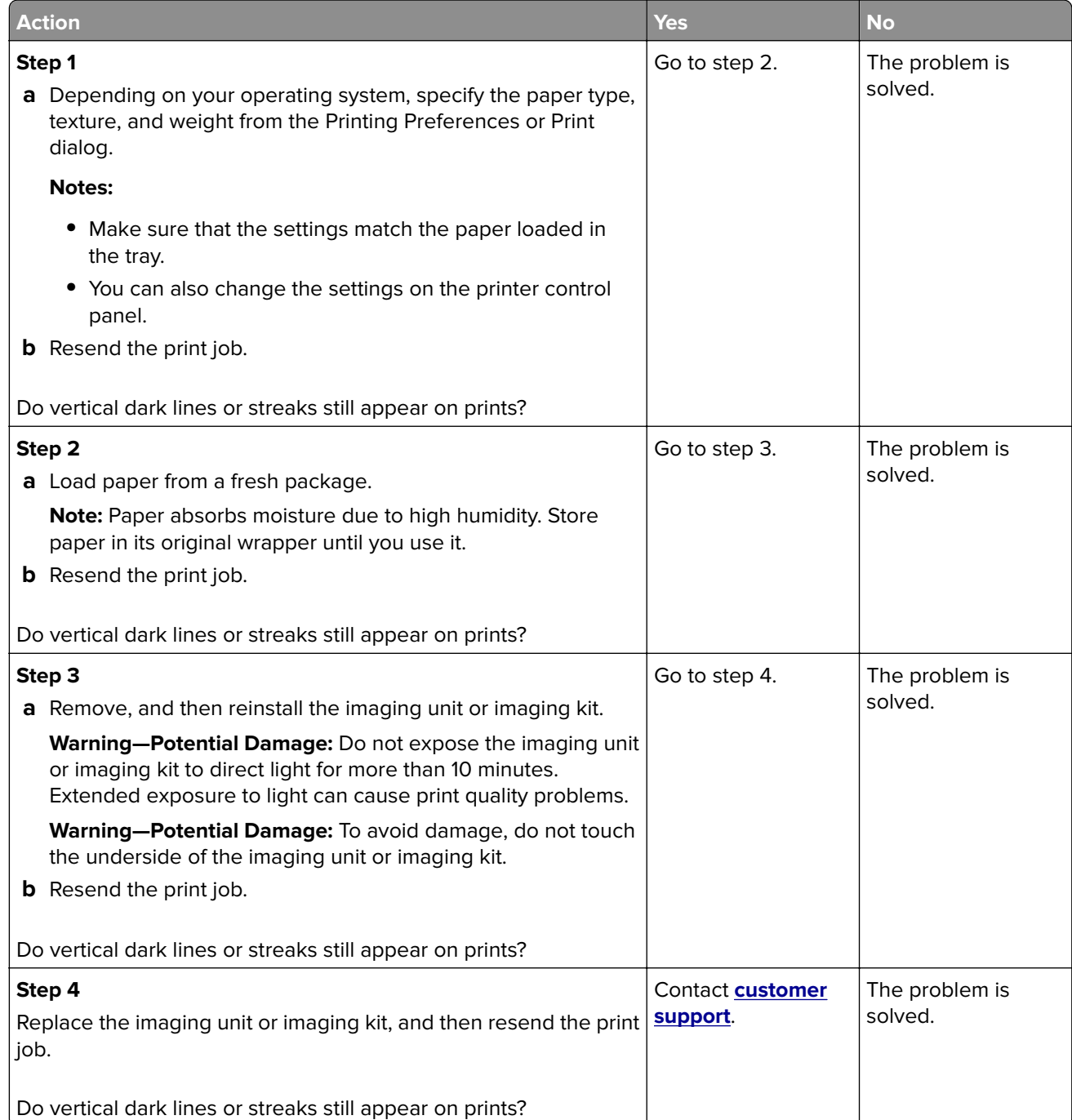

#### **Vertical white lines**

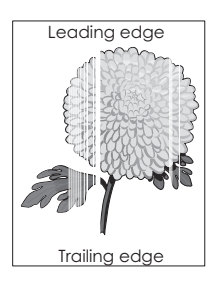

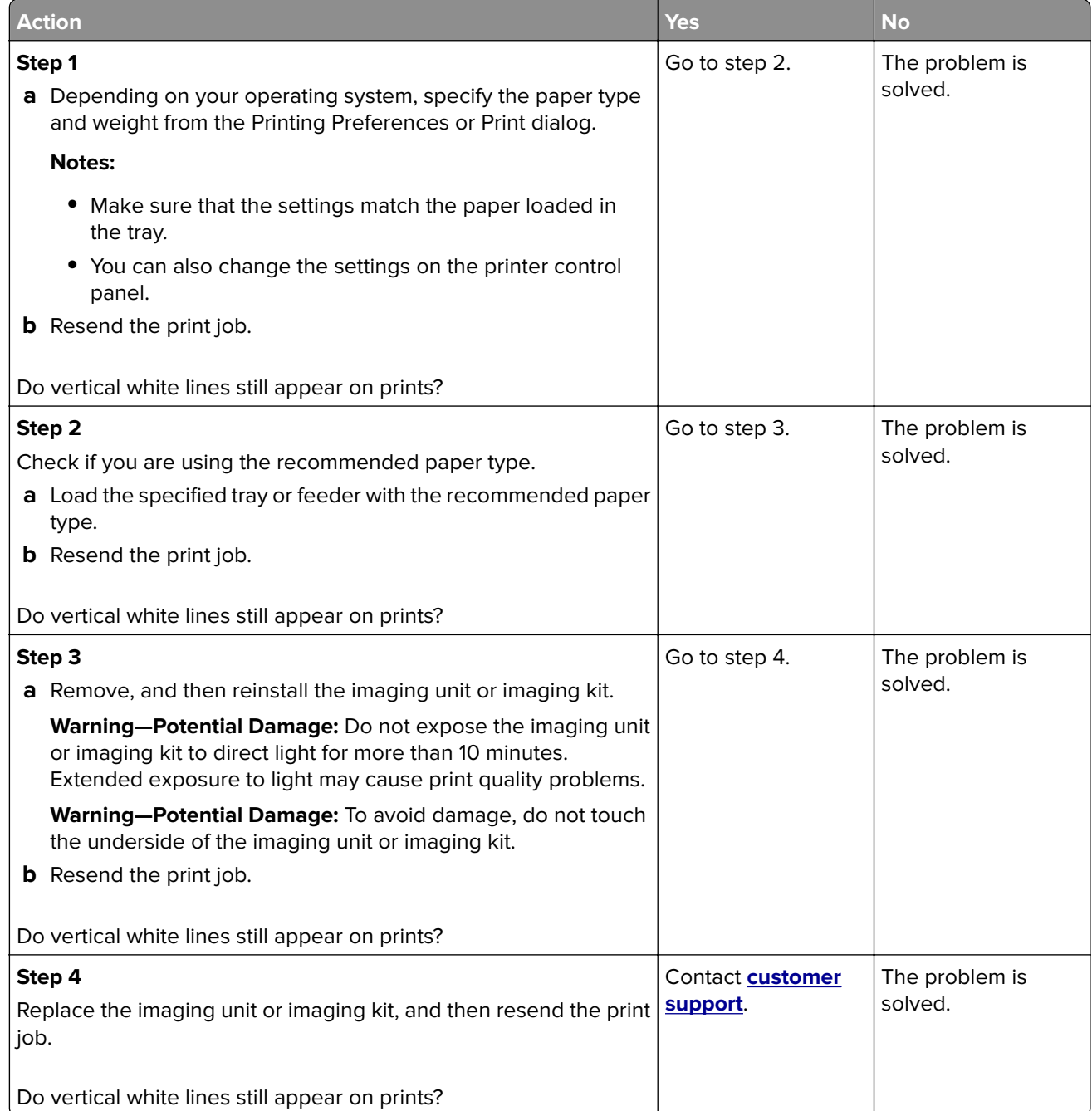

# **The printer is not responding**

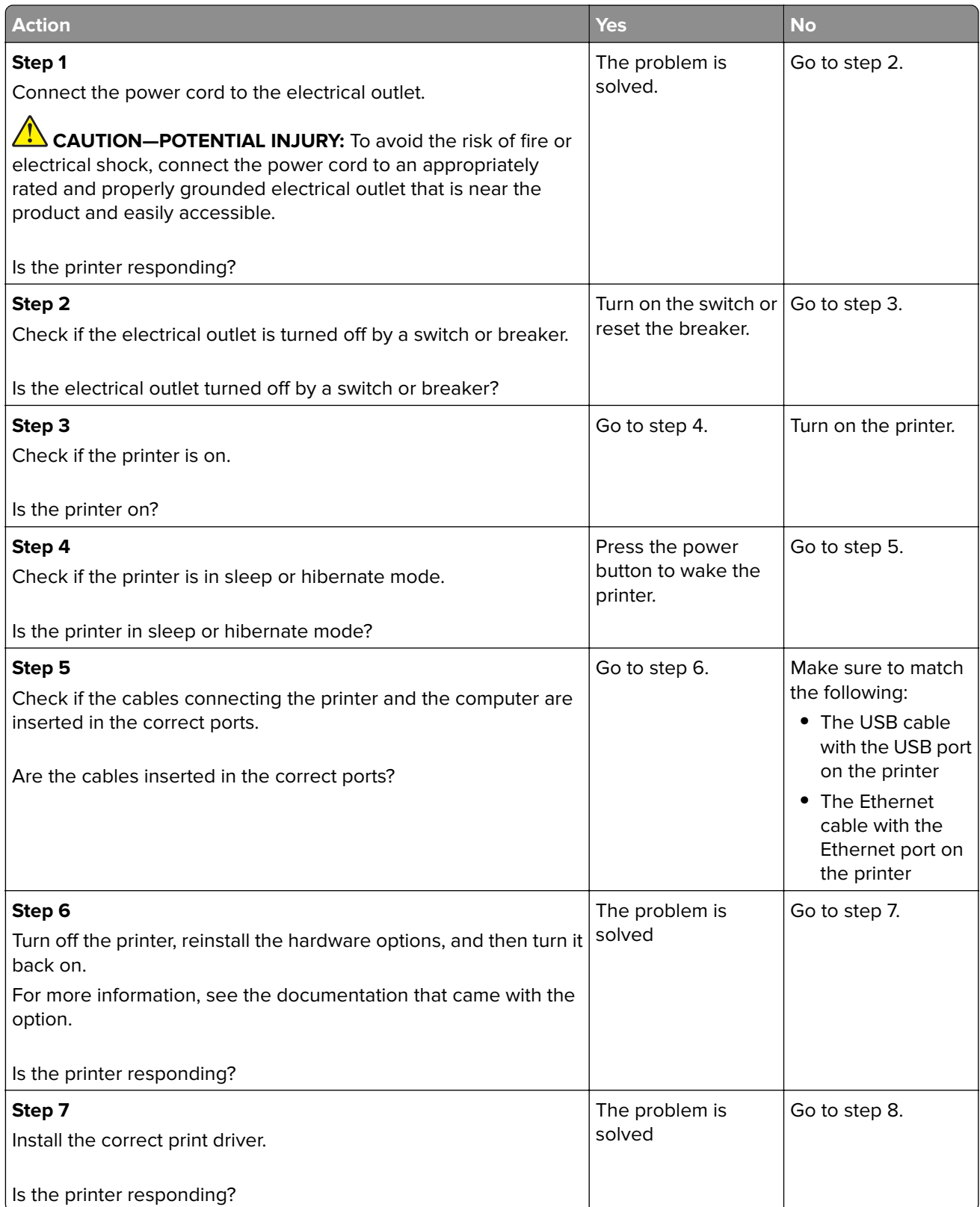

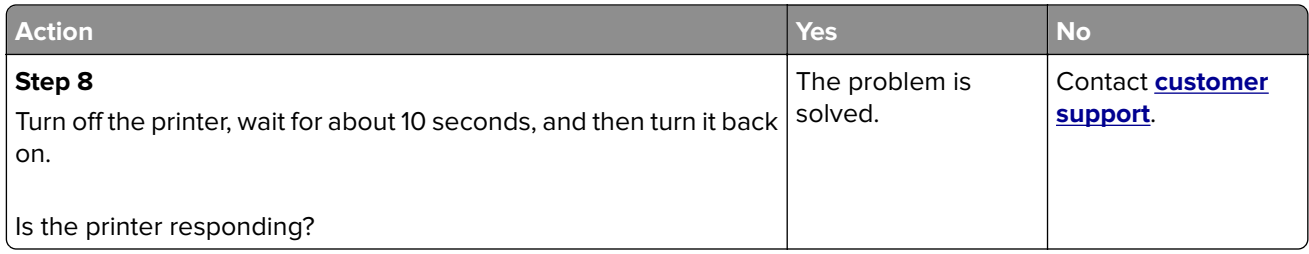

## **Job prints from the wrong tray or on the wrong paper**

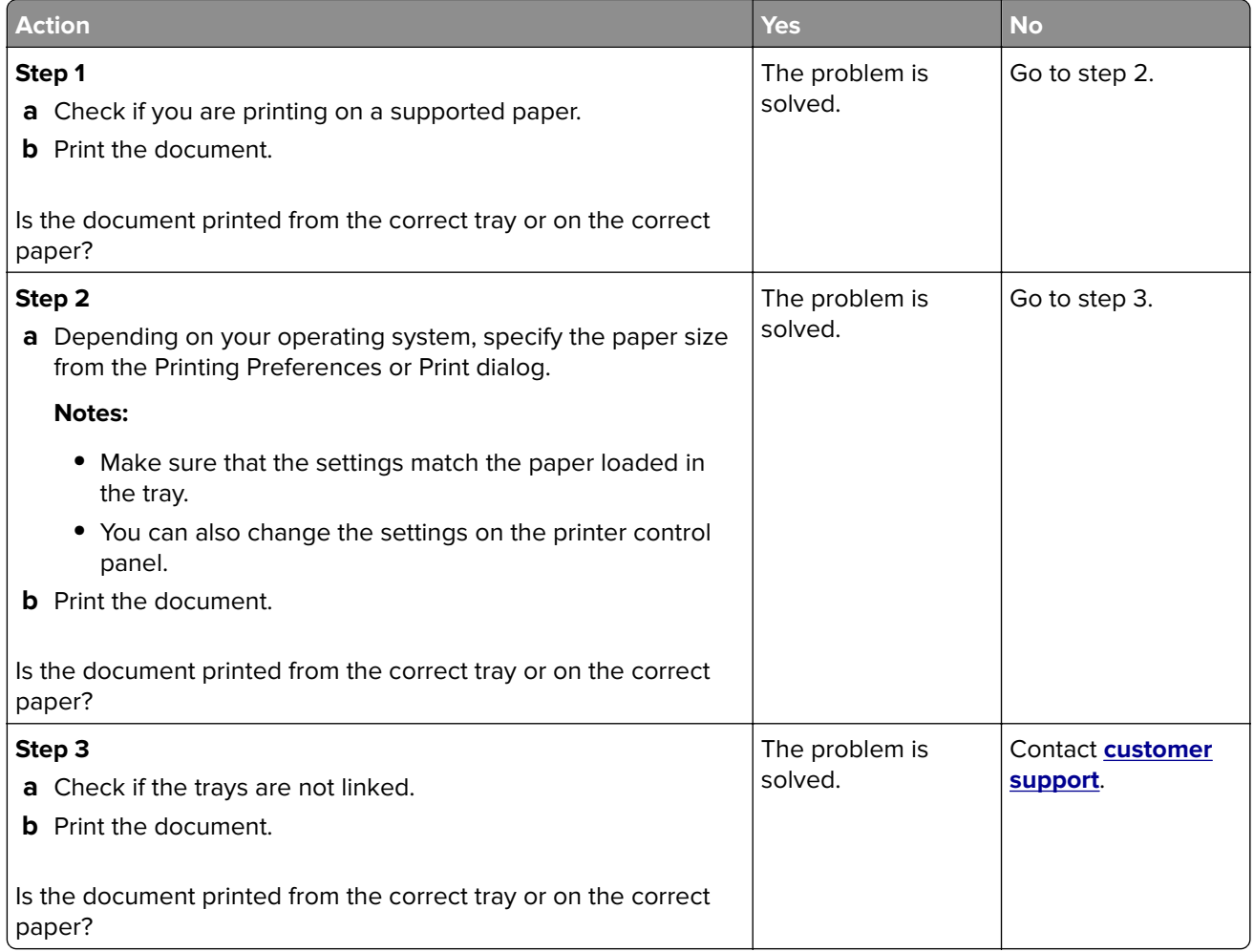

# **Color quality problems**

## **Adjusting toner darkness**

- **1** From the home screen, touch **Settings** > **Print** > **Quality**.
- **2** Adjust the toner darkness.
- **3** Apply the changes.

# <span id="page-140-0"></span>**Modifying the colors in printed output**

- **1** From the home screen, touch **Settings > Print > Quality > Advanced Imaging > Color Correction > Manual**.
- **2** From the Advanced Imaging menu, select **Color Correction Content**.
- **3** Choose the appropriate color conversion setting.

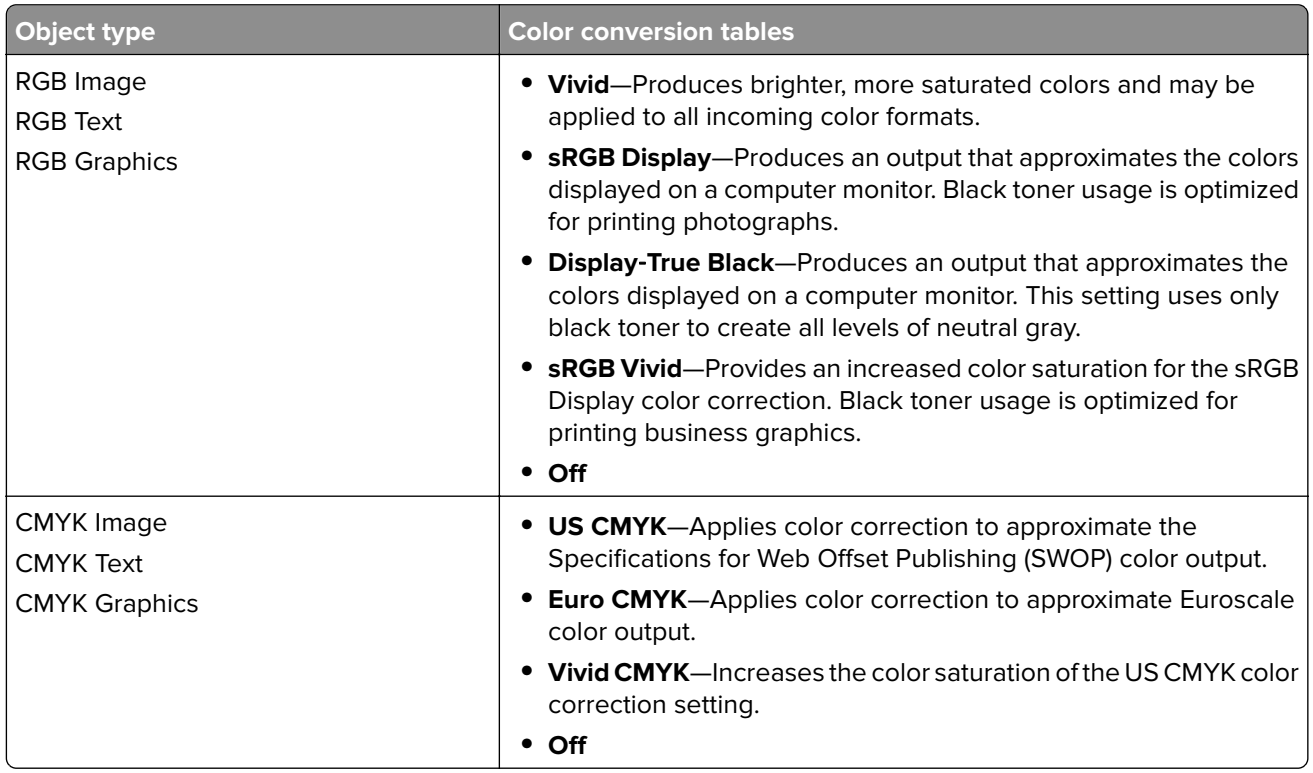

## **FAQ about color printing**

#### **What is RGB color?**

RGB color is a method of describing colors by indicating the amount of red, green, or blue used to produce a certain color. Red, green, and blue light can be added in various amounts to produce a large range of colors observed in nature. Computer screens, scanners, and digital cameras use this method to display colors.

#### **What is CMYK color?**

CMYK color is a method of describing colors by indicating the amount of cyan, magenta, yellow, and black used to reproduce a particular color. Cyan, magenta, yellow, and black inks or toners can be printed in various amounts to produce a large range of colors observed in nature. Printing presses, inkjet printers, and color laser printers create colors in this manner.

#### **How is color specified in a document to be printed?**

Software programs are used to specify and modify the document color using RGB or CMYK color combinations. For more information, see the software program Help topics.

#### **How does the printer know what color to print?**

When printing a document, information describing the type and color of each object is sent to the printer and is passed through color conversion tables. Color is translated into the appropriate amounts of cyan, magenta, yellow, and black toner used to produce the color you want. The object information determines the application of color conversion tables. For example, it is possible to apply one type of color conversion table to text while applying a different color conversion table to photographic images.

#### **What is manual color correction?**

When manual color correction is enabled, the printer employs user-selected color conversion tables to process objects. Manual color correction settings are specific to the type of object being printed (text, graphics, or images). It is also specific to how the color of the object is specified in the software program (RGB or CMYK combinations). To apply a different color conversion table manually, see ["Modifying the colors](#page-140-0) [in printed output" on page 141](#page-140-0).

If the software program does not specify colors with RGB or CMYK combinations, then manual color correction is not useful. It is also not effective if the software program or the computer operating system controls the adjustment of colors. In most situations, setting the Color Correction to Auto generates preferred colors for the documents.

#### **How can I match a particular color (such as a corporate logo)?**

From the printer Quality menu, nine types of Color Samples sets are available. These sets are also available from the Color Samples page of the Embedded Web Server. Selecting any sample set generates multiple‑page prints consisting of hundreds of colored boxes. Each box contains a CMYK or RGB combination, depending on the table selected. The observed color of each box is obtained by passing the CMYK or RGB combination labeled on the box through the selected color conversion table.

By examining Color Samples sets, you can identify the box with color closest to the color being matched. The color combination labeled on the box can then be used for modifying the color of the object in a software program. For more information, see the software program Help topics. Manual color correction may be necessary to use the selected color conversion table for the particular object.

Selecting which Color Samples set to use for a particular color-matching problem depends on:

- **•** The Color Correction setting being used (Auto, Off, or Manual)
- **•** The type of object being printed (text, graphics, or images)
- **•** How the color of the object is specified in the software program (RGB or CMYK combinations)

If the software program does not specify colors with RGB or CMYK combinations, then the Color Samples pages are not useful. Additionally, some software programs adjust the RGB or CMYK combinations specified in the program through color management. In these situations, the printed color may not be an exact match of the Color Samples pages.

### **The print appears tinted**

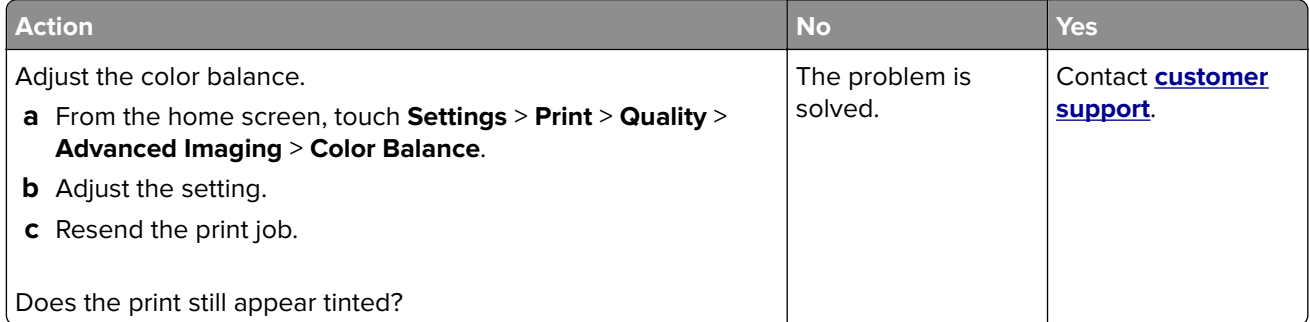

# **Faxing problems**

## **Cannot send or receive faxes**

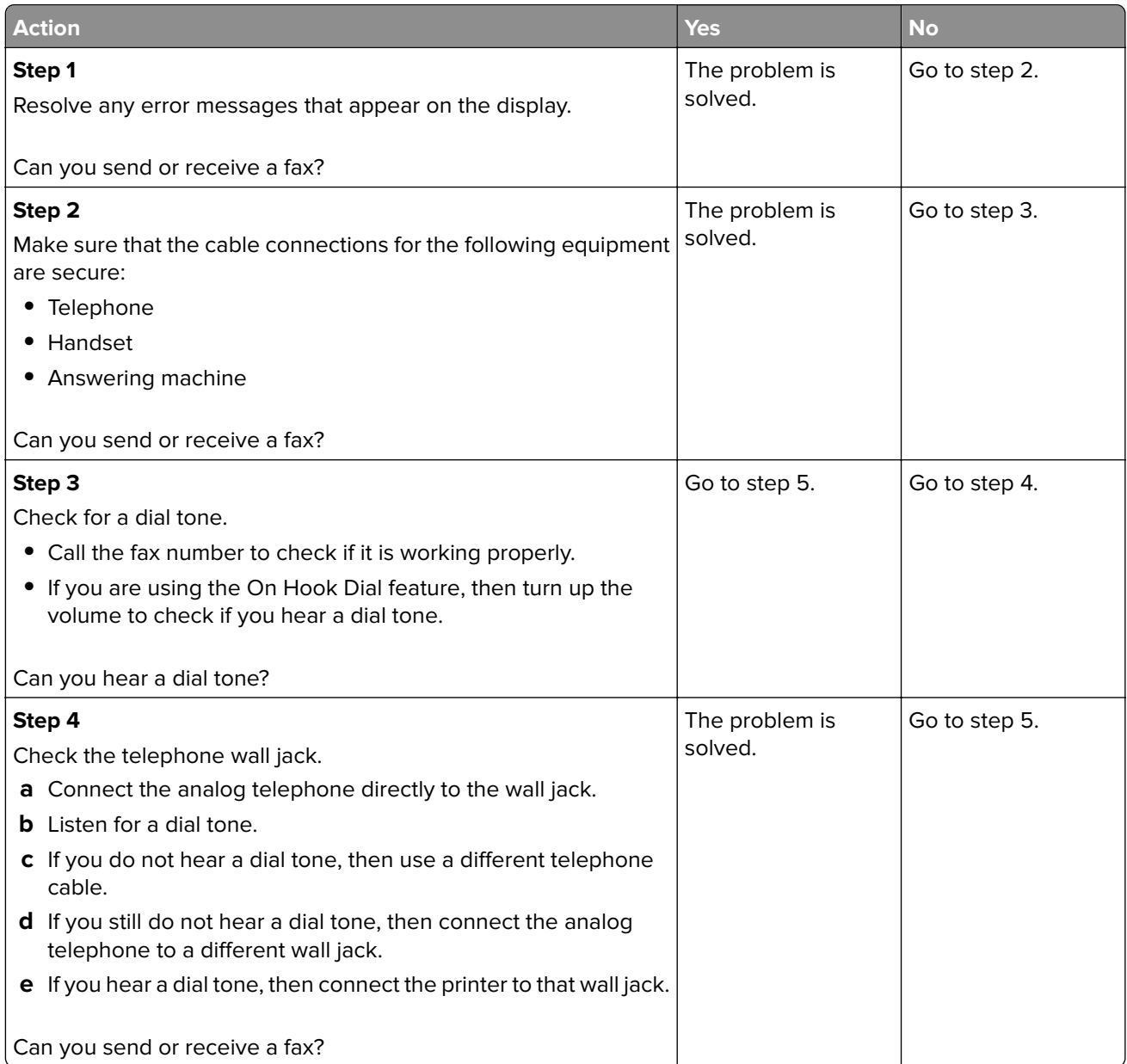

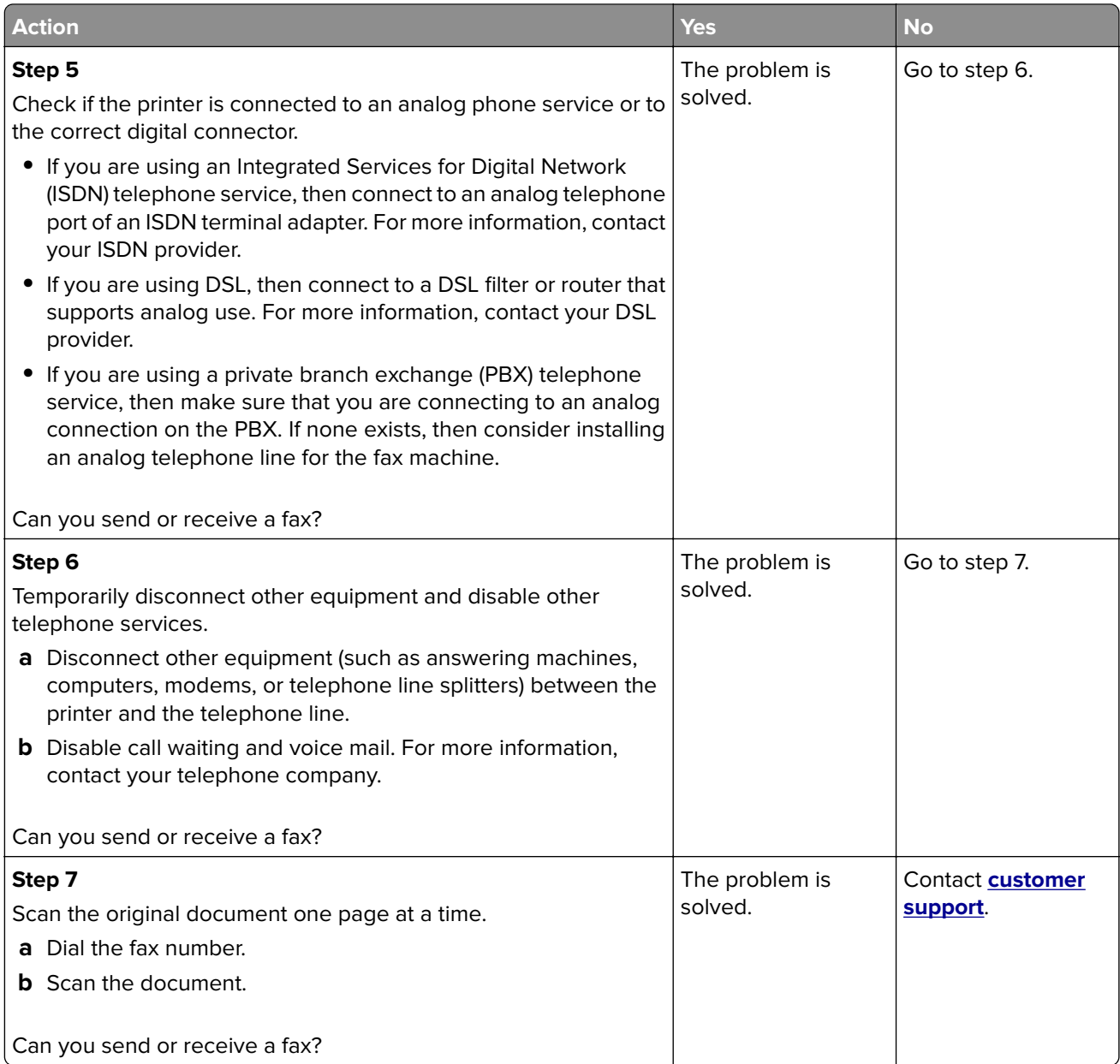
# <span id="page-144-0"></span>**Can receive but not send faxes**

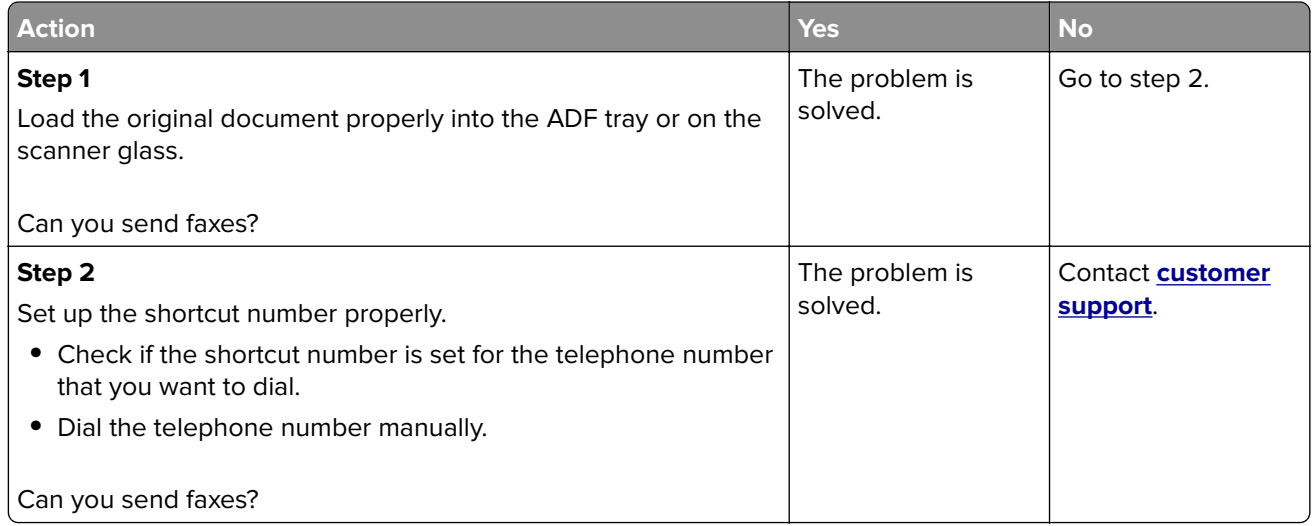

# **Can send but not receive faxes**

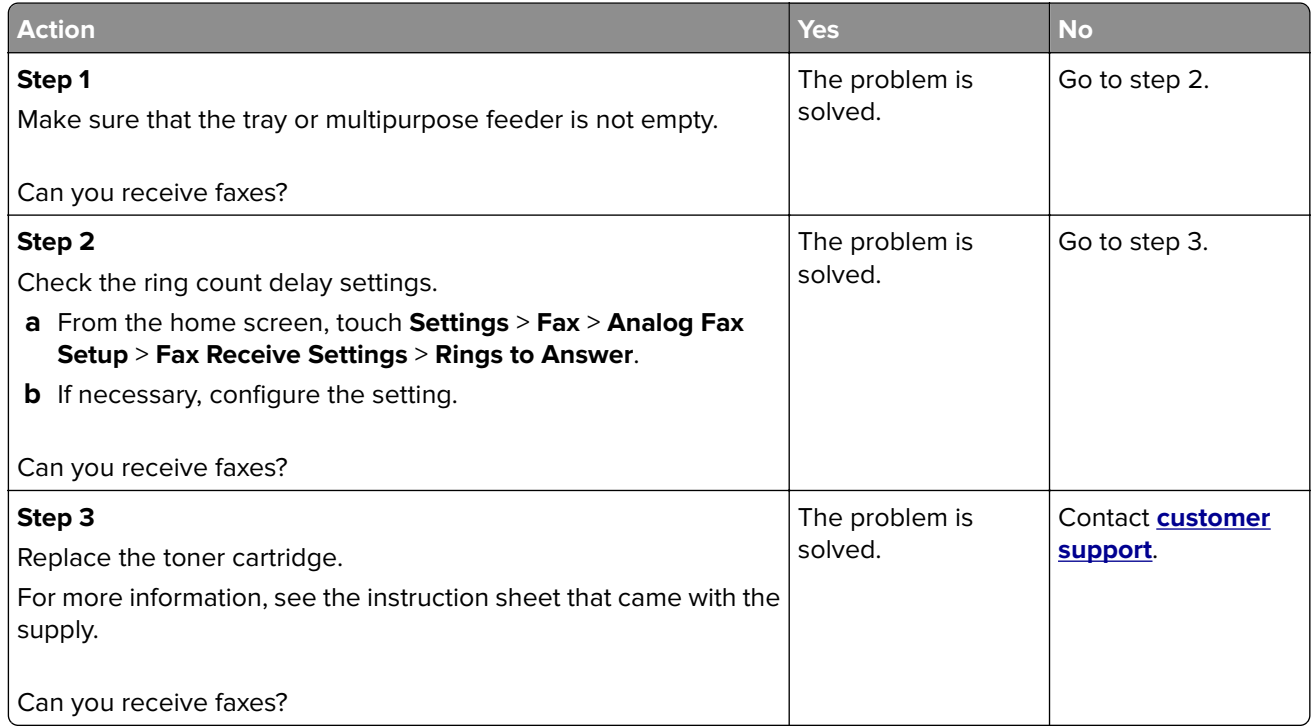

# <span id="page-145-0"></span>**Poor fax print quality**

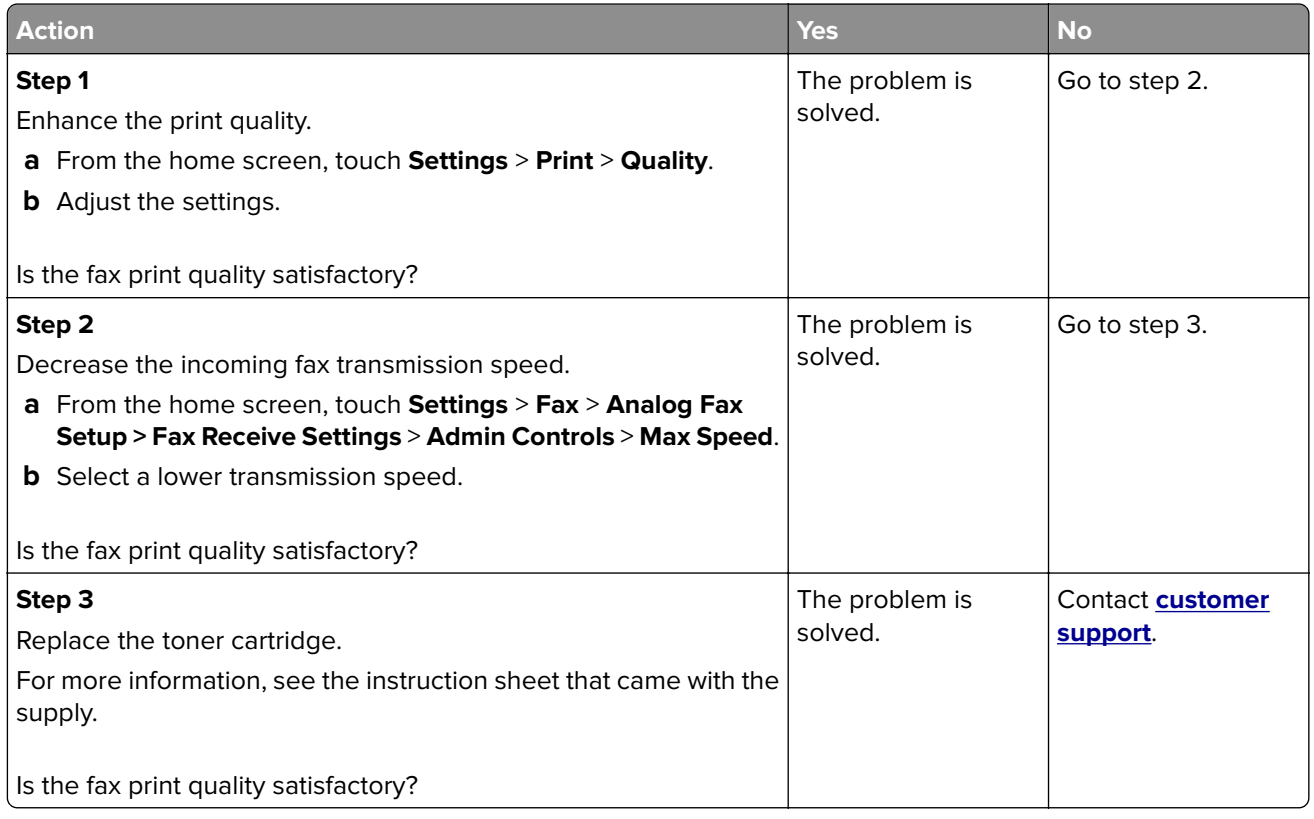

# **Scanning problems**

## **Cannot scan from a computer**

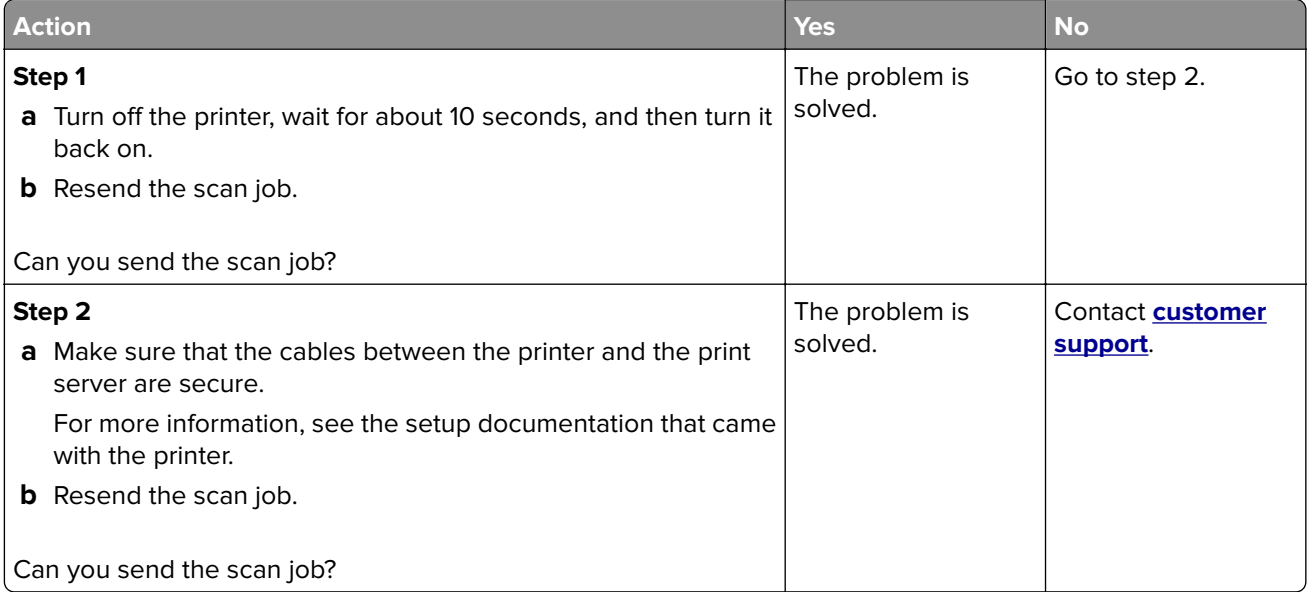

# <span id="page-146-0"></span>**Partial copies of document or photo**

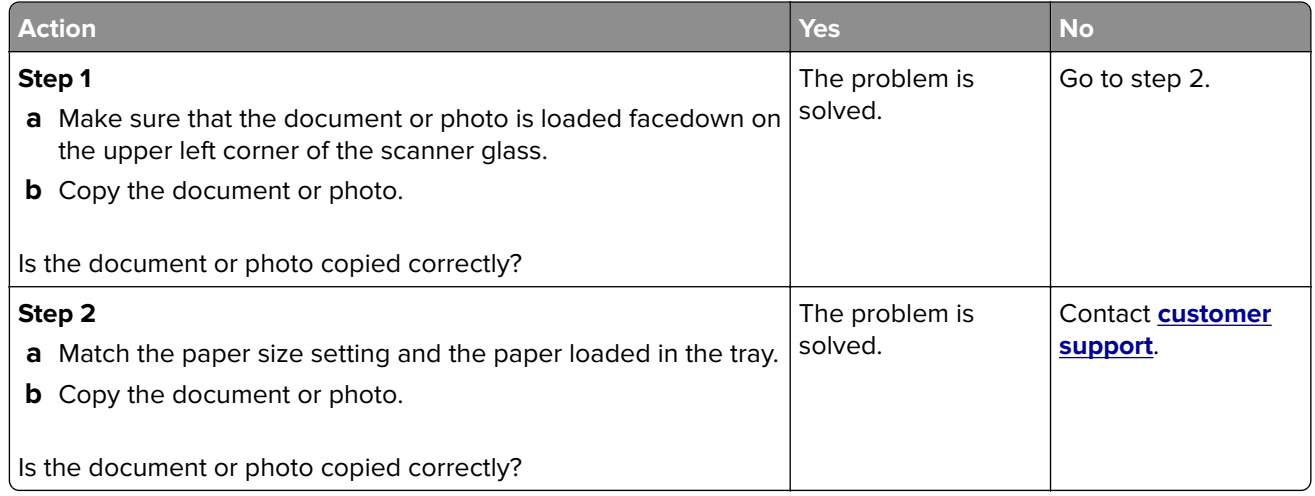

# **Poor copy quality**

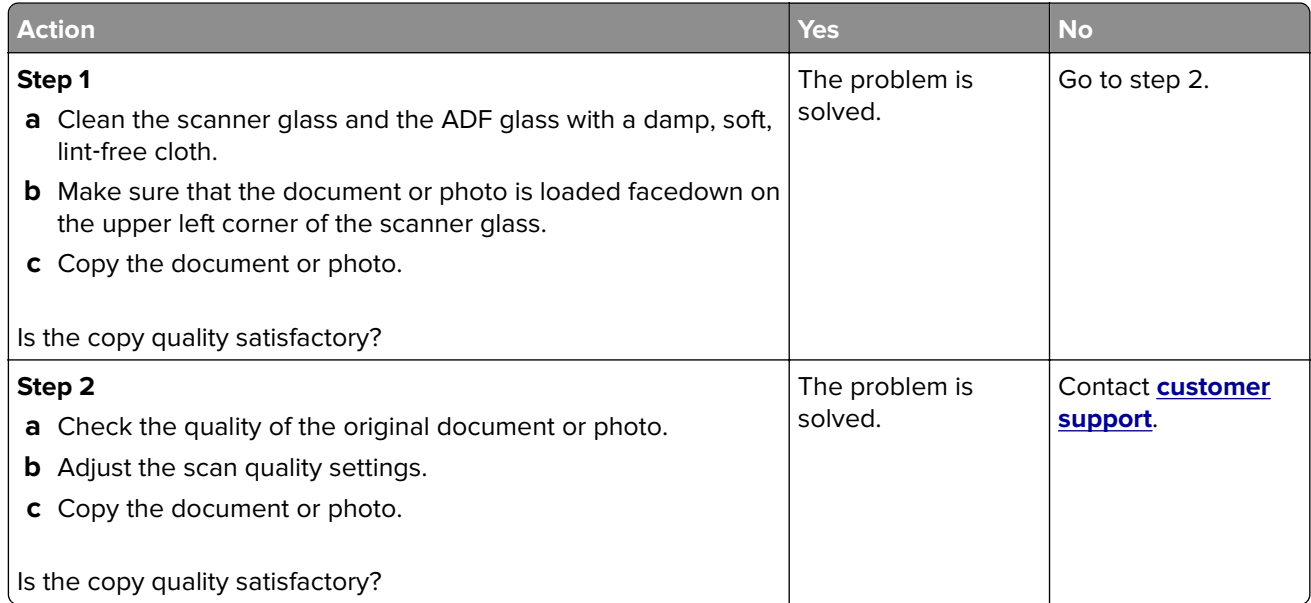

# **Scan job was not successful**

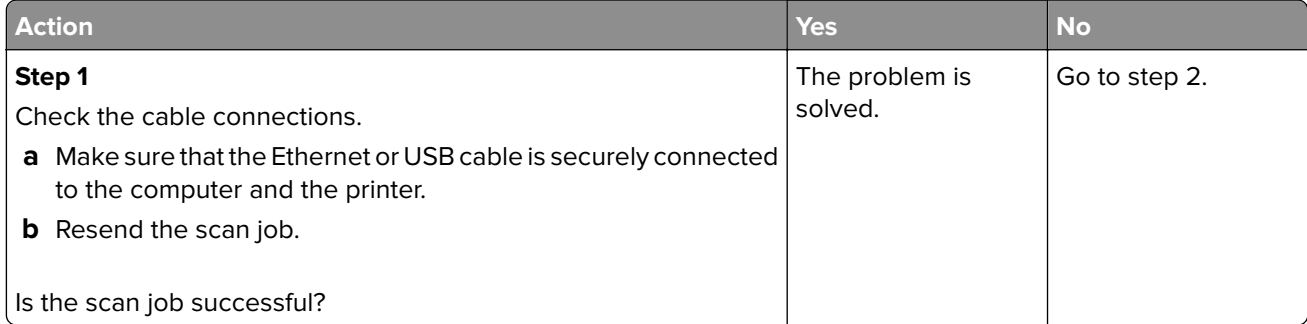

<span id="page-147-0"></span>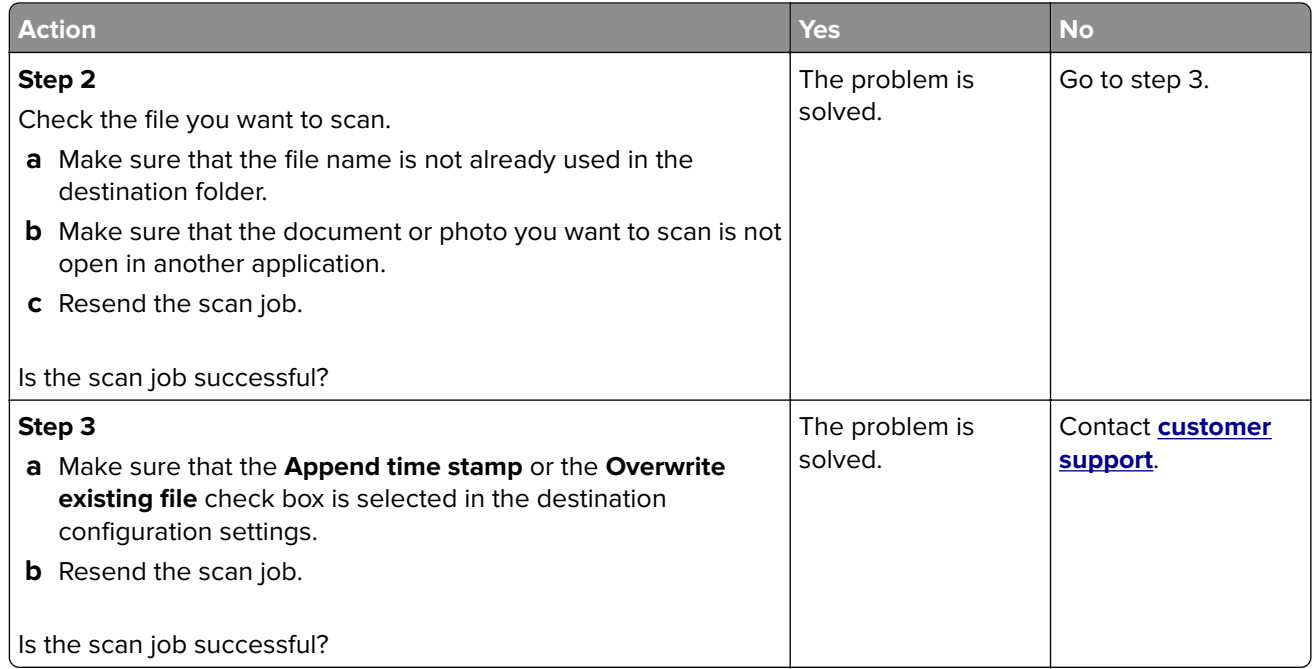

# **Scanner does not close**

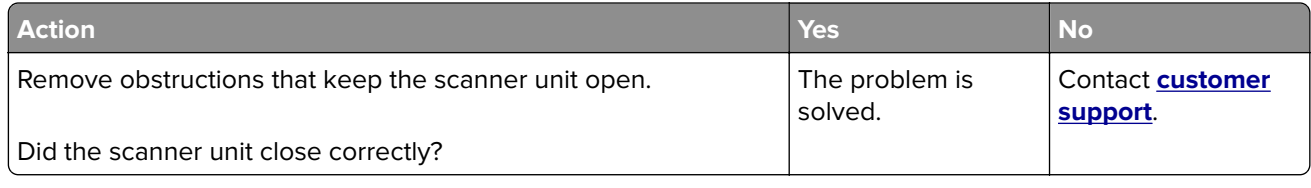

# **Scanning takes too long or freezes the computer**

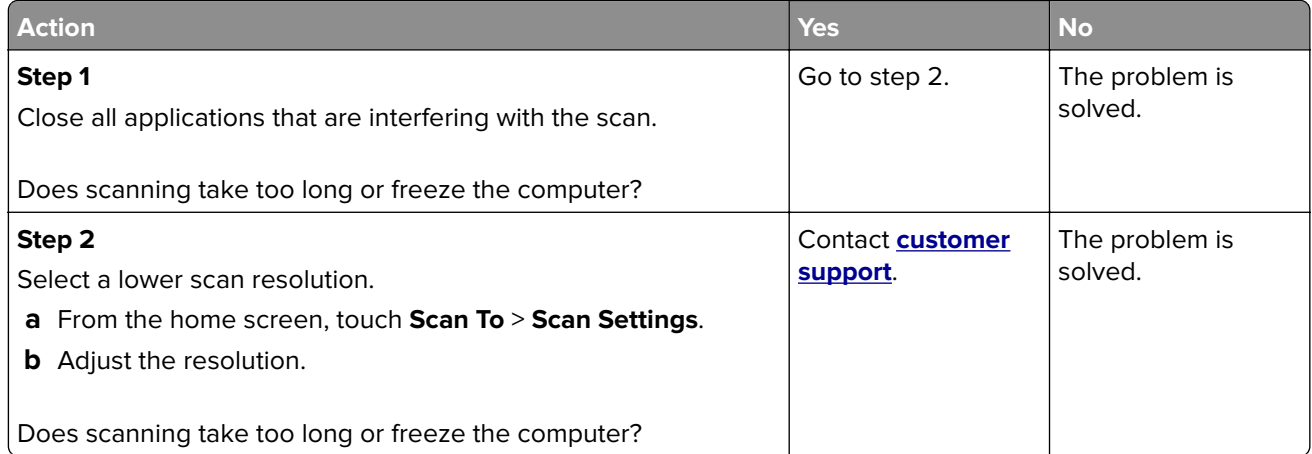

## <span id="page-148-0"></span>**Scanner does not respond**

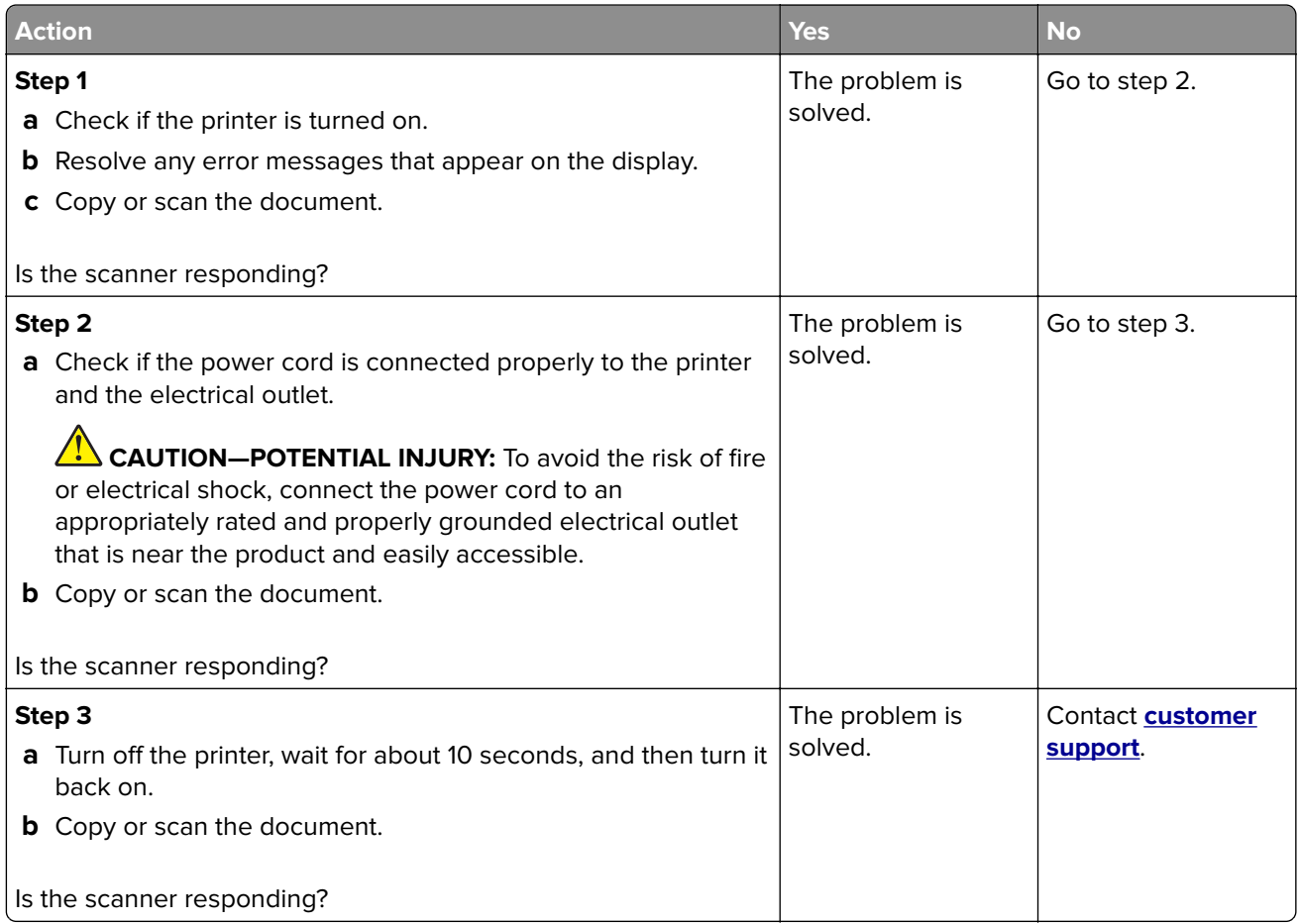

# **Contacting customer support**

When you contact customer support, you will need to be able to describe the problem you are experiencing, the message on the printer display, and the troubleshooting steps you have already taken to find a solution.

You need to know your printer model type and serial number. For more information, see the label at the back of the printer. The serial number is also listed on the menu settings page.

Lexmark has various ways to help you solve your printing problem. Visit the Lexmark Web site at **<http://support.lexmark.com>**, and then select one of the following:

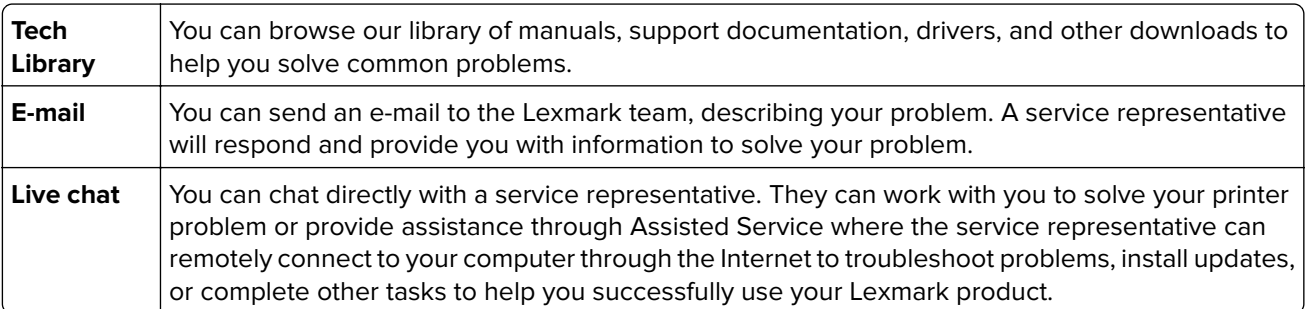

Telephone support is also available. In the U.S. or Canada, call 1-800-539-6275. For other countries or regions, visit **<http://support.lexmark.com>**.

# <span id="page-149-0"></span>**Upgrading and migrating**

# **Hardware**

## **Available internal options**

- **•** Memory card
	- **–** DDR3 DIMM
	- **–** Flash memory
		- **•** Fonts
	- **–** Application cards
		- **•** Forms and Bar Code
		- **•** PRESCRIBE
		- **•** IPDS
- **•** LexmarkTM Internal Solutions Port (ISP)
	- **–** MarkNetTM N8360 (802.11 b/g/n/a wireless print server bundled with LEX‑M06‑001 Mobile Solutions Module)
	- **–** IEEE 1284‑B Parallel Card
	- **–** RS‑232C Serial Card

# **Installing a memory card**

**CAUTION—SHOCK HAZARD:** To avoid the risk of electrical shock, if you are accessing the controller board or installing optional hardware or memory devices sometime after setting up the printer, then turn the printer off, and unplug the power cord from the electrical outlet before continuing. If you have any other devices attached to the printer, then turn them off as well, and unplug any cables going into the printer.

- **1** Turn off the printer, and then unplug the power cord from the electrical outlet.
- 2 Using a flat-head screwdriver, remove the controller board access cover.

**Warning—Potential Damage:** Controller board electronic components are easily damaged by static electricity. Touch a metal surface on the printer before touching any controller board components or connectors.

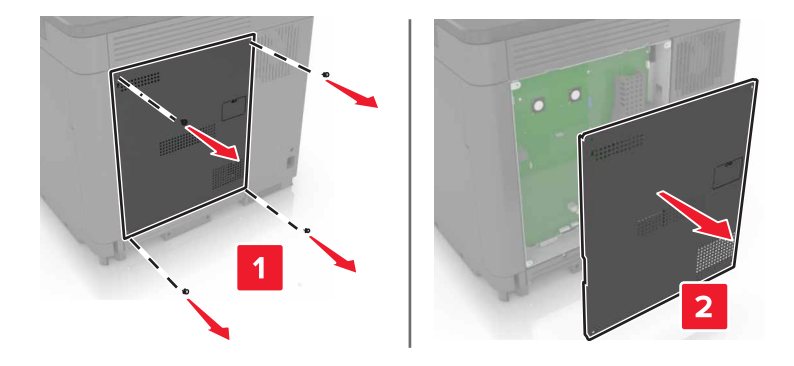

<span id="page-150-0"></span>**3** Unpack the memory card.

**Warning—Potential Damage:** Avoid touching the connection points along the edge of the card.

**4** Insert the memory card until it clicks into place.

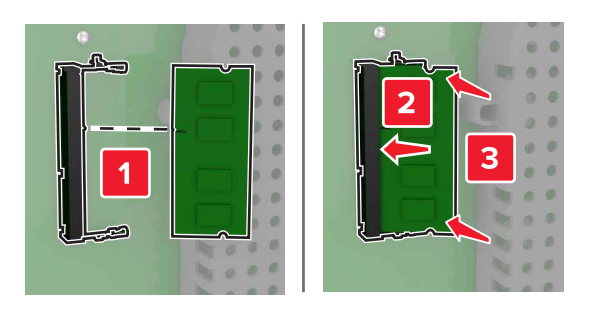

**5** Reattach the access cover.

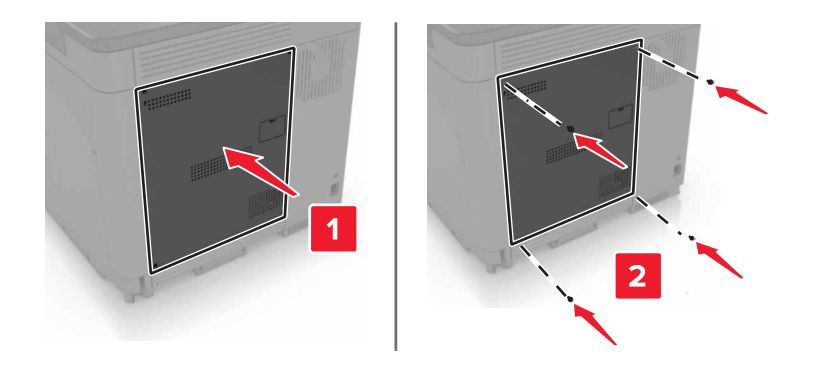

**6** Connect the power cord to the electrical outlet, and then turn on the printer.

**CAUTION—POTENTIAL INJURY:** To avoid the risk of fire or electrical shock, connect the power cord to an appropriately rated and properly grounded electrical outlet that is near the product and easily accessible.

# **Installing an internal solutions port**

**CAUTION—SHOCK HAZARD:** To avoid the risk of electrical shock, if you are accessing the controller board or installing optional hardware or memory devices sometime after setting up the printer, then turn the printer off, and unplug the power cord from the electrical outlet before continuing. If you have any other devices attached to the printer, then turn them off as well, and unplug any cables going into the printer.

- **1** Turn off the printer, and then unplug the power cord from the electrical outlet.
- **2** Using a flat-head screwdriver, remove the controller board access cover.

**Warning—Potential Damage:** Controller board electronic components are easily damaged by static electricity. Touch a metal surface on the printer before touching any controller board components or connectors.

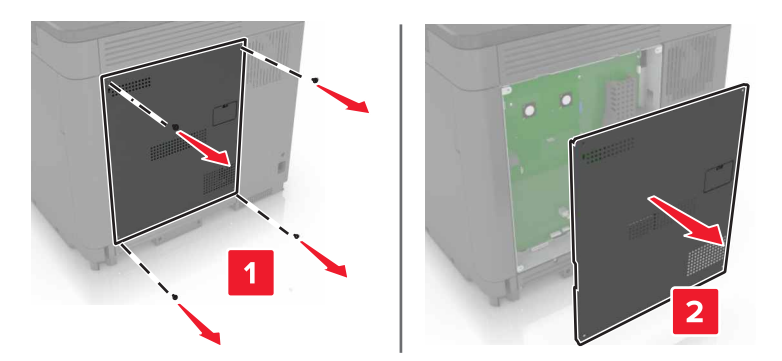

Unpack the internal solutions port (ISP) kit.

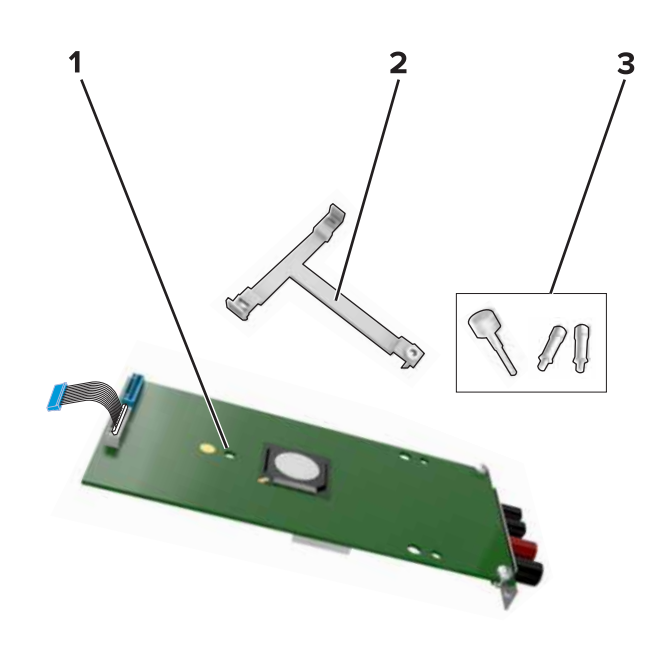

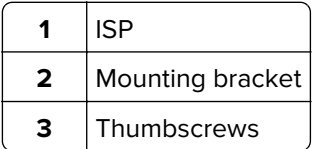

If necessary, remove the printer hard disk.

Insert the bracket into the board until it *clicks* into place.

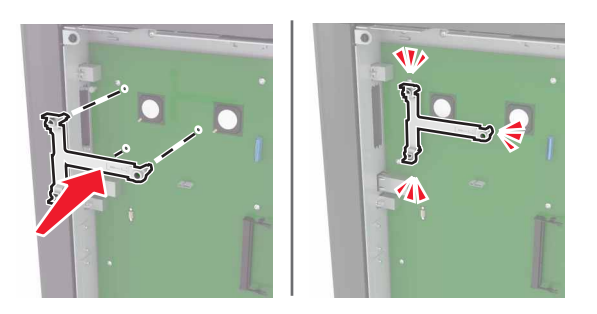

Attach the ISP to the bracket.

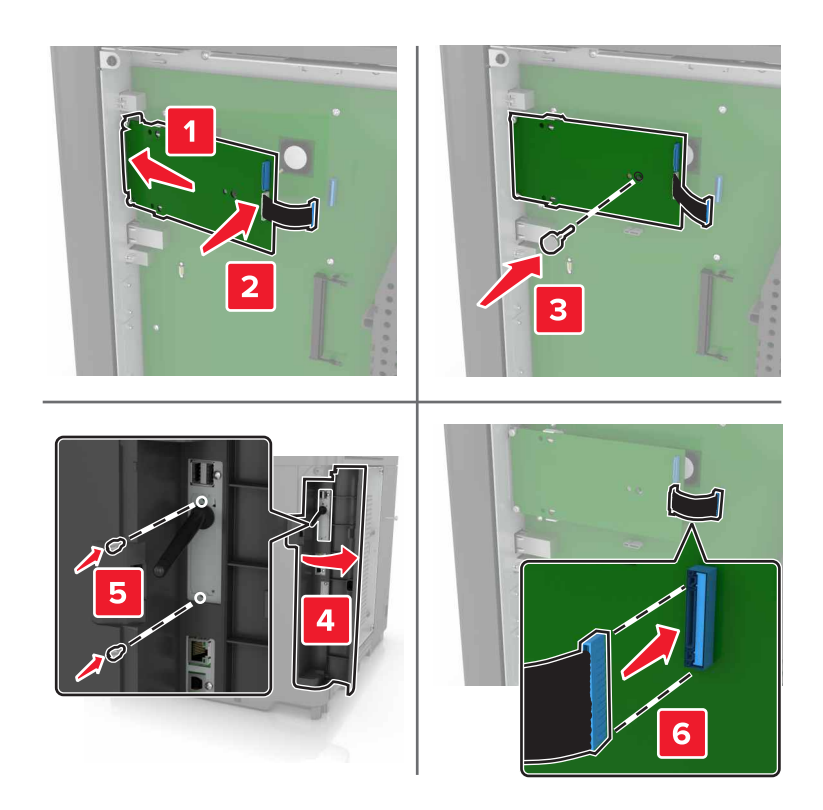

- **7** If necessary, attach the hard disk to the ISP.
	- **a** Remove the hard disk bracket.

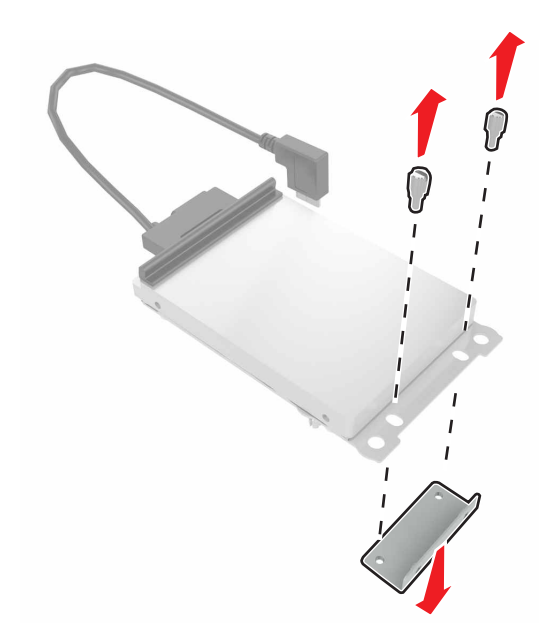

**b** Connect the hard disk to the ISP.

**Warning—Potential Damage:** Do not touch or press the center of the hard disk.

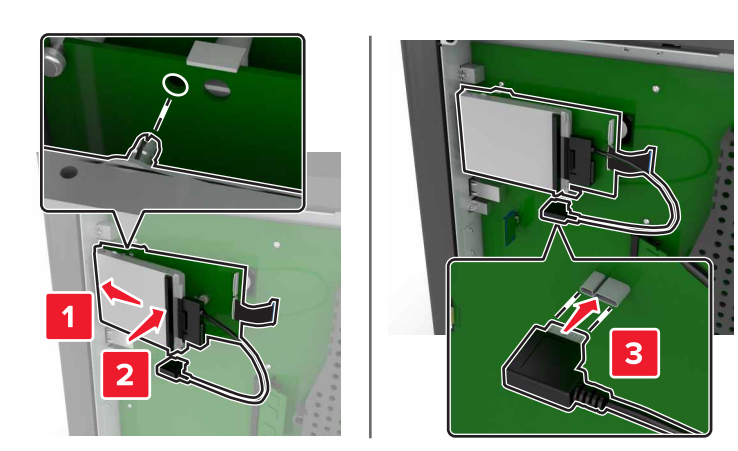

<span id="page-154-0"></span>**8** Reattach the access cover.

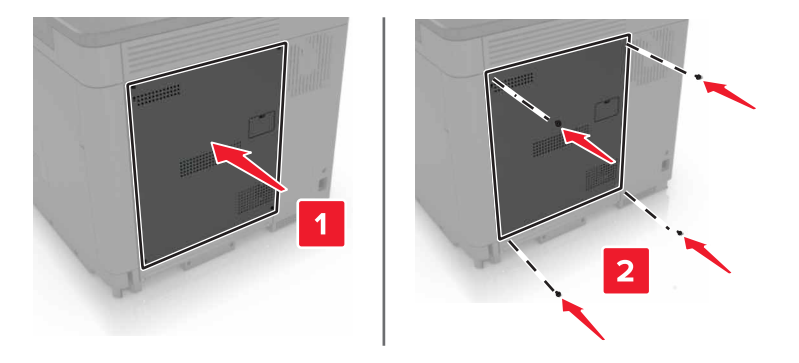

**9** Connect the power cord to the electrical outlet, and then turn on the printer.

**CAUTION—POTENTIAL INJURY:** To avoid the risk of fire or electrical shock, connect the power cord to an appropriately rated and properly grounded electrical outlet that is near the product and easily accessible.

## **Installing an optional card**

**CAUTION—SHOCK HAZARD:** To avoid the risk of electrical shock, if you are accessing the controller board or installing optional hardware or memory devices sometime after setting up the printer, then turn the printer off, and unplug the power cord from the electrical outlet before continuing. If you have any other devices attached to the printer, then turn them off as well, and unplug any cables going into the printer.

- **1** Turn off the printer, and then unplug the power cord from the electrical outlet.
- **2** Using a flat-head screwdriver, remove the controller board access cover.

**Warning—Potential Damage:** Controller board electronic components are easily damaged by static electricity. Touch a metal surface on the printer before touching any components or connectors.

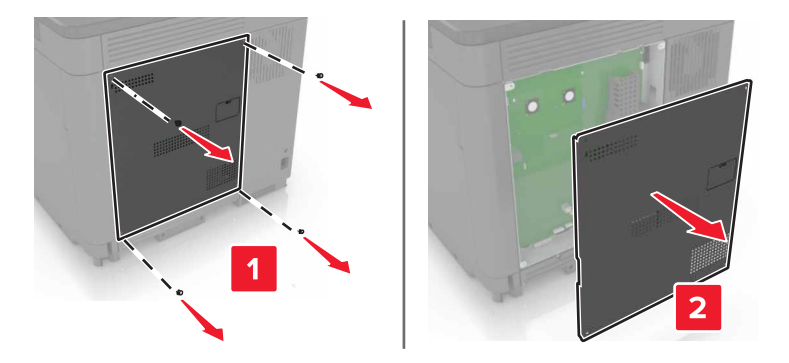

**3** Unpack the optional card.

**Warning—Potential Damage:** Avoid touching the connection points along the edge of the card.

<span id="page-155-0"></span>**4** Push the card firmly into place.

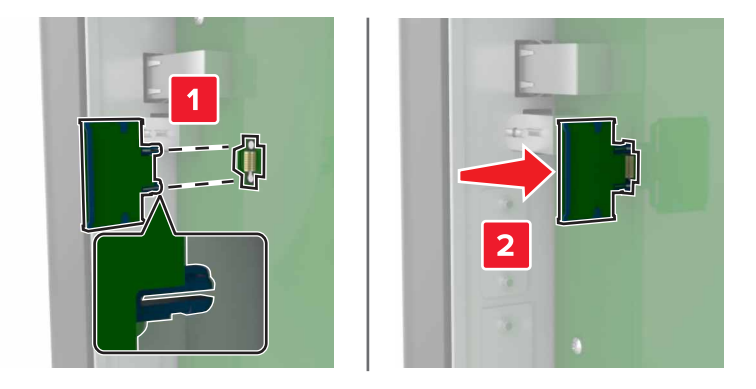

**Note:** The entire length of the connector on the card must touch and be flush against the controller board.

**Warning—Potential Damage:** Improper installation of the card may cause damage to the card and the controller board.

**5** Reattach the access cover.

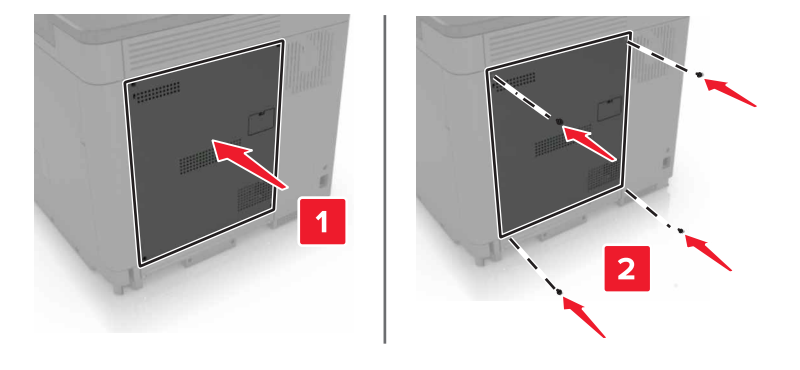

**6** Connect the power cord to the electrical outlet, and then turn on the printer.

**CAUTION—POTENTIAL INJURY:** To avoid the risk of fire or electrical shock, connect the power cord to an appropriately rated and properly grounded electrical outlet that is near the product and easily accessible.

## **Installing a printer hard disk**

**CAUTION—SHOCK HAZARD:** To avoid the risk of electrical shock, if you are accessing the controller board or installing optional hardware or memory devices sometime after setting up the printer, then turn the printer off, and unplug the power cord from the electrical outlet before continuing. If you have any other devices attached to the printer, then turn them off as well, and unplug any cables going into the printer.

- **1** Turn off the printer, and then unplug the power cord from the electrical outlet.
- **2** Using a flat-head screwdriver, remove the controller board access cover.

**Warning—Potential Damage:** Controller board electronic components are easily damaged by static electricity. Touch a metal surface on the printer before touching any controller board components or connectors.

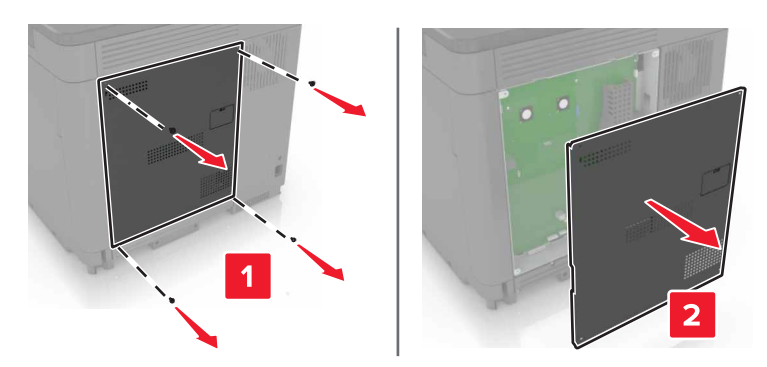

- **3** Unpack the hard disk.
- **4** Attach the hard disk to the controller board.

**Warning—Potential Damage:** Do not touch or press the center of the hard disk.

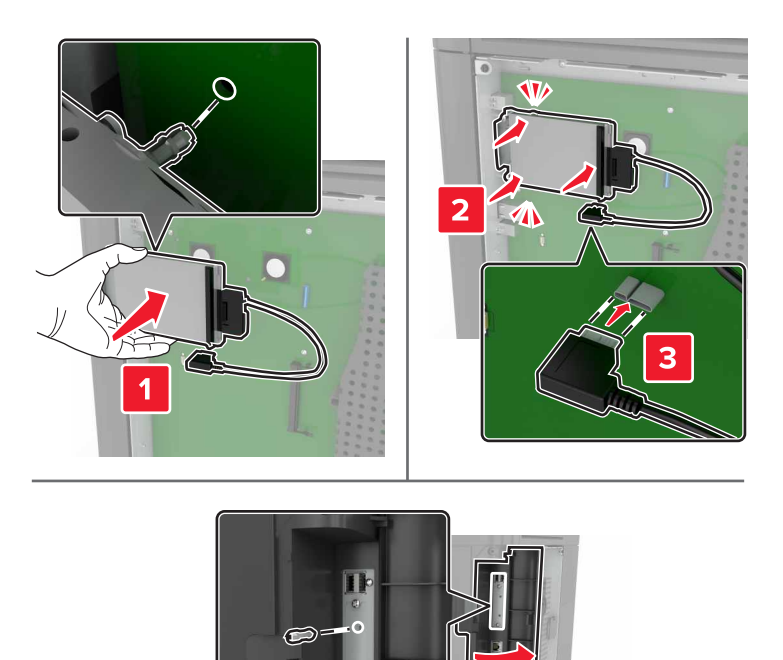

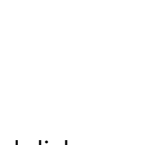

If an internal solutions port (ISP) is installed, then do the following:

**a** Remove the hard disk bracket.

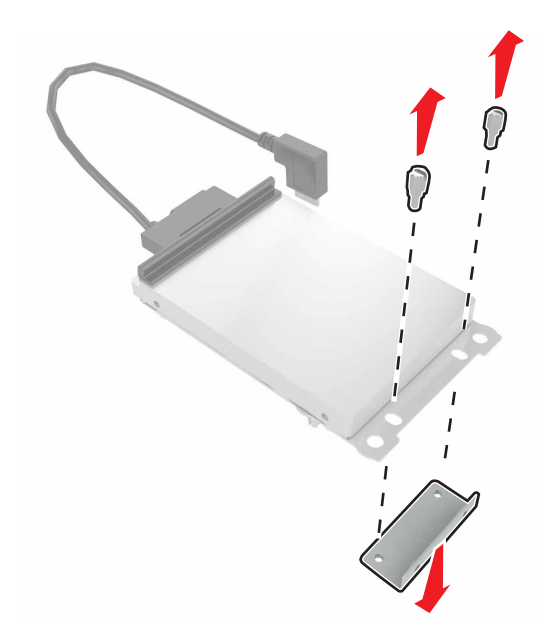

**b** Attach the hard disk to the ISP.

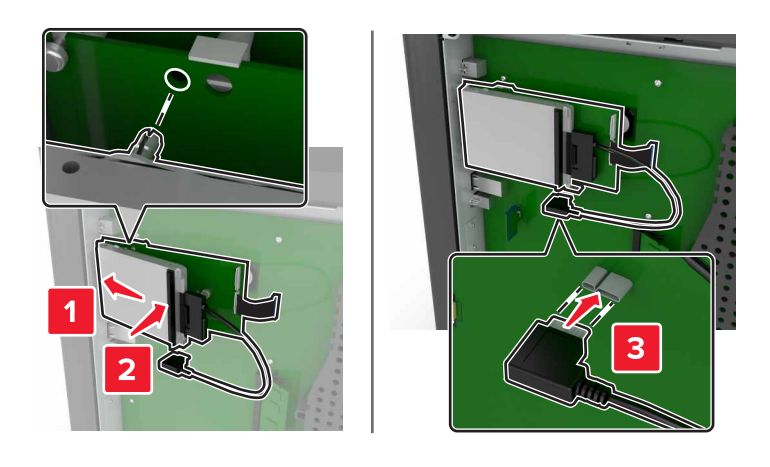

<span id="page-158-0"></span>**5** Reattach the access cover.

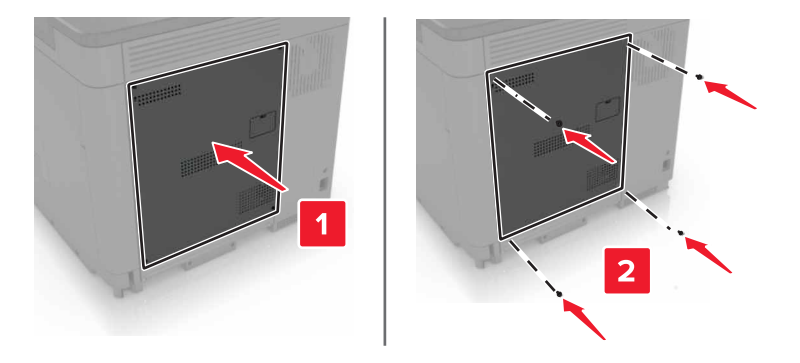

**6** Connect the power cord to the electrical outlet, and then turn on the printer.

**CAUTION—POTENTIAL INJURY:** To avoid the risk of fire or electrical shock, connect the power cord to an appropriately rated and properly grounded electrical outlet that is near the product and easily accessible.

## **Installing optional trays**

**CAUTION—SHOCK HAZARD:** To avoid the risk of electrical shock, if you are accessing the controller board or installing optional hardware or memory devices sometime after setting up the printer, then turn the printer off, and unplug the power cord from the electrical outlet before continuing. If you have any other devices attached to the printer, then turn them off as well, and unplug any cables going into the printer.

**CAUTION—TIPPING HAZARD:** Installing one or more options on your printer or MFP may require a caster base, furniture, or other feature to prevent instability causing possible injury. For more information on supported configurations, see **[www.lexmark.com/multifunctionprinters](http://www.lexmark.com/multifunctionprinters)**.

- **1** Turn off the printer.
- **2** Unplug the power cord from the electrical outlet, and then from the printer.
- **3** Unpack the optional tray, and then remove all packing material.
- **4** Lift the printer using the side and rear handles.

**CAUTION—POTENTIAL INJURY:** The printer weight is greater than 18 kg (40 lb) and requires two or more trained personnel to lift it safely.

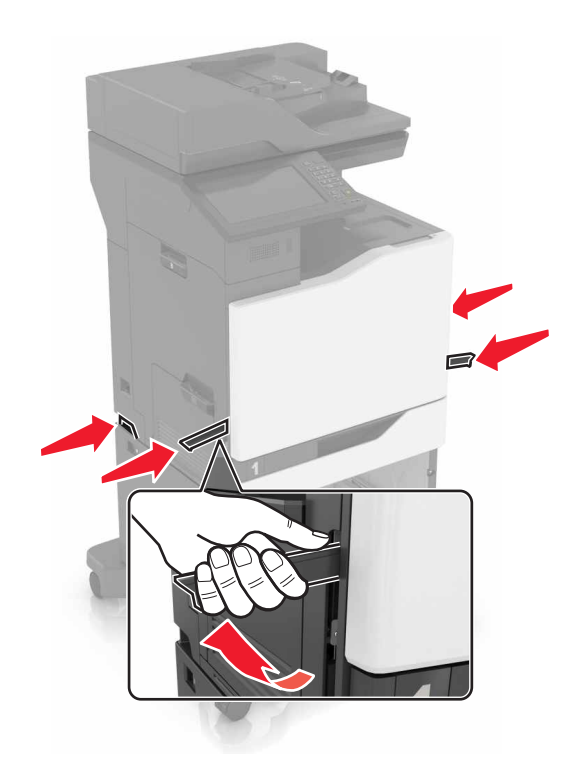

**Note:** If optional trays are already installed, then unlock them from the printer before lifting the printer. Do not try to lift the printer and trays at the same time.

**5** Align the printer with the optional tray, and then lower the printer until it clicks into place.

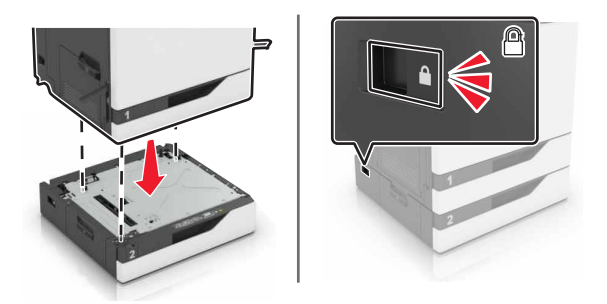

**6** Connect the power cord to the printer, and then to the electrical outlet.

**CAUTION—POTENTIAL INJURY:** To avoid the risk of fire or electrical shock, connect the power cord to an appropriately rated and properly grounded electrical outlet that is near the product and easily accessible.

**7** Turn on the printer.

If necessary, manually add the tray in the print driver to make it available for print jobs. For more information, see ["Adding available options in the print driver" on page 166.](#page-165-0)

When installing more than one hardware option, follow this order of installation.

- **•** Caster base
- **•** Optional 2200‑sheet tray
- **•** Optional 550‑sheet tray
- <span id="page-160-0"></span>**•** Printer
- **•** Staple finisher

# **Installing the staple finisher**

- **1** Turn off the printer.
- **2** Open door C.

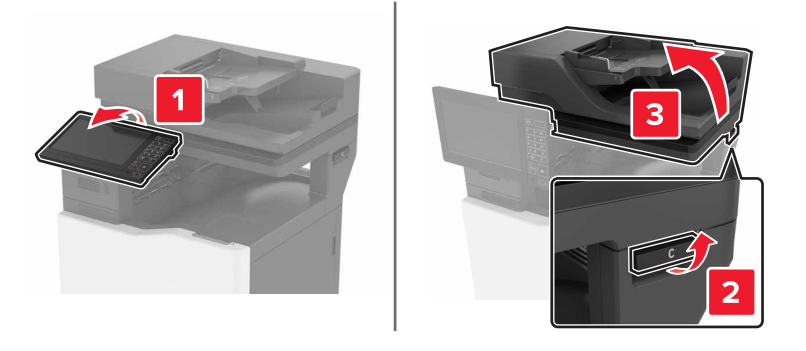

**3** Open door A.

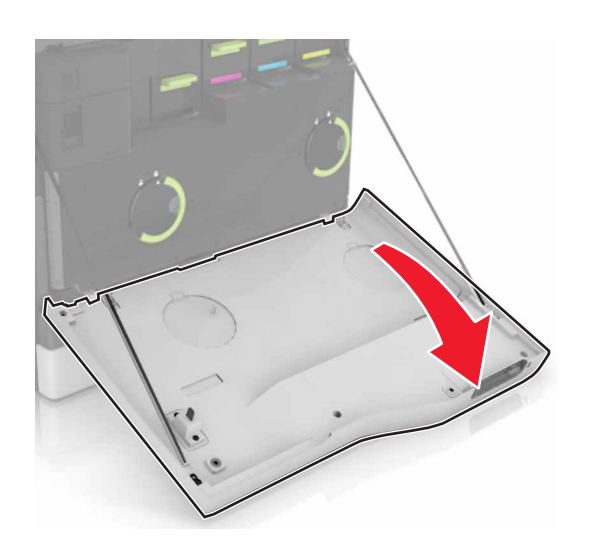

Remove the paper bail.

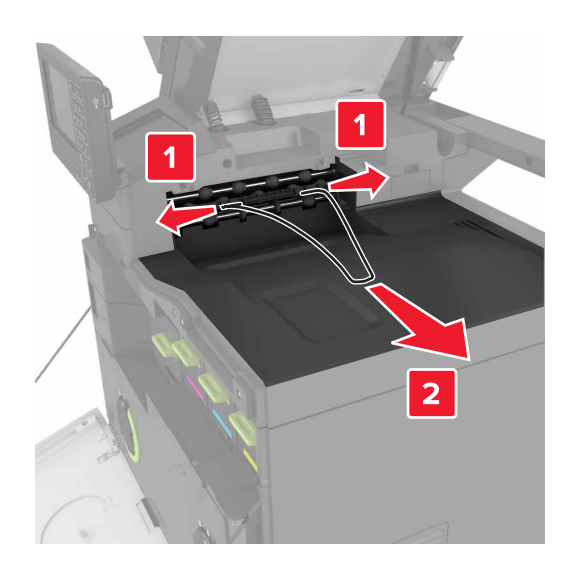

Remove the standard bin insert.

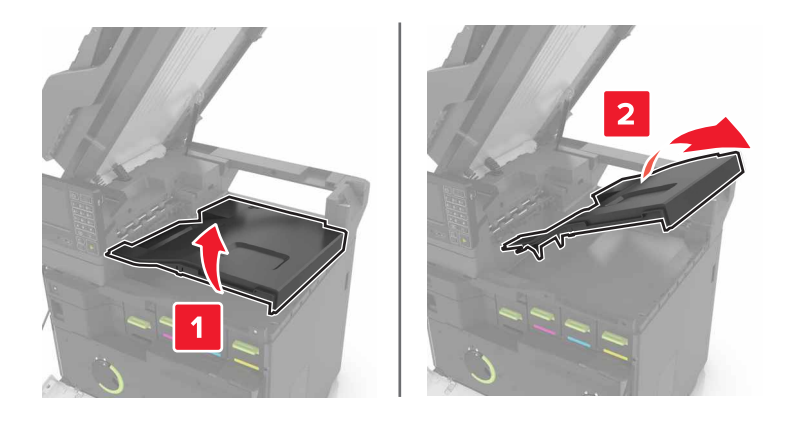

Remove the staple finisher connector cover.

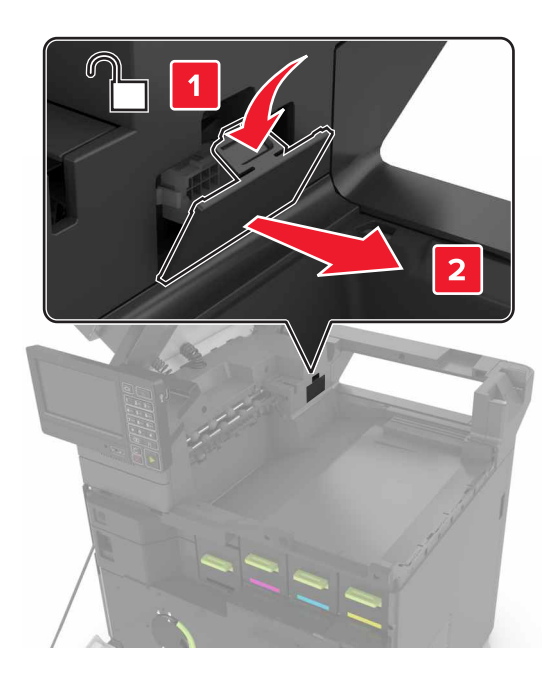

- Unpack the staple finisher, and then remove the packing material.
- Insert the staple finisher until it clicks into place.

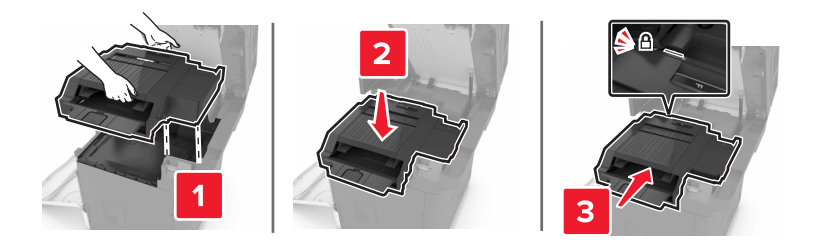

Close doors A and C.

**CAUTION—PINCH HAZARD:** To avoid the risk of a pinch injury, keep hands clear of the labeled area when closing door C.

Turn on the printer.

# <span id="page-163-0"></span>**Installing the keyboard tray**

- Turn off the printer.
- Open door A.

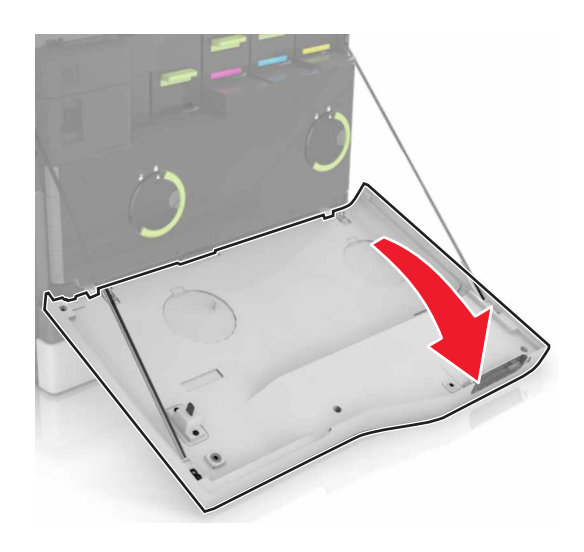

Remove the keyboard attach cover.

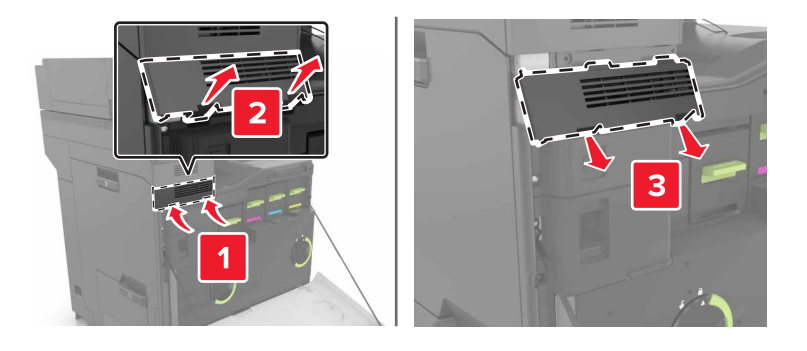

Unpack the keyboard tray.

Attach the keyboard to the base.

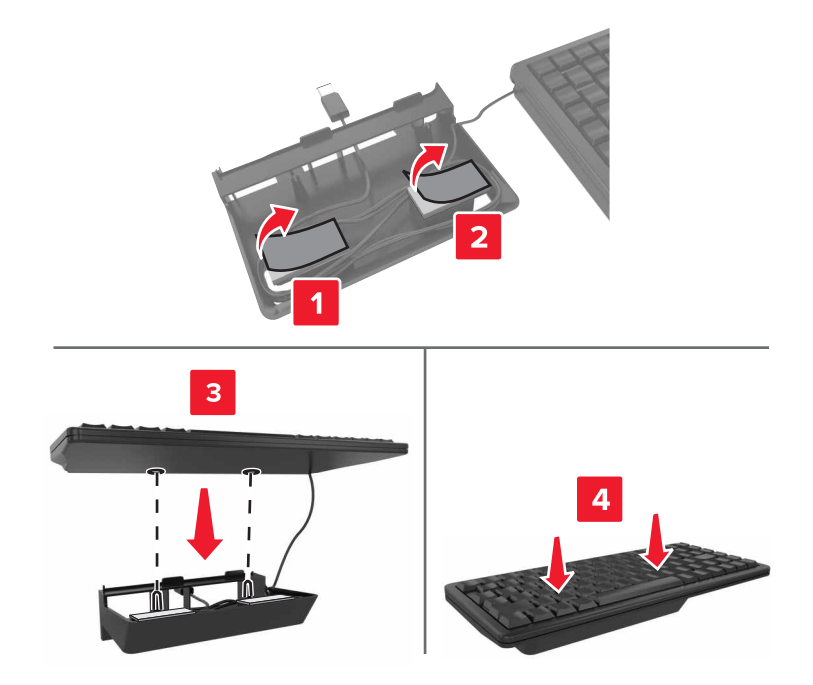

Insert the keyboard tray.

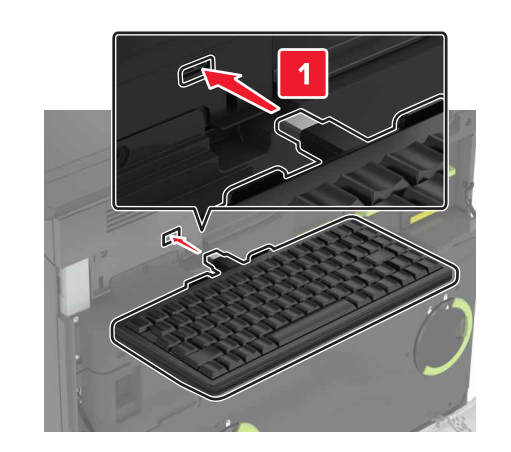

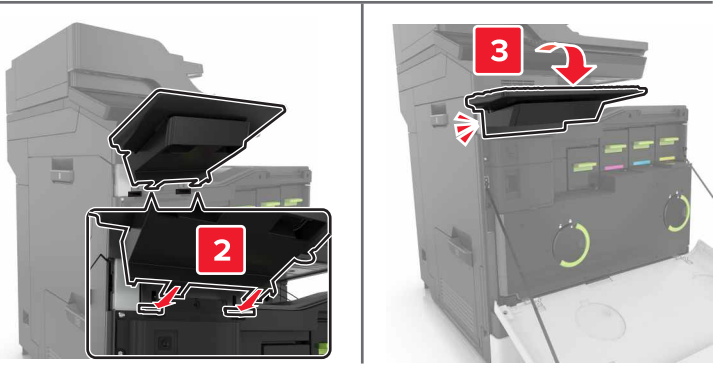

- Close door A.
- Turn on the printer.

# <span id="page-165-0"></span>**Software**

## **Installing the printer software**

- **1** Obtain a copy of the software installer package.
- **2** Run the installer, and then follow the instructions on the computer screen.
- **3** For Macintosh users, add the printer.

**Note:** Obtain the printer IP address from the TCP/IP section in the Network/Ports menu.

## **Adding available options in the print driver**

#### **For Windows users**

- **1** Open the printers folder.
- **2** Select the printer you want to update, and then do either of the following:
	- **•** For Windows 7 or later, select **Printer properties**.
	- **•** For earlier versions, select **Properties**.
- **3** Navigate to the Configuration tab, and then select **Update Now** ‑ **Ask Printer**.
- **4** Apply the changes.

#### **For Macintosh users**

- **1** From System Preferences in the Apple menu, navigate to your printer, and then select **Options & Supplies**.
- **2** Navigate to the list of hardware options, and then add any installed options.
- **3** Apply the changes.

# **Firmware**

## **Exporting or importing a configuration file**

You can export the configuration settings of your printer into a text file, and then import the file to apply the settings to other printers.

**1** Open a Web browser, and then type the printer IP address in the address field.

**Notes:**

- **•** View the printer IP address on the printer home screen. The IP address appears as four sets of numbers separated by periods, such as 123.123.123.123.
- **•** If you are using a proxy server, then temporarily disable it to load the Web page correctly.
- **2** Export or import a configuration file for one or multiple applications.

#### <span id="page-166-0"></span>**For one application**

- **a** From the Embedded Web Server, click **Apps** > the application that you want > **Configure**.
- **b** Click **Export** or **Import**.

#### **For multiple applications**

- **a** From the Embedded Web Server, click **Export Configuration** or **Import Configuration**.
- **b** Follow the instructions on the screen.

## **Updating firmware**

Some applications require a minimum device firmware level to operate correctly.

For more information on updating the device firmware, contact your Lexmark representative.

- **1** From the Embedded Web Server, click **Settings** > **Device** > **Update Firmware**.
- **2** Browse to locate the required flash file.
- **3** Apply the changes.

# **Notices**

# **Product information**

Product name:

Lexmark XC6152de, XC6152dtfe

Machine type:

7563

Model(s):

196, 197

#### **Edition notice**

January 2016

**The following paragraph does not apply to any country where such provisions are inconsistent with local law:** LEXMARK INTERNATIONAL, INC., PROVIDES THIS PUBLICATION "AS IS" WITHOUT WARRANTY OF ANY KIND, EITHER EXPRESS OR IMPLIED, INCLUDING, BUT NOT LIMITED TO, THE IMPLIED WARRANTIES OF MERCHANTABILITY OR FITNESS FOR A PARTICULAR PURPOSE. Some states do not allow disclaimer of express or implied warranties in certain transactions; therefore, this statement may not apply to you.

This publication could include technical inaccuracies or typographical errors. Changes are periodically made to the information herein; these changes will be incorporated in later editions. Improvements or changes in the products or the programs described may be made at any time.

References in this publication to products, programs, or services do not imply that the manufacturer intends to make these available in all countries in which it operates. Any reference to a product, program, or service is not intended to state or imply that only that product, program, or service may be used. Any functionally equivalent product, program, or service that does not infringe any existing intellectual property right may be used instead. Evaluation and verification of operation in conjunction with other products, programs, or services, except those expressly designated by the manufacturer, are the user's responsibility.

For Lexmark technical support, visit **<http://support.lexmark.com>**.

For information on supplies and downloads, visit **[www.lexmark.com](http://www.lexmark.com)**.

**© 2016 Lexmark International, Inc.**

**All rights reserved.**

# **GOVERNMENT END USERS**

The Software Program and any related documentation are "Commercial Items," as that term is defined in 48 C.F.R. 2.101, "Computer Software" and "Commercial Computer Software Documentation," as such terms are used in 48 C.F.R. 12.212 or 48 C.F.R. 227.7202, as applicable. Consistent with 48 C.F.R. 12.212 or 48 C.F.R. 227.7202-1 through 227.7207-4, as applicable, the Commercial Computer Software and Commercial Software Documentation are licensed to the U.S. Government end users (a) only as Commercial Items and (b) with only those rights as are granted to all other end users pursuant to the terms and conditions herein.

# **Licensing notices**

All licensing notices associated with this product can be viewed from the root directory of the installation software CD.

# **Trademarks**

Lexmark and the Lexmark logo are trademarks of Lexmark International, Inc., registered in the United States and/or other countries.

Mac and the Mac logo are trademarks of Apple Inc., registered in the U.S. and other countries.

Microsoft and Windows are either registered trademarks or trademarks of the Microsoft group of companies in the United States and other countries.

PCL® is a registered trademark of the Hewlett-Packard Company. PCL is Hewlett-Packard Company's designation of a set of printer commands (language) and functions included in its printer products. This printer is intended to be compatible with the PCL language. This means the printer recognizes PCL commands used in various application programs, and that the printer emulates the functions corresponding to the commands.

PostScript is a registered trademark of Adobe Systems Incorporated in the United States and/or other countries.

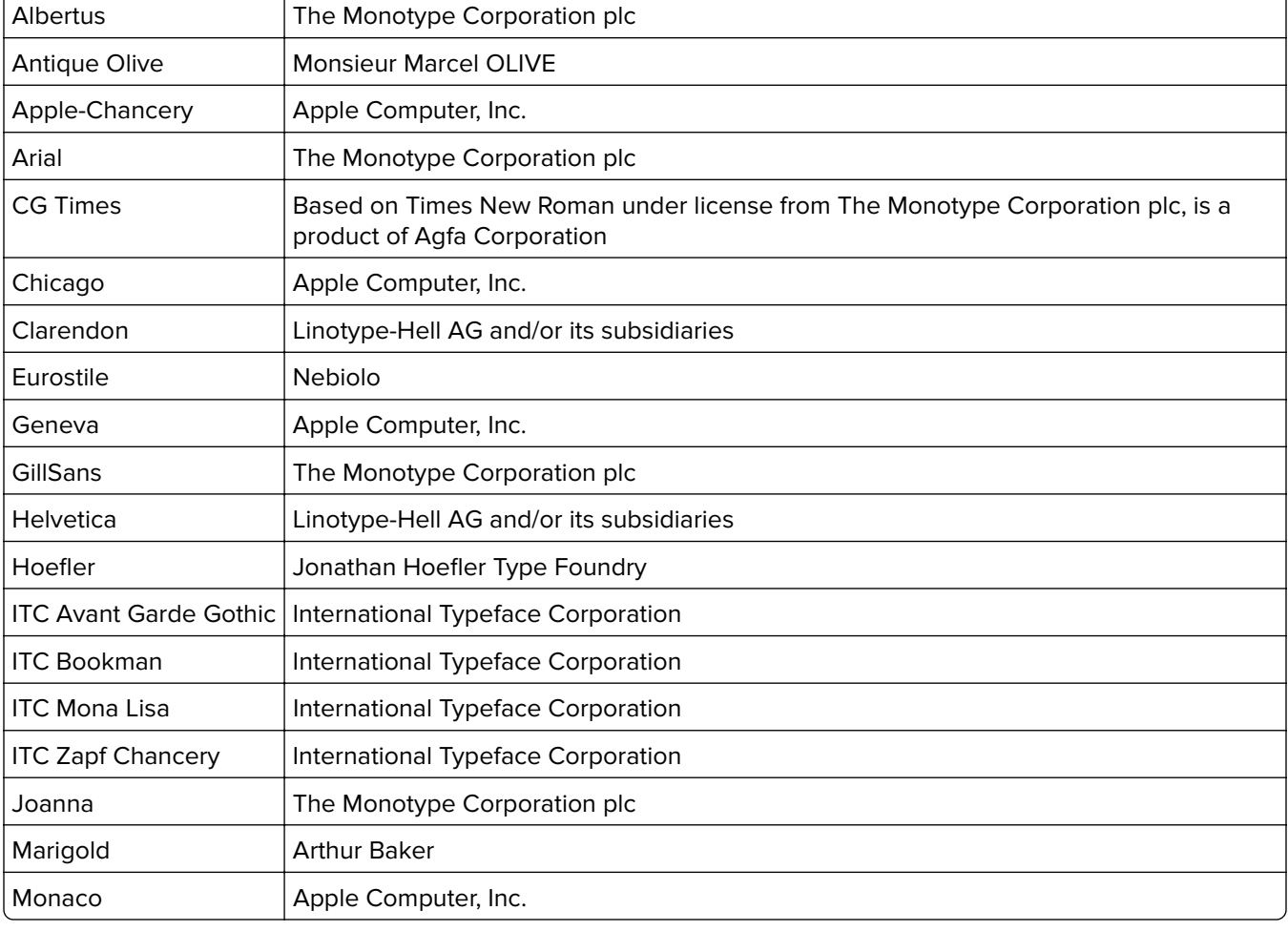

The following terms are trademarks or registered trademarks of these companies:

<span id="page-169-0"></span>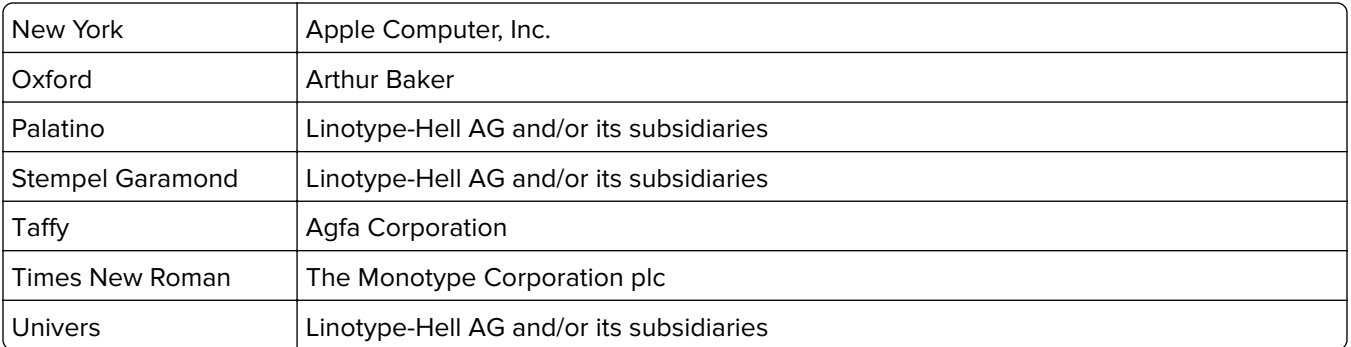

All other trademarks are the property of their respective owners.

AirPrint and the AirPrint logo are trademarks of Apple, Inc.

## **Noise emission levels**

The following measurements were made in accordance with ISO 7779 and reported in conformance with ISO 9296.

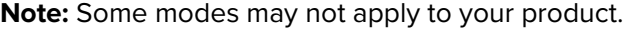

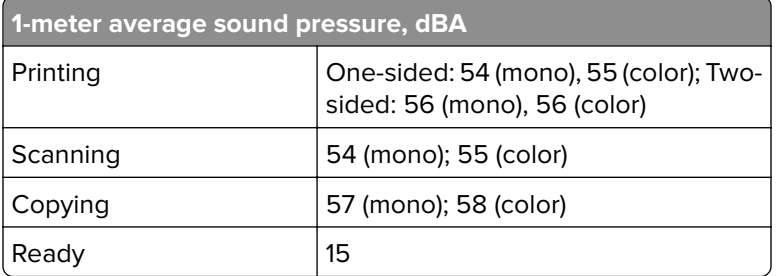

Values are subject to change. See **[www.lexmark.com](http://www.lexmark.com)** for current values.

# **Static sensitivity notice**

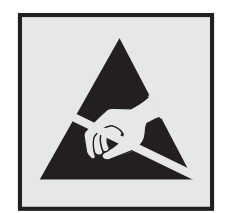

This symbol identifies static-sensitive parts. Do not touch the areas near these symbols without first touching a metal surface in an area away from the symbol.

## **Temperature information**

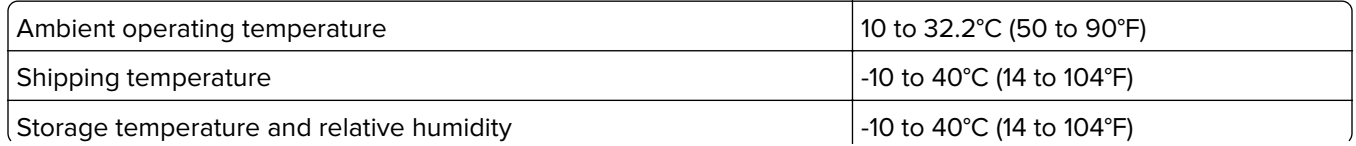

8 to 80% RH

#### <span id="page-170-0"></span>**Laser notice**

The printer is certified in the U.S. to conform to the requirements of DHHS 21 CFR, Chapter I, Subchapter J for Class I (1) laser products, and elsewhere is certified as a Class I laser product conforming to the requirements of IEC 60825-1.

Class I laser products are not considered to be hazardous. The printer contains internally a Class IIIb (3b) AlGaAs laser that is nominally 20-milliwatts operating in the wavelength region of 755–800 nanometers and enclosed in a non-serviceable printhead assembly. The laser system and printer are designed so there is never any human access to laser radiation above a Class I level during normal operation, user maintenance, or prescribed service conditions.

# **Laser advisory label**

A laser notice label may be affixed to this printer as shown:

DANGER - Invisible laser radiation when cartridges are removed and interlock defeated. Avoid exposure to laser beam. PERIGO - Radiação a laser invisível será liberada se os cartuchos forem removidos e o lacre rompido. Evite a exposição aos feixes de laser. Opasnost - Nevidljivo lasersko zračenje kada su kasete uklonjene i poništena sigurnosna veza. Izbjegavati izlaganje zracima. NEBEZPEČÍ - Když jsou vyjmuty kazety a je odblokována pojistka, ze zařízení je vysíláno neviditelné laserové záření. Nevystavujte se působení laserového paprsku. FARE - Usynlig laserstråling, når patroner fjernes, og spærreanordningen er slået fra. Undgå at blive udsat for laserstrålen. GEVAAR - Onzichtbare laserstraling wanneer cartridges worden verwijderd en een vergrendeling wordt genegeerd. Voorkom blootstelling aan de laser. DANGER - Rayonnements laser invisibles lors du retrait des cartouches et du déverrouillage des loquets. Eviter toute exposition au rayon laser. VAARA - Näkymätöntä lasersäteilyä on varottava, kun värikasetit on poistettu ja lukitus on auki. Vältä lasersäteelle altistumista. GEFAHR - Unsichtbare Laserstrahlung beim Herausnehmen von Druckkassetten und offener Sicherheitssperre. Laserstrahl meiden. ΚΙΝΔΥΝΟΣ - Έκλυση αόρατης ακτινοβολίας laser κατά την αφαίρεση των κασετών και την απασφάλιση της μανδάλωσης. Αποφεύγετε την έκθεση στην ακτινοβολία laser. VESZÉLY – Nem látható lézersugárzás fordulhat elő a patronok eltávolításakor és a zárószerkezet felbontásakor. Kerülje a lézersugárnak való kitettséget. PERICOLO - Emissione di radiazioni laser invisibili durante la rimozione delle cartucce e del blocco. Evitare l'esposizione al raggio laser. FARE – Usynlig laserstråling når kassettene tas ut og sperren er satt ut av spill. Unngå eksponering for laserstrålen. NIEBEZPIECZEŃSTWO - niewidzialne promieniowanie laserowe podczas usuwania kaset i blokady. Należy unikać naświetlenia promieniem lasera. ОПАСНО! Невидимое лазерное излучение при извлеченных картриджах и снятии блокировки. Избегайте воздействия лазерных лучей. Pozor – Nebezpečenstvo neviditeľného laserového žiarenia pri odobratých kazetách a odblokovanej poistke. Nevystavujte sa lúčom. PELIGRO: Se producen radiaciones láser invisibles al extraer los cartuchos con el interbloqueo desactivado. Evite la exposición al haz de láser. FARA – Osynlig laserstrålning när patroner tas ur och spärrmekanismen är upphävd. Undvik exponering för laserstrålen. 危险 - 当移除碳粉盒及互锁失效时会产生看不见的激光辐射,请避免暴露在激光光束下。 危險 - 移除碳粉匣與安全連續開關失效時會產生看不見的雷射輻射。請避免曝露在雷射光束下。 危険 - カートリッジが取り外され、内部ロックが無効になると、見えないレーザー光が放射されます。 このレーザー光に当たらないようにしてください。

# **Index**

### **A**

adapter plug [43](#page-42-0) adding hardware options print driver [166](#page-165-0) adding internal options print driver [166](#page-165-0) ADF feed roller replacing [86](#page-85-0) ADF pick roller replacing [84](#page-83-0) ADF separator roller replacing [88](#page-87-0) adjusting brightness of printer display [95](#page-94-0) adjusting toner darkness [140](#page-139-0) answering machine setting up [35](#page-34-0) attaching cables [12](#page-11-0) available internal options [150](#page-149-0) avoiding paper jams [97](#page-96-0)

#### **B**

blank pages [124](#page-123-0) blocking junk faxes [49](#page-48-0) brightness of printer display adjusting [95](#page-94-0)

## **C**

cables Ethernet [12](#page-11-0) USB [12](#page-11-0) canceling a print job from the computer [29](#page-28-0) from the printer control panel [29](#page-28-0) cannot open Embedded Web Server [114](#page-113-0) Card Copy setting up [18](#page-17-0) card stock loading [24](#page-23-0) changing port settings internal solutions port [56](#page-55-0) checking the status of parts and supplies [58](#page-57-0) cleaning exterior of the printer [57](#page-56-0)

interior of the printer [57](#page-56-0) scanner glass [57](#page-56-0) cleaning the printer [57](#page-56-0) collating copies copying [31](#page-30-0) Color Correction manual [141](#page-140-0) Color Correction Content [141](#page-140-0) color quality, troubleshooting print appears tinted [142](#page-141-0) confidential print jobs [28](#page-27-0) configuring supply notifications, imaging unit [60](#page-59-0) supply notifications, maintenance kit [60](#page-59-0) supply notifications, toner cartridge [60](#page-59-0) configuring daylight saving time [47](#page-46-0) configuring e‑mail settings [32](#page-31-0) configuring port settings [56](#page-55-0) configuring supply notifications [60](#page-59-0) connecting printer to distinctive ring service [47](#page-46-0) connecting to a wireless network using PIN method [55](#page-54-0) using Push Button method [55](#page-54-0) conservation settings Eco‑Mode [95](#page-94-0) hibernate mode [95](#page-94-0) sleep mode [95](#page-94-0) conserving supplies [95](#page-94-0) contacting customer support [149](#page-148-0) control panel using [14](#page-13-0) copy troubleshooting partial copies of documents or photos [147](#page-146-0) poor copy quality [147](#page-146-0) scanner does not respond [149](#page-148-0) scanner unit does not close [148](#page-147-0) copying both sides of the paper (two‑sided) [30](#page-29-0) creating shortcuts [31](#page-30-0) copying different paper sizes [30](#page-29-0)

copying from selected tray [30](#page-29-0) copying multiple pages on one sheet [31](#page-30-0) copying on letterhead [30](#page-29-0) copying photos [30](#page-29-0) creating shortcuts e‑mail [33](#page-32-0) fax destination [48](#page-47-0) Customer Support using [19](#page-18-0) customer support contacting [149](#page-148-0)

## **D**

date and time fax settings [47](#page-46-0) daylight saving time, configuring [47](#page-46-0) developer unit ordering [59](#page-58-0) replacing [61](#page-60-0) Device Quotas setting up [19](#page-18-0) different paper sizes, copying [30](#page-29-0) digital subscriber line (DSL) fax setup [39](#page-38-0) digital telephone service fax setup [41](#page-40-0) directory list printing [29](#page-28-0) Display Customization using [21](#page-20-0) disposing of printer hard disk [53](#page-52-0) distinctive ring service, fax connecting to [47](#page-46-0) documents, printing from a computer [26](#page-25-0) DSL filter [39](#page-38-0)

## **E**

Eco‑Mode setting [95](#page-94-0) Eco‑Settings using [21](#page-20-0) Embedded Web Server problem accessing [114](#page-113-0) emission notices [170](#page-169-0) enabling the USB port [115](#page-114-0) encrypting the printer hard disk [53](#page-52-0) enlarging a copy [31](#page-30-0) envelopes loading [24](#page-23-0) environmental setting Eco‑Mode [95](#page-94-0) environmental settings hibernate mode [95](#page-94-0) sleep mode [95](#page-94-0) erasing printer hard disk memory [52](#page-51-0) Ethernet port [12](#page-11-0) exporting a configuration file using the Embedded Web Server [166](#page-165-0) EXT port [12](#page-11-0) e‑mail creating shortcuts [33](#page-32-0) setting up [32](#page-31-0) e‑mailing configuring e‑mail settings [32](#page-31-0) using a shortcut number [32](#page-31-0) using the address book [32](#page-31-0) using the printer [32](#page-31-0)

## **F**

FAQ about color printing [141](#page-140-0) fax log viewing [49](#page-48-0) fax port [12](#page-11-0) fax resolution changing [48](#page-47-0) fax setup country- or region-specific [43](#page-42-0) digital telephone service [41](#page-40-0) DSL connection [39](#page-38-0) standard telephone line connection [35](#page-34-0) VoIP [40](#page-39-0) fax troubleshooting cannot receive faxes [145](#page-144-0) cannot send faxes [145](#page-144-0) cannot send or receive faxes [143](#page-142-0) received fax has poor print quality [146](#page-145-0) faxing adjusting darkness [48](#page-47-0) blocking junk faxes [49](#page-48-0) changing resolution [48](#page-47-0) creating shortcuts [48](#page-47-0)

fax setup [34](#page-33-0) forwarding faxes [49](#page-48-0) holding faxes [49](#page-48-0) setting the date and time [47](#page-46-0) viewing a fax log [49](#page-48-0) finding more information about the printer [9](#page-8-0) firmware update [167](#page-166-0) firmware card [150](#page-149-0) flash drive printing from [26](#page-25-0) scanning [50](#page-49-0) font sample list printing [29](#page-28-0) forms printing [26](#page-25-0) Forms and Favorites setting up [18](#page-17-0) forwarding faxes [49](#page-48-0) FTP address creating shortcuts [50](#page-49-0) FTP server, scanning to using the control panel [50](#page-49-0) fuser replacing [63](#page-62-0)

## **G**

green settings Eco‑Mode [95](#page-94-0) hibernate mode [95](#page-94-0) sleep mode [95](#page-94-0)

## **H**

hardware options installing [159](#page-158-0) hardware options, adding print driver [166](#page-165-0) held jobs [28](#page-27-0) printing from a Macintosh computer [28](#page-27-0) printing from Windows [28](#page-27-0) held print jobs printing from a Macintosh computer [28](#page-27-0) printing from Windows [28](#page-27-0) hibernate mode setting [95](#page-94-0) holding faxes [49](#page-48-0) home screen customizing [18](#page-17-0)

showing icons [18](#page-17-0) home screen icons using [15](#page-14-0) horizontal dark lines [127](#page-126-0)

#### **I**

icons on the home screen showing [18](#page-17-0) imaging unit replacing [68](#page-67-0) imaging units ordering [60](#page-59-0) importing a configuration file using the Embedded Web Server [166](#page-165-0) indicator light printer status [15](#page-14-0) installing a memory card [150](#page-149-0) installing a printer hard disk [156](#page-155-0) installing an internal solutions port [151](#page-150-0) installing an optional card [155](#page-154-0) installing optional trays [159](#page-158-0) installing options internal solutions port [151](#page-150-0) printer hard disk [156](#page-155-0) installing printer [166](#page-165-0) installing the keyboard tray [164](#page-163-0) installing the staple finisher [161](#page-160-0) internal options [150](#page-149-0) installing [155](#page-154-0) memory card [150](#page-149-0) internal options, adding print driver [166](#page-165-0) internal solutions port installing [151](#page-150-0) troubleshooting [117](#page-116-0)

## **J**

jam, clearing automatic document feeder [102](#page-101-0) duplex unit [105](#page-104-0) finisher bin [108](#page-107-0) fuser [105](#page-104-0) multipurpose feeder [100](#page-99-0) standard bin [104](#page-103-0) staple cartridge [110](#page-109-0) trays [99](#page-98-0) jams avoiding [97](#page-96-0) locating jam areas [98](#page-97-0)

locations [98](#page-97-0)

#### **K**

keyboard tray installing [164](#page-163-0)

## **L**

letterhead copying on [30](#page-29-0) line filter [39](#page-38-0) LINE port [12](#page-11-0) linking trays [25](#page-24-0) loading card stock [24](#page-23-0) transparencies [24](#page-23-0) loading envelopes multipurpose feeder [24](#page-23-0) loading paper multipurpose feeder [24](#page-23-0) loading trays [22](#page-21-0) locating the security slot [52](#page-51-0)

#### **M**

making copies [30](#page-29-0) manual Color Correction applying [141](#page-140-0) memory types installed on printer [53](#page-52-0) memory card [150](#page-149-0) installing [150](#page-149-0) menu settings page printing [17](#page-16-0) menus diagram [16](#page-15-0) moving the printer [10](#page-9-0), [94](#page-93-0) multipurpose feeder loading [24](#page-23-0)

## **N**

network setup page printing [115](#page-114-0) noise emission levels [170](#page-169-0) non‑volatile memory [53](#page-52-0) erasing [52](#page-51-0) notices [170,](#page-169-0) [171](#page-170-0)

## **O**

optional card installing [155](#page-154-0) options firmware cards [150](#page-149-0)

memory card [150](#page-149-0) ordering developer unit [59](#page-58-0) imaging units [60](#page-59-0) photoconductor unit [59](#page-58-0) ordering supplies staple cartridges [60](#page-59-0) waste toner bottle [60](#page-59-0) organizing cables [12](#page-11-0)

# **P**

paper saving [31](#page-30-0) Universal size setting [22](#page-21-0) paper jam in door B [105](#page-104-0) paper jam in the automatic document feeder [102](#page-101-0) paper jam in the finisher bin [108](#page-107-0) paper jam in the multipurpose feeder [100](#page-99-0) paper jam in the standard bin [104](#page-103-0) paper jam in trays [99](#page-98-0) paper jam, clearing automatic document feeder [102](#page-101-0) duplex unit [105](#page-104-0) finisher bin [108](#page-107-0) fuser [105](#page-104-0) multipurpose feeder [100](#page-99-0) standard bin [104](#page-103-0) trays [99](#page-98-0) paper jams avoiding [97](#page-96-0) paper size setting [22](#page-21-0) paper type setting [22](#page-21-0) parallel interface card troubleshooting [117](#page-116-0) parts status checking [58](#page-57-0) personal identification number method [55](#page-54-0) phone splitter [40](#page-39-0) photoconductor unit ordering [59](#page-58-0) replacing [65](#page-64-0) photos copying [30](#page-29-0) pick roller replacing [72](#page-71-0)

placing separator sheets between copies copying [31](#page-30-0) port settings configuring [56](#page-55-0) power button light printer status [15](#page-14-0) power cord socket [12](#page-11-0) print driver hardware options, adding [166](#page-165-0) print job canceling from the computer [29](#page-28-0) canceling from the printer control panel [29](#page-28-0) print quality cleaning the scanner glass [57](#page-56-0) print quality troubleshooting blank pages [124](#page-123-0) crooked print [133](#page-132-0) dark print [124](#page-123-0) ghost images appear on prints [126](#page-125-0) gray background [126](#page-125-0) horizontal dark lines [127](#page-126-0) horizontal white lines [128](#page-127-0) jagged or uneven characters [130](#page-129-0) light print [131](#page-130-0) mottled print and dots [132](#page-131-0) repeating print defects [133](#page-132-0) skewed print [133](#page-132-0) solid color or black images [134](#page-133-0) text or images cut off [135](#page-134-0) toner easily rubs off [136](#page-135-0) uneven print density [136](#page-135-0) vertical dark lines or streaks appear on prints [137](#page-136-0) white lines [138](#page-137-0) white pages [124](#page-123-0) print troubleshooting collated printing does not work [118](#page-117-0) confidential and other held documents do not print [121](#page-120-0) envelope seals when printing [118](#page-117-0) incorrect margins on prints [129](#page-128-0) jammed pages are not reprinted [120](#page-119-0) job prints from the wrong tray [140](#page-139-0)

job prints on the wrong paper [140](#page-139-0) paper curl [119](#page-118-0) paper frequently jams [120](#page-119-0) print jobs do not print [123](#page-122-0) slow printing [122](#page-121-0) tray linking does not work [119](#page-118-0) unable to read flash drive [115](#page-114-0) printer fully configured [11](#page-10-0) minimum clearances [10](#page-9-0) moving [10,](#page-9-0) [94](#page-93-0) selecting a location [10](#page-9-0) shipping [95](#page-94-0) printer configurations [11](#page-10-0) printer display adjusting the brightness [95](#page-94-0) printer hard disk disposing of [53](#page-52-0) encrypting [53](#page-52-0) printer hard disk encryption [53](#page-52-0) printer hard disk memory erasing [52](#page-51-0) printer information finding [9](#page-8-0) printer installation [166](#page-165-0) printer is not responding [139](#page-138-0) printer menus [16](#page-15-0) printer options troubleshooting internal option is not detected [116](#page-115-0) internal solutions port [117](#page-116-0) parallel interface card [117](#page-116-0) serial interface card [117](#page-116-0) printer settings restoring to factory defaults [53](#page-52-0) printing directory list [29](#page-28-0) font sample list [29](#page-28-0) from a computer [26](#page-25-0) from a flash drive [26](#page-25-0) menu settings page [17](#page-16-0) network setup page [115](#page-114-0) printing a directory list [29](#page-28-0) printing a font sample list [29](#page-28-0) printing a menu settings page [17](#page-16-0) printing a network setup page [115](#page-114-0) printing forms [26](#page-25-0) printing from a flash drive [26](#page-25-0) printing from Google Drive [20](#page-19-0)

printing held jobs from a Macintosh computer [28](#page-27-0) from Windows [28](#page-27-0) Push Button method [55](#page-54-0)

## **Q**

QR codes adding [20](#page-19-0)

# **R**

recycling Lexmark packaging [96](#page-95-0) Lexmark products [96](#page-95-0) toner cartridges [96](#page-95-0) reducing a copy [31](#page-30-0) repeat print jobs [28](#page-27-0) printing from a Macintosh computer [28](#page-27-0) printing from Windows [28](#page-27-0) repeating print defects [133](#page-132-0) replacing a developer unit [61](#page-60-0) replacing a photoconductor unit [65](#page-64-0) replacing a toner cartridge [71](#page-70-0) replacing an imaging unit [68](#page-67-0) replacing parts ADF feed roller [86](#page-85-0) ADF pick roller [84](#page-83-0) ADF separator roller [88](#page-87-0) pick roller [72](#page-71-0) separator bracket [77](#page-76-0) replacing supplies staple cartridge [89](#page-88-0) staple cartridge holder [91](#page-90-0) waste toner bottle [78](#page-77-0) replacing the ADF feed roller [86](#page-85-0) replacing the ADF pick roller [84](#page-83-0) replacing the ADF separator roller [88](#page-87-0) replacing the fuser [63](#page-62-0) replacing the pick roller [72](#page-71-0) replacing the separator bracket [77](#page-76-0) replacing the staple cartridge holder in the staple finisher [91](#page-90-0) replacing the staple cartridge in the staple finisher [89](#page-88-0) replacing the transfer belt [79](#page-78-0) replacing the waste toner bottle [78](#page-77-0) replacing transfer roller [82](#page-81-0)

reserve print jobs printing from a Macintosh computer [28](#page-27-0) printing from Windows [28](#page-27-0) restoring factory default settings [53](#page-52-0) RJ11 adapter [43](#page-42-0)

## **S**

safety information [6,](#page-5-0) [7](#page-6-0), [8](#page-7-0) saving paper [31](#page-30-0) Scan Center setting up [19](#page-18-0) Scan to Computer setting up [51](#page-50-0) scan troubleshooting cannot scan from a computer [146](#page-145-0) partial copies of documents or photos [147](#page-146-0) poor copy quality [147](#page-146-0) scan job was not successful [147](#page-146-0) scanner does not respond [149](#page-148-0) scanner unit does not close [148](#page-147-0) scanning freezes the computer [148](#page-147-0) scanning takes too long [148](#page-147-0) scanner glass cleaning [57](#page-56-0) scanning to an FTP server [50](#page-49-0) scanning to a computer [51](#page-50-0) scanning to a flash drive [50](#page-49-0) scanning to an FTP server using the control panel [50](#page-49-0) scanning to Google Drive [20](#page-19-0) scheduling a fax [48](#page-47-0) security slot locating [52](#page-51-0) selecting a location for the printer [10](#page-9-0) sending a fax scheduled [48](#page-47-0) using the computer [47](#page-46-0) using the control panel [47](#page-46-0) sending an e-mail [32](#page-31-0) separator bracket replacing [77](#page-76-0) serial interface card troubleshooting [117](#page-116-0) serial printing setting up [56](#page-55-0)

setting hibernate mode [95](#page-94-0) setting sleep mode [95](#page-94-0) setting the paper size [22](#page-21-0) setting the paper type [22](#page-21-0) setting the Universal paper size [22](#page-21-0) setting up Device Quotas [19](#page-18-0) setting up e-mail function [32](#page-31-0) setting up fax country‑ or region‑specific [43](#page-42-0) digital telephone service [41](#page-40-0) DSL connection [39](#page-38-0) standard telephone line connection [35](#page-34-0) VoIP connection [40](#page-39-0) setting up fax function [34](#page-33-0) setting up serial printing [56](#page-55-0) shipping the printer [95](#page-94-0) Shortcut Center using [19](#page-18-0) shortcuts, creating copy screen [31](#page-30-0) FTP address [50](#page-49-0) showing icons on the home screen [18](#page-17-0) staple cartridge replacing [89](#page-88-0) staple cartridge holder replacing [91](#page-90-0) staple cartridges ordering [60](#page-59-0) staple jam in door G [110](#page-109-0) staple jam, clearing door G [110](#page-109-0) statement of volatility [53](#page-52-0) storing print jobs [28](#page-27-0) supplies conserving [95](#page-94-0) supplies status checking [58](#page-57-0) supplies, ordering developer unit [59](#page-58-0) imaging units [60](#page-59-0) photoconductor unit [59](#page-58-0) staple cartridges [60](#page-59-0) waste toner bottle [60](#page-59-0) supply notifications configuring [60](#page-59-0) supported file types [27](#page-26-0) supported flash drives [27](#page-26-0)

## **T**

toner cartridge replacing [71](#page-70-0) toner cartridges recycling [96](#page-95-0) toner darkness adjusting [140](#page-139-0) transfer belt replacing [79](#page-78-0) transfer roller replacing [82](#page-81-0) transparencies loading [24](#page-23-0) trays linking [25](#page-24-0) loading [22](#page-21-0) unlinking [25](#page-24-0) troubleshooting cannot open Embedded Web Server [114](#page-113-0) contacting customer support [149](#page-148-0) FAQ about color printing [141](#page-140-0) printer is not responding [139](#page-138-0) troubleshooting, color quality print appears tinted [142](#page-141-0) troubleshooting, copy partial copies of documents or photos [147](#page-146-0) poor copy quality [147](#page-146-0) scanner does not respond [149](#page-148-0) scanner unit does not close [148](#page-147-0) troubleshooting, fax cannot receive faxes [145](#page-144-0) cannot send faxes [145](#page-144-0) cannot send or receive faxes [143](#page-142-0) received fax has poor print quality [146](#page-145-0) troubleshooting, print collated printing does not work [118](#page-117-0) confidential and other held documents do not print [121](#page-120-0) envelope seals when printing [118](#page-117-0) incorrect margins on prints [129](#page-128-0) jammed pages are not reprinted [120](#page-119-0) job prints from the wrong tray [140](#page-139-0)

job prints on the wrong paper [140](#page-139-0) paper curl [119](#page-118-0) paper frequently jams [120](#page-119-0) print jobs do not print [123](#page-122-0) slow printing [122](#page-121-0) tray linking does not work [119](#page-118-0) troubleshooting, print quality blank pages [124](#page-123-0) crooked print [133](#page-132-0) dark print [124](#page-123-0) ghost images appear on prints [126](#page-125-0) gray background [126](#page-125-0) horizontal dark lines [127](#page-126-0) horizontal white lines [128](#page-127-0) jagged or uneven characters [130](#page-129-0) light print [131](#page-130-0) mottled print and dots [132](#page-131-0) repeating print defects [133](#page-132-0) skewed print [133](#page-132-0) solid color or black images [134](#page-133-0) text or images cut off [135](#page-134-0) toner easily rubs off [136](#page-135-0) uneven print density [136](#page-135-0) vertical dark lines or streaks appear on prints [137](#page-136-0) white lines on a page [138](#page-137-0) white pages [124](#page-123-0) troubleshooting, printer options internal option is not detected [116](#page-115-0) internal solutions port [117](#page-116-0) troubleshooting, scan cannot scan from a computer [146](#page-145-0) partial copies of documents or photos [147](#page-146-0) poor copy quality [147](#page-146-0) scan job was not successful [147](#page-146-0) scanner does not respond [149](#page-148-0) scanner unit does not close [148](#page-147-0) two‑sided copying [30](#page-29-0)

## **U**

unable to read flash drive troubleshooting, print [115](#page-114-0) understanding the status of the power button and indicator light [15](#page-14-0) uneven print density [136](#page-135-0)

Universal paper size setting [22](#page-21-0) unlinking trays [25](#page-24-0) updating firmware flash file [167](#page-166-0) USB port enabling [115](#page-114-0) USB ports [12](#page-11-0) using genuine Lexmark parts [58](#page-57-0) genuine Lexmark supplies [58](#page-57-0) using Customer Support [19](#page-18-0) using Google Drive [20](#page-19-0) using QR Code Generator [20](#page-19-0) using the ADF copying [30](#page-29-0) using the control panel [14](#page-13-0) using the home screen [15](#page-14-0) using the scanner glass copying [30](#page-29-0)

#### **V**

verify print jobs [28](#page-27-0) printing from a Macintosh computer [28](#page-27-0) printing from Windows [28](#page-27-0) vertical dark lines or streaks appear on prints [137](#page-136-0) vertical white lines appear [138](#page-137-0) viewing a fax log [49](#page-48-0) voice mail setting up [35](#page-34-0) voice over Internet Protocol (VoIP) fax setup [40](#page-39-0) VoIP adapter [40](#page-39-0) volatile memory [53](#page-52-0) erasing [52](#page-51-0) volatility statement of [53](#page-52-0)

#### **W**

waste toner bottle ordering [60](#page-59-0) replacing [78](#page-77-0) white lines appear [138](#page-137-0) white pages [124](#page-123-0) wireless network Wi ‑Fi Protected Setup [55](#page-54-0) Wi ‑Fi Protected Setup wireless network [55](#page-54-0)